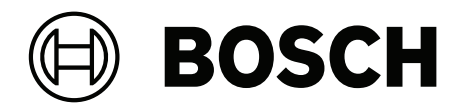

# **PRAESENSA**

Public Address and Voice Alarm System

**en** Configuration manual

### **Table of contents**

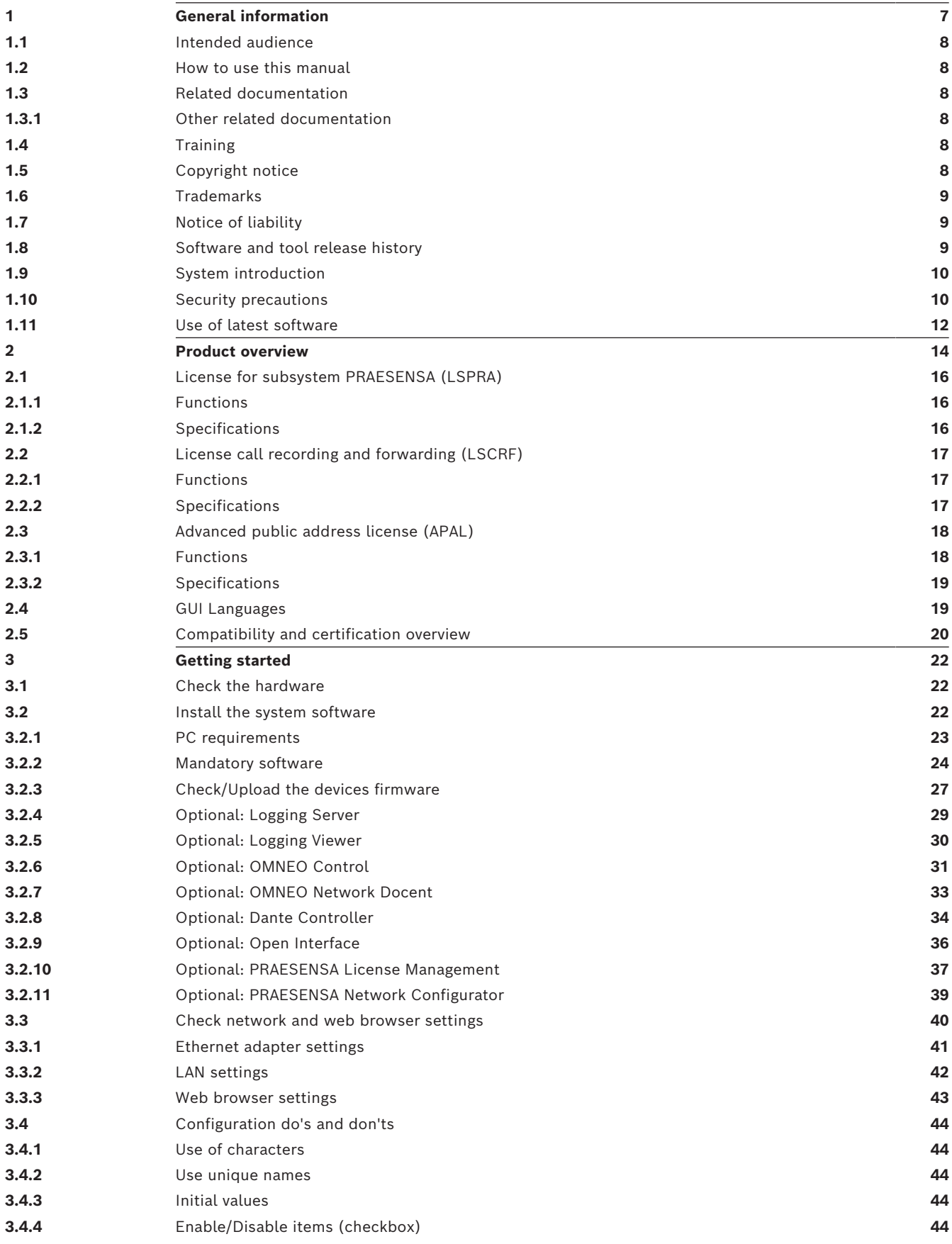

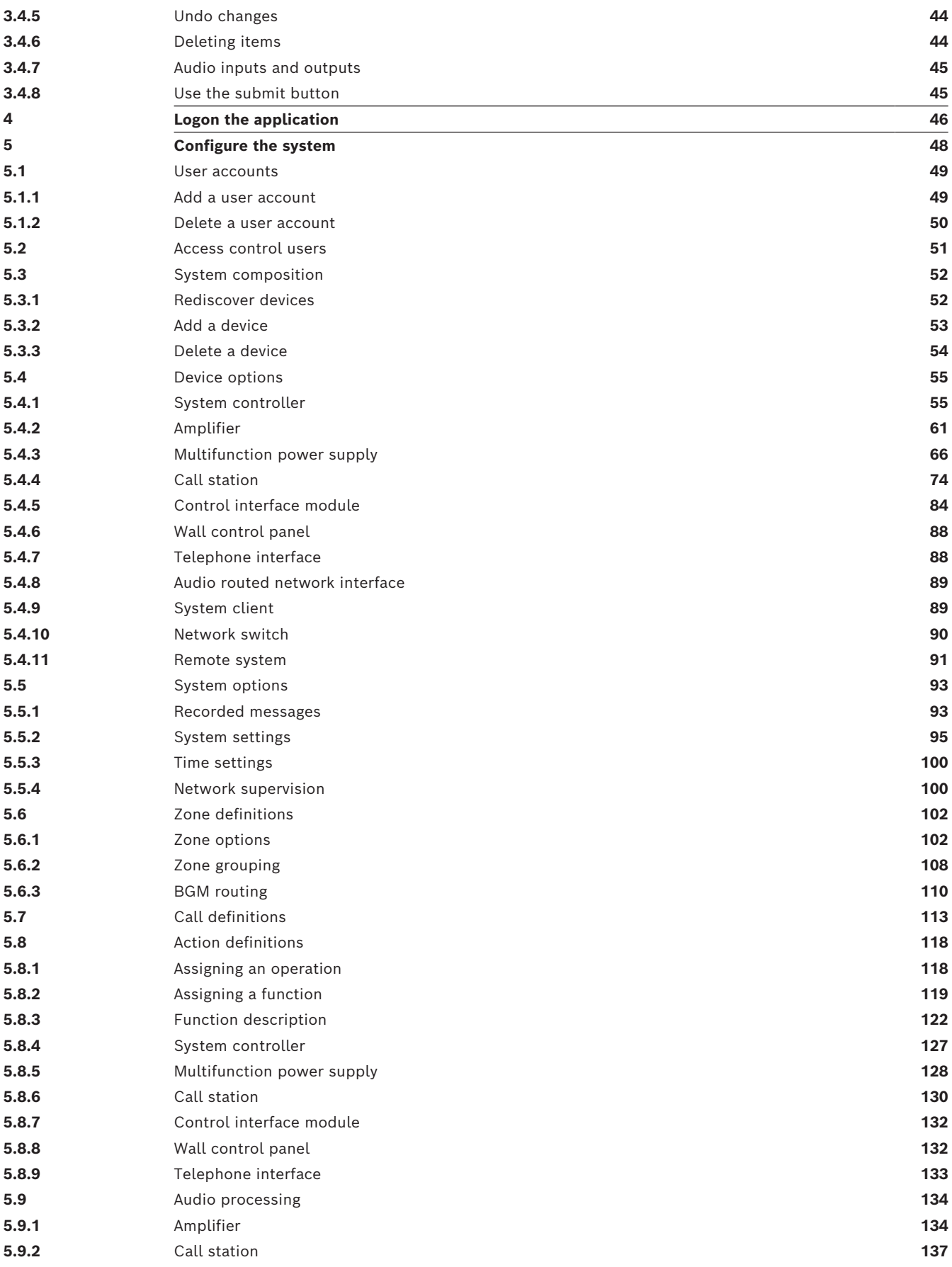

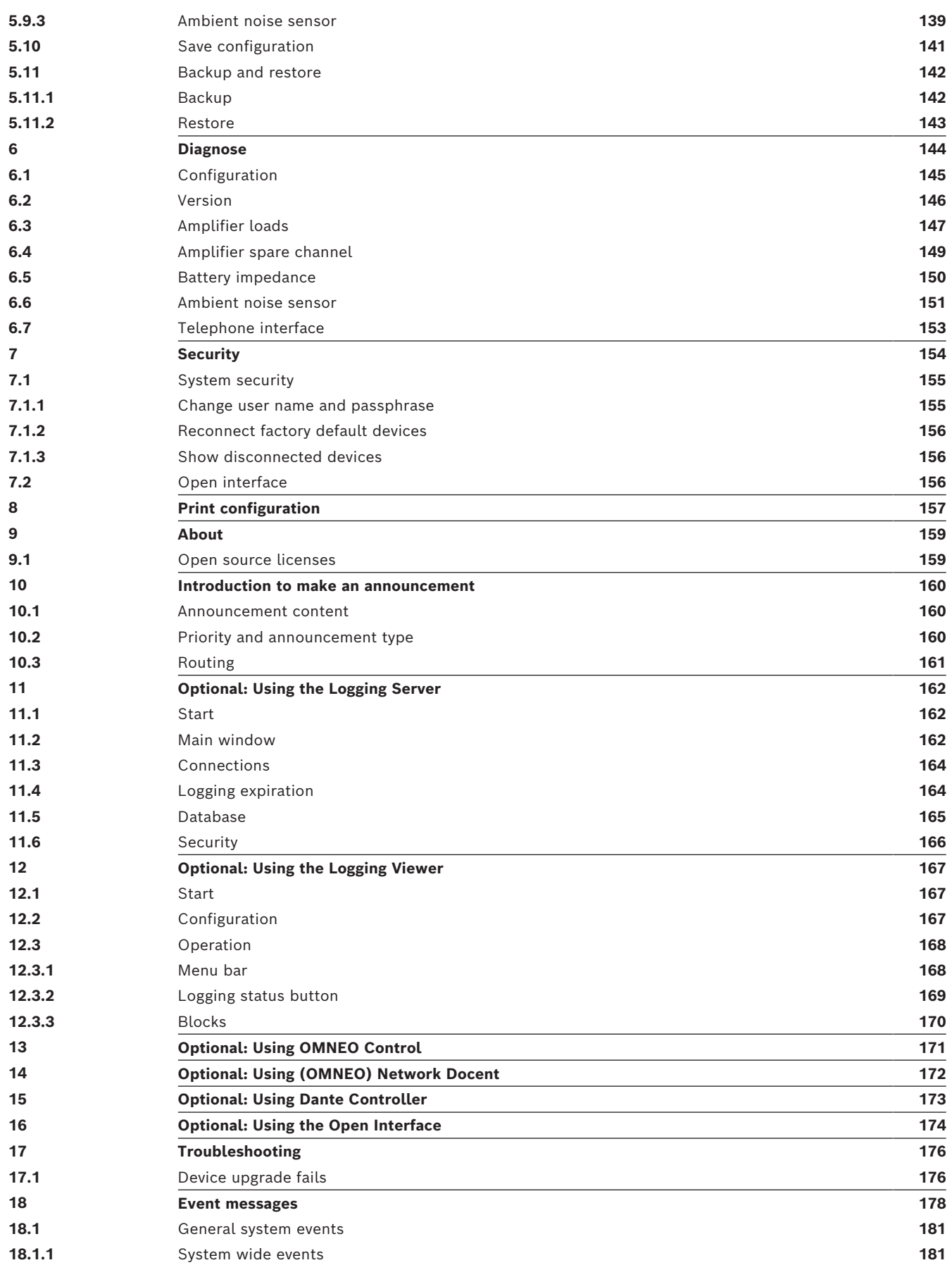

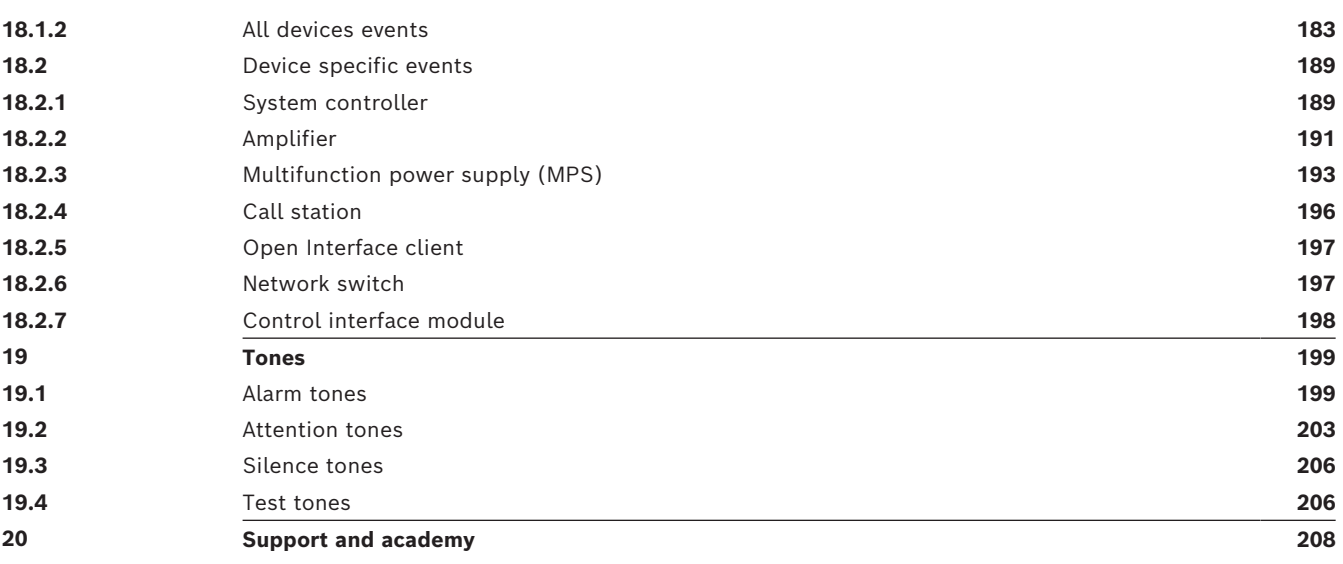

### **1 General information**

<span id="page-6-0"></span>The purpose of this configuration manual is to provide all required information needed for the configuration/programming of the Bosch PRAESENSA products. It will guide new users step-by-step and serves as a reference for experienced users.

- Unless required for the configuration of the products, this manual does not describe hardware installation instructions. Refer to *[Related documentation, page 8](#page-7-2)*.
- This manual, or an update, in pdf format is available as download from www.boschsecurity.com > PRAESENSA product section. Refer to *[Related documentation,](#page-7-2) [page 8](#page-7-2)*.

### **Manual content**

Refer to the following sections before and during configuration of your system:

- **Chapter 1**: *[General information, page 7](#page-6-0)* gives information on the intended audience, training, available documentation, explains how to use this manual and provides a high-level introduction description of the PRAESENSA Public Address and Voice Alarm System.
- **Chapter 2**: *[Product overview, page 14](#page-13-0)* gives an PRAESENSA product overview.
- **Chapter 3**: *[Getting started, page 22](#page-21-0)* describes software installation instructions and important procedures which have to take into account before, and during, configuration.
- **Chapter 4**: *[Logon the application, page 46](#page-45-0)* describes how to logon the PRAESENSA webserver webpages and important procedures which have to take into account before, and during, configuration logon.
- **Chapter 5**: *[Configure the system, page 48](#page-47-0)* describes everything what you have to know about the configuration of a PRAESENSA system.
- **Chapter 6**: *[Diagnose, page 144](#page-143-0)* describes i.e. configuration, amplifier loads and battery impedance diagnostics.
- **Chapter 7**: *[Security, page 154](#page-153-0)* describes how to change security credentials, reconnect lost and disconnected devices and Open Interface client certificate connections.
- **Chapter 8**: *[Print configuration, page 157](#page-156-0)* describes how to print device and/or system configuration settings.
- **Chapter 9**: *[About, page 159](#page-158-0)* describes how to view certificates and (Open Source Software) licenses.
- **Chapter 10**: *[Introduction to make an announcement, page 160](#page-159-0)* describes what, and how, to setup announcement content, priority and routing.
- **Chapter 11-16:** Describes how to use different (3<sup>th</sup> party) applications with PRAESENSA.
- **Chapter 17**: *[Troubleshooting, page 176](#page-175-0)* describes PRAESENSA troubleshoot options.
- **Chapter 18**: *[Event messages, page 178](#page-177-0)* provides information about (general and fault) events which could generated by the PRAESENSA system.
- **Chapter 19**: *[Tones, page 199](#page-198-0)* provides information of tones (messages) to be used with PRAESENSA.
- **Chapter 20:** *[Support and academy, page 208](#page-207-0)* provides (technical) support and training information.

### **Refer to**

*– [Support and academy, page 208](#page-207-0)*

### **1.1 Intended audience**

<span id="page-7-0"></span>This configuration manual is intended for everyone who is authorized to do the configuration of PRAESENSA and related products.

### **1.2 How to use this manual**

<span id="page-7-1"></span>It is advised to follow the manual from start to finish if you're new to PRAESENSA and/or start configuration of a new PRAESENSA system.

### **1.3 Related documentation**

<span id="page-7-2"></span>The Bosch PRAESENSA technical documentation is set up in a modular way addressing different stakeholders.

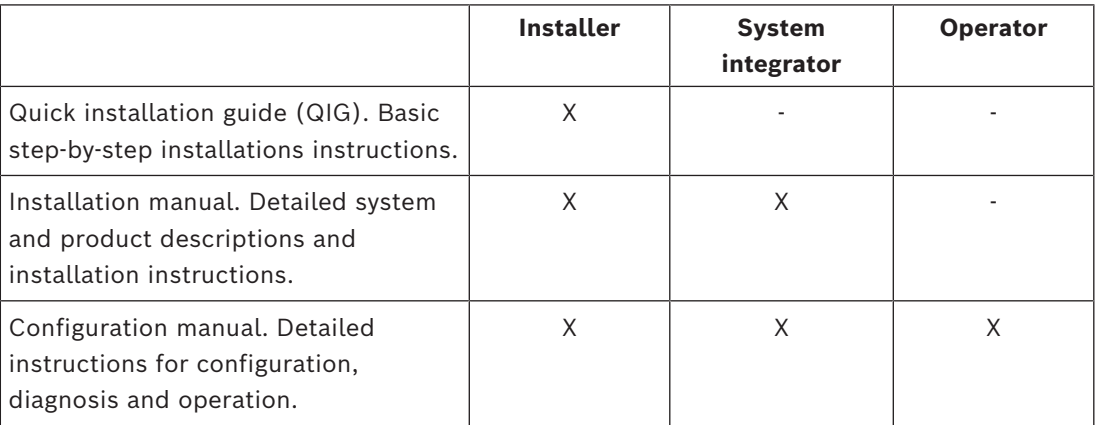

**i**

### **Notice!**

Retain all documentation supplied with the products for future reference. Visit www.boschsecurity.com > PRAESENSA product section.

### **1.3.1 Other related documentation**

- <span id="page-7-3"></span>– Commercial brochures
- Architects' & Engineers' specifications (included in the product datasheet)
- Release notes
- Datasheets
- Application notes
- Other PRAESENSA hardware and software related documentation.

Visit www.boschsecurity.com > PRAESENSA product section > System controller > Downloads > Literature.

### **1.4 Training**

<span id="page-7-4"></span>Participation in the Bosch PRAESENSA product and system training is highly recommended before installing and configuring a PRAESENSA system. The Bosch Security Academy offers classroom training sessions as well as online tutorials on www.boschsecurity.com > Support > Training.

### **1.5 Copyright notice**

<span id="page-7-5"></span>Unless otherwise indicated, this publication is the copyright of Bosch Security Systems B.V. All rights are reserved.

### **1.6 Trademarks**

<span id="page-8-0"></span>Throughout this document trademark names may have been used. Rather than put a trademark symbol in every occurrence of a trademark name, Bosch Security Systems states that the names are used only in an editorial fashion and to the benefit of the trademark owner with no intention of infringement of the trademark.

### **1.7 Notice of liability**

<span id="page-8-1"></span>While every effort has been taken to ensure the accuracy of this document, neither Bosch Security Systems nor any of its official representatives shall have any liability to any person or entity with respect to any liability, loss or damage caused or alleged to be caused directly or indirectly by the information contained in this document.

Bosch Security Systems reserves the right to make changes to features and specifications at any time without prior notification in the interest of ongoing product development and improvement.

### **1.8 Software and tool release history**

### <span id="page-8-2"></span>**Use latest software**

Before operating the device for the first time, make sure that you install the latest applicable release of your software version. For consistent functionality, compatibility, performance, and security, regularly update the software throughout the operational life of the device. Follow the instructions in the product documentation regarding software updates.

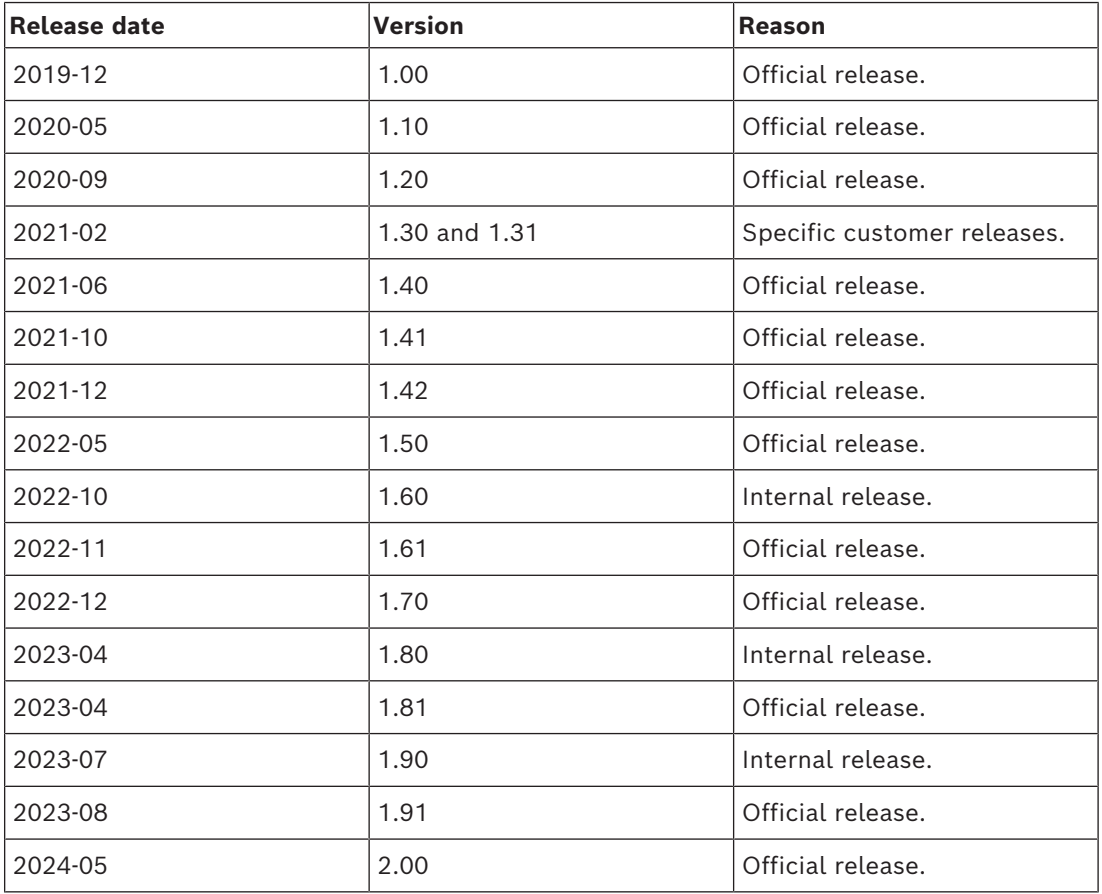

### **PRAESENSA Software Package x.xx.zip**

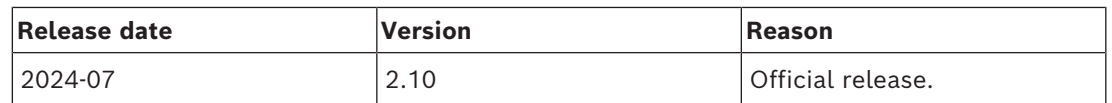

#### **Firmware upload tool Vx.xx**

Visit <https://licensing.boschsecurity.com/OMNEO/html/load.htm?1000> for the latest Firmware upload tool Vx.xx (where x.xx is the version release number and will be changed at updates).

### **1.9 System introduction**

<span id="page-9-0"></span>For a detailed product and system description/specification, refer to the PRAESENSA product datasheets and installation manual. See *[Related documentation, page 8](#page-7-2)*

### **Introduction to PRAESENSA**

With PRAESENSA, Bosch has set a new standard in Public Address and Voice Alarm systems. With all system elements being IP-connected and using state-of-the-art technologies, this system combines cost efficiency and audio quality with ease of installation, integration and use. IP‑connectivity and amplifier power partitioning enable new levels of scalability and adaptability, and combined with local backup power facilities this makes PRAESENSA equally suited to both centralized and decentralized topologies. PRAESENSA uses only a few different but very flexible system devices, each with unique capabilities, to create sound systems of all sizes for an extremely wide range of applications. PRAESENSA fits to an office with background music in the reception area and some occasional calls, as well as to an international airport with many simultaneous (automated) announcements for flight information, and carefully selected music programs in lounges, restaurants and bars. In all cases, it can be installed to operate also as a certified voice alarm system for mass notification and evacuation. System functions are defined and configured in software and system capabilities can be enhanced via software upgrades. PRAESENSA: one system, endless options.

### **Introduction to OMNEO**

PRAESENSA uses OMNEO network technology. OMNEO is an architectural approach to connecting devices that need to exchange information such as audio content or device control. Built upon multiple technologies, including IP and open public standards, OMNEO supports the technologies of today such as Audinate's Dante while adopting the standards of tomorrow, such as AES67 and AES70. OMNEO offers a professional-grade media networking solution that provides interoperability, unique features for easier installation, better performance and greater scalability than any other IP offering on the market. Using standard Ethernet networking, media products that integrate OMNEO can be assembled into small, medium and large networks that exchange studio-quality synchronized multichannel audio and share common control systems. OMNEO's media transport technology is based on Audinate's Dante, a high performance standards-based, routable IP‑media transport system. OMNEO's system control technology is AES70, also known as Open Control Architecture (OCA), an open public standard for control and monitoring of professional media network environments. OMNEO devices are fully compatible with AES67 and AES70, without losing any functionality.

### **1.10 Security precautions**

<span id="page-9-1"></span>PRAESENSA is an IP‑connected, networked Public Address and Voice Alarm system. In order to ensure that the intended functions of the system are not compromised, special attention and measures are required during installation and operation to avoid tampering of the system. Many of such measures are provided in the PRAESENSA configuration manual and

installation manual, related to the products and the activities described. This section provides an overview of precautions to be taken, related to network security and access to the system.

- Follow the installation instructions with respect to the location of equipment and the permitted access levels. Refer to the chapter *Location of racks and enclosures* in the PRAESENSA Installation manual for more information. Make sure that call stations that address very large areas and operator panels that are configured for alarm functions only have restricted access using a special procedure, such as being mounted in an enclosure with lockable door or by configuration of user authentication on the device.
- It is highly recommended to operate PRAESENSA on its own dedicated network, not mixed with other equipment for other purposes. Other equipment may be accessible by unauthorized people, causing a security risk. This is especially true if the network is connected to the Internet.
- It is highly recommended that unused ports of network switches are locked or disabled to avoid the possibility that equipment is connected that may compromise the system. This is also the case for PRAESENSA call stations that are connected via a single network cable. Make sure that the connector cover of the device is in place and properly fixed, to avoid that the second network socket is accessible. Other PRAESENSA equipment should be installed in an area that is only accessible by authorized people to avoid tampering.
- Use an Intrusion Protection System (IPS) with port security where possible to monitor the network for malicious activity or policy violations.
- PRAESENSA uses secure OMNEO for its network connections. All control and audio data exchange use encryption and authentication, but the system controller allows the configuration of unsecure Dante or AES67 audio connections as an extension of the system, both as inputs and as outputs. These Dante/AES67 connections are not authenticated and not encrypted. They form a security risk, as no precautions are taken against malicious or accidental attacks through their network interfaces. For highest security, these Dante/AES67 devices should not be used as part of the PRAESENSA system. If such inputs or outputs are needed, use unicast connections.
- For security reasons, by default the PRA-ES8P2S Ethernet switch is not accessible from the Internet. When the default (special link‑local) IP‑address is changed to an address outside the link‑local range (169.254.x.x/16), then also the default (published) password must be changed. But even for applications on a closed local network, for highest security the password may still be changed. Refer to the *Ethernet switch* chapter in the PRAESENSA Installation manual for more information.
- To enable SNMP, for example to use the Bosch Network analysis tool OMN‑DOCENT, use SNMPv3. SNMPv3 provides much better security with authentication and privacy. Select the authentication level SHA and encryption via AES. Refer to the *Ethernet switch* chapter in the PRAESENSA Installation manual for more information.
- From PRAESENSA software version 1.50 onwards, the PRA-ES8P2S switches and the CISCO IE-5000 series switches report their power fault and network connection status directly to the PRAESENSA system controller through SNMP. The switches can be daisychained without an OMNEO device between them for connection supervision. The PRA-ES8P2S is preconfigured for this purpose from custom firmware version 1.01.05 onwards.
- The system controller webserver uses secure HTTPS with SSL. The web server in the system controller uses a self‑signed security certificate. When you access the server via https, you will see a Secure Connection Failed error or warning dialog indicating that the certificate was signed by an unknown authority. This is expected and to avoid this message in the future you have to create an exception in the browser.
- Make sure that new user accounts for system configuration access use sufficiently long and complex passwords. The user name must have between 5 and 64 characters. The password must have between 4 and 64 characters.
- The PRAESENSA system controller provides an Open Interface for external control. Access through this interface requires the same user accounts as for the system configuration access. In addition, the system controller generates a certificate to setup the TLS secure connection between the system controller and the Open Interface client. Download the certificate and open/install/save the crt‑file. Activate the certificate on the client PC. Refer to *[System security, page 155](#page-154-0)*.
- System access to the devices of this system is secured via the OMNEO security user name and passphrase of the system. The system uses a self-generated user name and long passphrase. This can be changed in the configuration. The user name must have between 5 and 32 characters and the passphrase must have 8 to 64 characters. To update the firmware of the devices, the firmware upload tool requires this security user name and passphrase to get access.
- In case a PC for event logs is used (PRAESENSA logging server and viewer), make sure that the PC is not accessible by unauthorized persons.
- Use secure VoIP protocols (SIPS) whenever possible, including verification through VoIP server certificate. Only use non-secure protocols when the SIP server (PBX) does not support secure VoIP. Only use VoIP audio in the protected sections of the network, because the VoIP audio is not encrypted.
- Anyone with the ability to dial one of the extensions of the system controller can make an announcement in the PRAESENSA system. Do not allow external numbers to dial the system controller extensions.

Find all documentation and software related at www.boschsecurity.com in the **Downloads** section of the PRAESENSA products.

Whenever you think you have identified a vulnerability or any other security issue related to a Bosch product or service, contact the Bosch Product Security Incident Response Team (PSIRT): [https://psirt.bosch.com](https://psirt.bosch.com/).

### **1.11 Use of latest software**

<span id="page-11-0"></span>Before operating the device for the first time, make sure that you install the latest applicable release of your software version. For consistent functionality, compatibility, performance, and security, regularly update the software throughout the operational life of the device. Follow the instructions in the product documentation regarding software updates.

The following links provide more information:

- General information:<https://www.boschsecurity.com/xc/en/support/product-security/>
- Security advisories, that is a list of identified vulnerabilities and proposed solutions: [https://www.boschsecurity.com/xc/en/support/product-security/security](https://www.boschsecurity.com/xc/en/support/product-security/security-advisories.html)[advisories.html](https://www.boschsecurity.com/xc/en/support/product-security/security-advisories.html)

Bosch assumes no liability whatsoever for any damage caused by operating its products with outdated software components.

## **2 Product overview**

<span id="page-13-0"></span>For a detailed product and system description/specification, refer to the PRAESENSA product datasheets and installation manual. See *[Related documentation, page 8](#page-7-2)* The PRAESENSA product family consists of the following products.

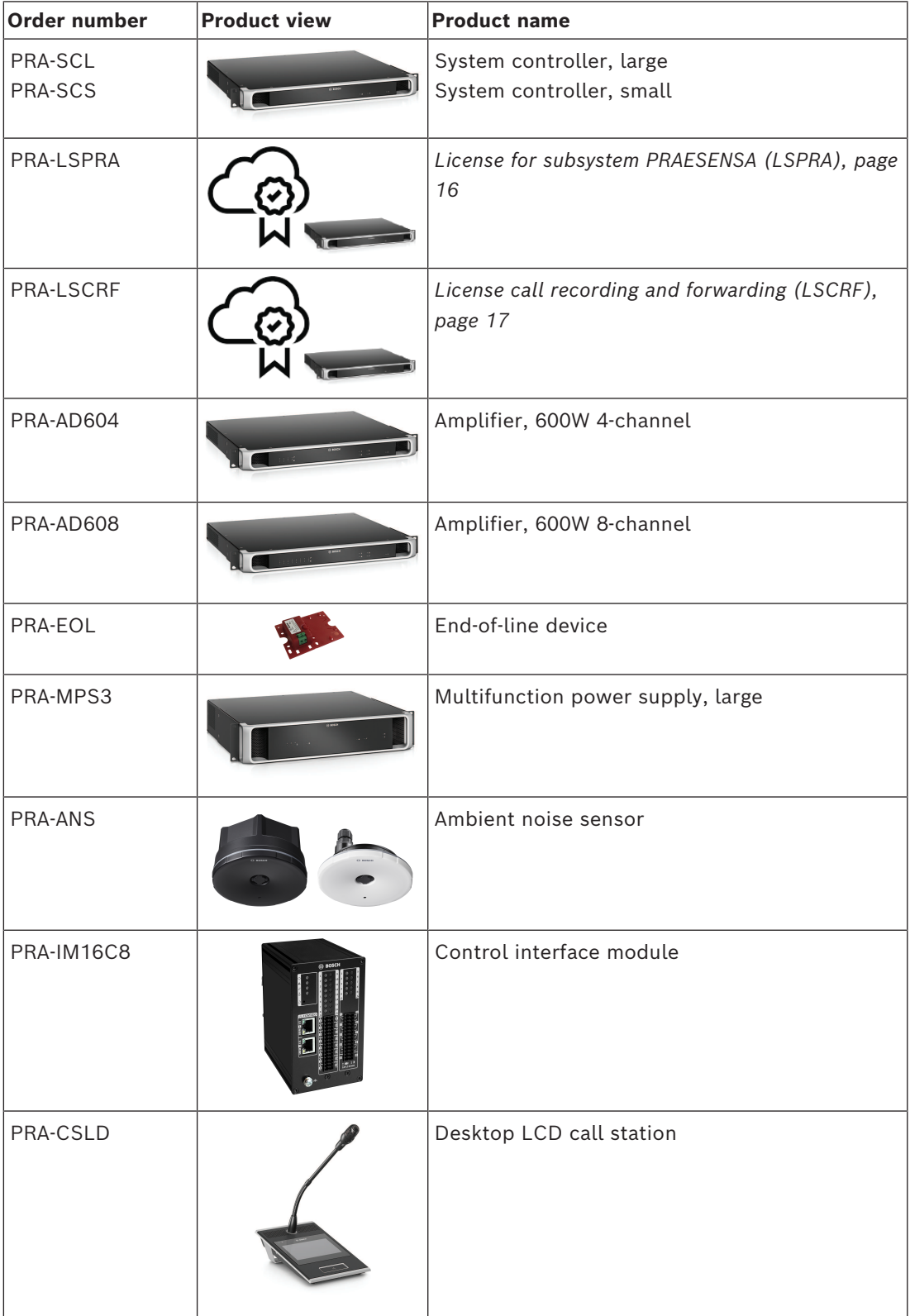

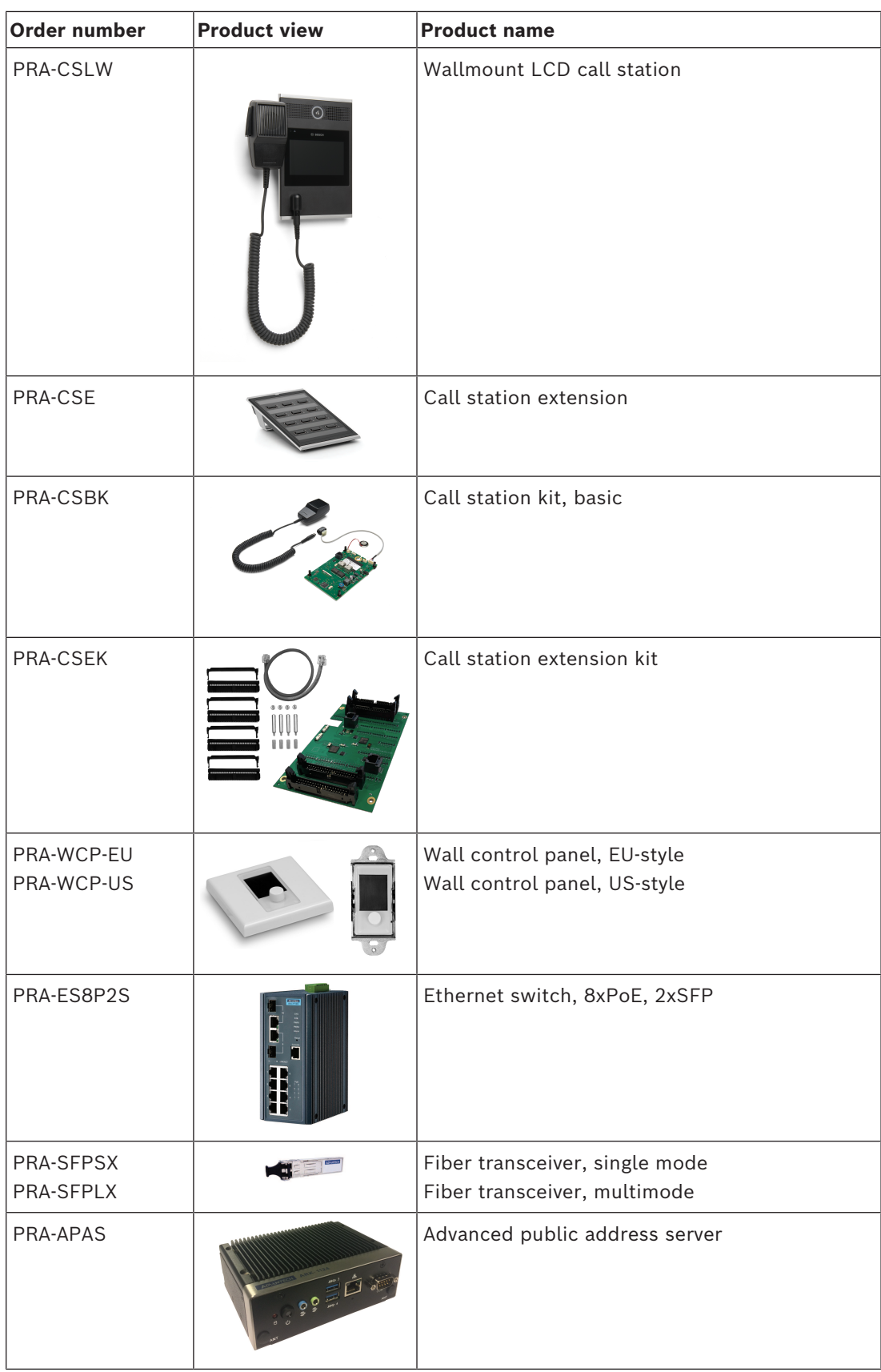

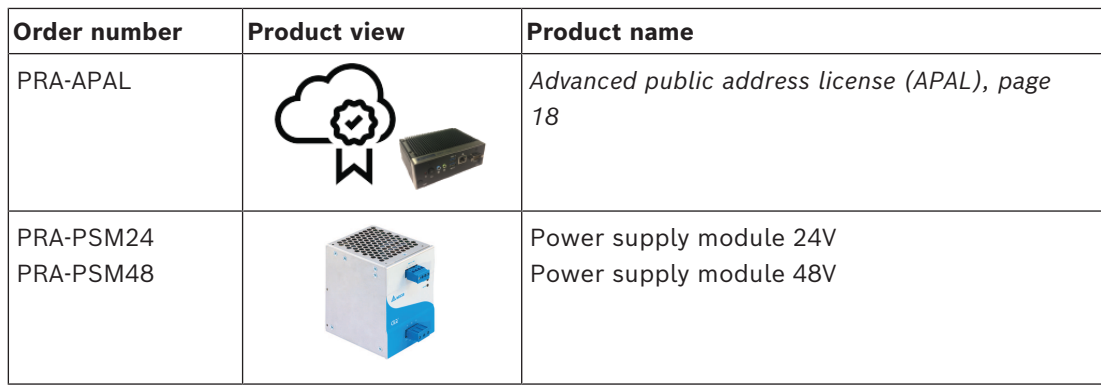

<span id="page-15-0"></span>Refer to the PRAESENSA Installation manual for details on the hardware products.

### **2.1 License for subsystem PRAESENSA (LSPRA)**

The PRA-LSPRA software license creates a PRAESENSA multi-system architecture with higher scalability in comparison to a single system. A system with master and subsystem controllers improves the overall performance by extending the number of devices and zones. A master system controller is a standard PRAESENSA system controller with an active PRA-LSPRA license per subsystem. The same amount of licenses is required for an optional redundant master controller. Subsystem controllers do not require licenses. With a master controller and a maximum of 20 subsystems, PRAESENSA can support 3000 devices and 10,000 zones.

Configure the PRA-LSPRA license with the *[Optional: PRAESENSA License Management, page](#page-36-0) [37](#page-36-0)*.

### **2.1.1 Functions**

- <span id="page-15-1"></span>– Allows a master controller to manage multiple subsystem controllers.
- Makes it possible to configure an EN 54-16 certified Firemen's microphone to perform system wide:
	- Live announcements with evacuation priority
	- Start / stop emergency messages
	- Zone status indication
	- Fault reporting
	- Emergency status acknowledgement / reset.
- Allows acknowledgement / reset of system wide faults.
- Enables system wide business calls and start / stop business messages.
- The BGM sources are available across the system, while the volume is controlled in each system individually.

### **2.1.2 Specifications**

<span id="page-15-2"></span>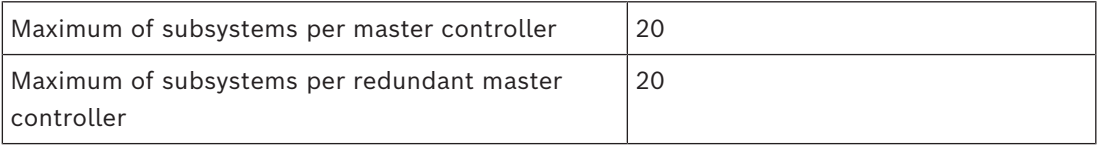

**i**

The easy and flexible interaction concept of several networked systems is based on corresponding names for remote zone groups. Therefore, it is possible to perform multiple calls from a master controller to several subsystems at the same time. One zone group can have a combination of several zones that belong to different subsystems. For these use cases, the audio between the systems is always synchronized.

### **Notice!**

Contact Bosch if you want to design a system with multiple controllers.

### **2.2 License call recording and forwarding (LSCRF)**

<span id="page-16-0"></span>One PRA-LSCRF software license can be installed per system controller to allow for the stacking and time-shifting of calls within the PRAESENSA system.

Call stacking records the live speech within time-shifted calls, stacked calls, and timeshifted stacked calls. The live speech recorded can then be replayed. The playback of a call can start while the message is still being recorded. You can store up to 30 minutes of live speech.

Time-shifting calls prevents audio feedback when the call station and the loudspeakers are located in the same zone.

Time-shifting also makes it possible to avoid wrong or misspoken announcements. After the announcement, a user has two seconds to cancel the broadcast of the call before it is played. You can configure an extension key in a call station to cancel the last started broadcast (Cancel Last) or cancel all broadcast replays (Cancel All) of time-shifted calls, stacked calls and time-shifted stacked calls.

Configure the PRA-LSPRA license with the *[Optional: PRAESENSA License Management, page](#page-36-0) [37](#page-36-0)*.

### **2.2.1 Functions**

- <span id="page-16-1"></span>– Record the live speech of time-shifted calls, stacked calls and time-shifted stacked calls.
- Wait until all zones are free to deliver the call, or play the call as soon as each zone becomes available.
- Record a maximum of 30 minutes of live speech.
- Avoid the possibility of getting audio feedback when time-shifting calls.
- Within two seconds after stopping the call, cancel the broadcast of a wrong or misspoken announcement of a time-shifted call or time-shifted stacked call before it is played.
- Cancel a call during the broadcast.

### **2.2.2 Specifications**

<span id="page-16-2"></span>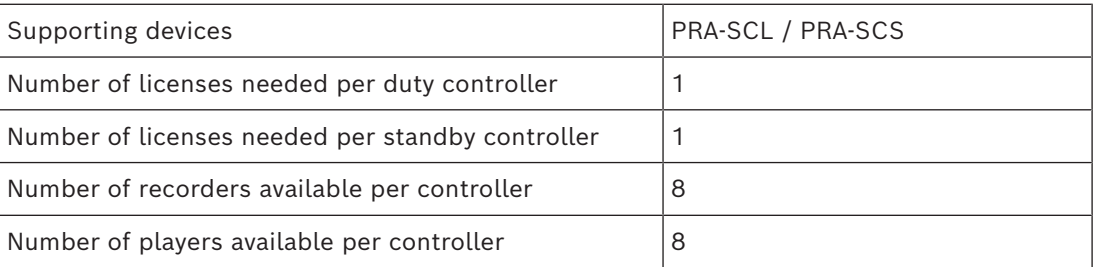

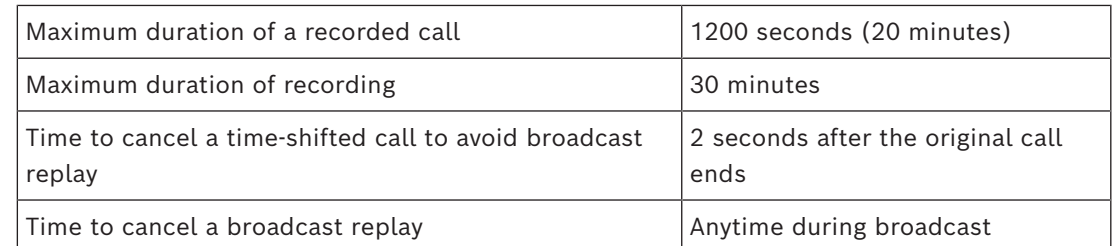

### **2.3 Advanced public address license (APAL)**

<span id="page-17-0"></span>The PRA-APAL is a license code for an operator device to access the advanced public address server PRA-APAS for PRAESENSA. It adds advanced business related public address functions to the function set provided by the system controller. A PC or wireless tablet, connected to the local IP‑network, functions as operator device with an intuitive graphical user interface, controlled by mouse or touch screen. A headset, connected via USB or Bluetooth to the operator device, may be used for voice announcements and audio monitoring. The integrated web server of the PRA-APAS keeps the operator device platform independent. Each operator device uses its own web browser as operator interface.

Refer to the PRA-APAS Configuration manual for details on the configuration of the license.

### **2.3.1 Functions**

### <span id="page-17-1"></span>**Advanced public address license**

- License for an operator device to connect to the PRA-APAS advanced public address server.
- Multiple operator devices may access the advanced public address server simultaneously, each using its own PRA-APAL license.
- Each license of an operator device may have multiple, different, operator profiles on that device, with tailored functionalities for each user group.

### **Operator functions**

- Easy zone selection with picture representation of zones.
- Control of background music sources and volume levels in selected zones. Music can be streamed from internal memory, but also from Internet music portals and Internet radio.
- Live call recording of announcements with pre‑monitoring and playback to selected zones.
- Live and scheduled playback of stored messages.
- Playback of text based announcements with automatic (multi‑lingual) on‑line text-to-speech conversion.

#### **Public address server**

- Industrial PC with pre-installed and licensed software, acting as server to one or more operator control devices, and as interface between these devices and one PRAESENSA system.
- For security reasons the server has two ports to connect to two different local area networks. One port is connected to the secure PRAESENSA network, the other port to the corporate network with access to operator devices and (Firewall protected) access to the Internet.
- License management of operator devices. Each operator device needs a PRA-APAL license for access to the advanced public address server.
- Integrated web server to keep operator devices platform independent. Each operator device uses its own web browser as operator interface.
- Storage of messages and music in internal memory, multiple audio formats supported.

### **Connection to PRAESENSA**

- The server connects to the PRAESENSA system controller, using the PRAESENSA Open Interface for control of business related functions. Higher priority, emergency related functions are always handled by the system controller and will overrule PRA-APAS activities.
- The server can stream up to 10 high quality audio channels to the system controller, using the AES67 protocol. The system controller converts the static AES67 audio streams into dynamic OMNEO streams.

### **2.3.2 Specifications**

#### <span id="page-18-0"></span>**Operation**

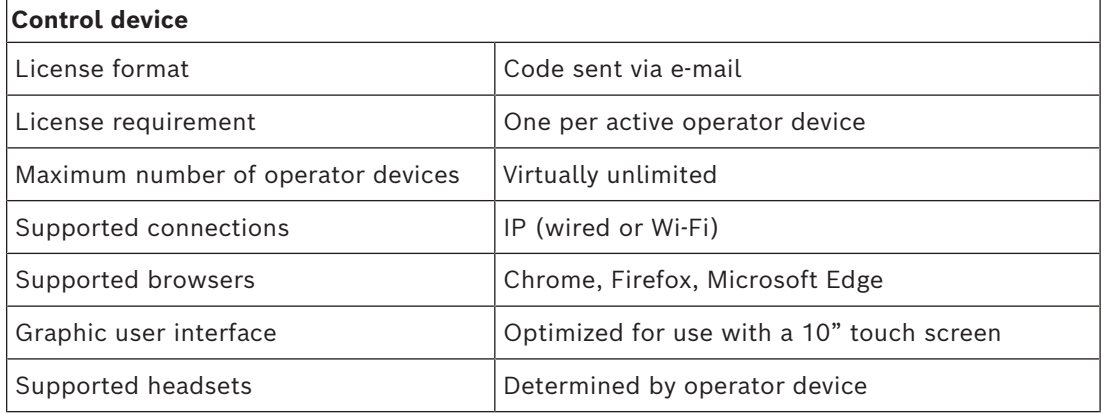

#### **System integration**

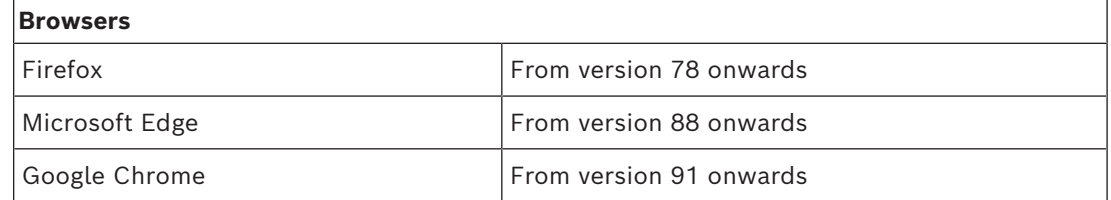

### **2.4 GUI Languages**

<span id="page-18-1"></span>The PRAESENSA system has the following GUI languages:

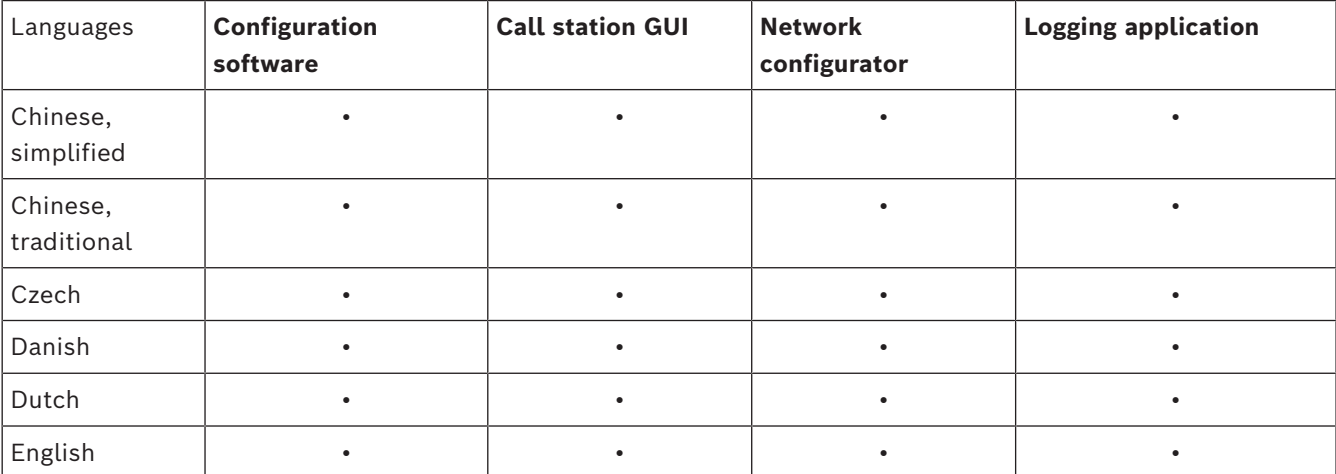

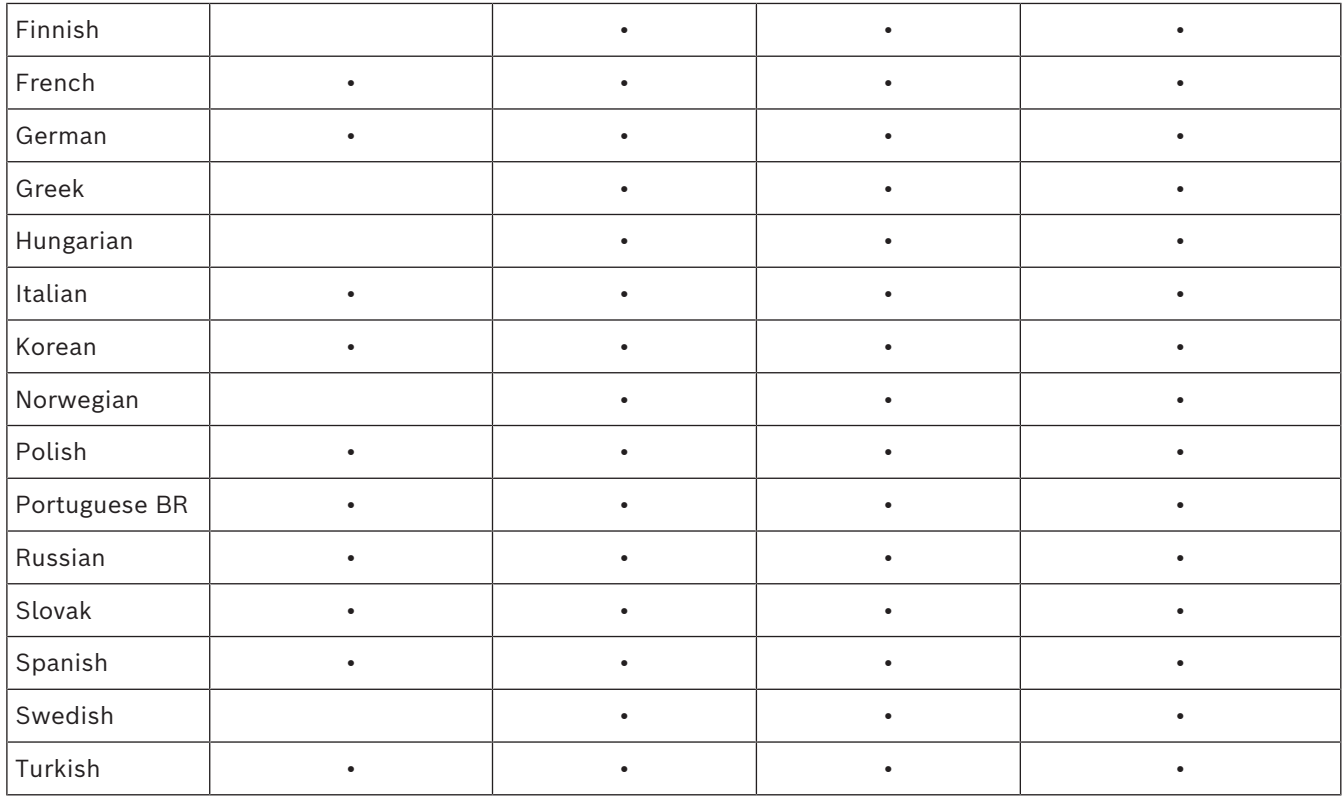

### **2.5 Compatibility and certification overview**

### <span id="page-19-0"></span>**PRAESENSA hardware products**

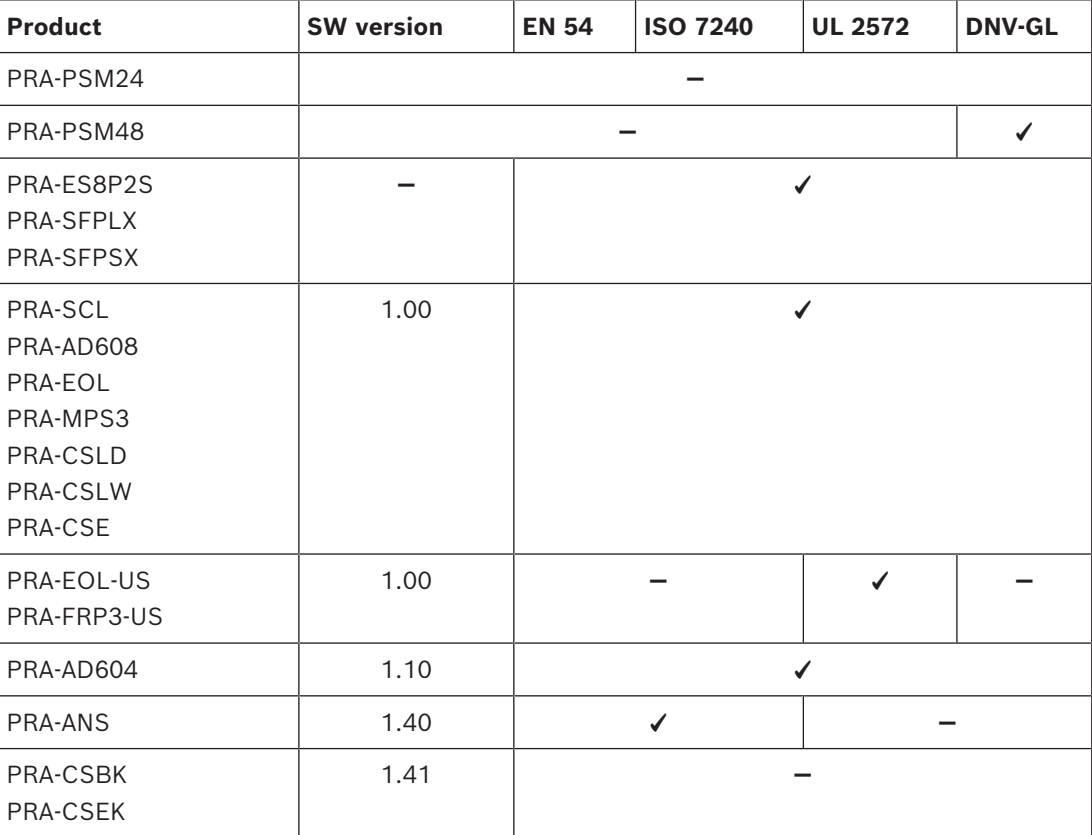

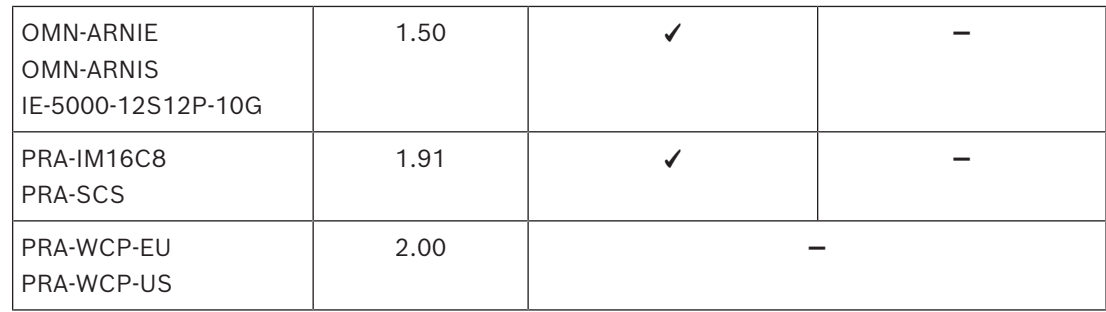

### **PRAESENSA software licenses**

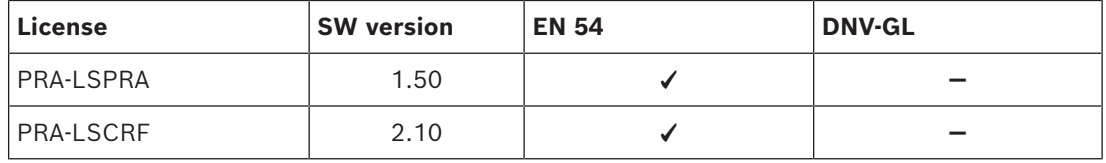

### **3 Getting started**

<span id="page-21-0"></span>Configuration of PRAESENSA will be done by the graphical user interface (GUI) which is provided by the webserver of the system controller and can be accessed via a web browser.

You should have a working knowledge of your computer operating system and (PRAESENSA) Ethernet network.

Before starting configuration and operating of the PRAESENSA system, it is advised to do the following:

- 1. *[Check the hardware, page 22](#page-21-1)*
- 2. *[Install the system software, page 22](#page-21-2)*
- 3. *[Check network and web browser settings, page 40](#page-39-0)*
- 4. *[Configuration do's and don'ts, page 44](#page-43-0)*
- <span id="page-21-1"></span>5. *[Logon the application, page 46](#page-45-0)*

**3.1 Check the hardware**

### Make sure that:

- 1. You have the **hostnames and MAC‑addresses** of the 19" devices (see the product label) before mounting them in a 19"‑rack. For configuration, you need to know the hostnames:
	- After mounting, access to the product labels with this information might be difficult, especially for devices that have their labels on the side.
- 2. The **products** are mechanical correctly installed and connections are done as specified in the PRAESENSA installation manual.
- 3. An **Ethernet connection** between the PRAESENSA system and the building Ethernet network is **disconnected**. It is not recommended to connect the PRAESENSA system (controller) permanently to an Ethernet network that is also used for other purposes, like a computer network:
	- This to avoid that **non** PRAESENSA system related network devices become visible in the PRAESENSA configuration web browser pages. And an excess of data on the network (e.g. a so‑called data storm of multicast messages) might overload the system.
	- Notice that setup of the building Ethernet network is not part of this manual. If needed, contact your local IT representative in case of connecting PRAESENSA to the building Ethernet network.
- 4. An **Ethernet network connection** cable (shielded CAT5e or better) between the configuration computer / (Wi-Fi) router and the PRAESENSA system (controller) is **established**:
	- Although any port can be used, it is advised to use port 5 for the connection to a PC for configuration, especially if this connection is permanent. This port can also be connected to a Wi‑Fi router to enable configuration and system setup from a mobile device, using its browser. In this way, zone volume and equalizer settings can be configured conveniently in the zone itself by immediate audible monitoring. This requires Wi-Fi coverage in the zones.

### **3.2 Install the system software**

<span id="page-21-2"></span>The PRAESENSA system software installation procedure consists of the following steps:

- 1. Check if the computer fulfills the minimum requirements to install and run the PRAESENSA (related) software. See *[PC requirements, page 23](#page-22-0)*.
- 2. Installation of the (mandatory) software package on the configuration computer. See *[Mandatory software, page 24](#page-23-0)*.
- 3. Installation of the firmware on the system controller and other PRAESENSA network devices. See *[Check/Upload the devices firmware, page 27](#page-26-0)*.
- 4. *[Check network and web browser settings, page 40](#page-39-0)*.
- 5. *[Optional: Logging Server, page 29](#page-28-0)*
- 6. *[Optional: Logging Viewer, page 30](#page-29-0)*
- 7. *[Optional: OMNEO Control, page 31](#page-30-0)*
- 8. *[Optional: OMNEO Network Docent, page 33](#page-32-0)*
- 9. *[Optional: Dante Controller, page 34](#page-33-0)*
- 10. *[Optional: Open Interface, page 36](#page-35-0)*
- 11. *[Optional: PRAESENSA License Management, page 37](#page-36-0)*
- 12. *[Optional: PRAESENSA Network Configurator, page 39](#page-38-0)*
- 13. *[Logon the application, page 46](#page-45-0)*

### **Refer to**

- *– [Optional: PRAESENSA License Management, page 37](#page-36-0)*
- *– [Optional: PRAESENSA Network Configurator, page 39](#page-38-0)*
- *– [Mandatory software, page 24](#page-23-0)*
- *– [Check/Upload the devices firmware, page 27](#page-26-0)*
- *– [Optional: Logging Viewer, page 30](#page-29-0)*
- *– [PC requirements, page 23](#page-22-0)*
- *– [Optional: Logging Server, page 29](#page-28-0)*
- *– [Logon the application, page 46](#page-45-0)*
- *– [Optional: Dante Controller, page 34](#page-33-0)*
- *– [Optional: Open Interface, page 36](#page-35-0)*
- *– [Optional: OMNEO Network Docent, page 33](#page-32-0)*
- *– [Optional: OMNEO Control, page 31](#page-30-0)*
- *– [Check network and web browser settings, page 40](#page-39-0)*

### **3.2.1 PC requirements**

<span id="page-22-0"></span>The PRAESENSA software and applications can run on any PC that meets the following minimum requirements:

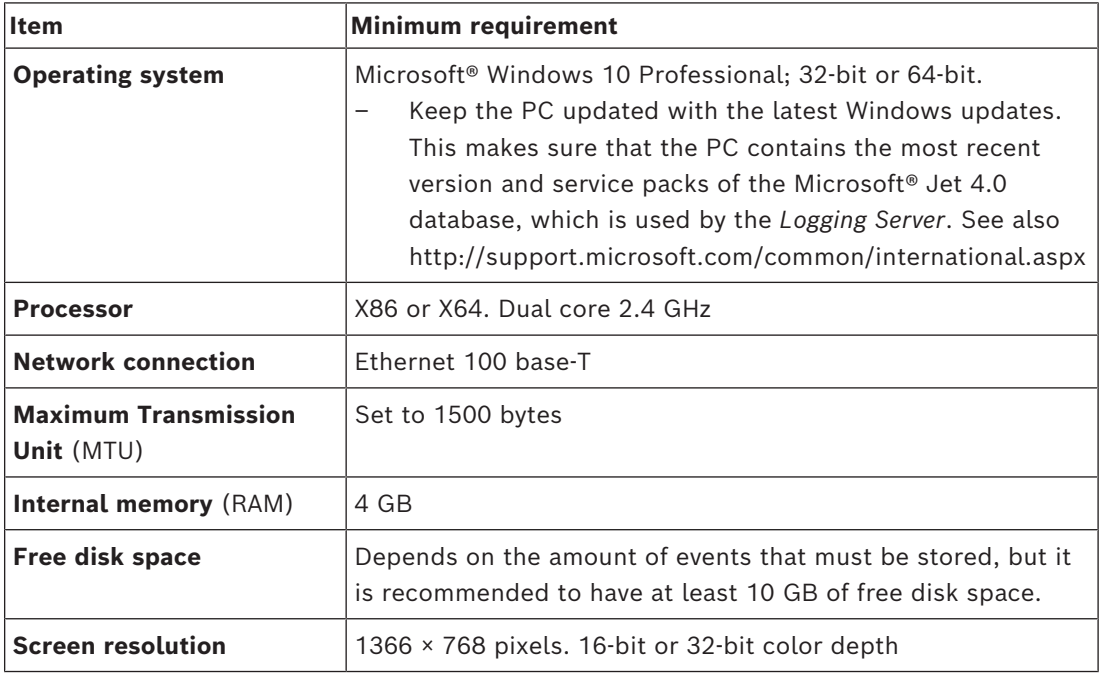

### **3.2.2 Mandatory software**

<span id="page-23-0"></span>The following software is essential to configure and operate PRAESENSA and **must be installed** on the computer which will be used to configure and operate the PRAESENSA system. It is made online available as follows:

In the www.boschsecurity.com page, in the PRAESENSA product section, under a device, for example the system controller, find the .zip file named:

PRAESENSA Installation Package x.xx.zip, where x.xx is the release version that changes with the updates.

The installers' directory of the .zip includes the following files:

- redist
- Bosch PRAESENSA Firmware.exe
- \*: Bosch PRAESENSA Logging Server.exe
- \*: Bosch PRAESENSA Logging Viewer.exe
- \*: Bosch-OpenInterface‑Net‑installer.exe

From https://licensing.boschsecurity.com/OMNEO/html/load.htm?1000, download the Firmware upload tool Vx.xx, where x.xx is the release version that changes with the updates. It includes:

– The SetupOMNEOFirmwareUploadToolBundle(64).exe (two versions 32‑bit and 64‑bit): Use the Firmware Upload Tool (FWUT) to upload the device firmware and Domain Name System Service Discovery (DNS‑SD). Install the FWUT on the PC used to configure the PRAESENSA system. Automatically, the Bosch DNS‑SD Service is also installed. This service allows to access the PRAESENSA devices through their hostname instead of their IP‑address.

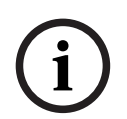

### **Notice!**

The files above with the \* character are part of the .zip file, but their installation is optional.

#### **Optional software**

- *[Tones, page 199](#page-198-0)*
	- PRAESENSA pre‑defined tones (.wav). Go to www.boschsecurity.com > PRAESENSA product section > system controller > Downloads.
- \*:*[Optional: Open Interface, page 36](#page-35-0)*:
	- For  $3<sup>th</sup>$  party applications the Open Interface needs to be installed on your PRAESENSA configuration computer.
- \*\*: *[Optional: OMNEO Control, page 31](#page-30-0)*:
	- The OMNEO Control software enables users to configure audio devices, and to route audio all over the network.
	- \*\*: *[Optional: OMNEO Network Docent, page 33](#page-32-0)*:
		- The software scans and visualizes the network environment, giving insight into all devices and cable‑connections. Docent is able to identify and provide guidance on solving common and simple network errors.
- \*\*: *[Optional: Dante Controller, page 34](#page-33-0)*:
	- Dante Controller is a software application provided by Audinate, which allows users to configure and route audio around Dante networks.

### **Notice!**

The files above with the \* character are part of the PRAESENSA Installation Package x.xx.zip, but their installation is optional.

Example, but their installation is equivalent above with the <sup>th</sup> character are WOT part of the<br>
PRASSINSA installation Padage v.z. in file. These activates files can be downloaded as<br>
indicated with it their installation The optional software files indicated above with the \*\* characters are NOT part of the PRAESENSA Installation Package x.xx.zip file. These software files can be downloaded as indicated within their installation chapters.

#### **Install the software**

All PRAESENSA software is only made available online. Here you could find also updates and new releases. Please read the online PRAESENSA release notes before you download, or update, software. Release notes contain last minute changes and remarks. See *[Related](#page-7-2) [documentation, page 8](#page-7-2)*, if required.

If the software will be installed for the first time, proceed as follows:

- 1. If not already done, **turn‑on the power** of the PRAESENSA system:
	- All network devices boot and the 19"-devices show the (yellow *device fault*) LED on.
	- A call stations shows *connecting* on the display.
	- See also *[Device options, page 55](#page-54-0)*
- 2. **Ensure** you are logged on to your computer as an administrator.
	- You need (Windows) administrator rights to install/save.
	- **Check** if you use a Windows 32‑bit or 64‑bit operating system. Notice that some (optional) software could be possible only made available for a 64‑bit operating system.
- 3. **Go to** www.boschsecurity.com > *Product Catalog* > Choose your region and country:
	- **Type** PRAESENSA in the *search* text box >
	- **Select and click** the PRAESENSA product page of the System controller >
	- **Select and click** *Downloads* > *Software* on the product page >
	- **Select** PRAESENSA Installation Package x.xx.zip and and other (optional) files, if required.
	- **Save** PRAESENSA Installation Package x.xx.zip files to a safe location on your computer's hard drive.
- 4. **Go to** https://licensing.boschsecurity.com/OMNEO/html/load.htm?1000 and **download** the Firmware upload tool Vx.xx (where x.xx is the version release number and will be changed at updates) to a safe location on your computer's hard drive. It includes:
	- SetupOMNEOFirmwareUploadToolBundle(64).exe (two versions 32‑bit and 64‑bit).
- 5. **Browse to**, **and unzip**, the PRAESENSA Installation Package x.xx.zip file on your computer's hard drive.
- 6. **Browse to** the other (optional) files on your computer's hard drive, if required.
- 7. **Browse to**, **and run**, **all .exe** (without \* character in front) of the unzipped PRAESENSA Installation Package x.xx.zip file including SetupOMNEOFirmwareUploadToolBundle(64).exe (32 or 64‑bit \*.exe version) and run other (optional) files, if required:
	- Follow the onscreen instructions.
	- If the installation does not start automatically, check/run also the .exe files of the **redist** directory of the Installation Package x.xx.
- 8. In the following order, see also:
	- *[Check/Upload the devices firmware, page 27](#page-26-0)*
	- *[Optional: Logging Server, page 29](#page-28-0)*
	- *[Optional: Logging Viewer, page 30](#page-29-0)*
	- *[Logon the application, page 46](#page-45-0)*

### **Update the software**

**Important** is to check the PRAESENSA Installation Package x.xx.zip and Firmware upload tool Vx.xx for new releases on a regular base. To do so:

- 1. **Go to** www.boschsecurity.com > *Product Catalog* > Choose your region and country:
	- **Type** PRAESENSA in the *search* text box >
	- **Select and click** the PRAESENSA product page of the System controller >
	- **Select and click** *Downloads > Literature* on the product page >
	- **Select** the latest available *Release notes*. **Follow** the *release note* guideline on how to proceed.
- 2. **Select and click** the PRAESENSA product page of the System controller >
	- **Select and click** *Download* > *Software* on the product page > **Check** the release version (x.xx) and date of:
		- PRAESENSA Installation Package x.xx.zip and other (optional) files, if required.
- 3. **Go to** https://licensing.boschsecurity.com/OMNEO/html/load.htm?1000 and check the Firmware upload tool Vx.xx (where x.xx is the version release number). It includes: – SetupOMNEOFirmwareUploadToolBundle(64).exe (two versions 32‑bit and 64‑bit).
- 4. **If** the online PRAESENSA Installation Package x.xx.zip and/or the Firmware upload tool Vx.xx release version is of a **higher/newer version** than the one installed on your computer; **install** (overwrite) the newly released version(s).
	- To install, see the previous topic: *Install the software*

### **Notice!**

Do not use a configuration created with a newer software version on an older software version. Always store and keep a backup of the current configuration version before upgrades.

### **3.2.3 Check/Upload the devices firmware**

<span id="page-26-0"></span>All PRAESENSA network devices are delivered with basic firmware. Upgrade them to the latest available version with the FWUT.

Find the firmware in the .zip file as described in *[Mandatory software, page 24](#page-23-0)*. Follow the procedure to install updates of the network device firmware. See the online PRAESENSA release notes for details on the latest release. Refer to *[Related documentation,](#page-7-2) [page 8](#page-7-2)*.

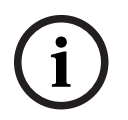

**i**

### **Notice!**

Connect the configuration PC to a port of any other device on the same network, such as the (Advantech) PRA-ES8P2S Ethernet switch or any other Ethernet switch.

You have two firmware upload possibilities:

- 1. **First time firmware upload** with the default settings:
	- Only valid for the initial firmware upload.
	- No configuration web pages present yet.
- 2. **Secure firmware upload** with the settings configured in the PRAESENSA software:
	- Only possible after the initial firmware upload and the  $1<sup>st</sup>$  time configuration logon.
	- The configuration web pages are available.

#### **1. First time firmware upload**

The first time you use PRAESENSA, upload the devices firmware. Otherwise, you will not have access to the configuration web pages.

### **To do the first time upload**:

- 1. Download the latest available software version release.
	- See *[Mandatory software, page 24](#page-23-0)*.
- 2. On the PC you are using to configure the PRAESENSA system, browse to, and run, the **SetupOMNEOFirmware UploadToolBundle**.
	- Select either the 32-bit or 64-bit version.
	- Follow the onscreen instructions.
- 3. Click the **Yes** button or the **NO** button if you do not want to proceed.
	- If you click **Yes**, the screen where all connected network device types are visible opens. You can see the selection tabs on the top of the screen.
	- The Firmware Upload Tool (FWUT) addresses the devices through their device hostname. See *[Logon the application, page 46](#page-45-0)*.
- 4. In a tab, select one or more device rows and click the **Upload** button.
	- To select all the rows on the screen, click Windows and ctrl A on the keyboard.
	- The screen **Select Firmware for upload** appears.
	- The commercial type numbers of the selected device type appear.
- 5. Select the latest firmware version to upload.
- 6. Click the **Start** button or the **Cancel** button if you do not want to proceed.
	- If you click **Start**, the firmware upload process continues.
	- The **State** column shows **active** or **finish**.
	- The **Progress** column show the upload progress in a green color bar.
	- The error LED on the 19" device front panel is on as long the upload process of the device runs.
	- The call station display shows the upload process as long the upload process of the device runs.
- 7. Repeat the previous steps for all connected network devices:
	- The firmware upload is successfully if no fault messages are generated.
- 8. Continue with *[Logon the application, page 46](#page-45-0)*.

### **2. Secure firmware upload**

A secure firmware upload means that the data communication and connection between the firmware upload tool and the PRAESENSA system controller configuration is secured against visibility and using of the firmware by unauthorized people and devices:

### **To do the secure firmware upload**:

- 1. Download the latest available software version release.
	- See *[Mandatory software, page 24](#page-23-0)*.
- 2. On the PC you are using to configure the PRAESENSA system, browse to, and run, the **SetupOMNEOFirmware UploadToolBundle**.
	- Select either the 32-bit or 64-bit version.
	- Follow the onscreen instructions.
- 3. Click the **Yes** button or the **NO** button if you do not want to proceed.
	- If you click **Yes**, the screen where all connected network device types are visible opens. You can see the selection tabs on the top of the screen.
	- The Firmware Upload Tool (FWUT) addresses the devices through their device hostname. See *[Logon the application, page 46](#page-45-0)*.
- 4. Select and click **File** > **Options**
- The screen **Firmware Upload Tool Options** appears
- 5. Enable the checkbox **Use secure connection***.*
- 6. Select a **User name** from the dropdown list or enter a new user name
	- To enter a new user name, click **Manage security user** > **Add.**
	- The screen **Security user** appears.
- 7. Enter the OMNEO **User name**, **Passphrase** and **Confirm Passphrase** in the appropriate fields.
- 8. Click **OK**.
	- **IMPORTANT**: Retrieve your OMNEO **Security username** and **Passphrase** from the PRAESENSA configuration. See *[Logon the application, page 46](#page-45-0)* and *[System security,](#page-154-0) [page 155](#page-154-0)*.
	- **IMPORTANT:** The **Security username** and **Passphrase** are automatically generated during the configuration logon process. They are only available after the initial firmware upload.
	- Now the firmware upload process uses a secure data connection with the PRAESENSA configuration.
- 9. In a tab, select one or more device rows and click the **Upload** button.
	- To select all the rows on the screen, click Windows and ctrl A on the keyboard.
	- The screen **Select Firmware for upload** appears.
	- The commercial type numbers of the selected device type appear.
- 10. Select the latest firmware version to upload.
- 11. Click the **Start** button or the **Cancel** button if you do not want to proceed.
	- If you click **Start**, the firmware upload process continues.
	- The **State** column shows **active** or **finish**.
	- The **Progress** column show the upload progress in a green color bar.
	- The error LED on the 19" device front panel is on as long the upload process of the device runs.
	- The call station display shows the upload process as long the upload process of the device runs.
- 12. Repeat the previous steps for all connected network devices:
	- The firmware upload is successfully if no fault messages are generated.
- 13. Continue with *[Logon the application, page 46](#page-45-0)*.

### **3.2.4 Optional: Logging Server**

<span id="page-28-0"></span>The PRAESENSA *Logging server* application software is part of the PRAESENSA (mandatory) software package (\*.zip). If you want to view the events logged, it needs to be installed on your computer. It is not required to install the *Logging server* on the same computer which will be used for configuration of PRAESENSA. See also *[PC requirements, page 23](#page-22-0)*, if required. With the PRAESENSA *Logging server*, the events generated by a system can be logged. Typically, the *Logging server* runs on a computer that is connected to all systems of which the events are logged. The *Logging server* stores the events in a database.

### **To install, proceed as follows:**

- 1. **Browse to, and click**, the file named Bosch PRAESENSA Logging Server.exe to start the setup program of the *Logging server*:
	- **IMPORTANT**: Only install and use the PRAESENSA *Logging server* when connected to PRAESENSA systems. E.g. the PRAESIDEO *Logging server* does not work with PRAESENSA.
	- Follow the on screen instructions.
- 2. The interface for the *Logging server* is available in different languages. During installation a number of language file folders have been installed in:
- *\Program Files (x86)\*Bosch*\*PRAESENSA *Logging Server*. **Check** this folder to see if your language is available:
- The language file folders have names according to the international 2‑letter language code (ISO 639), for example; 'en' for English, 'ru' for Russian.
- If a language folder exists for the language of the installed Windows operating system, then that is the language of the *Logging server*. If a different language is needed and a language folder exists for that language, proceed as follows:
- 3. **Add** a language parameter to the logging server program. The parameter is the 2‑letter language abbreviation, e.g. " fi", i.e. a space followed by the language code.
	- For the *Logging server*, go to the startup folder to add the parameter: *ProgramData > Microsoft > Windows> Start Menu > Programs > Startup >* PRAESENSA *Logging Server*.
- 4. **Right click** on the *Logging server*, select properties and select the tab shortcut.
- 5. **Add** the " fi" parameter to the target description that ends with .exe", so after the double quote.
- 6. If the *Logging server* has not been installed for automatic startup and is not in the startup folder, then **create** a shortcut for the program file, **right click** on the shortcut (can be on the desktop too), click properties and select the tab shortcut.
- 7. **Add** the " fi" parameter to the target description that ends with .exe", so after the double quote. Use the shortcut to start up the program. Of course, replace " fi" with the language abbreviation of your choice.
- 8. A **notification** is displayed when the installation is finished.
- 9. **Continue** with: *[Optional: Logging Viewer, page 30](#page-29-0)*:
	- **IMPORTANT**: Go to *[Optional: Using the Logging Server, page 162](#page-161-0)* after the installation process of both the *Logging server* and *Logging viewer*.

### **3.2.5 Optional: Logging Viewer**

<span id="page-29-0"></span>The *Logging Viewer* application software is part of the PRAESENSA (mandatory) software (\*.zip). If you want to *view* the events logged, it needs to be installed on your computer. It is not required to install the *Logging viewer* on the same computer which will be used for configuration of PRAESENSA.

With the *Logging Viewer*, the events logged by the *Logging Server* in a database, can be viewed. Typically, the *Logging Viewer* runs on a computer that is connected to the computer on which the *Logging Server* runs. The database is located at the same computer as the *Logging Server*.

### **To install, proceed as follows:**

- 1. **Browse to, and click**, the file Bosch PRAESENSA Logging Viewer.exe to start the setup program of the *Logging viewer*.
	- **IMPORTANT**: Only install and use the PRAESENSA *Logging viewer* when connected to PRAESENSA systems. E.g. the PRAESIDEO *Logging viewer* does not work with PRAESENSA.
	- Follow the onscreen instructions:
- 2. The *Logging Viewer* is able to show its user interface and the logging events in different languages. During installation of the *Logging Viewer* a number of language file folders have been installed in:
	- *\Program Files (x86)\*Bosch*\*PRAESENSA *Logging Viewer*
	- The language file folders have names according to the international 2‑letter language code (ISO 639), e.g. 'en' for English, 'ru' for Russian. Check this folder to see if your language is available.
- If a language folder exists for the language of the installed Windows operating system, then the *Logging Viewer* is in that language.
- If a different language is needed and a language folder exists for that language, proceed as follows:
- 3. **Add** a language parameter to the *Logging Viewer* program. The parameter is the 2-letter language abbreviation, e.g. " fi", i.e. a space followed by the language code.
- 4. For the Logging Viewer **create** a shortcut for the program file, then **right click** on the short cut (can be on the desktop too), **click** properties and **select** the tab short cut.
- 5. **Add** the " fi" parameter to the target description that ended with .exe", so after the double quote.
	- Use the short cut to start up the program. Of course, replace " fi" with the language abbreviation of your choice.
- 6. A notification is displayed when the installation is finished.
- 7. **Go to** *[Optional: Using the Logging Viewer, page 167](#page-166-0)* after the installation process of both the *Logging Server* and *Logging Viewer*.
- 8. **Continue** with: *[Logon the application, page 46](#page-45-0)*

### **3.2.6 Optional: OMNEO Control**

<span id="page-30-0"></span>The OMNEO Control software enables users to configure audio devices, and to route audio all over the network. With a single mouse click, users can create and remove audio connections between all OMNEO devices in a single- or multi-subnet network.

### **Dante Controller and OMNEO Control**

As an alternative to Dante Controller, OMNEO Control could also be used to set up these audio connection paths. But OMNEO Control creates dynamic audio connections that are not automatically re‑established by the devices themselves after a reset or power down. OMNEO Control can restore these connections instead, but only when the PC running OMNEO Control remains connected. For that reason it is preferred to use Dante Controller to set up connections to Dante or AES67 devices.

Although OMNEO Control and Dante Controller may be used simultaneously in the same network, this is not recommended as it may lead to confusion. An audio connection made in Dante Controller becomes also visible in OMNEO Control, where it shows up as a Dante connection. OMNEO Control can remove Dante connections and replace them for OMNEO connections. But to set them back to Dante connections, Dante Controller must be used. See also: *[Optional: Using OMNEO Control, page 171](#page-170-0)*

### **Key features of OMNEO Control**

- Detection and display of OMNEO and Dante devices.
- Controlling audio connections on a PC.
- Support for single- and multi subnets.
- Automatic selection of unicast and multicast.
- Store and reload scenario presets.
- Device configuration for OMNEO devices.

OMNEO Control supports OMNEO and Dante devices. OMNEO couples Audinate's Dante Audio Transport Protocol with OCA, a proven system control protocol for unprecedented reliability and dependability in digital audio. OCA was developed by the OCA Alliance and has been standardized by the AES (Audio Engineering Society) as AES70.

#### **Notice!**

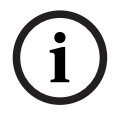

**2024-07 | Configuration** Release in policiests in the formula are anomalized production and a substantial Bosch<br>
Provide Sch Security Systems Bosch Security Systems Bosch Security Systems Bosch Security Systems Bosch Secu This notice states an important difference between OMNEO Control and Dante Controller and persistence. Persistence implicates that connections are automatically restored after a power failure. Unicast and multicast connections made with OMNEO Control are persistent only if OMNEO Control is set in Lock mode. Unicast and multicast connections made with Dante Controller are persistent, even after the Dante Controller application is closed.

#### **OMNEO Control software installation**

**Caution!**

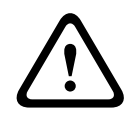

### OMNEO control is an application for use with OMNEO channels only. It is not compatible with AES67 and Dante. OMNEO control will automatically clean up the AES67 connections every 30 seconds.

The OMNEO Control software is optional PRAESENSA software. See *[Mandatory software,](#page-23-0) [page 24](#page-23-0)*. It can be downloaded from the Bosch download area: https:// licensing.boschsecurity.com/OMNEO/html/load.htm?1000. It is named as OMNEO control Vx.xx (where x.xx is the version release and will be changed at updates and new releases). The OMNEO Control software is available for the Windows operating system.

- **Download** the software file as follows:
	- The installation process is described in a separate manual, called: OMNEO Control Software. See the Bosch download area: https://licensing.boschsecurity.com/ OMNEO/html/load.htm?1000.
- 1. **Go to** https://licensing.boschsecurity.com/OMNEO/html/load.htm?1000 > OMNEO control Vx.xx and be sure to **select** and **click** the right version for your system (the 32‑bit or 64‑bit software version).
	- Pressing the hotkey Windows+Pause will open a window with information about your system.
	- The download is a .zip file archive. Zip file archives have a .zip file name extension.
- 2. **Save** the .zip file to a folder on your Windows computer.
- 3. Windows will **unpack** the downloaded .zip file archive when you right click on the file name and select **Extract**.
	- Follow the onscreen instructions.
- 4. **Regularly check** the OMNEO control Vx.xx software for updates and new releases.

### **Refer to**

*– [Related documentation, page 8](#page-7-2)*

### **3.2.7 Optional: OMNEO Network Docent**

<span id="page-32-0"></span>Network Docent is developed to help AV operators in their daily job. The software scans and visualizes the network environment, giving insight into all devices and cable-connections of a network-based AV system. Network Docent is able to identify and provide guidance on solving common and simple network errors that cause disruption or improper operation of the AV system. As a result, Network Docent will reduce time and effort, when installing or operating a network-based AV system.

### **Features**

- Detection and visualization of OMNEO devices connected to the (PRAESENSA) local network.
- Detection and visualization of Ethernet switches with LLDP (Link‑Layer Discovery Protocol).
- SNMP (Simple Network Management Protocol) support.
- Configuration and communication error detection.
- Error and event log.
- Troubleshooting knowledge base.
- List of connected endpoints and alerts.

### **Installation**

The Network Docent software is PRAESENSA optional software. See *[Mandatory software,](#page-23-0) [page 24](#page-23-0)*. It can be downloaded from the Bosch download area: https:// licensing.boschsecurity.com/OMNEO/html/load.htm?1000. It is named as Network Docent Vx.xx (where x.xx is the version release and will be changed at updates and new releases).

- The installation process is described in a separate manual, called:
	- Network Docent. It can be downloaded from the Bosch download area: https:// licensing.boschsecurity.com/OMNEO/html/load.htm?1000.
- 1. **Go to** https://licensing.boschsecurity.com/OMNEO/html/load.htm?1000 > Network Docent Vx.xx and be sure to **select** and **click** the right version for your system (the 32‑bit or 64‑bit software version).
	- Pressing the hotkey Windows+Pause will open a window with information about your system.
	- The download is a .zip file archive. Zip file archives have a .zip file name extension.
- 2. **Save** the .zip file to a folder on your Windows computer.
- 3. Windows will **unpack** the downloaded .zip file archive when you right click on the file name and select **Extract**.
	- Follow the onscreen instructions.
- 4. **Regularly check** the Network Docent Vx.xx software for updates and new releases.

#### **Refer to**

*– [Related documentation, page 8](#page-7-2)*

### **3.2.8 Optional: Dante Controller**

<span id="page-33-0"></span>Dante Controller is a software application provided by Audinate which allows users to configure and route audio around Dante networks. It is available for Windows and OS X. The PRAESENSA system controller is able to receive multiple Dante or AES67 audio streams from other devices, such as for background music from a music server. Dante and AES67 use static audio connections between devices, while PRAESENSA devices use more efficient dynamic OMNEO channels to be able to switch dynamically between multiple audio streams. For that reason, Dante or AES67 streams must be converted into dynamic OMNEO streams that are under control of the system controller. This conversion is done by the system controller, including encryption to secure the first eight channels. Dante Controller is used to set up these static audio channels to the system controller. These audio channels must be permanent because the PRAESENSA system controller cannot control unknown Dante devices, or re‑establish lost connections to such devices. Dante Controller can set up permanent (static) label‑based connections, but only between devices that are in the **same subnet**. This means that the audio connection paths may include

Ethernet switches, but no routers. Because Dante/AES67 connections are permanent, the PC with Dante Controller can be removed after configuration.

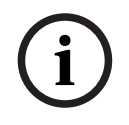

#### **Notice!**

The multicast address selection for Dante audio (239.255.x.x) between Dante and system controllers can potentially cause disruption in the audio. To avoid unexpected behavior, make sure that **only unicast** connections will be used.

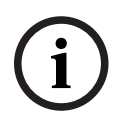

### **Notice!**

Some Dante devices do not automatically re‑establish their connection with the PRAESENSA system controller after a reboot of the system controller. Re‑establish the connection via Dante controller or use a Dante device that supports automatic reconnection.

#### **Dante Controller and OMNEO Control**

As an alternative to Dante Controller, OMNEO Control could also be used to set up these audio connection paths. But OMNEO Control creates dynamic audio connections that are not automatically re‑established by the devices themselves after a reset or power down. OMNEO Control can restore these connections instead, but only when the PC running OMNEO Control remains connected. For that reason it is preferred to use Dante Controller to set up connections to Dante or AES67 devices.

Security Controllation as on Marinarchally revention and their contents with the controllation manual 2024-07 the configuration manual 2024-07 the configuration manual 2024-07 models in the system controllar to configurati Although OMNEO Control and Dante Controller may be used simultaneously in the same network, this is not recommended as it may lead to confusion. An audio connection made in Dante Controller becomes also visible in OMNEO Control, where it shows up as a Dante connection. OMNEO Control can remove Dante connections and replace them for OMNEO connections. But to set them back to Dante connections, Dante Controller must be used. See also: *[Optional: Using Dante Controller, page 173](#page-172-0)*.

#### **Dante Controller features**

Once you install Dante Controller on your PC or Mac and connect it to a network, you can use Dante Controller to:

- View all Dante-enabled audio devices and their channels on the network.
- View Dante-enabled device clock and network settings.
- Route audio on these devices, and view the state of existing audio routes.
- Change the labels of audio channels from numbers to names that suit you.
- Customize the receive latency (latency before play out).
- Save audio routing presets.
- Apply previously saved presets.
- Edit presets offline, and apply as configurations for new network deployments.
- View and set per device configuration options.
- View network status information, including multicast bandwidth across the network and transmit and receive bandwidth for each device.
- View device performance information, including latency statistics and packet errors.
- View clock status information for each device, including frequency offset history and clock event logs.

#### **Installing or updating Dante Controller**

Go to [www.Audinate.com](http://www.Audinate.com) > Dante Controller, where the latest version of the Dante Controller can be downloaded. For compliancy to the Audinate license agreement the Dante Controller program itself is not online on www.boschsecurity.com. This program is used for configuration and routing of the OMNEO and/or Dante audio channels.

#### **Installation**

To install Dante Controller you will need to be logged on with administrator privileges. You do not need to uninstall a previous version before installing an update. For device discovery by Dante Controller for Windows, the Audinate 'Dante Discovery' service is used. Dante Discovery is installed automatically with Dante Controller for Windows.

To install Dante Controller:

- 1. **Ensure** you are logged on to your computer as an administrator.
- 2. **Navigate to and double-click** the downloaded *Dante Controller installer file*.
- 3. **Read** the license agreement:
	- If you agree to the terms, select the 'I agree' checkbox and click *Install*.
	- If you do not agree to the terms, click *Close*.
- 4. **Confirm / acknowledge** any Windows security prompts that are displayed.
- 5. **After installation** the computer (PC) needs to reboot.
- A notification is displayed when the installation is finished.
- 6. **See**: *[Optional: Using Dante Controller, page 173](#page-172-0)*
	- **IMPORTANT**: Go to *[Optional: Using Dante Controller, page 173](#page-172-0)* after the PRAESENSA configuration process has been finalized or when the configuration process is asking for it.
- 7. **Continue** with: *[Logon the application, page 46](#page-45-0)*

### **3.2.9 Optional: Open Interface**

<span id="page-35-0"></span>The *Open Interface* application software is part of the PRAESENSA optional software. See *[Mandatory software, page 24](#page-23-0)* (\*.zip). If you want to use the *Open Interface* with third party applications, it needs to be installed on your PRAESENSA configuration computer. To install, proceed as follows:

- 1. **Browse to, and run**, the file named: Bosch.OpenInterface-Net-installer.exe
	- The setup program *Open Interface* starts.
- Follow the onscreen instructions.
- 2. A notification is displayed when the installation is finished.
- 3. **Go to** *[Open interface, page 156](#page-155-0)* and *[Optional: Using the Open Interface, page 174](#page-173-0)*
- 4. **Continue** with: *[Logon the application, page 46](#page-45-0)*

## **3.2.10 Optional: PRAESENSA License Management**

<span id="page-36-0"></span>The PRAESENSA License Management allows you to add licenses to the system controller, which enable new functionalities in your PRAESENSA system. This tool is part of a system controller's web interface. After you order a license and receive it through email, use the tool to add the license to a PRAESENSA system controller and to return licenses when they are no longer required.

The PRAESENSA License Management allows you to add the following licenses:

– *[License for subsystem PRAESENSA \(LSPRA\), page 16](#page-15-0)*: Configure a system with a remote controller or multiple remote controllers.

#### **To access the management tool**

- 1. Open the PRAESENSA License Management website of your master controller by entering, for example, https://prascl-0b4xxx-ctrl.local/licensing in your browser.
- 2. Enter the same **User name** and **Password** used for the PRAESENSA system.
- 3. Choose a **Language** from the drop-down list.
- 4. Click **Login**. The **License overview** window appears.

In the **License overview** window, you can see information about the licenses currently in the system:

- **Quantity:** the number of licenses in the system.
- **License name:** the names of the licenses in the system.
- Activation date: the date of when those licenses were activated.

To see an overview of the licenses your system had in the past but is currently missing:

- 1. Click **Print configuration** in the PRAESENSA software.
- 2. Scroll down to the last table in **Print other settings**.

Refer to *[Print configuration, page 157](#page-156-0)*.

#### **To add a license**

- 1. Open the PRAESENSA License Management website of your master controller by entering, for example, <https://prascl-0b4xxx-ctrl.local/licensing>in your browser.
- 2. Enter the same **User name** and **Password** used for the PRAESENSA system.
- 3. Click **Add license**.

The **New license** window appears.

- 4. Enter the **Customer information**.
- 5. Enter the **Activation ID** you received through e-mail.
- 6. Click **Add**.
- 7. Click **Activate**.

The download of the file **request.bin** starts. Once the download is completed, a **Notice** window opens.

- 8. Click **Close** in the **Notice** pop-up.
- 9. Save the file **request.bin** in your project documentation folder.
- 10. In your browser, open [https://licensing.boschsecurity.com.](https://licensing.boschsecurity.com)

#### The **System Activation Site** opens.

Make sure you have an Internet connection.

- 11. Click **Login**.
- The **Login** window appears. 12. Enter your username and your password.
- 13. Click **Login**.
- 14. Select the tab **Manage license**.
- 15. Click **Browse**.
- 16. Browse your computer to select the file **request.bin**.
- 17. Click **Open**. The file **request.bin** is transferred to the website.
- 18. Click **Process**. The download of the file **request.bin** starts.
- 19. Once the download is completed, click **Save to file**.
- 20. Save the file **ResponseRequest.bin** in your project documentation folder.
- 21. Browse your computer to select the file **ResponseRequest.bin**.
- 22. Click **Open**. The file **ResponseRequest.bin** is transferred to the master system controller.
- 23. Click **Restart now** to restart the system controller in order to activate the license.

#### **To return a license**

- 1. In your browser, open<https://licensing.boschsecurity.com>. Make sure you have an Internet connection.
- 2. Click **Login**. The **Login** window appears.
- 3. Enter your username and password.
- 4. Click **Login**.
- 5. Search for your order using the **Activation ID** or **Sales order** fields.
- 6. Click **Search**.
- 7. Under **Location**, click the license you want to return.
- 8. Click **Return Licenses**.

The download of the file **ReturnRequest.bin** starts.

- 9. Save the file **ResponseRequest.bin** in your project documentation folder.
- 10. Open the PRAESENSA License Management website of your master controller by entering, for example,<https://prascl-0b4xxx-ctrl.local/licensing> in your browser.
- 11. Enter the same **User name** and **Password** used for the PRAESENSA system.
- 12. Click **Login**.
- 13. Click **Process response file**.
	- The **Return** file window appears.
- 14. Click **Save Return file**.
- 15. Save the file **return.bin** in your project documentation folder. A **Restart** window opens.
- 16. Click **Restart now** to restart the system controller in order to deactivate the license.
- 17. Return to [https://licensing.boschsecurity.com.](https://licensing.boschsecurity.com) The **System Activation Site** opens.
- 18. Click **Login**.

The **Login** window appears.

Make sure you have an Internet connection.

19. Enter your username and password.

- 20. Click **Login**.
- 21. Select the **Manage License** tab.
- 22. Click **Browse**.
- 23. Browse your computer to select the file **return.bin**.
- 24. Click **Open**.

The file **return.bin** is transferred to the website.

25. Click **Process**.

The license has been returned successfully.

# **3.2.11 Optional: PRAESENSA Network Configurator**

Use the PRAESENSA Network Configurator to change the IP-address mode of the devices in the system. You can change from DHCP-assigned to static IP-addresses and conversely.

- 1. Start the PRAESENSA Network Configurator.
	- **Note:** A popup window appears if you have an ARNI and multiple network adapters in combination with a Bosch domain.
- 2. Click **Manage**.
- 3. Click **Network settings**.
	- The **Network settings** window appears.
- 4. Select the **Network adapter** from the drop-down list.
- 5. Select connection type of the devices for which you want to change the IP-address mode.
	- Select **Unsecure** if the devices are unsecure.
	- Select **Secure (default PSK)** if the secure devices use the default PSK identity and passphrase.
	- Select **Secure with PSK identity and passphrase** if the secure devices have a PSK identity and passphrase defined in *[System security, page 155](#page-154-0)*.
- 6. If you selected **Secure with PSK identity and passphrase**, enter your **PSK Identity** and **Passphrase** in the respective fields exactly as they appear in the PRAESENSA software.
- 7. Click **Change**.
	- The devices that correspond to the type of connection chosen will appear in the screen.
	- The number of IP-addresses for the system controllers varies based on whether you have glitch-free enabled. Call stations always have two IP-addresses.

#### **Notice!**

**i**

A firmware upload of the PRA-CSLx Call stations and PRA-ANS Ambient noise sensors produced with firmware prior to V1.61 will fail if the devices are set to static IP For every firmware upload of these devices, you must:

a) Change the static IP-addresses of the device to a DHCP- or link-local address.

b) Update the devices to the new software version.

- $\Rightarrow$  You can now change the DHCP-addresses to static IP-addresses.
- 8. Double-click the device for which you want to change the IP-address mode. – The **Set network parameters for device** window pops-up.
- 9. If you want to change from a static IP-address to a DHCP-assigned IP-address, select **Obtain an IP address automatically**.
- 10. If you want to change from a DHCP-assigned IP-address to a static IP-address, select **Use the following addressing**.
	- Assign an IP-address in the same range as the IP-address of your PC.

**!** 

- 11. Enter the **IP address**, the **Subnet size**, the **Default gateway**, the **DNS server** and the **Domain Name** in the respective fields.
- 12. Click **Save and Restart**.
	- The changed settings are updated.
		- When changing from a DHCP-address to a static IP-address, the changed device grays out. Rescan the system for the device settings to be editable again.

After the device reboots, you can see the updated settings.

#### **Caution!**

## **Device with static IP does not recover from a failed upload**

- $\checkmark$  If a device with a static IP fails to upload the firmware and does not recover from failsafe mode, you must:
- a) Connect the PC with the FWUT directly to the device in fail-safe mode.
- b) Change the network settings of the PC from static IP to DHCP.
- $\Rightarrow$  You can now upgrade the device.

Two error messages can popup when you click **Save and Restart**. Both will stop the IPaddress of the device from being updated.

- **Failure to update network parameters: [name of the device]**: The device is unreachable. The line of the device you were trying to change turns to gray.
- A parameter you entered is incorrect. For example, you entered an incorrect IP-address. Enter the correct settings.

You can edit the shortcut of the PRAESENSA Network Configurator to make sure the **Network Settings** are filled automatically and remembered.

- 1. Create a shortcut of the PRAESENSA Network Configurator application.
- 2. Right-click the shortcut.
- 3. Click **Properties**.
	- You can now edit the **Target** of the shortcut.
- 4. Add to the **Target** of the shortcut:
	- **-s** to select the **Secure with PSK identity and passphrase** option. Windows remembers this selection even if you do not enter the next items.
	- **-u** <your PSK identity>. Enter your PSK identity exactly as it appears in the PRAESENSA software.
	- **-p** <your passphrase>. Enter your passphrase exactly as it appears in the PRAESENSA software.
	- **-ni** <the number of the adapter you want to select>. You do not need to enter this item if you only have one adapter.
	- **Note:** If you add the PSK identity but not the passphrase, an error window will popup when you try to open the PRAESENSA Network Configurator.
- 5. Click **OK**.

# **3.3 Check network and web browser settings**

<span id="page-39-0"></span>In order to make sure that the network connection is successfully between the PRAESENSA system controller and the configuration PC, the settings described in the following chapters must be checked/done.

# **3.3.1 Ethernet adapter settings**

If PRAESENSA is being used as a standalone system, it uses the so-called dynamic link-local addresses. This means that the TCP/IPv4 setting of the configuration computer need to be set to "*Obtain an IP address automatically*". Normally, these settings are default and therefore do not require PC network configuration settings.

**IMPORTANT**: Without this setting, your PRAESENSA configuration computer has not automatically assigned an IP‑address and hence is not able to operate in the PRAESENSA network. To check/set (Windows 10):

- 1. **Right click** the *Windows Start* button and **click** *Network connections.* A new screen appears:
- 2. **Click** > *Change adapter options* > **Select** > *Ethernet >* **click** *Properties*. A new screen appears:
- 3. **Click** *Internet Protocol Version 4 (TCP/IPv4)* > **click** *Propertie*s. A new screen appears:
- 4. **Enable** (checkmark) > *Obtain an IP‑address automatically*, and **enable** (checkmark) > *Obtain DNS‑server address automatically*, and then **click** > *OK*.

In case more functionally is required, for example, internet access, the dynamic link‑local addresses cannot be used. In this case PRAESENSA devices and PCs need to be connected to a DHCP‑server and gateway to provide internet access.

- If the PRAESENSA system will become part of a locally present network, **contact your local IT department** for how to set up the network:
	- The DHCP‑server has to comply with RFC 4676 and must be able to handle 500 requests per 30 seconds. A consumer grade DHCP‑server as is used in most home router/wireless access points is not able to comply with this requirement and will cause unexpected and unrequested behavior.
	- The DHCP‑server functionality of Windows server 2012 R2 and Windows server 2016 server does comply with these requirements.
	- The PRAESENSA system service uses ports **9401** (used for non-secure connections) and **9403** (used for secure connections) with the **Open Interface** and port **19451** with the PRAESENSA **Logging Server** applications for communication. When using the PRAESENSA **Logging Server**, please make sure that port **19451** is not used by any other application, otherwise it will not start.

## **Notice!**

When a DHCP‑server is *added* to an existing PRAESENSA network in which the devices already have a Link‑Local IP‑address, then these devices will query a new IP‑address from the DHCP‑server and get a new address assigned. This results in temporary network disconnects.

When a DHCP‑server is *removed* from an existing PRAESENSA network, initially all devices will continue to work with their assigned IP‑addresses. However, when the lease time expires, they will revert back to a Link-Local IP-address. Since every device will do this at a different moment, this will lead to system instability for a prolonged time. It is better to switch off the power to the system, remove the DHCP‑server and switch the system on again.

**i**

#### **Caution!**

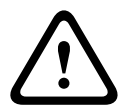

2024-02 | Distribute the manual Bosch Security DeMission manual Bosch Security Configuration manual Bosch Security Configuration manual Bosch Security System and the manual Bosch Security System and the manual Bosch Secur When part of a PRAESENSA system is powered down, including the DHCP‑server, while the rest of the system remains in operation, then, upon restart of the DHCP‑server, some DHCP‑servers may assign an IP‑address to a restarting PRAESENSA device that is already in use by one of the devices in operation. This will result in unexpected behavior of the system and requires a power cycle of the whole system, to renew all IP‑addresses. Also the DHCP‑server function of the PRA-ES8P2S switch is suffering from this behavior; therefore this function is disabled by default and it is advised not to enable and use it.

#### **Rapid Spanning Tree Protocol (RSTP) support**

The PRAESENSA system supports redundant network cabling when Rapid Spanning Tree Protocol (RSTP) is **enabled**. **By default** RSTP is **enabled** because a PRAESENSA system is, for emergency standards compliance, mandatory installed in a redundant network. **IMPORTANT:** When having RSTP **disabled**, and a redundant network installed, **the system will not function**. See the PRAESENSA installation manual.

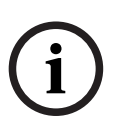

#### **Notice!**

How to set up PRAESENSA in an Ethernet network is outside the scope of this manual. To prevent network failures in both PRAESENSA and in a Ethernet network where RSTP is not supported or allowed, contact your local IT representative in case PRAESENSA needs to be part of the external/building Ethernet network.

# **3.3.2 LAN settings**

The Local Area Network (LAN) settings can influence the ability to fully access the PRAESENSA system. Because of security considerations PRAESENSA only accepts one connection at the same time.

To do so:

- 1. If not already done, **Run** the "SetupOMNEOFirmwareUploadToolBundle(64).exe" software which will install the Domain Name System Service Discovery (DNS‑SD) service automatically on the configuration PC.
	- See *[Mandatory software, page 24](#page-23-0)*.
- 2. **Before** the DNS‑SD is activated, make sure that the LAN‑setting of the configuration PC is set to "Automatically detect settings". To do so:
	- **Windows** version **< 10**. *Windows Start > Control Panel > Internet Options > Connections > LAN Settings >* check "Automatically detect settings".
	- **Windows** version **10**: *Windows Start > Control Panel > Network and Internet > Internet Options > Connections > LAN Settings* > check "Automatically detect settings".

# **3.3.3 Web browser settings**

The configuration of the PRAESENSA system controller can be accessed via a web browser. The system controller webserver is compatible with, and optimized for, the latest version of the following web browsers:

- Firefox (from version 52 onwards).
- Edge (from version 40 onwards).
- Chrome (from version 78 onwards).

#### **Proxy settings**

To use a web browser with PRAESENSA, make sure that **NO** proxy is used. To disable proxy e.g. at Firefox:

- 1. **Open** the (Firefox) web browser on the configuration PC.
- 2. **Select** > *Tools* from the menu > **click** > *Options*.
- 3. **Select** > *Network Settings* > **click** > *Settings*.
- 4. **Select** > *No proxy* in "Configure Proxy Access to the Internet" > **click** *OK*.
- 5. **Close** > *Tools* menu.

#### **Security settings**

Several web browser settings are relevant to the proper functioning of the configuration web pages of the PRAESENSA system. The most important one is *security* settings.

– Note that these kind of settings can also be modified or limited by the network administrator, who is responsible for the network and/or computer that is used for the configuration of the PRAESENSA system.

Security settings can prevent, for example, the execution of the Scalable Vector Graphics (SVG) viewer in Internet Explorer, which is needed to display the equalizer response on the web page. The preferable solution is to add the PRAESENSA system to the list of the trusted sites, by entering the *control hostname* of its system controller. As an example the PRA-SCL system controller *control hostname*: PRASCL-xxxxxx-ctrl.local. See for more details the product label and *[Logon the application, page 46](#page-45-0)*.

- **In Windows** (Here, you can also lower the protection level for these trusted sites. The protection level for non-listed sites is not affected.), this list can be found via:
	- **Windows** version **< 10**: *Windows Start > Control Panel > Internet Options > Security > Trusted sites > Sites >* Enter the *control hostname*.
	- **Windows** version **10**: *Windows Start > Control Panel > Network and Internet > Internet Options > Security > Trusted sites > Sites >* Enter the *control hostname*.
- **Other** possible sources of problems are virus checkers, popup blockers, anti‑spyware software and firewalls:
	- Configure it in such a way that it accepts the PRAESENSA system as a **trusted site**.

# **3.4 Configuration do's and don'ts**

<span id="page-43-0"></span>The do's and don'ts described within this section are general valid for the PRAESENSA system configuration.

# **3.4.1 Use of characters**

All **Unicode** characters can be used when entering names for devices, inputs, outputs, zones, zone groups, etc.

## **3.4.2 Use unique names**

When entering names for devices, inputs, outputs, messages, zones, zone groups, etc., make sure that:

- All entered names are unique. It is not allowed to use a name for more than one item.
- The name must not only be unique within a group of items (e.g. device names), but also within the complete system configuration (e.g. zone groups must have different names than zones).

**IMPORTANT:** Names that are not unique cause inconsistencies in the configuration database. In turn, these inconsistencies can result in unpredictable system behavior.

#### **Refer to**

*– [Call definitions, page 113](#page-112-0)*

# **3.4.3 Initial values**

**<None>**: When the value of a parameter of a configuration item is <None>, the parameter has no value yet. For example, when the *Action definition* page of a *Call definition* is opened for the first time, the value in the *Call definition* field is <None>.

**<Unknown>:** When the value of a parameter of a configuration item is <Unknown>, the correct parameter has to be selected before it is set. For example, when a device is added to the system composition, the value in the *Hostname* is <Unknown>.

**<Default>**: When the value of a parameter of a configuration item is <Default>, the parameter is set to its default value. For example, if the audio input of a *Call definition* is <Default>, the configured audio input is the microphone of the call station that started the *Call definition*.

## **3.4.4 Enable/Disable items (checkbox)**

Configuration items can be enabled or disabled by using a checkbox.

- **Enable**: If a configuration item is enabled (checkmark/on), the system is for example able to generate a fault event when a fault occurs.
- **Disable**: If a configuration item is disabled (unchecked/off), the system cannot for example generate a fault event when a fault occurs.

The webserver puts disabled configuration items between ( ) in selection lists. For example, the disabled configuration item AudioIn01 is displayed as (AudioIn01) in selection lists.

## **3.4.5 Undo changes**

Most pages of the *Configure* section contain a *Cancel* button. By clicking the *Cancel* button, any changes made on the pages are cancelled and not stored.

# **3.4.6 Deleting items**

When a configuration item is deleted, all configuration items that are related to the deleted configuration item are also deleted.

- For example, when an amplifier is deleted from the *System composition*:
	- All audio outputs of the amplifier are also no longer part of the configuration.

# **3.4.7 Audio inputs and outputs**

It is not allowed to use audio inputs and audio outputs for more than one purpose, since this can cause inconsistencies in the configuration database. In turn, these inconsistencies can result in unpredictable system behavior. For example:

- If an audio input is already part of a *Call definition*, it is not allowed to use the audio input in a background music (BGM) channel.
- Audio outputs of amplifiers cannot be assigned to more than one (loudspeaker) zone.

# **3.4.8 Use the submit button**

Most of the web browser pages in the *Configure* section of the webserver contains a *Submit* button. Always click this button after making changes, otherwise the changes are lost. Clicking the *Submit* button, however, does not mean that the changes are saved. See *[Save](#page-140-0) [configuration, page 141](#page-140-0)*.

# **4 Logon the application**

<span id="page-45-0"></span>After the (mandatory) software has been installed on the configuration computer, it must establish a secured data connection with the PRAESENSA system (controller) to be able to transfer system data to and from the system (controller) and other network devices in the PRAESENSA system.

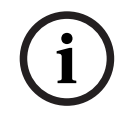

# **Notice!**

The logon and configuration time‑out is about 10 minutes. Submit your changes before the time‑out exceeds, otherwise your changes are lost.

#### **Proceed as follows:**

- 1. If not already done, **turn‑on the power** of the PRAESENSA system:
	- All network devices boot and the 19"-devices show the yellow *device fault* LED on.
	- LCD Call stations show a *fault status message* on the display.
- 2. Find the two MAC‑addresses and two hostnames indicated on a product label of the system controller:
	- The device hostname is unique for each PRAESENSA network device and is used to identify the device within system. For example, the device hostname of a system controller becomes visible as: PRASCx‑yyyyyy. The device hostname is derived from its commercial type number (CTN) and MAC‑address: PRASCx‑yyyyyy, with PRASC being the commercial type number (without a dash between PRA and SCx), x being the system controller version type and yyyyyy being the last 6 hexadecimal digits of the device MAC‑address.
	- The controller hostname is also unique and is used to get access to the webserver of the system controller. The controller hostname is derived from the device hostname with a postfix -ctrl (not from the MAC‑address!). The address (PRASCx‑yyyyyy‑ctrl.local) is used as the **URL** (Uniform Resource Locator) to logon PRAESENSA.
	- **Notice**: The controller hostname is also used to address the Open Interface.
	- **Remark**: The configuration web browser pages show *device hostnames* without .local domain extension. It does not show *control hostnames*, neither the one of its own webserver, nor from other system controllers.
- 3. **Open** the web browser on your computer and **enter** the appropriate *control hostname* URL (Uniform Resource Locator): *https://*PRA*SCx‑yyyyyy‑ctrl.local* in the address bar.
	- **IMPORTANT:** PRAESENSA uses default a secured data connection (https with SSL self-signed security certificate) which could result in blocking the logon process including a warning message similar to the following: *Continue to this website (not recommended), despite it is not recommended*. To continue the logon process, with a secured data connection, the address can be best added first to the secure/trusted websites of your used web browser. If required, see also *[Check network and web](#page-39-0) [browser settings, page 40](#page-39-0)*.
- 4. An *Initial (administrator) setup* logon screen appears with the device **Hostname** and **Device name** of the system controller requesting a **(New) administrator username** and **Password***.*
	- **Notice:** The *Initial (administrator) setup* login screen is only visible:
		- During the first time logon in the system as an *administrator*,
		- When the saved configuration file of the system controller is erased,
		- After a reset to factory default.
- The new **Administrator username** can have a minimum of 5 and a maximum of 64 characters.
- The new **Password** can have a minimum of 8 and a maximum of 64 characters.
- 5. Enter the **Administrator username** and **Password**.
	- An initial user account automatically gets the secured configuration *administrator* rights.
- 6. **Only at 1**st **/ initial logon** > a OMNEO *security username* and OMNEO *passphrase* is **automatically generated** by the system controller:
	- You need this *security username* and *passphrase* for a *secure firmware upload* and for the Network configurator.
	- PRAESENSA is default set for using a **secured connection** between the system controller and other network devices.
	- If required, see *[Change user name and passphrase, page 155](#page-154-1)*.
- 7. **Click** the *Create* button > A web browser page appears, **showing** the following elements:
	- **On top** of the web browser page, from left to right: the *name of the device* (system controller), **your** *username* and the *software release* number. See *[Mandatory](#page-23-0) [software, page 24](#page-23-0)*).
	- **The name of**, and link to, **the system controller**.
	- **Configure** A button that opens the *configuration* items selection.
	- **Diagnose** A button that opens the *diagnostics* items selection.
	- **Security**  A button that opens the system *Security* and *Open Interface* item selection (e.g. download certificate).
	- **Print configuration**  $\cdot$  A button that opens the configuration printing utility.
	- **About**  A button that opens the *Open source licenses*.
	- **Main frame** A frame that displays the selected PRAESENSA web browser page.
	- **Home**  A button that returns to the *Home* web browser page where you could select:
		- The (new) *language* and the *continue* button.
	- **Logout** A button which returns you to the *logon* webpage. You have to logon the configuration again, if required.
- 8. **Click** the *Home* button to select/change a *language* for the webserver GUI and web browser pages and **click** the *continue* button to access the web browser pages in the selected language.
	- **Notice**: English (UL2572) language selection is specific used for mass notification UL2572.
- 9. **Select and click** the *system controller* name/link:
	- **On default** the system controller *device hostname* is selected and fixed. If not, **select** the system controller *device hostname* from the *Host name* dropdown list.
- 10. **Click** the *Submit* button:
	- Notice that the changes are not permanent until the configuration is saved. See *[Save configuration, page 141](#page-140-0)*.
- 11. **Proceed** with: *[Configure the system, page 48](#page-47-0)*.

# **5 Configure the system**

<span id="page-47-0"></span>Using the *Configure* section, the PRAESENSA devices / system functionality can be defined. **IMPORTANT**: Only PRAESENSA administrator and installer user accounts have access to the *Configure* section. See *[User accounts, page 49](#page-48-0)*.

- The order of the *configure* menu items in this section, which is opened when the *Configure* button is clicked, represents the recommended workflow for the configuration of a PRAESENSA system.
- See also: *[Configuration do's and don'ts, page 44](#page-43-0)*

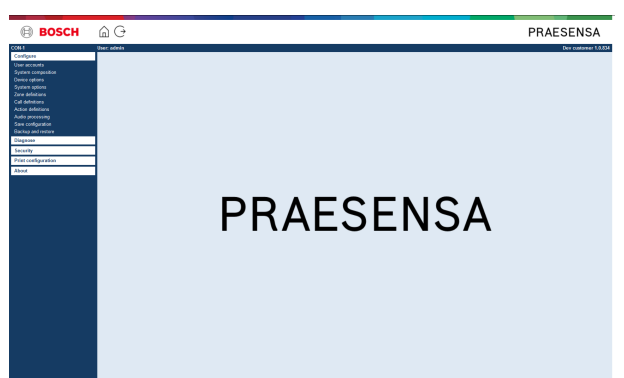

## **Configure (menu items)**

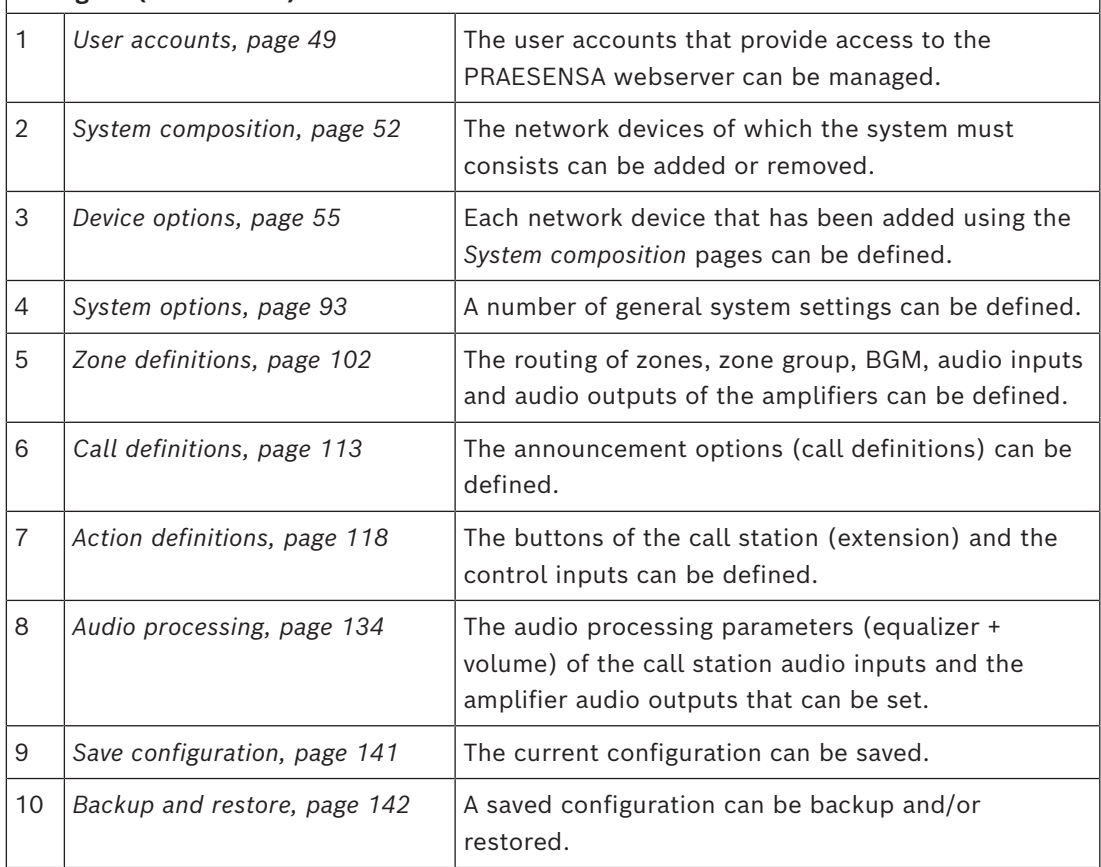

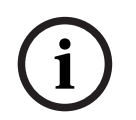

#### **Notice!**

The logon and configuration time-out is about 10 minutes. Submit your changes before the time‑out exceeds, otherwise your changes are lost.

# **5.1 User accounts**

<span id="page-48-0"></span>To access the configuration web pages of the webserver, Open Interface and Logging server, an account is needed. An account consists of a *username*, a *password* and an *authorization* level. The *authorization* level defines to which part of the webserver access is granted. Notice: Initially you have already created an *Administrator user account*. See *[Logon the](#page-45-0) [application, page 46](#page-45-0)*.

The webserver provides the following authorization levels:

- **Administrators**: Administrators have access to all parts of the webserver including the *User accounts* part, *Logging Server*, *Logging Viewer* and *Open Interface*.
- **Installers**: With the exception of the *User accounts* and *Backup and restore* parts, installers have access to all parts of the webserver, *Logging Server, Logging Viewer* and *Open Interface*.
- **Operators**: Operators have access to the *Diagnose > version* and *About* sections of the webserver, *Logging Server, Logging Viewer and Open Interface*.

#### **Using the** *User accounts* **pages, it is possible to:**

- *[Add a user account, page 49](#page-48-1)*
- *[Delete a user account, page 50](#page-49-0)*

#### **Refer to**

*– [Logon the application, page 46](#page-45-0)*

# **5.1.1 Add a user account**

<span id="page-48-1"></span>Only *Administrators* can create new *User accounts*.

Proceed as follows to add a new user (i.e. create a new account):

- 1. **Click** the *Add* button.
- 2. **Enter** the *username* for the new user in the *UserID* text box:
	- Minimum **5** and maximum **64** characters.
- 3. **Select** the authorization level / function of the user account for the new user in the *Grou*p column:
	- The authorization level defines to which part of the PRAESENSA webserver access is granted.
- 4. **Enter** the password for the new user in the *Password* text box.
	- **Administrator**: Minimum **8** and maximum **64** characters.
	- **Installer and Operator**: Minimum **4** and maximum **64** characters.
	- It is **important** that a password is not easy to guess, since it safeguards unauthorized access to the system that could result in unsafe system configuration.
- 5. **Click** the *Add* button to activate the new user account:
	- The new user account is listed on the overview.

# **5.1.2 Delete a user account**

<span id="page-49-0"></span>For security reasons, it is advisable to create first a new *Administrator* account and then delete the initial PRAESENSA *Administrator* account.

- Only *Administrators* can delete existing accounts.
- A logged in account cannot be deleted.

Proceed as follows to *delete* a *user account*:

- 1. **Select** the row of the *user account* that must be deleted.
	- The selected row will be highlighted.
- 2. **Click** the *Delete* button to delete the *user account* **or** the *Cancel* button to keep the *user account*.
	- A *deleting* row will appear.
- 3. **Click** the *Delete* button:
	- The selected *user account* is removed from the *user account* overview.

# **5.2 Access control users**

You can now lock a call station against unauthorized users. To authenticate yourself and get access to the call station, you need to create an account.

- 1. Click **Add**.
- 2. Enter a **User number** with a minimum of one digit and a maximum of 10.
- 3. Enter a **PIN code** with a minimum of four digits and a maximum of 10.
- 4. Enter a **User name** with a maximum of 32 characters.
	- The username is used in the Logging Viewer, not in the call station.
- 5. Click **Add**.
- 6. Click **Submit**.
	- Notice that you always have to Save the configuration. See *[Save configuration, page](#page-140-0) [141](#page-140-0)*.

Refer to the section Access control in *[Call station, page 74](#page-73-0)* to add your account as a user of the call station.

## **Call station lockout time**

After adding a user account to the call station, you will need to enter the User number and respective Pin code to access it. If you fail to log in, the call station will lock out for a few seconds. The lock out period will increase the more times you fail to log in:

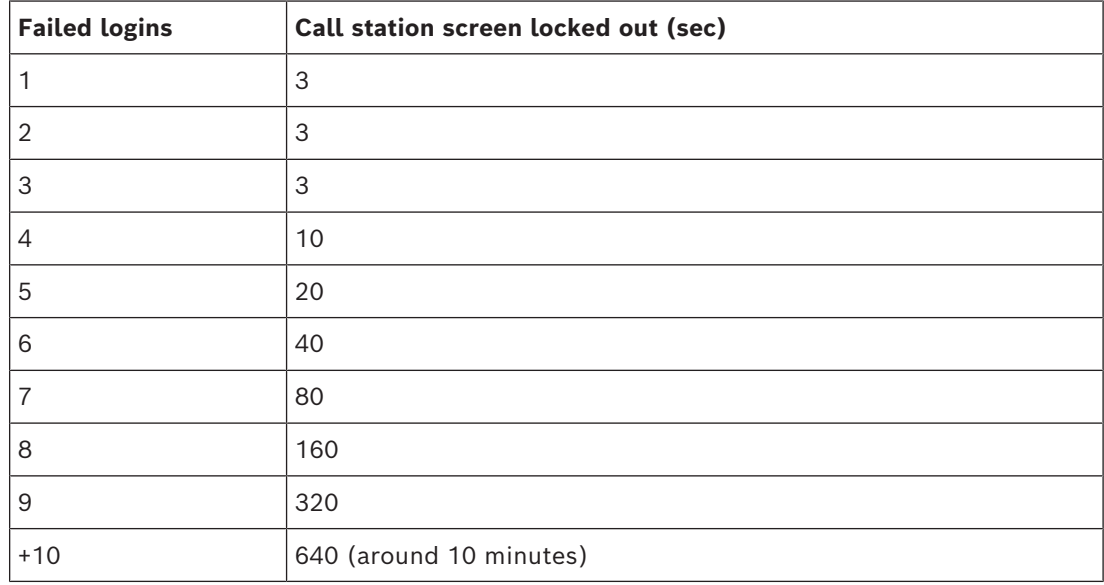

After failing to log in over 10 times, the lock out period will no longer increase.

# **5.3 System composition**

<span id="page-51-0"></span>On the *System composition* page you will add (or remove) network devices one by one. This is a mandatory configuration step.

All network devices will be listed on the *system composition* page as soon they are connected, discovered and added to the PRAESENSA Ethernet network. In this way you have a complete overview of the total used network devices within the system.

Initially, only the first added network device (most likely; the system controller) is listed on the *system composition* page automatically. See *[Logon the application, page 46](#page-45-0)*.

# **i**

#### **Notice!**

The PRA-APAS (Advanced public address server) configuration is described in a separate PRA-APAS configuration manual. See www.boschsecurity.com > PRA-APAS.

Using the *System composition* page, it is possible to *(Re)discover*, *Add and Delete* network devices and change network device credentials as described following:

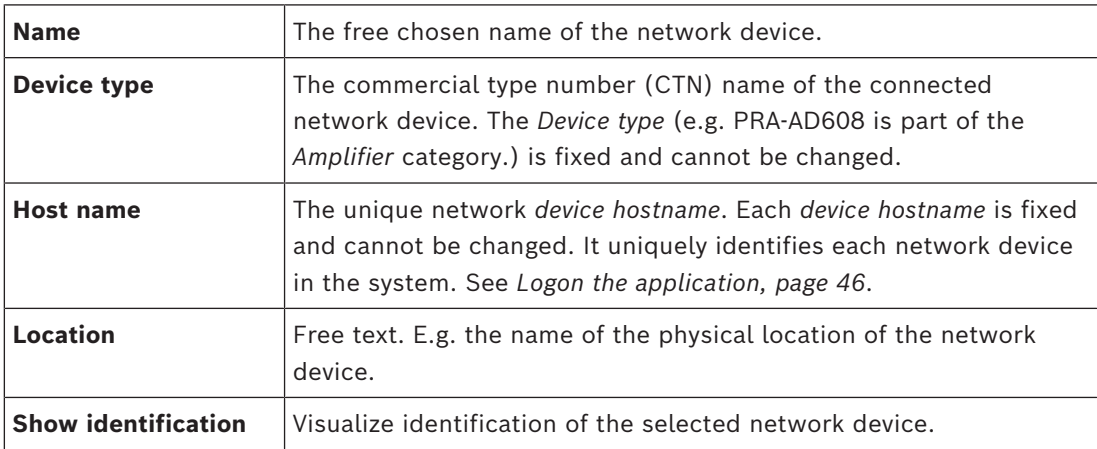

#### **Proceed with:**

- *[Rediscover devices, page 52](#page-51-1)* and
- *[Add a device, page 53](#page-52-0)*.

## **5.3.1 Rediscover devices**

<span id="page-51-1"></span>Using the (re)discover function, the connected system controller finds all new and/or removed connected network devices and (un)list them. This rediscover process is an internal system controller process and not visible. Meaning that you have to add, select or change each (new) found network device to the *system composition* manually.

#### **To do so:**

- 1. **Click** the *Rediscover* button to find (new) network connected devices, or to view (changed) network device credentials.
	- All (connected and removed) network devices will be discovered by the system controller.
- 2. **Proceed** with: *[Add a device, page 53](#page-52-0)*

# **5.3.2 Add a device**

<span id="page-52-0"></span>With the exception of the initial added network device (system controller), no other connected network devices are listed on the *system composition* page after using the *rediscover* function. This means that you have to add and set each network device to the *system composition* first. Only then the network device could be recognized, listed and configured in the system. See *[Logon the application, page 46](#page-45-0)*, if required.

#### **To do so:**

- 1. Click the **Add** button.
	- An **Adding** row appears.
- 2. Enter the device **Name** in the text box.
	- The name may consist of up to 32 characters.
- 3. Select the **Device type** from the dropdown list.
	- The **Device type** name (e.g. PRA-AD608 is part of the *Amplifier* category) is fixed and cannot be changed by the user.

# **Notice!**

**i**

**i**

When working with a PRA-SCS, you can only add six amplifiers. If you try to add more, the error message **Maximum of 6 amplifiers is reached** appears.

## **Notice!**

You can create a configuration for a PRA-SCS application with a PRA-SCL as long as:

- You configure only a maximum of six amplifiers.
- You do not configure any unencrypted virtual audio inputs (Dante/AES67).
- 4. Click the **Add** button below the row, or click the **Cancel** button to return.
	- By using the **Add** button, the device, including the unique **Device hostname**, will be added to the **System composition**.
- 5. Select an unused device hostname from the **Host name** dropdown list.
	- The *device hostname* consists of an extraction of the commercial type number name and the last 6‑digits of the MAC‑address. The *device hostname* is fixed and cannot be changed by the user. Refer to the label on the device. See *[Logon the application,](#page-45-0) [page 46](#page-45-0)*, if required.
	- When adding a **System client** device or a **Network switch** device, you will need to enter the IP‑address.
	- When you select an already used *device hostname*, a prompted message will ask you to select another (unused) one, as soon you click the **Submit** button.
	- When you select **<unknown>** no device (type) will be linked because the correct *hostname* is not selected.
	- If not already done, select the *device hostname* of the initially added network device (system controller) from the **Host name** dropdown list.
- 6. Optionally, enter the **Location** (free text) name in the text box.
	- This could be e.g. the name of the physical location of the network device.
- 7. Click the **Submit** button.
	- The changes are not permanent until the configuration is saved. See *[Save](#page-140-0) [configuration, page 141](#page-140-0)*.
- 8. Only after *Save configuration and restart system*, the function of **Show identification** checkbox can be activated. Enable (checkmark/on) the checkbox or disable (off) the **Show identification** checkbox if you (not) want to visualize identification of the selected network device:
- By enabling, the LEDs of the network device front/top (and rear) panel will be immediately switching intermittent on and off as long **Show identification** is enabled.
- Disable the checkbox to stop the network device (LED) identification.

# **Notice!**

If an added device is disconnected from the PRAESENSA network afterwards, the *Hostname* will be colored "light grey" only after using the *Rediscover* function and upon entering the web page. Besides that a lost device fault event messages is generated.

**i**

**i**

#### **Notice!**

When working with a master controller with a License for subsystem PRAESENSA, the option to add subsystems appears as **Subsystem**. Otherwise, only the **Master system** option is available in the drop-down menu. Refer to *[Optional: PRAESENSA License](#page-36-0) [Management, page 37](#page-36-0)* on how to install a license.

#### **Refer to**

- *– [Logon the application, page 46](#page-45-0)*
- *– [Save configuration, page 141](#page-140-0)*

# **5.3.3 Delete a device**

By using the *Delete* button, the network device, including the unique *device hostname*, will be deleted from the *system composition* and will also be removed from the configuration pages everywhere it is used.

#### **To do so:**

- 1. **Click** the row to select the network device to be deleted:
	- The row will be highlighted.
- 2. **Click** the *Delete* button:
	- A *Deleting* row appears.
- 3. **Click** the *Delete* button below the row, or **click** the *Cancel* button to return:
- Using *Delet*e, the selected network device is permanently deleted from the system.
- 4. **Click** the *Submit* button:
	- Notice that the changes are not permanent until the configuration is saved. See *[Save configuration, page 141](#page-140-0)*.

# **5.4 Device options**

<span id="page-54-0"></span>Each network device that has been added to the *System composition* can be functional configured by using its own *Device options* page. A connected network device is automatically recognized by its *device hostname* and added to the *Device type* category where it belongs to (e.g. Amplifier). The *Device type* category is manufacturer pre-defined and cannot be changed.

The following *Device type* categories are pre-defined. **Click** on a link below to go to *Device options* of the:

- *[System controller, page 55](#page-54-1)*
- *[Amplifier, page 61](#page-60-0)*
- *[Multifunction power supply, page 66](#page-65-0)*
- *[Call station, page 74](#page-73-0)*
- *[Control interface module, page 84](#page-83-0)*
- *[Wall control panel, page 88](#page-87-0)*
- *[Telephone interface, page 88](#page-87-1)*
- *[Audio routed network interface, page 89](#page-88-0)*
- *[System client, page 89](#page-88-1)*
- *[Network switch, page 90](#page-89-0)*
- *[Remote system, page 91](#page-90-0)*

# **5.4.1 System controller**

<span id="page-54-1"></span>1. **Below** *Device options*, **click** *System controller*:

- A new screen appears listed the connected system controller(s).
- Notice that a *system controller* is only listed when it is added to the *System composition*.
- See also *[Logon the application, page 46](#page-45-0)*, if required.
- 2. **Select and click** the *System controller* name to configure.
	- A new screen appears to configure *General*, *Virtual control inputs*, *Virtual audio inputs/outputs (Dante/AES67) and Unencrypted virtual audio inputs (Dante/AES67)* functionality:

#### **General**

- 1. **Select and click** the + of the *General* category row:
- 2. **Select**, **enable** or **disable** each of the following items:

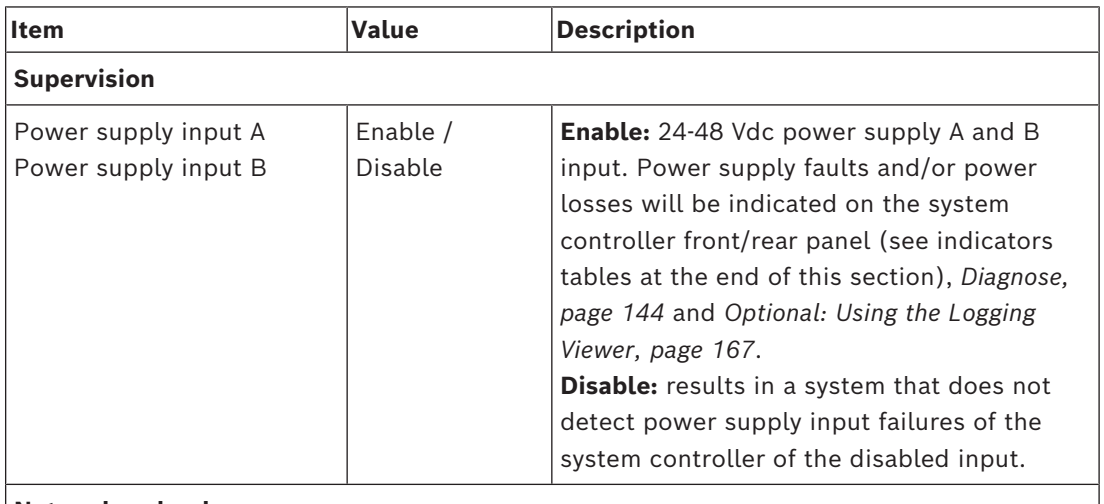

#### **Network redundancy**

The network cabling supports a closed loop, which allows redundancy to be achieved.

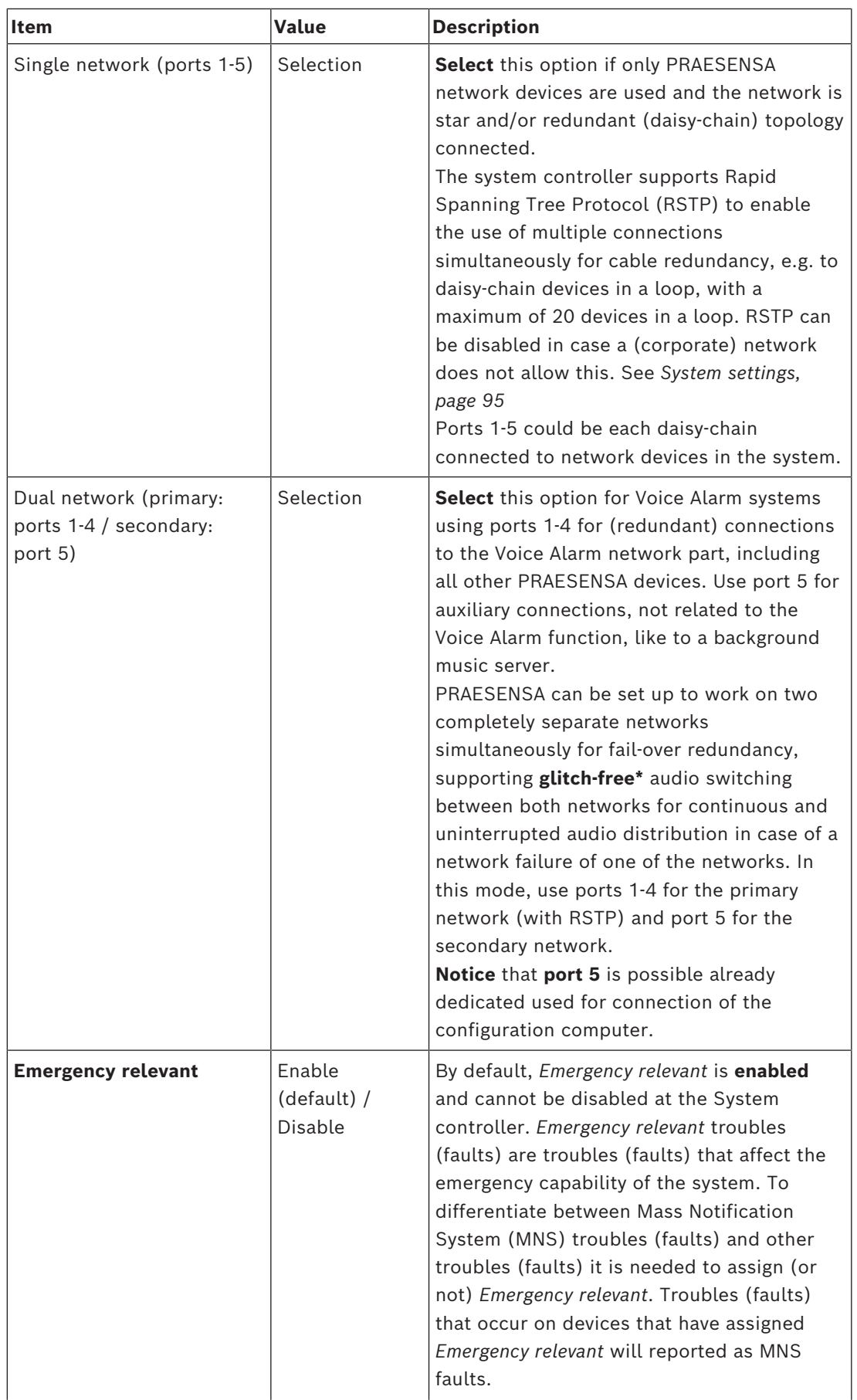

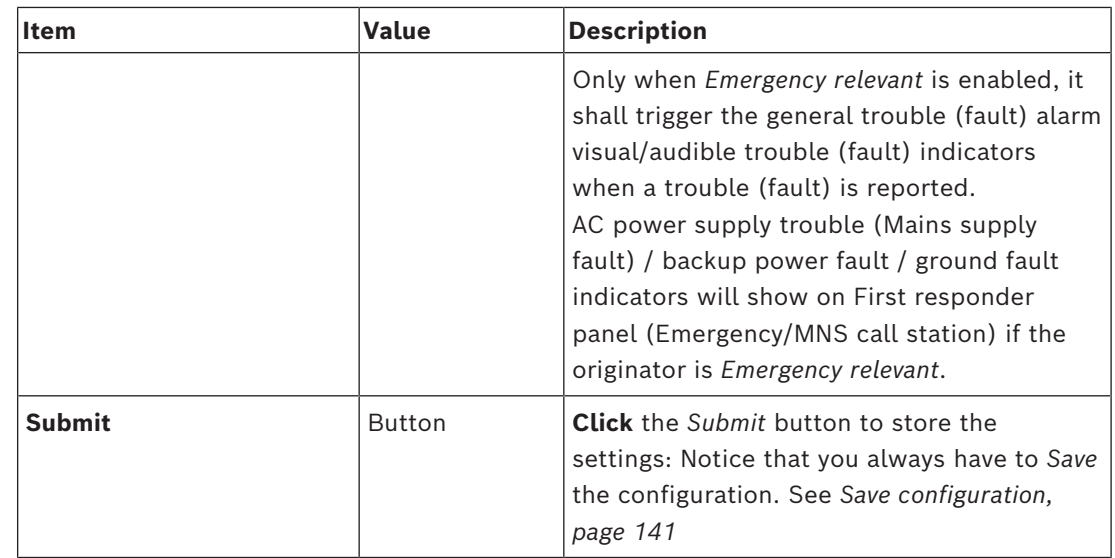

– \* A glitch is in this case a short‑lived audio fault in the systems network audio path, such as very short audio disturbance, distortion, drops. **By selecting** this option a possible glitch could be avoided, reduced and/or not noticed **only** when the network is physical redundant connected to port 5.

– \* External (non) PRAESENSA network devices must support glitch free and it must be enabled in their configuration.

#### **Virtual control inputs**

*Virtual control inputs* (VCI's) are *control inputs* that can be activated from the *Open Interfa*ce, to accommodate external applications via a simple interface. These *Virtual control inputs* do not exist as hardware inputs, but behave in a similar way. They can be activated and deactivated by *Open Interface* messages, causing the associated *call definition* to be started and stopped. In this way the external application does not need to be configured for all parameters of an announcement because the configuration has already been done as part of the *call definition*.

- A *virtual control input* (VCI) can **added** (or **deleted**) here.
	- To do so:
- 1. **Enter** a VCI name in the *Add* text field:
	- Its name can be freely chosen with a minimum of 1 and a maximum of 32 characters, but must be unique within the set of VCIs.
- 2. **Click** the *Add* button:
	- The number of *virtual control inputs* that can be assigned to a system controller is more than 100, but values more than 100 are not recommended because it slows down the performance of the configuration web pages.
	- A VCI is enabled by default.
- 3. **Enable** (checkmark) or **disable** the *Add* checkbox.
	- Enable makes the VCI available to be used in the system.
- 4. **Select** the *Function*:
	- **Make announcement:** which activates and deactivates an announcement, or select:
	- **Make phased announcement** (an announcement): With this behavior several VCIs can use the same *call definition* to contribute (add/remove) *zones* to an existing announcement, not restricted by the maximum number of simultaneous announcements.
- 5. **Repeat** the previous steps to *add* a new VCI.
- 6. **To delete** a VCI, click the *Delete* button:
	- A warning message will appear > **Click** the *OK* or *Cancel* button.
- 7. **Click** the *Submit* button to store the settings:
	- Notice that you always have to *Save* the configuration. See *[Save configuration, page](#page-140-0) [141](#page-140-0)*

#### **Introduction to virtual audio inputs/outputs (Dante/AES67)**

- In total 128 audio channels can be routed by the PRAESENSA system controller:
	- The audio channels *01 up to 08* are for PRAESENSA internal use only.
	- The audio channels *09 up to16* are encrypted and switchable between *audio input* or *audio output* for e.g. Dante/AES67.
	- The audio channels *17 up to 128* are unencrypted audio inputs for e.g. Dante/ AES67.
- The inputs *09-128* can be mapped on Dante/AES67 audio channels. In this way you can, for example, use a 3rd party Dante/AES67 audio source device (e.g. BGM) as input for the PRAESENSA system.
- Dante/AES67 audio channels are default not connected to the PRAESENSA network, have a static routing, are not encrypted but can route on the same PRAESENSA OMNEO network.
- The audio channel mapping can be done by using i.e. Dante Controller. See *[Optional:](#page-33-0) [Dante Controller, page 34](#page-33-0)*.

The following two sectionsdescribe the mapping of the Virtual audio inputs/outputs (Dante/ AES67) and Unencrypted virtual audio inputs (Dante/AES67).

**i**

#### **Virtual audio inputs/outputs (Dante/AES67)**

Valid for audio channels *09 up to 16*.

See also *[Optional: Dante Controller, page 34](#page-33-0)*.

- As soon a *virtual audio input* or *output (Dante/AES67)* 09‑16 is mapped, it can be configured to route encrypted analog audio to or from the PRAESENSA system. – To do so:
- 1. **Select and click** the + of the *Virtual audio input/output (Dante/AES67)* category row: – The *system controller* audio channels (\*09) up to (\*16) become visible.
- 2. **Select** *input* or *output* from the *Audio* dropdown list:
	- If *input* (or *output*) is selected, it cannot be used as *output* (or *input*) anymore.
- 3. **Enable** (checkmark) **or disable** the *system controller (\*nn)* checkbox.
	- This makes the audio channel (un)available to be used in the PRAESENSA system.
- 4. **Repeat** the previous steps to connect / disconnect each of the *encrypted* audio channels.
- 5. **Click** the *Submit* button to store the settings:
	- Notice that you always have to *Save* the configuration. See *[Save configuration, page](#page-140-0) [141](#page-140-0)*

#### **Unencrypted virtual audio inputs (Dante/AES67)**

Valid for unencrypted audio channels 17 up to 128.

See also *[Optional: Dante Controller, page 34](#page-33-0)*.

As soon a **Unencrypted virtual audio input (Dante/AES67)** 17-128 is mapped, it can be configured to route unencrypted analog audio to the PRAESENSA system.

#### **Notice!**

This section is not available when you are working with a PRA-SCS.

#### **To do so:**

- 1. Click the **+** of the **Unencrypted virtual audio inputs (Dante/AES67)** category row:
	- The system controller unencrypted audio input channels (\*17) up to (\*128) become visible.
- 2. Enable or disable the system controller *(\*nn-\*nnn)* checkbox.
	- This makes the audio input channel (un)available to be used in the PRAESENSA system.
- 3. Repeat the previous steps to connect / disconnect each of the unencrypted audio input channels.
- 4. Click the **Submit** button to store the settings:
	- Notice that you always have to save the configuration. See *[Save configuration, page](#page-140-0) [141](#page-140-0)*

#### **Front panel indicators**

The front panel indicators indicate correct functionality and faults. The table following indicates the active state.

To make device identification visible, see *[System composition, page 52](#page-51-0)*.

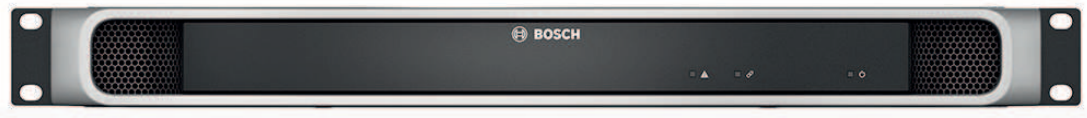

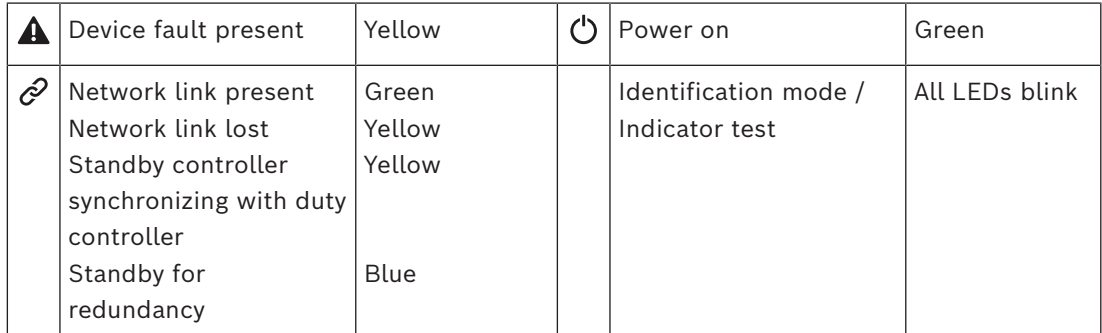

#### **Rear panel indicators and controls**

The rear panel indicators indicate correct functionality and faults. The table following indicates the active state.

To make device identification visible, see *[System composition, page 52](#page-51-0)*.

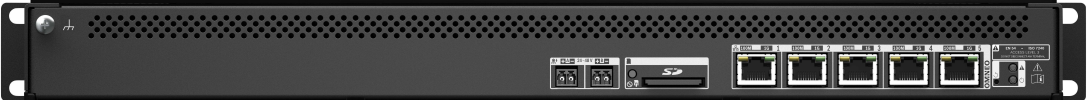

#### **Rear panel indicators and controls**

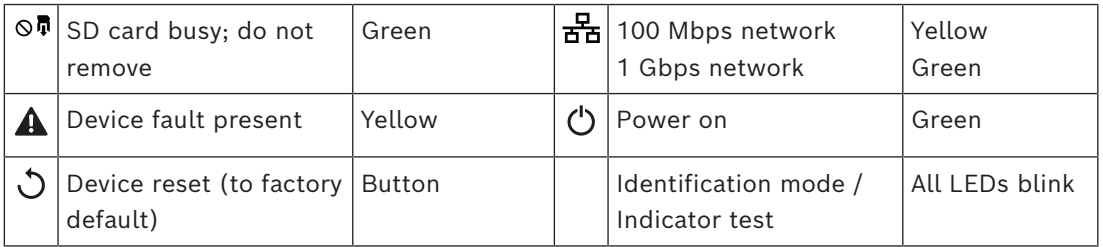

## **Refer to**

- *– [Save configuration, page 141](#page-140-0)*
- *– [Logon the application, page 46](#page-45-0)*
- *– [Diagnose, page 144](#page-143-0)*
- *– [Optional: Using the Logging Viewer, page 167](#page-166-0)*
- *– [Optional: Dante Controller, page 34](#page-33-0)*
- *– [System settings, page 95](#page-94-0)*

# **5.4.2 Amplifier**

- <span id="page-60-0"></span>1. **Below** *Device options*, **clic**k *Amplifier*:
	- A new screen appears listed the connected amplifier(s).
	- Notice that an *amplifier* is only listed when it is added to the *System composition*.
- 2. **Select and click** the amplifier *name* to configure:
	- A new screen appears to configure *General* and *Audio outputs* functionality.

#### **General**

- 1. **Select and click** the + of the *General* category row:
- 2. **Select**, **enable** or **disable** each of the following items:

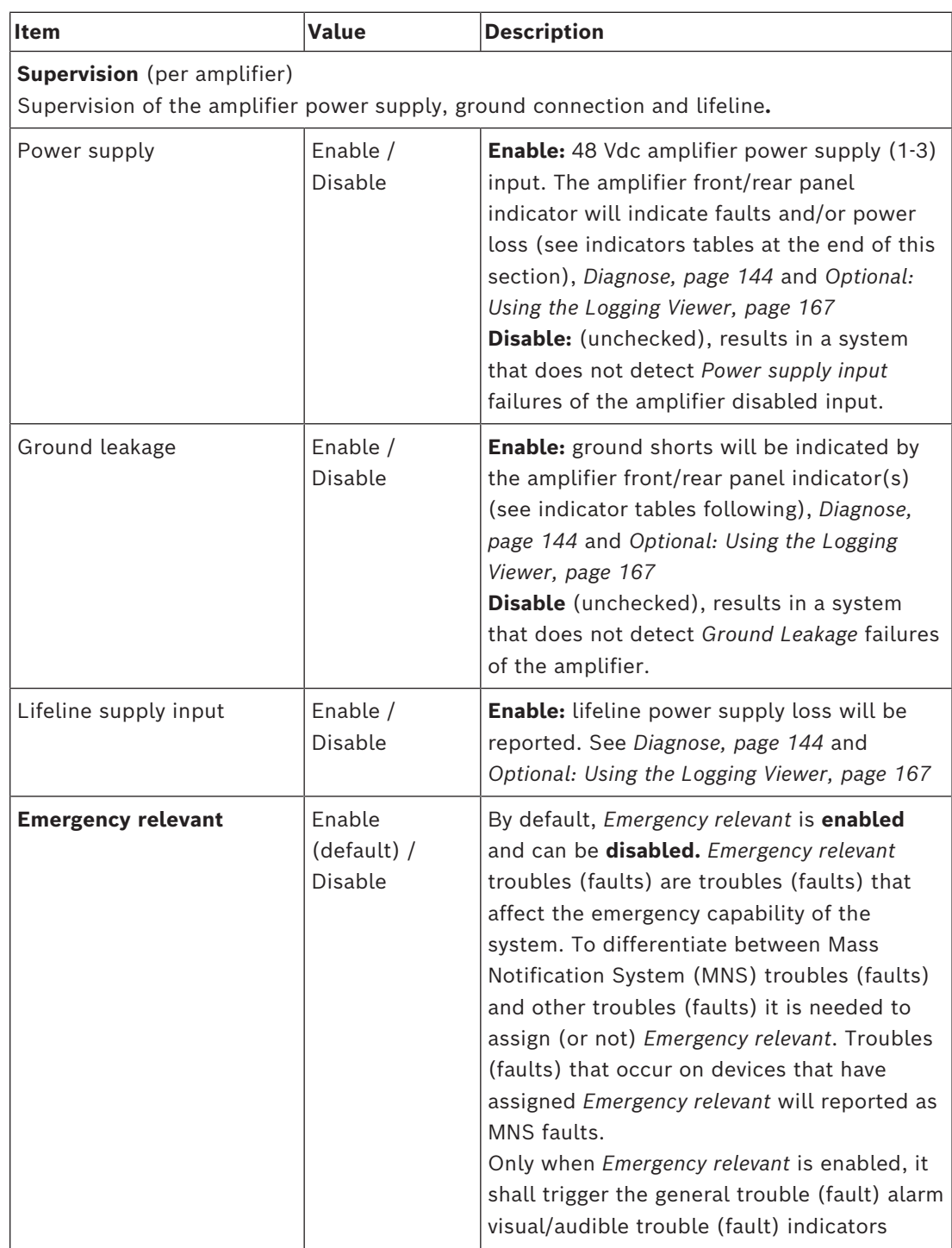

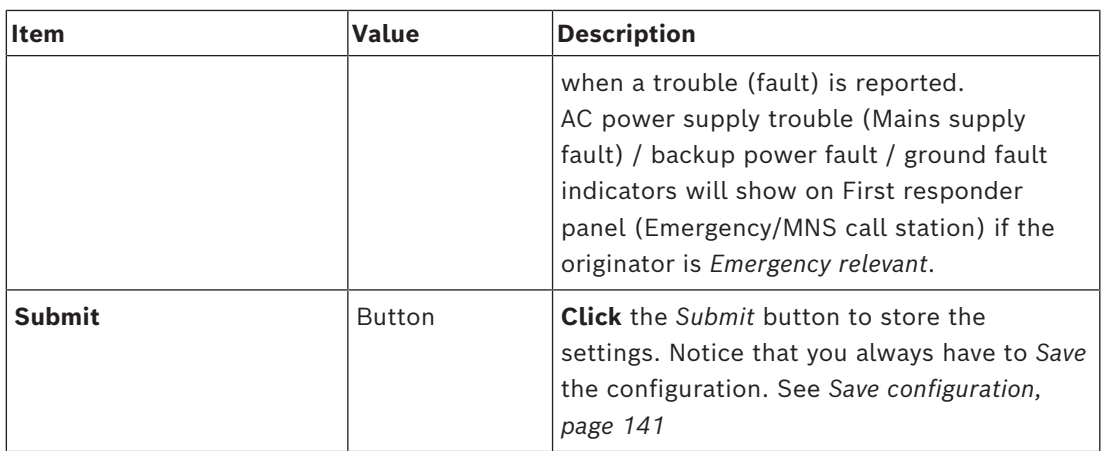

#### **Audio outputs**

- 1. **Click** the + of the *Audio outputs* category row:
	- All available amplifier audio outputs are listed.
- 2. **Select**, **enable** or **disable** each of the following items:

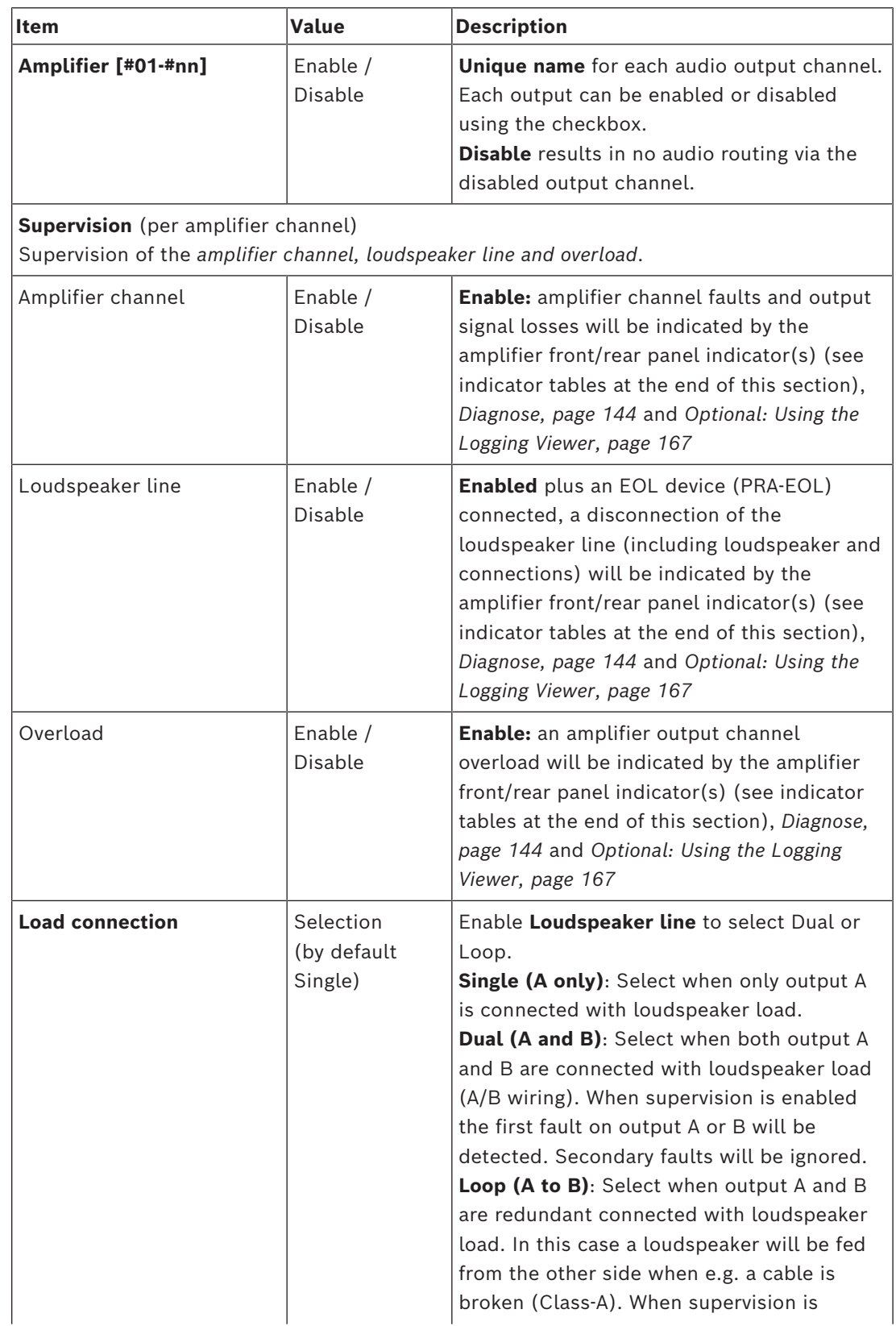

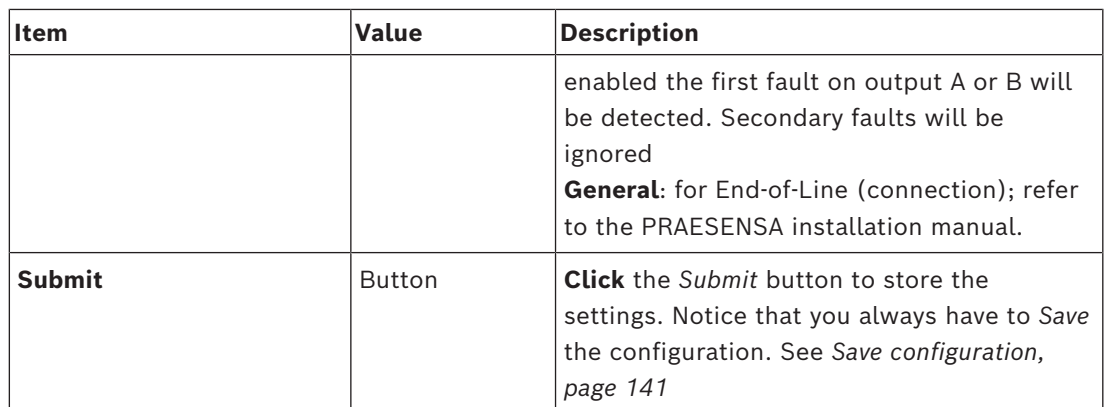

#### **Front panel indicators**

The front panel indicators indicate correct functionality and faults. The table following indicates the active state.

To make device identification visible, see *[System composition, page 52](#page-51-0)*.

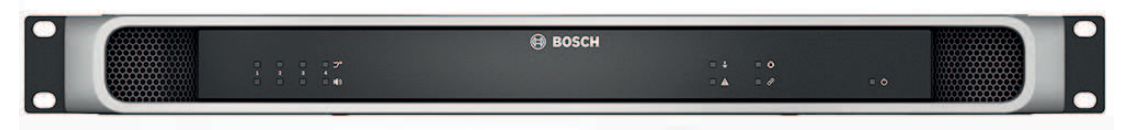

**Figure 5.1:** PRA-AD604

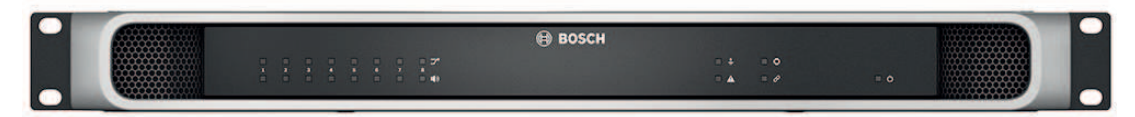

#### **Figure 5.2:** PRA-AD608

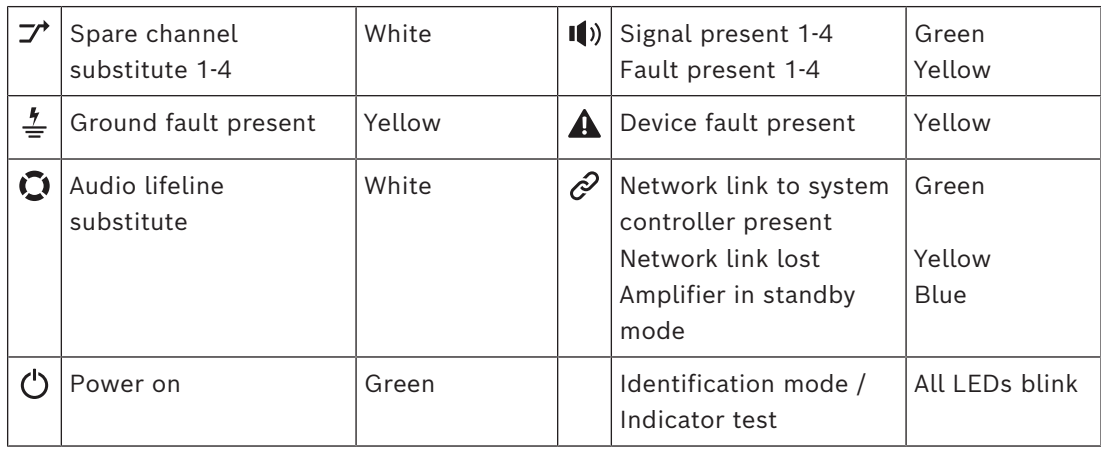

Notice that 1‑4 is valid for the PRA-AD604 amplifier. For the PRA-AD608 read 1‑8.

#### **Rear panel indicators and control**

The rear panel indicators indicate correct functionality and faults. The table following indicates the active state.

To make device identification visible, see *[System composition, page 52](#page-51-0)*.

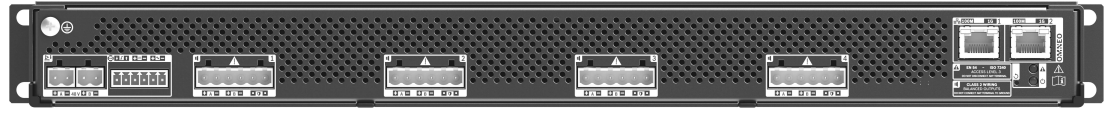

**Figure 5.3:** PRA-AD604

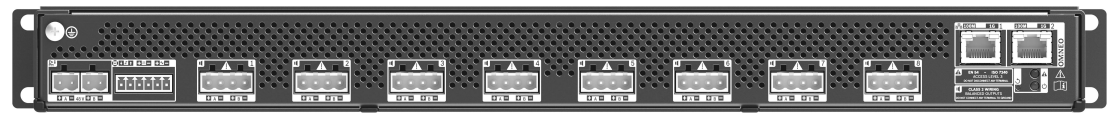

**Figure 5.4:** PRA-AD608

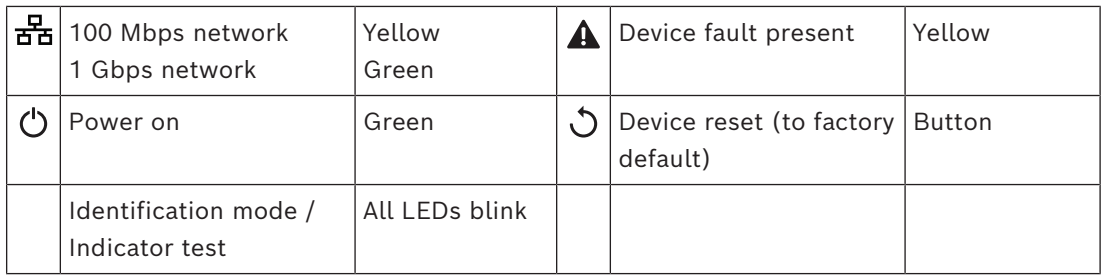

# **5.4.3 Multifunction power supply**

- <span id="page-65-0"></span>1. **Below** *Device options*, **click** *Multifunction power supply*:
	- A new screen appears listed the network connected multifunction power supplies.
	- Notice that a *Multifunction power supply* (Mps) is only listed when it is added to the *System composistion*.
- 2. **Select and click** the Mps name to configure:
	- A new screen appears to configure the *General*, *Control inputs* and *Control outputs* functionality.

#### **General**

- 1. **Select and click** the + of the *Genera*l category to configure the general settings of the Mps.
- 2. **Select**, **enable** or **disable** each of the following items:

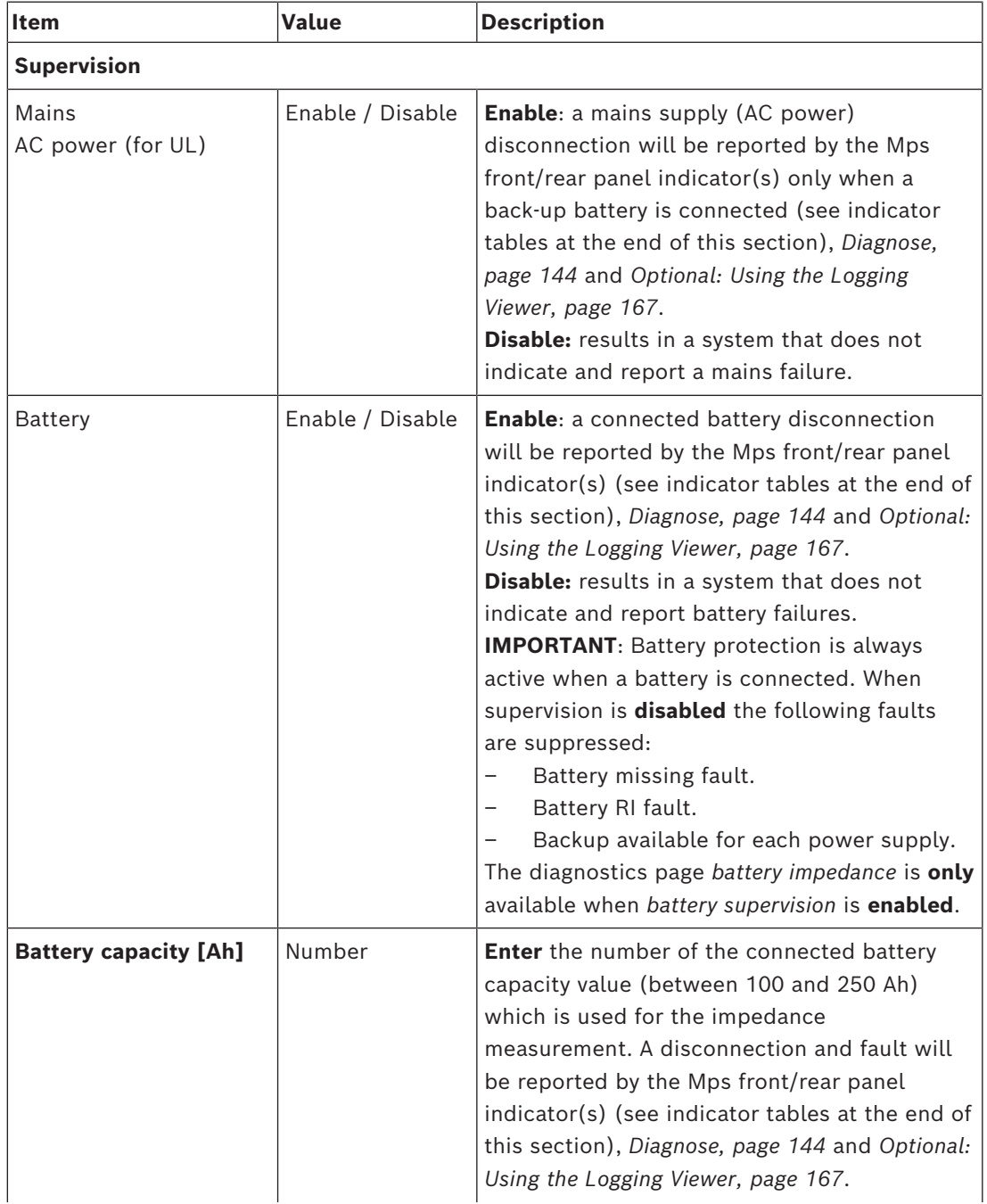

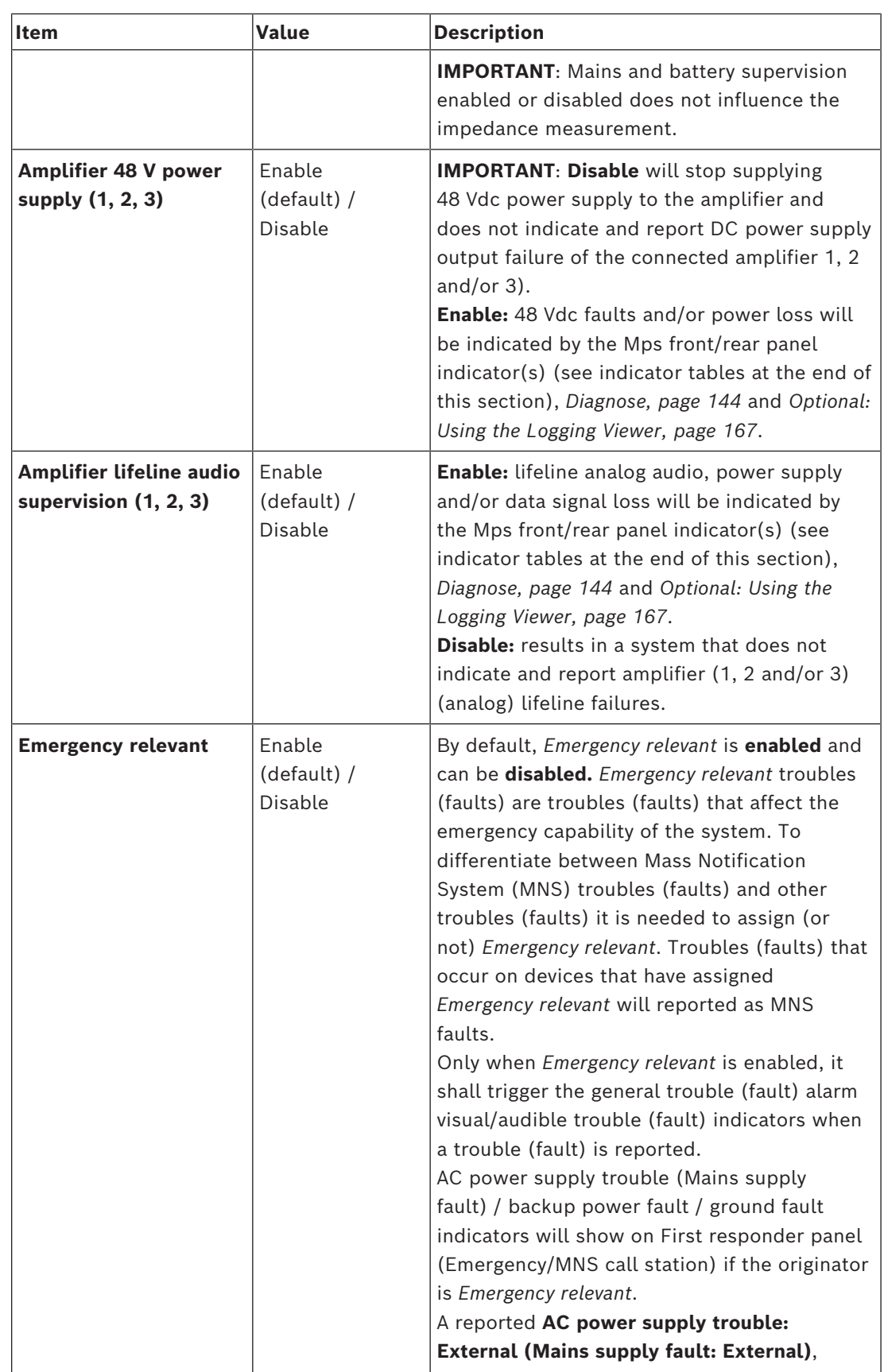

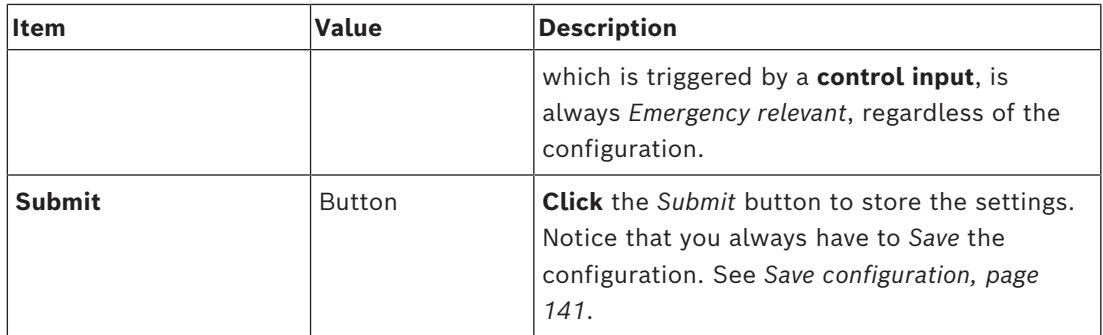

#### **Control inputs**

Control inputs can be used to receive signals from third party equipment that must trigger actions in the PRAESENSA network.

Control inputs can be configured to act on *contact make* or on *contact break*. It is also possible to supervise the connected cables for short‑circuits and open connections. Whether a control input is actually supervised or not is defined here in the configuration.

- Multiple calls can be started or stopped from a single *control input* or call station extension *button*.
	- This applies to *Make announcement* control inputs/buttons, *Start phased announcement* control inputs/buttons and *Stop phased announcement* control inputs/buttons. And:
	- Up to five announcements can be started/stopped by a single action, e.g. an evacuation message on one floor and alert messages on lower and higher floors. See *Actions (1-5)* in the following table.
	- The sub‑calls can have different priorities and *zones* /*zone groups*, but have the same activation behavior.

For *connection* options, see the PRAESENSA installation manual. For an *actions type* overview, see *[Action definitions, page 118](#page-117-0)*.

- The multifunction power supply has eight control inputs which could be individual configured. To do so:
- 1. **Click** the +*Control inputs* category to configure the functionality of the control inputs of the selected mps.

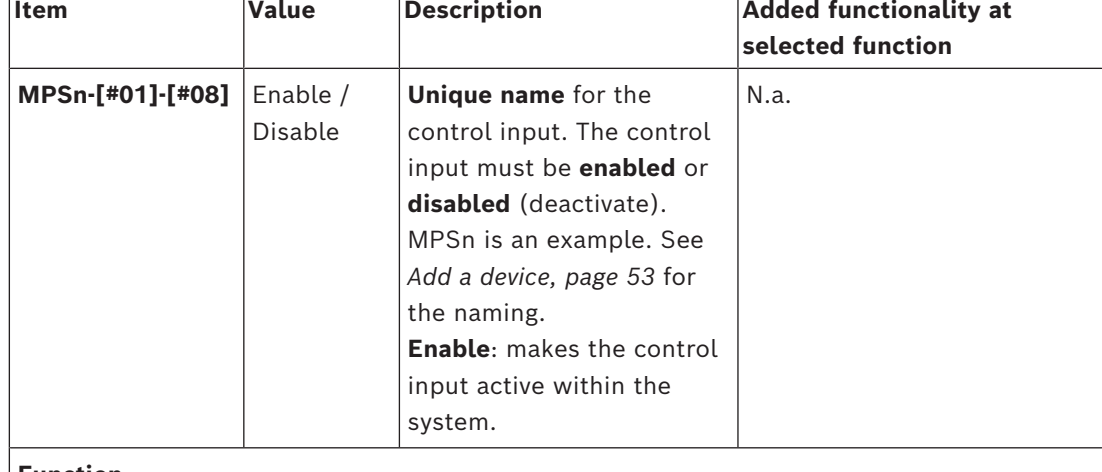

2. **Select**, **enable** or **disable** each of the following items:

#### **Function**

Sets the *function* of the *control input*. See also *[Call definitions, page 113](#page-112-0)*.

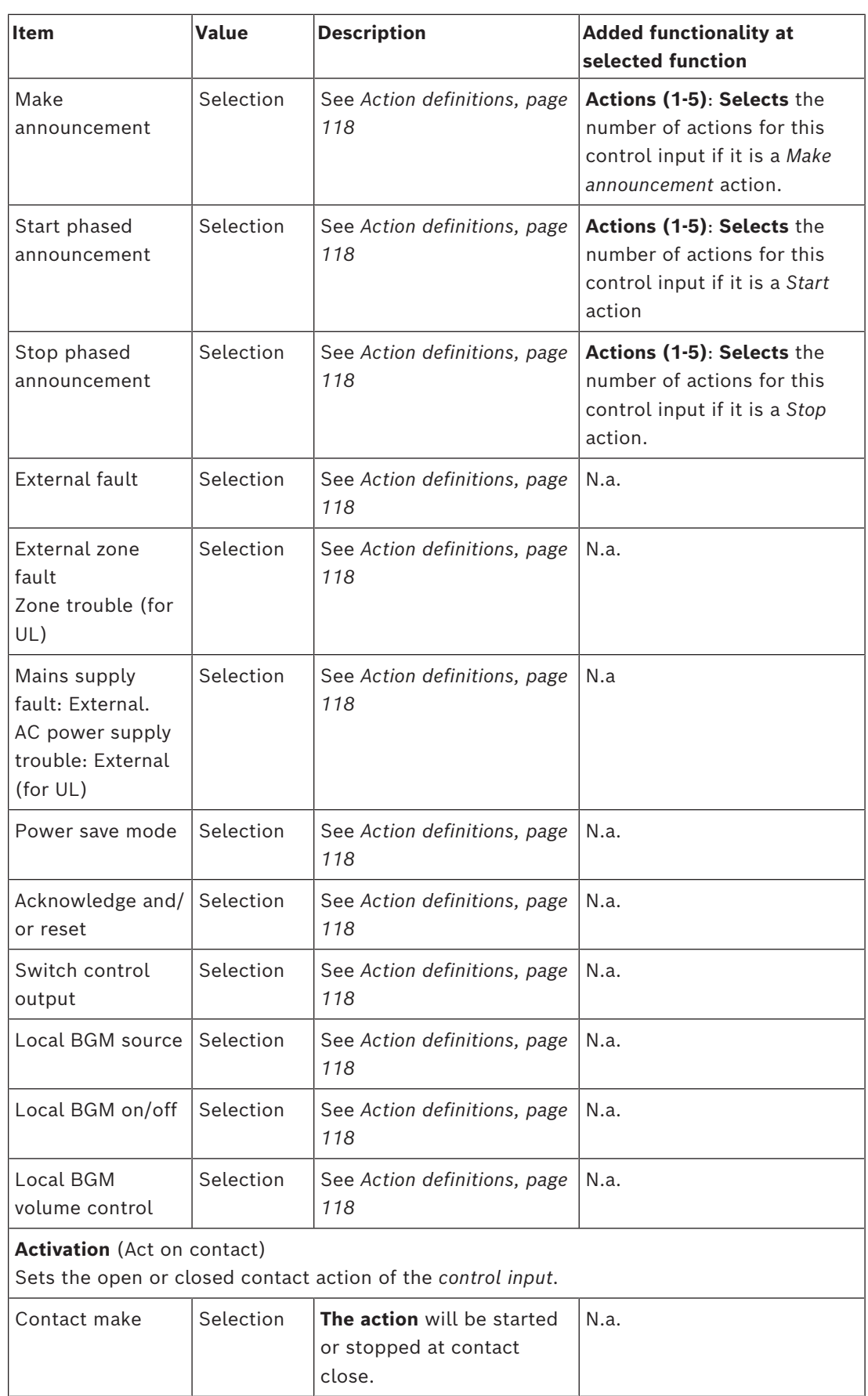

 $\overline{a}$ 

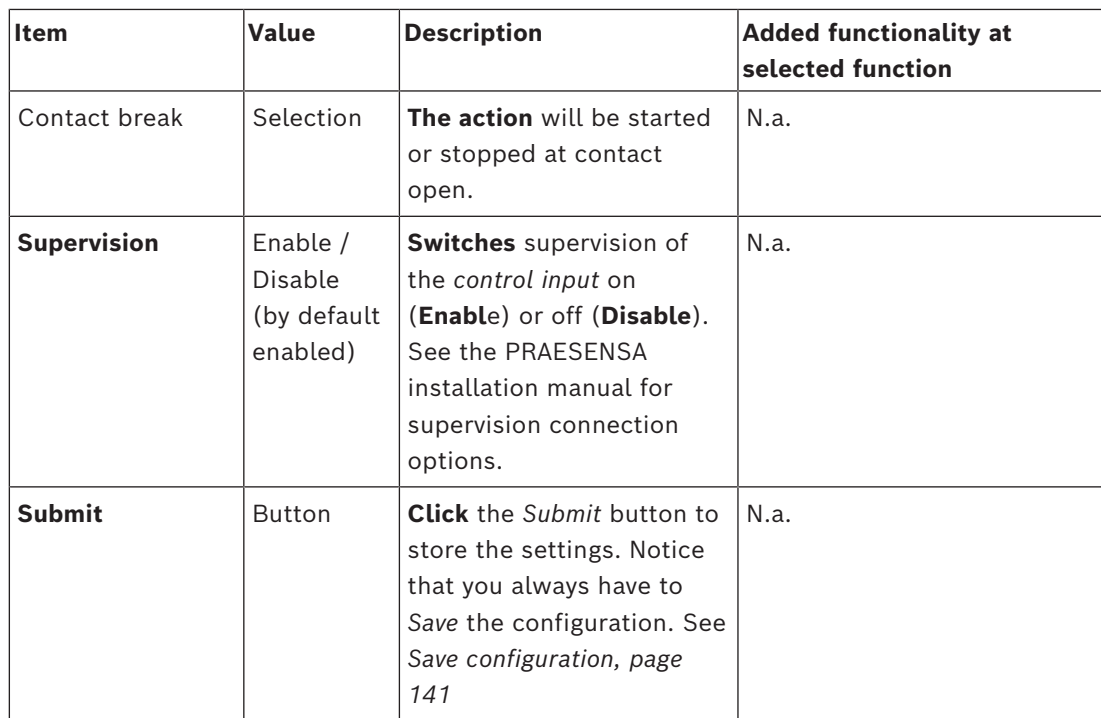

## **Control outputs**

Control outputs can be used to send signals to third party equipment to trigger actions. Each *control output* connection has three pins.

For *connection* options, see the PRAESENSA installation manual. For a *functions* overview, see *[Action definitions, page 118](#page-117-0)*.

- The *multifunction power supply* has **eight** *control outputs* which could be individual configured.
- 1. **Click** the + of the *Control outputs* category to configure each individual *control output* of the selected MPS.
- 2. **Select**, **enable** or **disable** each of the following items:

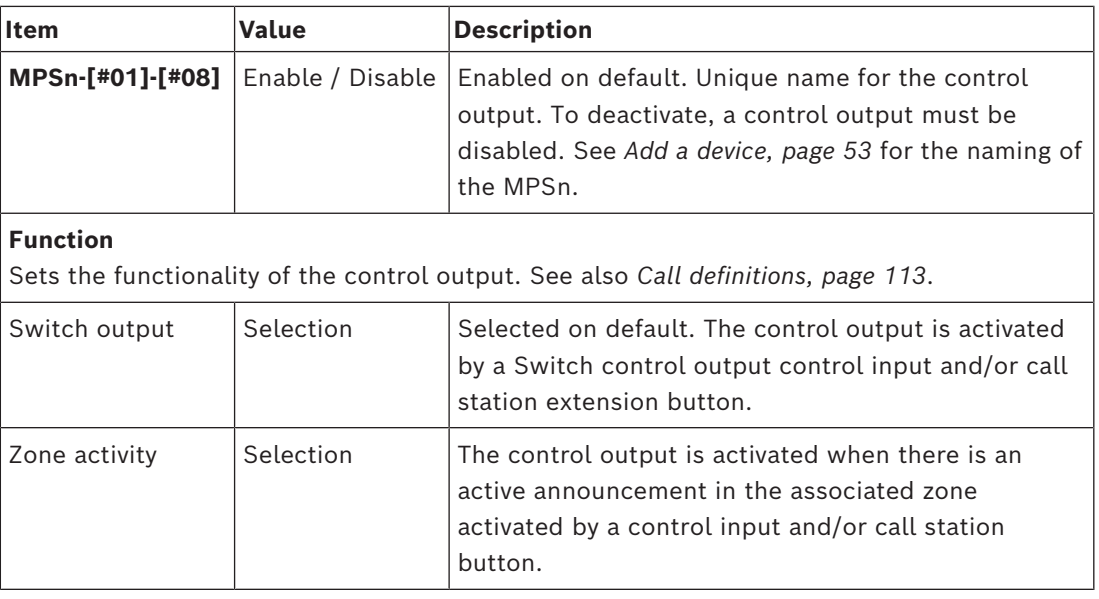

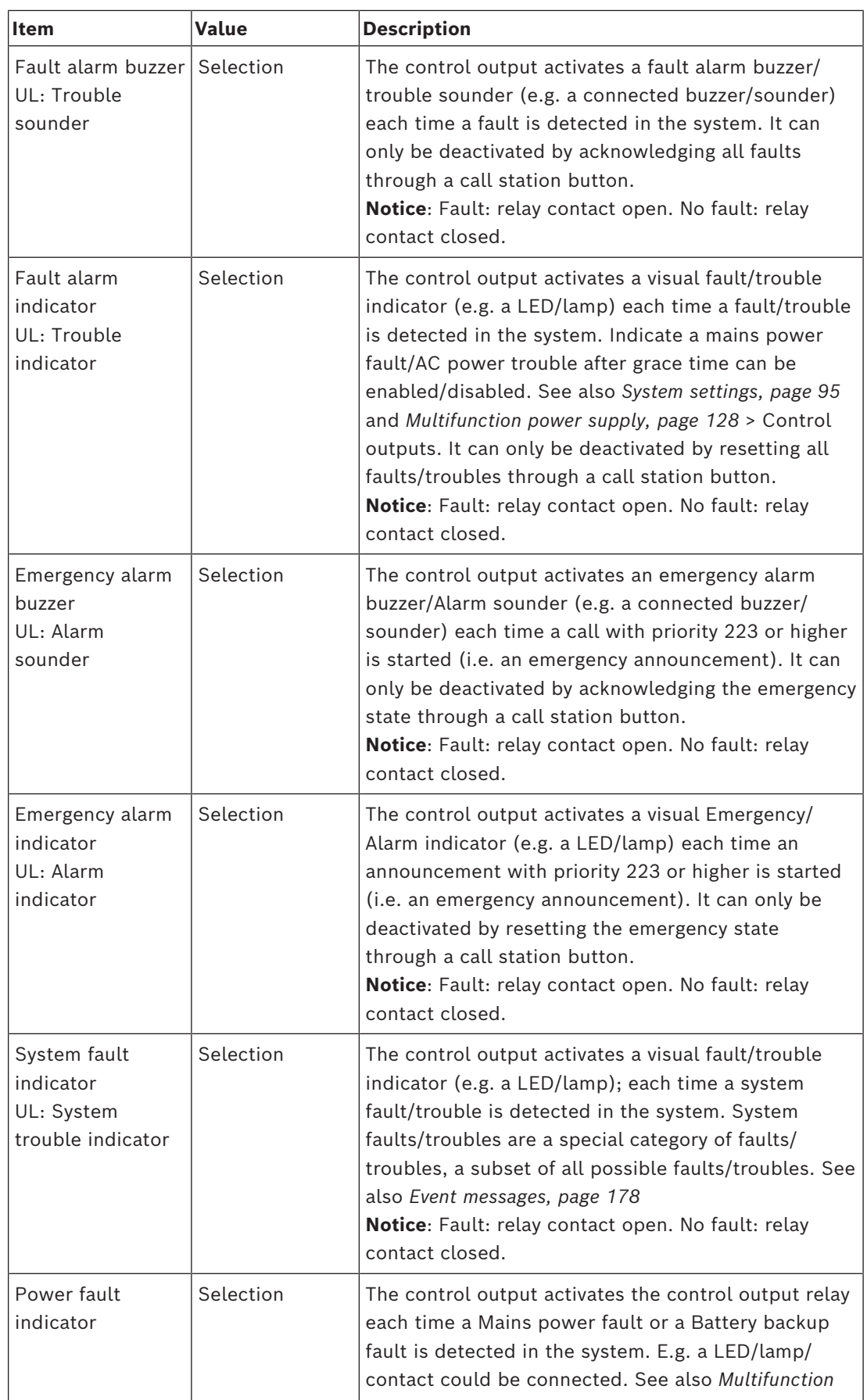

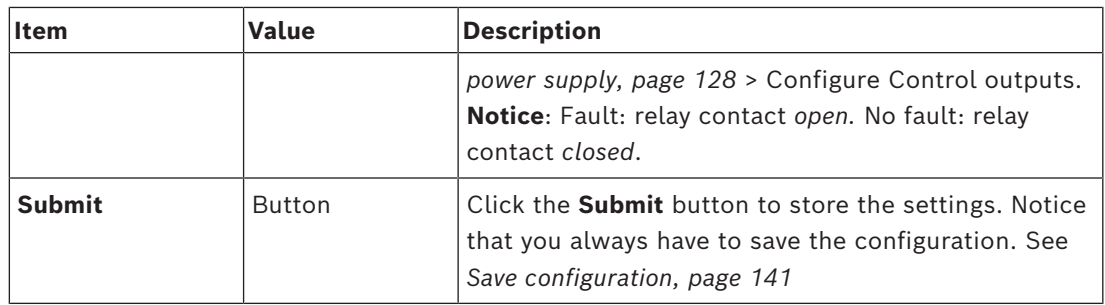
#### **Front panel indicators**

The front panel indicators indicate correct functionality and faults. The table following indicates the active state.

To make device identification visible, see *[System composition, page 52](#page-51-0)*.

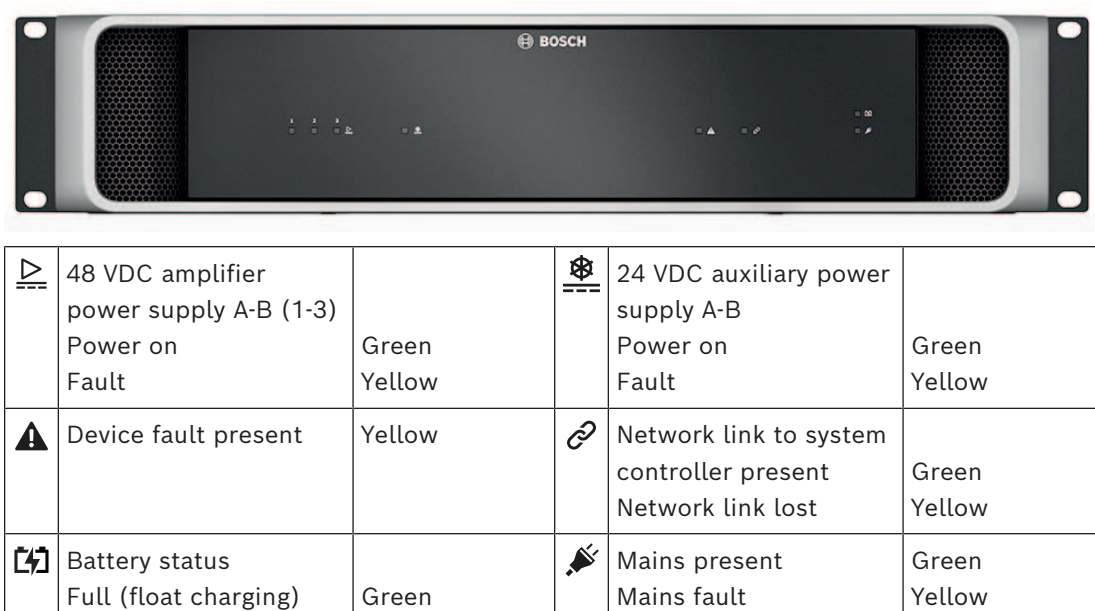

## **Rear panel indicators and controls**

Charging (bulk or absorption charging)

Identification mode /

Indicator test

Fault

The rear panel indicators indicate correct functionality and faults. The table following indicates the active state.

To make device identification visible, see *[System composition, page 52](#page-51-0)*.

Green blinking

All LEDs blink

Yellow

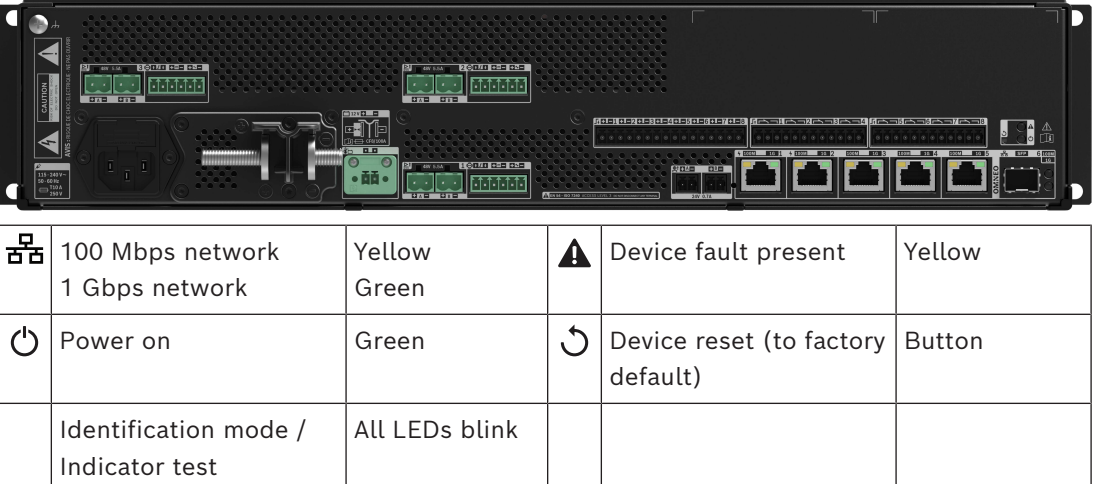

The PRA-CSLD and PRA-CSLW call stations are easy to install and intuitive to operate. The touch screen LCD provides clear user feedback about setting up a call and monitoring its progress, or controlling background music.

The PRA-CSBK basic call station kit is an open frame call station to create dedicated full custom operator panels for PRAESENSA. It has the same functionalities as the PRA-CSLW without the LCD user interface to facilitate the mounting in operator desks or in wallmounted fireman's panel enclosures.

The PRA-CSE keypad extension is used in combination with the PRAESENSA call stations to make selections for business and alarm calls. The PRA-CSEK Call station extension kit is an open frame call station extension that can replace two PRA-CSE in connection with the PRA-CSBK.

The configuration of the devices is the same for:

- The PRA-CSLD, PRA-CSLW and PRA-CSBK.
- The PRA-CSE and PRA-CSEK.
- 1. Below **Device** options, click **Call station**.
	- A drop-down menu appears with the options **Settings**, **Emergency group** and **Access control**.
- 2. Click **Settings**.
	- A new screen appears listing the network connected call stations and fire response panels.
	- A device is only listed when it was added in the **System composition** page.
- 3. Click the device you want to see.
- 4. A new screen appears with the following functionalities to configure:
	- **General**
	- **Functions**: Only available for call stations of Class Normal
	- **Audio inputs**
	- **Extension**: By default, this section is not visible, unless you select 1-4 in the **General** section
	- **Recorded messages**: Only available for call stations of Class Normal
	- **Alert messages**: Only available for call stations of Class Normal.

#### **General**

- 1. Click the **+** sign of the **General** category row.
- 2. Select **Class** of the call station from the drop-down list.
	- **Normal**: Select the **Class Normal** when the call station is used for commercial purposes. This will give you access to the **Functions** menu, which can also be controlled by the LCD menu item selection. Availability of **Functions** for the operator can be selected in the configuration webpage. See *[Assigning a function,](#page-118-0) [page 119](#page-118-0)*.
	- **Emergency**: When the **Class** is **Emergency**, the call station acts as a real emergency call station. The call station LCD is static, which means that only the emergency fault indications are listed on the LCD. No menu item and/or **Function** can be selected in the configuration webpage.
	- **Mass notification**: When the **Class** is **Mass notification**, the First responder panel acts as a Mass Notification System (MNS) panel. The LCD is static, which means that only Mass Notification trouble indications are listed on the LCD.
- **IMPORTANT:** As an emergency call station, the internal call station loudspeaker will generate a tone which can be stopped by using a button/control input with the *Acknowledgement and/or reset* function.
- 3. Select the number of call stations **Extensions** from the drop-down list connected to the selected *c*all station. Any deviation from the hardware will trigger a fault.
	- **IMPORTANT**: Assigning zones to a standalone call station is not possible. You need at least one call station extension connected and selected.
- 4. Select call station network connections using Power over Ethernet from the drop-down list in **Expected PoE inputs**. Any deviation from the hardware will trigger a fault.
- 5. Disable **Emergency relevant** as necessary.
	- By default, **Emergency relevant** is enabled and can be disabled. Emergency relevant troubles (faults) are troubles (faults) that affect the emergency capability of the system. To differentiate between Mass Notification System (MNS) troubles (faults) and non-MNS troubles (faults), it is needed to assign (or not) Emergency relevant. Troubles (faults) that occur on devices that have assigned Emergency relevant will be reported as MNS faults.
	- The general trouble (fault) alarm visual/audible trouble (fault) indicators will be triggered when a trouble (fault) is reported only if **Emergency relevant** is enabled.
	- AC power supply trouble (Mains supply fault), backup power fault, and ground fault indicators will show on the First responder panel (Emergency/MNS call station) if the originator is Emergency relevant.
- 6. For Normal call stations only, enable or disable **Access control** as needed.
- 7. Select the **Automatic logout** timer of the call station from the drop-down list.
	- The **Automatic logout** defines how long the user remains logged in when no action is performed in the call station. Note that only display presses are actions, not scrolling.
- 8. Click **Submit**.
	- Notice that you always have to Save the configuration. See *[Save configuration, page](#page-140-0) [141](#page-140-0)*.

#### **Functions**

- 1. **Only valid** when *Class* Normal is selected > **Click** the + of the *Functions* category to set the functionality of the call station selected.
- 2. **Enable/disable** each of the following items to **activate/deactivate** the function and to make the item **visible/not visibl**e as a (menu item) tile on the call station touch-screen LCD:

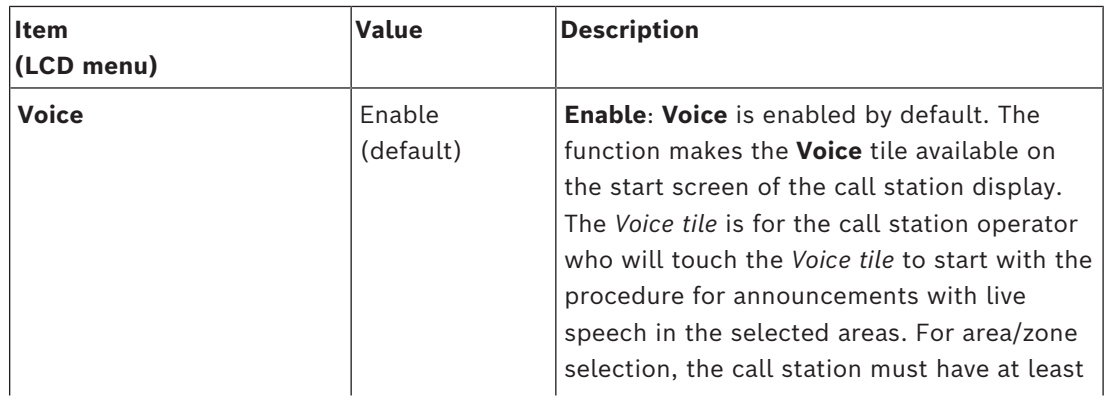

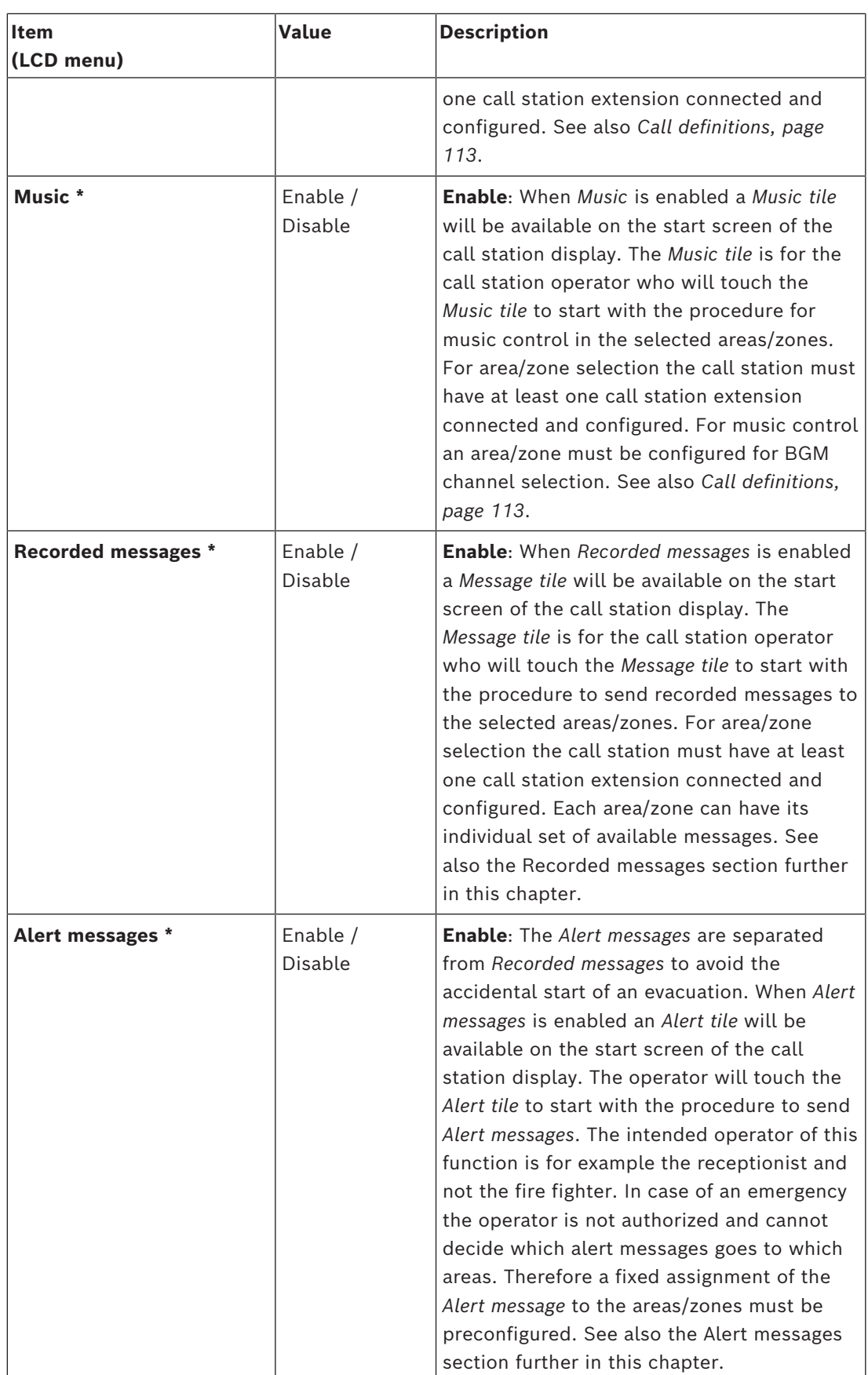

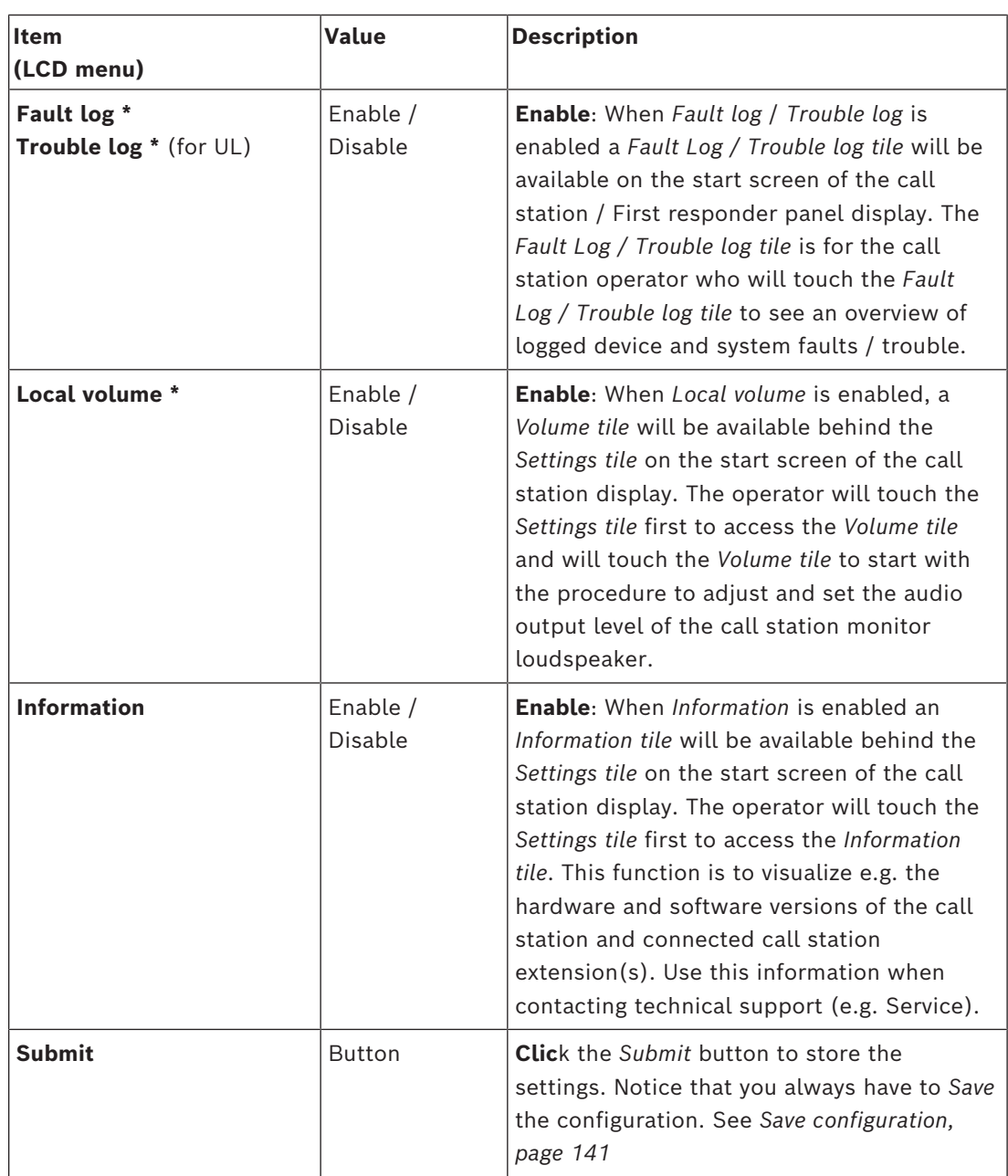

**Note**: Items indicated with an \* are most likely selected for a call station (only) used by a system administrator and/or specific authorized users.

**Note**: The *Settings tile* on the start screen of the call station display is automatically generated when *Local volume* and/or *Information* is enabled.

#### **Audio inputs**

- 1. **Click** the + *Audio Inputs* category to configure the audio inputs of the call station:
- 2. **Select**, **enable** or **disable** each of the following items:

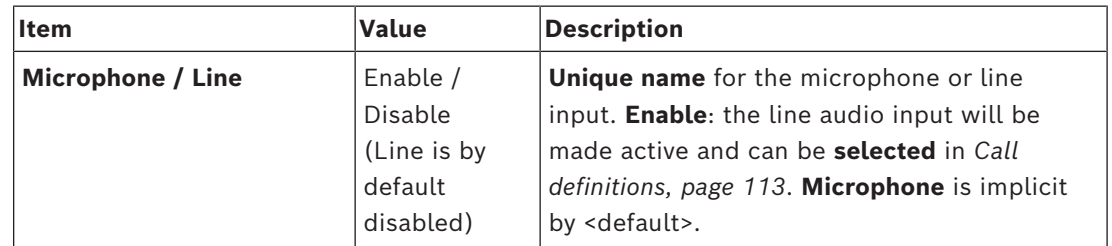

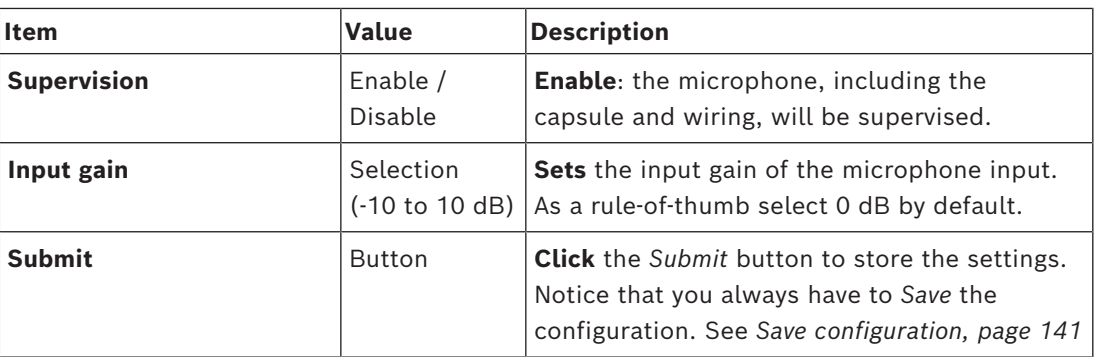

#### **Extension**

To communicate with the PRAESENSA network/system, the *call station extension* is always interconnected with a PRAESENSA *call station*.

- 1. **Click** each *Extension* category to configure the call station extension buttons functionality of each individual *call station extension* connected.
- 2. **Select**, **enable** or **disable** each of the following items:

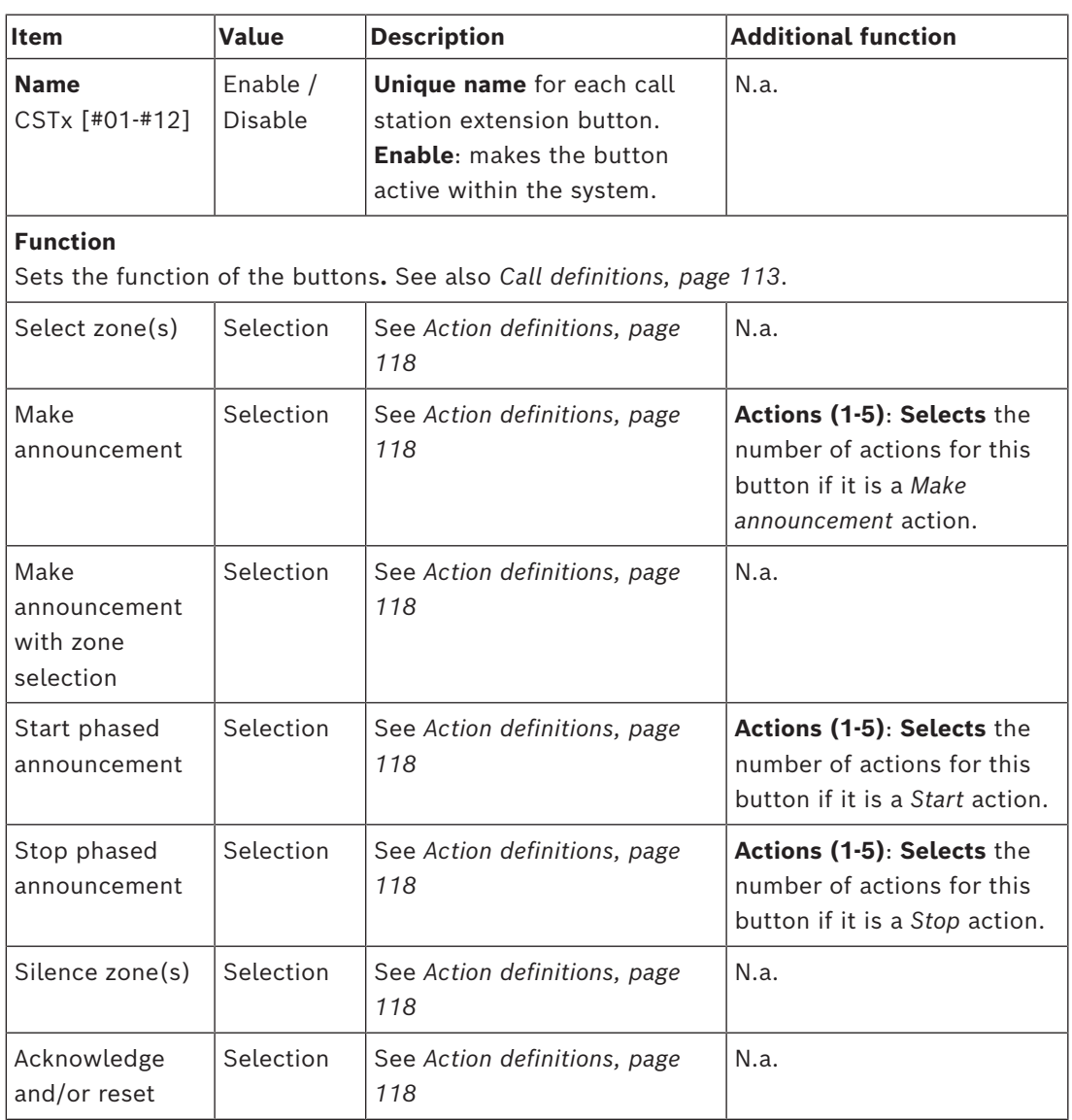

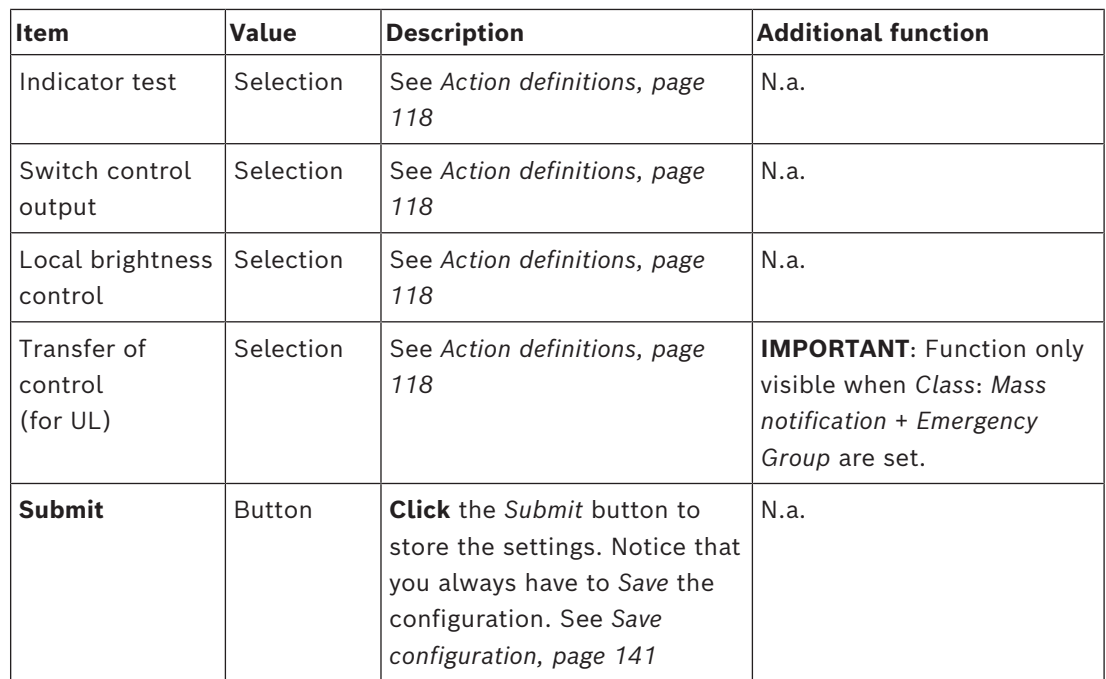

#### **Recorded messages**

Here you could add (or rename) a free chosen name for the *Recorded messages* tile used by the selected call station. It becomes a label as shown in the call station display *Recorded messages* tile.

To do so:

- 1. **Click** the + *Recorded messages* category.
- 2. **Enter** (or rename) a *name* for the (new) recorded message tile in the (empty) text box: – It may consist of up to 16 characters, maximum.
- 3. **Enable** the checkbox and **click** the *Add* button:
	- The (new) recorded message *name* is added to the *Recorded message*s category.
	- See also *[Call definitions, page 113](#page-112-0)*.
- 4. **To delete** a recorded message *name*, **click** the *Delete* button and **confirm** with *Yes*.

#### **Alert messages**

Here you could add (or rename) a free chosen name for the *Alert messages* tile used by the selected call station. It becomes a label as shown in the call station display *Alert messages* tile.

To do so:

1. See *[Recorded messages, page 93](#page-92-0)* as previously described. The naming procedure is similar.

#### **Emergency group**

Emergency group is a set of functionality for Mass Notification Systems (MNS) that allows multiple first responders (fire fighters) to control the evacuation of a building from multiple locations in which each has, one or more, First responder panel(s) (FRP's) in use. All those First responder panels form a group. To be able to continue actions on another location (First responder panel), the user interface (LCD) of each First responder panel must be the same. The result of actions done on one First responder panel is also showed on the other First responder panels (LCD) in the group. In order to avoid confusion among the first

responders (fire fighters), actions are only possible on one First responder panel at the time. That First responder panel is then 'in control' and the others are 'not in control'. It is also possible to force the 'in control' state from one First responder panel to the other.

A First responder panel (FRP) / call station is **only** visible/selectable when *Class* is set to *Mass notification*. To do so:

- 1. **Below** *Device options*, **click** *Call station*:
	- A selection *Settings* and *Emergency group* appears.
- 2. **Click** *Settings*:
	- A First responder panel / call station overview appears.
- 3. **Select and click** a First responder panel / call station name:
	- At least one First responder panel / call station must be selected.
- 4. **Select and click** the + of the *General* category to set the *Class* of **each** First responder panel / call station to *Mass notification*.
- 5. **Select** each of the following items:

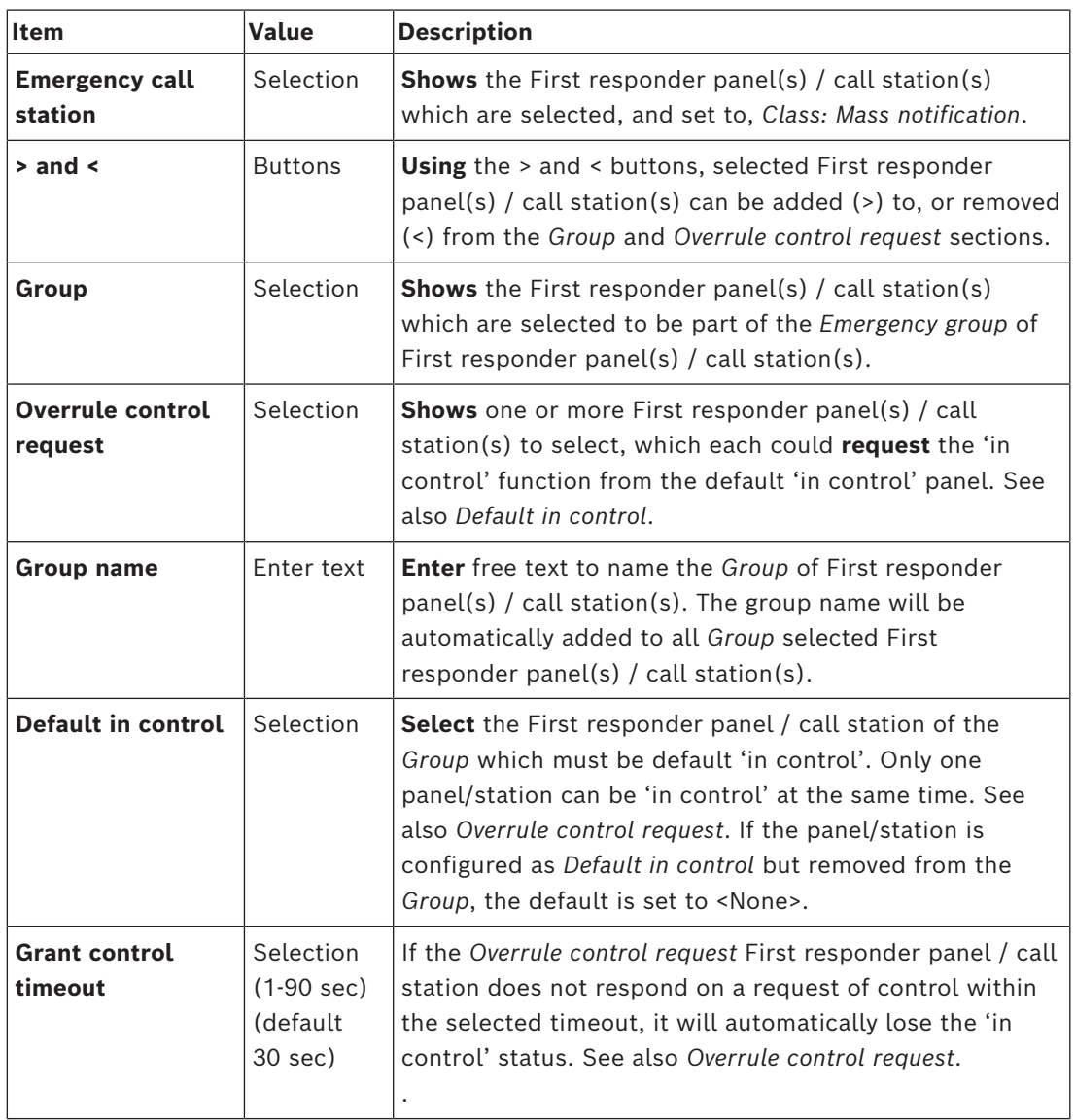

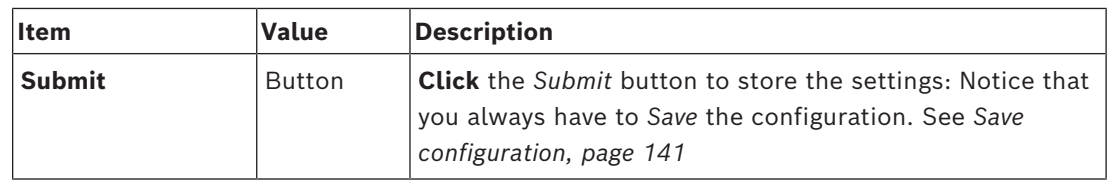

#### **Add a mass notification panel/station**

Be noted that a First responder panel / call station is **only** visible/selectable when *Class* is set to *Mass notification*.

Proceed as follows to add a First responder panel / call station:

- 1. **Select and click** *Emergency group*:
	- A new screen *Emergency call station group* appears where in *Emergency call station* the selected network connected First responder panel(s) / call station(s) for *Mass notification* are listed.
	- **IMPORTANT:** when *Class: Mass notification* of an already selected panel/station is changed to *Normal* or *Emergency*, it will be automatically removed from the *Emergency call station* section.
- 2. Be sure that the *Call station operator language* is set to *English (UL*) in *[System settings,](#page-94-0) [page 95](#page-94-0)*.
- 3. **Select** and **move (>) each** First responder panel / call station to the *Group* section:
	- The configuration of the panel/station itself will not affected if it is added to the *Group*.
	- Each panel/station could have a different configuration.
- 4. **Select** and **move (>) each** First responder panel / call station to the *Overrule control request* section if it must be allowed to have an 'in control' status when requested. It will overrule other panels/stations in the *Group*. When **not** 'in control':
	- A panel/station cannot be used.
	- User actions on the LCD and buttons are blocked.
- 5. **Name** (free text) the *Group* in *Group name.*
- 6. **Select** the (main) **'in control'** First responder panel / call station in *Default in control*:
	- This (main) panel/station is default 'in control' can always overrule other 'in control' panels/stations in the *Overrule control request* section.
	- Only one panel/station can be selected as *default* (main) 'in control'.
	- LCD user actions and buttons are blocked when a panel/station is **not** 'in control'.
	- The behavior of the 'in control' panel/station is followed on the other panels/ stations in the *Group*.
	- The 'in control' panel/station can be configured to *grant* or *deny* a request. See *[Action definitions, page 118](#page-117-0)* > Transfer in control.
- 7. **Select** the *Grant control timeout* (default is 30 sec) of the selected *Overrule control request* panel/station:
	- If the *Overrule control request* First responder panel / call station does not respond on a request of control within the selected timeout, it will automatically lose the 'in control' status.

#### **Remove a mass notification panel/station**

Proceed as follows to remove a First responder panel / call station:

- 1. A First responder panel / call station will be automatically visible and available on the *Emergency call station* section if *Class: Mass notification* is set.
- 2. To remove a First responder panel / call station from the *Emergency call station* section; change its *Class to Normal* or *Emergency*.

#### **Rename a mass notification panel/station**

To rename a First responder panel / call station, see *[System composition, page 52](#page-51-0)* and *Group name* in this section.

#### **Access control**

- 1. Click **Access control**.
	- A new screen appears listing the users created in *[Access control users, page 51](#page-50-0)*.
- 2. From the drop-down list next to **Name**, select the call station you want to protect with login.
	- Only Class Normal call stations can be locked.
- 3. Double-click or use the arrows to move the **Access control users** from left to right.
- 4. Click the **Submit** button.

#### **Call station top‑ and bottom-side indicators**

The top-side indicators and LCD indicate correct functionality and faults.

To put the call station in identification mode (LEDs blinking), see *[System composition, page](#page-51-0) [52](#page-51-0)*.

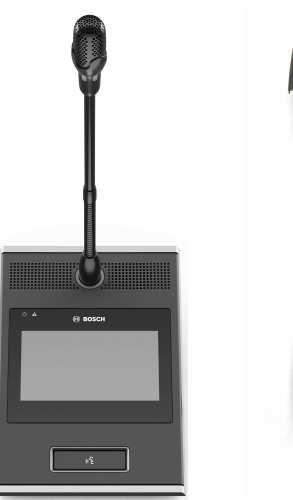

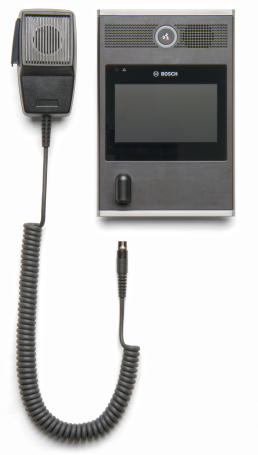

PRA-CSLD PRA-CSLW

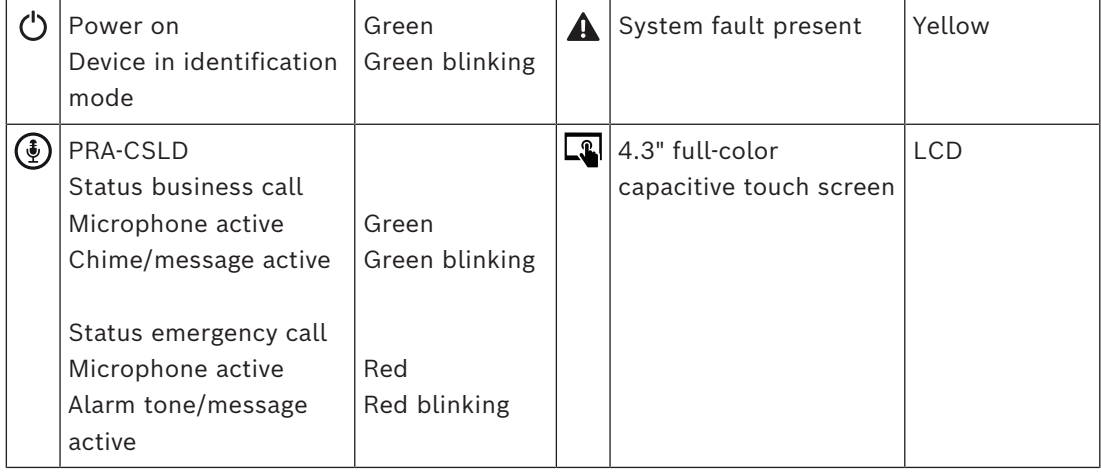

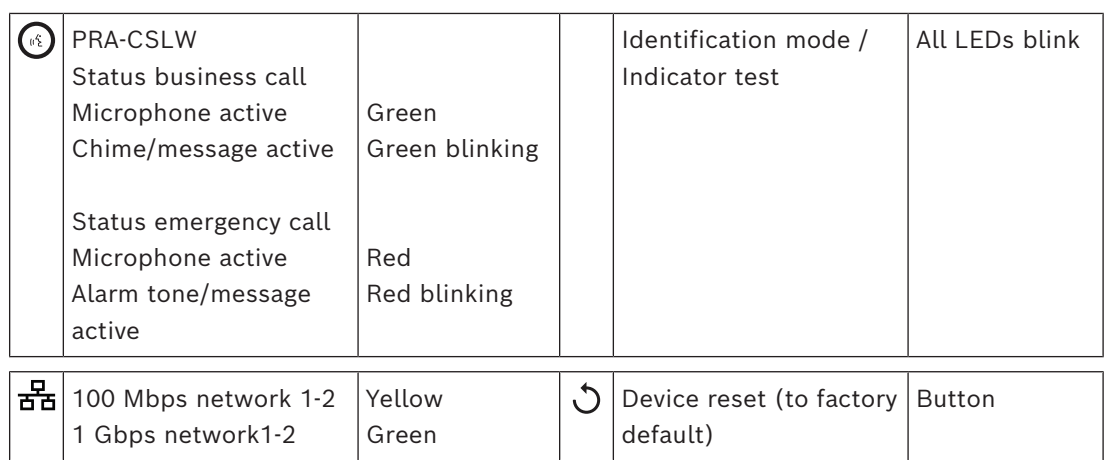

#### **Call station extension top‑side indicators**

The top-side indicators indicate correct functionality and faults.

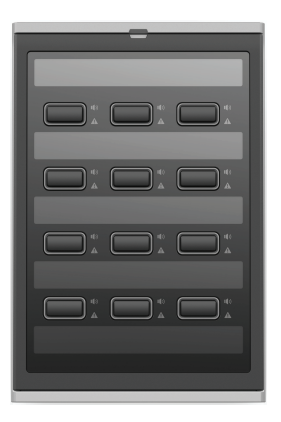

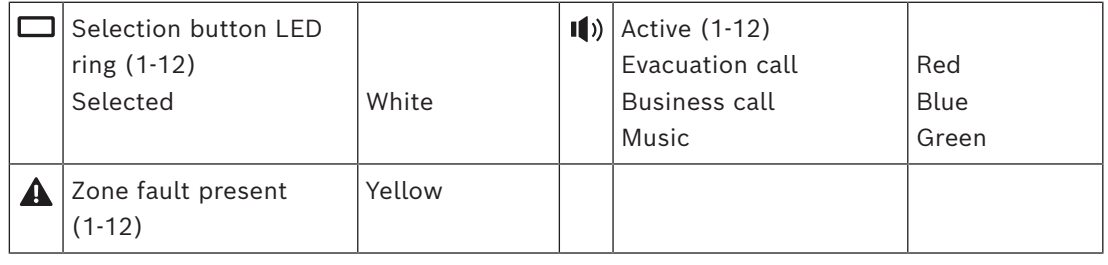

#### **Refer to**

- *– [Call station, page 130](#page-129-0)*
- *– [Assigning a function, page 119](#page-118-0)*

## **5.4.5 Control interface module**

The PRA-IM16C8 Control interface module adds sixteen configurable and supervised control inputs, eight voltage-free control outputs, and two supervised trigger outputs to the PRAESENSA system. These contact inputs and outputs provide the easy logic connectivity of a PRAESENSA system to auxiliary equipment such as:

- Fire alarm systems
- Indicators
- **Strobes**
- Speaker relays.

#### 1. Below **Device options**, click **Control interface module**.

A new screen appears listing the configured devices.

- A device is only listed when it was added in the **System composition** page.
- 2. Click the device you want to see.

#### **General configuration**

1. Click the **+** sign of the **General** category row.

Installation manual for more details.

- 2. Select the **Expected PoE inputs** from the drop-down list. You can connect a maximum of two PoE inputs, a 32-pole connector for 16 control inputs and a 28-pole connector for eight control outputs. Refer to the PRAESENSA
- 3. Select if you want to enable the **Supervision** of a **Ground leakage**.
- 4. Select or deselect **Emergency relevant** as necessary.
- 5. Click the **Submit** button.

#### **Configure control inputs**

Control inputs receive signals from third party equipment that cause actions in the PRAESENSA system.

It is also possible to supervise the connected cables for short-circuits, open connections, and ground faults.

- 1. Click the **+** sign of the **Control inputs** category row.
- 2. Select the input you want to configure.
- 3. Choose the **Function** of the input from the drop-down-list. For a detailed description of the functions, refer to *[Function description, page 122](#page-121-0)*.
- 4. Choose how the **Activation** happens:
	- On **Contact make**: The action starts or stops at contact close.
		- On **Contact break**: The action starts or stops at contact open.
- 5. Choose the number of **Actions** from 1 to 5 for the functions:
	- **Make announcement**
	- **Start phased announcement**
	- **Stop phased announcement**.
- 6. Select for which inputs you want to enable **Supervision**.
- 7. Click the **Submit** button.

#### **Configure control outputs**

Control outputs send signals to third party equipment to trigger actions. Each control output connection has three pins. The trigger outputs A and B have two pins and are supervised.

- 1. Click the **+** sign of the **Control outputs** category row.
- 2. Select the output you want to configure.
- 3. Choose the **Function** of the output from the drop-down-list.
	- For the trigger outputs A and B, you can only select the functions **Zone activity** and **Switch output**.

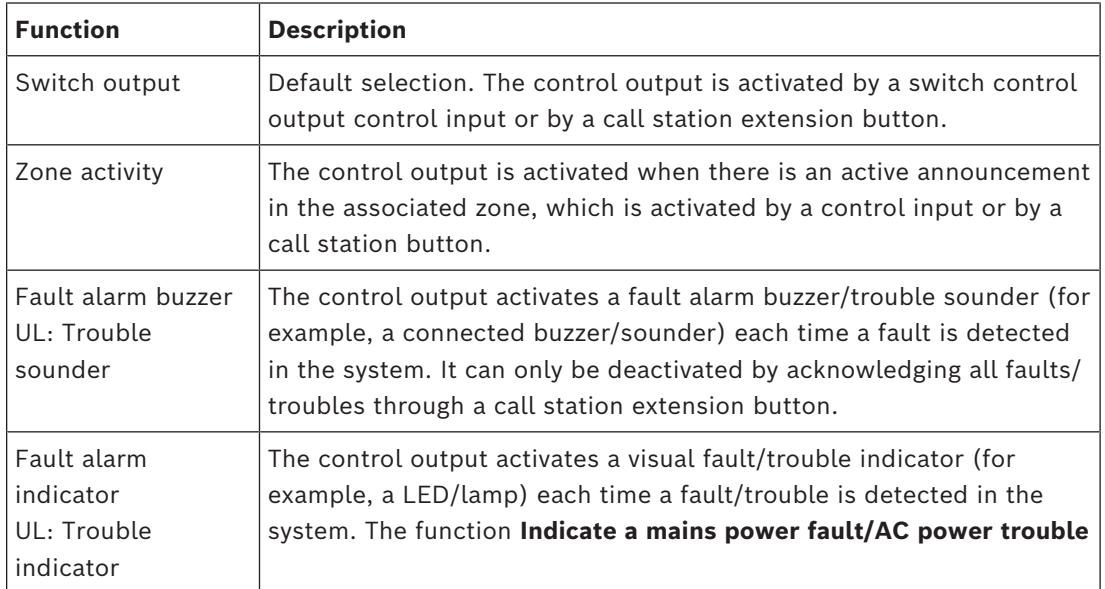

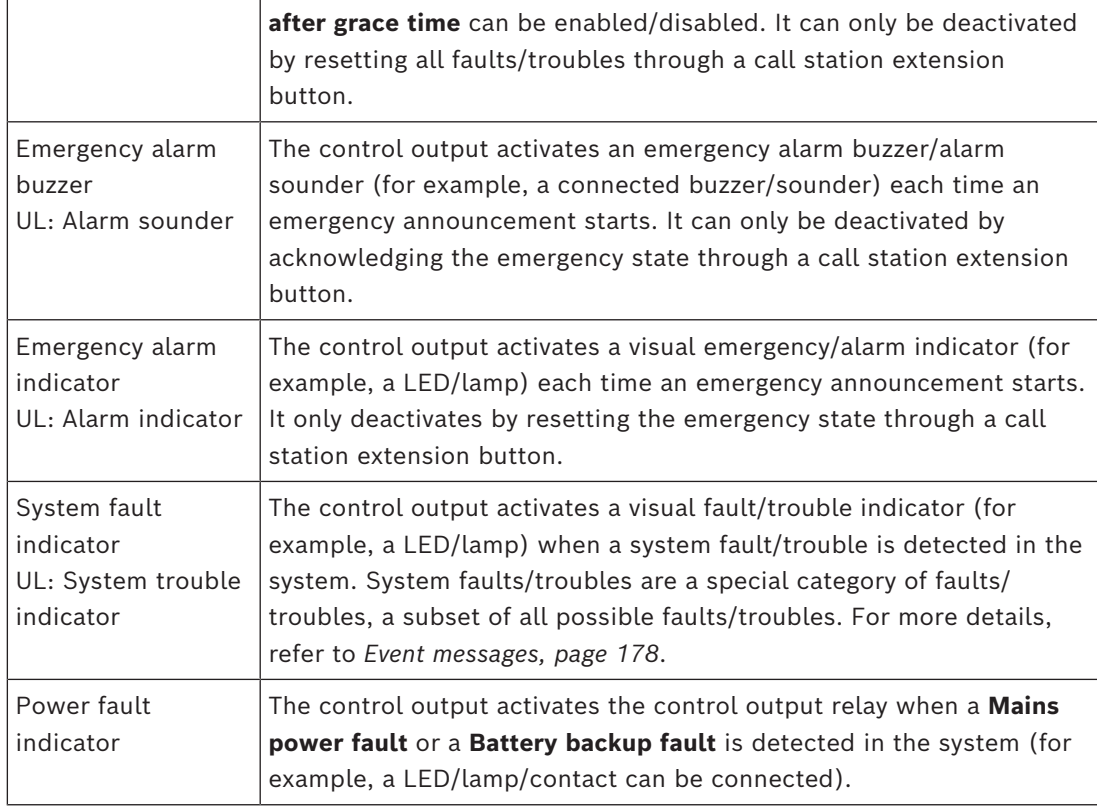

#### **Notice!**

With the functions:

- Switch output

- Zone activity

The relay is activated when the output is triggered or if there is activity in the configured zone. Otherwise, the relay is deactivated.

**i**

However, for the functions:

- Fault alarm buzzer
- Fault alarm indicator
- Emergency alarm buzzer
- Emergency alarm indicator
- System fault indicator
- Power fault indicator,

The relay is activated when there is no fault or emergency. If there is a fault or emergency, the relay is deactivated.

- 4. For the trigger outputs A and B, select if you want **Supervision**.
- 5. Click the **Submit** button.

To configure further the selected functions, refer to *[Control interface module, page 132](#page-131-0)*.

#### **Front panel**

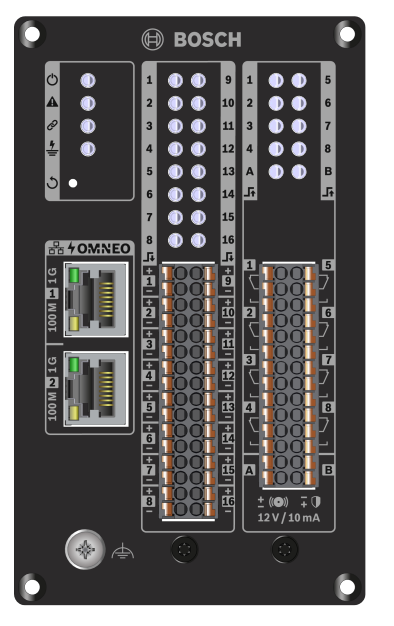

**Front panel indicators and controls**

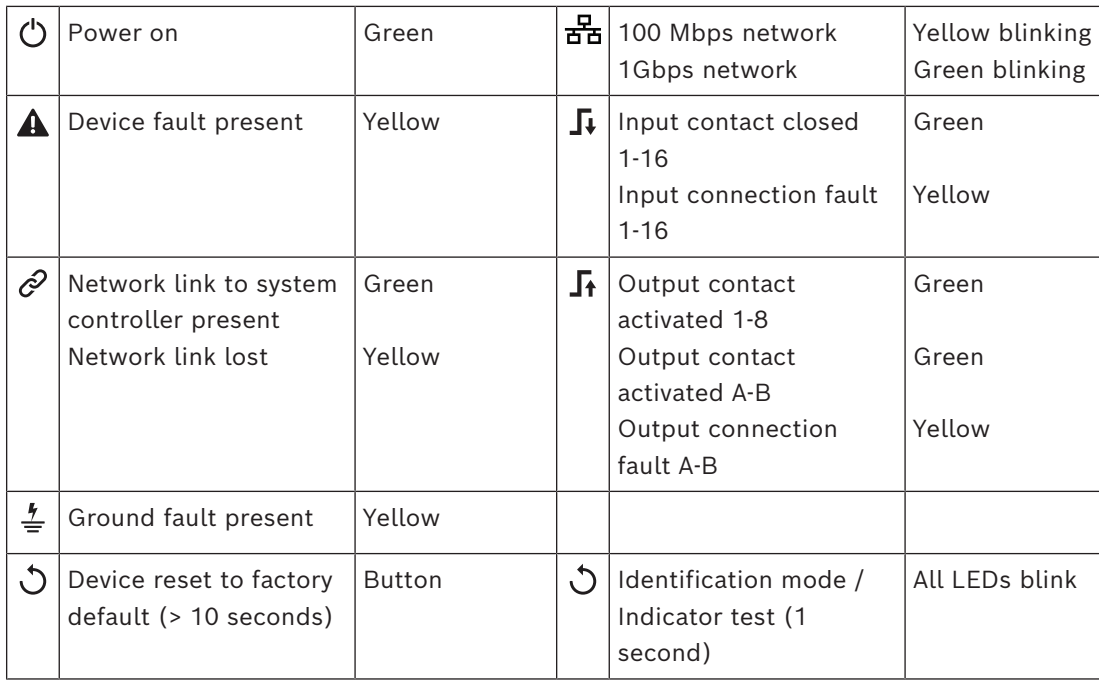

#### **Front panel connections**

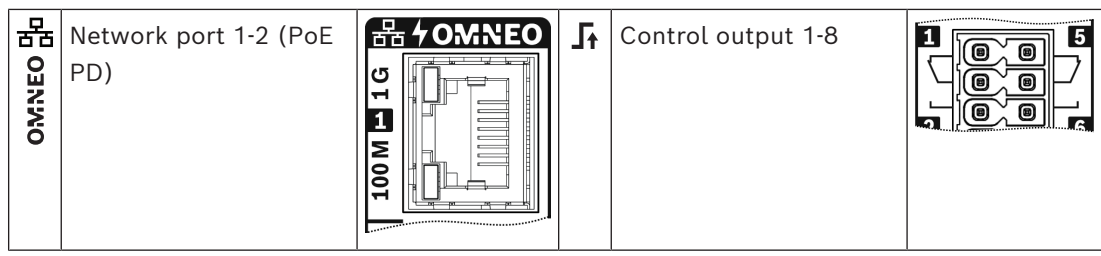

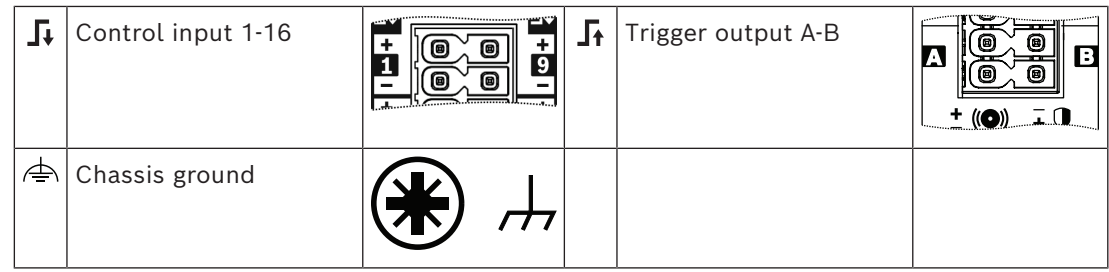

#### **Refer to**

- *– [Function description, page 122](#page-121-0)*
- *– [Control interface module, page 132](#page-131-0)*

#### **5.4.6 Wall control panel**

The wall control panel provides convenient local control of background music in one zone covered by a PRAESENSA sound system. For the wall control panel, you can configure the selection of music sources and the volume control range . Control is quick and intuitive. With the single rotary/push button, you can:

- Rotate the knob to scroll through the menu.
- Press the knob to make selections.

The color LCD provides clear user feedback. To restrict operation to authorized people, it is possible to control user access with a PIN code.

#### 1. Below **Device options**, click **Wall control panel**.

A new screen appears listing the configured devices.

A device is only listed when it was added in the **System composition** page.

- 2. Click the device you want to see.
- 3. Click the **+** sign of the **General** category row.
- 4. Enable **Access control with PIN code** as needed.
	- If you restrict the access to the wall control panel, the user needs to enter the PIN code before the BGM volume be changed or a different BGM channel can be selected.
- 5. If you enabled **Access control with PIN code**, fill the **Pin code** field.
	- The PIN code can only be four digits long.
	- Only use digits from 0-9.
- 6. The **Music off function** is automatically enabled. Disable it if needed.
	- This function adds an entry to the list of BGM channels shown in the wall control panel. It allows the user to switch off the BGM in the assigned zone.
- 7. When the **Music off function** is enabled, you can customize the text that appears in the wall control panel in the **Show music off as** field. Use a minimum of 1 and a maximum of 32 characters.
	- The default text, **Music off**, always appears in the first language selected for the configuration software. Even when you change the language of the configuration software, the default text remains. If you change the **Music off** text to customized text, the customized text also remains in its original language.
- It is not possible to enable **Emergency relevant**.
- 8. Click the **Submit** button.

## **5.4.7 Telephone interface**

The Telephone interface feature allows for a regular phone solution to make calls to PRAESENSA.

- 1. Below **Device options**, click **Telephone interface**.
	- A new screen appears listing the connected devices.
	- A device is only listed when it was added in the **System composition** page.
- 2. Click the device you want to see.
- 3. Click the **+** sign of the **General** category row.
- 4. Enter the **SIP domain (proxy server)**, the **SIP backup domain (proxy server)** and the **Jitterbuffer in ms**.
- 5. Select the **Input gain** from the drop-down list.
- 6. Click **Add** to add a **SIP server certificate** and a **SIP client certificate** files.
	- The certificates are optional to make sure the system exchanges information with the right Private Automatic Branch Exchange (PABX).
- 7. **Emergency relevant** cannot be selected for Telephone interface.
- 8. Click the **+** sign of the **SIP accounts** category row.
- 9. Enter a **Username** and a **Password** for your extension.
	- For the **Username**, use all digits and letters, as well as dots, hyphens and underscores. The maximum amount of characters allowed is 16.
	- For the **Password**, use all characters to a maximum of 16.
- 10. Click **Add**.
- 11. Repeat the previous steps for as many SIP accounts as you need.
- 12. Click the **Submit** button.

Refer to *[Telephone interface, page 133](#page-132-0)* to configure the zones for the SIP accounts.

#### **Refer to**

*– [Telephone interface, page 133](#page-132-0)*

#### **5.4.8 Audio routed network interface**

Use the OMN-ARNIE / OMN-ARNIS to support up to 20 subnets in the PRAESENSA system.

#### 1. Below **Device options**, click **Audio routed network interface**.

- A new screen appears listing the connected devices.
- A device is only listed when it was added in the **System composition** page.
- 2. Click the device you want to see.
	- A new screen appears to check the **General** settings.
- 3. Click the **+** sign of the **General** category row.

**Emergency relevant** appears pre-selected. The audio routed network interface is an essential part of an emergency system and, as such, cannot be unselected.

#### **5.4.9 System client**

- 1. **Below** *Device options*, **Click** *System client*:
	- A new screen appears with a *General* category tab.
	- Notice that a *System client* is only listed when it is added to the *[System](#page-51-0) [composition, page 52](#page-51-0)*.
- 2. **Select and click** the + of the *General* category tab to configure the general settings of the *System client*:
- 3. **Enable** (checkmark) the *supervision* checkbox:
	- The connection with the IP-address will be supervised. A fault for the missing system client will be reported after a grace timeout of 10 minutes.
- 4. **Click** the *Submit* button to store the settings:
	- Notice that the changes are not permanent until the configuration is saved. See *[Save configuration, page 141](#page-140-0)*.

#### **5.4.10 Network switch**

You can connect two types of switch to the PRAESENSA system: Bosch's PRA-ES8P2S or Cisco's Cisco IE-5000-12S12P-10G.

Initially, for security reasons, the web server in PRA-ES8P2S switches with software version 1.01.06 cannot be accessed for configuration.

#### **To access the PRA-ES8P2S web browser**

- 1. Connect a USB 2.0 to serial converter to the console port of the switch.
- 2. Plug the USB into the PC.
- 3. Start a terminal program such as uCon.
- 4. Locate the communication port of the converter.
- 5. Setup a connection with the following settings:
	- **Bits per second (BAUD)**: 115,200.
		- **Number of bits**: 8.
	- **Parity**: None.
	- **Stop bits**: 1.
- 6. Click **Enter**.
- 7. Log in with the default credentials: Bosch, mLqAMhQ0GU5NGUK.
	- A prompt appears with **switch#**.
- 8. In the prompt, type **conf**.
- 9. Click **Enter**.
	- The prompt shows **switch(config)#**.
- 10. In the prompt, type **ip https**.
- 11. Click **Enter**.
	- The prompt shows **switch(config)#**.
- 12. In the prompt, type **exit**
- 13. Click **Enter**.
	- The prompt shows **switch#**.
- 14. In the prompt, type **save**.
- 15. Click **Enter**.
	- The terminal shows a line without prompt and the word **Success**. On the next line the prompt, **switch#** appears.
- 16. In the prompt, type **reboot**
- 17. Click **Enter**.
	- The switch reboots.
- 18. Set your PC network to a DHCP-assigned address or to a fixed link-local address with subnet 255.255.0.0.
- 19. Enter <https://169.254.255.1/>in the web browser of the interface.
- 20. Click **Enter**.
- 21. Log in with the default credentials: Bosch, mLqAMhQ0GU5NGUK.
	- A prompt appears with **switch#**.

#### **Caution!**

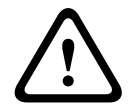

To prevent security breaks, disable the web browser when you no longer need it for configuration purposes.

After an upgrade of the PRA-ES8P2S device to version 1.01.06, the web server will remain active and prone to attacks. To disable the web server, follow the previous procedure, but replace **ip https** by **no ip https** in the relevant steps.

#### **To configure the network switches in the PRAESENSA software**

- 1. Under **Device options**, click **Network switch**.
	- A new screen appears listing the connected devices.
	- A device is only listed when it was added in the **System composition** page.
- 2. Click the device you want to see.
- 3. Click the **+** sign of the **General** category row.
- 4. Choose the **Model** from the dropdown list.
	- If you choose **Cisco IE-5000-12S12P-10G**, the section **Stacked switches** will appear. For more information on how to configure Cisco switches, refer to the PRAESENSA Multisubnet Blueprint at www.boschsecurity.com.
- 5. The default settings **Power supervision** and **Emergency relevant** are pre-selected. Unselected them as needed.
- 6. Click the **+** sign of the **SNMP** (Simple Network Management Protocol) category row. **Note:** Only SNMPv3 is supported. Configure the SNMPv3 settings in the switch.
- 7. In the configuration software of the switch, find the following settings:
- Enter the **User name**, **Authentication passphrase**, and **Privacy passphrase** exactly as the settings of the switch.
- Select from the drop-down lists the **Authentication** and the **Privacy passphrase** exactly as the settings of the switch.
- 8. If you selected **Cisco IE-5000-12S12P-10G,** click the **+** sign of the **Stacked switches** category row.

**Note:** Stacked switches need to be supervised by all system controllers in the system.

- 9. Select between **1** and **2** in the drop-down list for the **Number of stacked switches** and the **Expected power supplies**. You can find this information in the software of the switch.
- 10. Click the **Submit** button.
	- The changes are not permanent until the configuration is saved. See *[Save](#page-140-0) [configuration, page 141](#page-140-0)*.

### **5.4.11 Remote system**

COMPigration Jumpsons, Configuration and Bosch Security Color the proposed of the PRA ESSPIS device to every color the preference with respect to the preference of proposed to the preference material engine the manual and One active license on the master controller is required to network one subsystem with the master controller. The activation of one subsystem license on a PRA-SCL or a PRA-SCS turns a standard system controller into a master controller. Up to 20 subsystem licenses can be activated on a system controller. Each system controller can support up to 150 devices and 500 zones. With 20 system controllers connected in a network, a system with multiple controllers can support up to 3000 devices and 10,000 zones.

When the controller of the subsystem has a redundant system controller, you only need one license in the master controller. However, a redundant master controller must have exactly the same amount of active licenses as the primary master controller.

- 1. Below **Device options**, click **Remote system**.
	- A new screen appears listing the connected devices.
- A device is only listed when it was added in the **System composition** page.
- 2. Click the device you want to see.
- 3. Click the **+** sign of the **General** category row.
- 4. Select or deselect **Emergency relevant** as necessary.
- 5. Click the **+** sign of the **Remote audio outputs** category row.
- 6. Enter a name in the **Audio output name** field.
- 7. Click the **Add** button.
- 8. Enter a name in the **Remote zone group name** field.
	- The names for the remote zone groups have to be exactly the same in the master system and in the subsystem to allow for the systems to recognize each other.
	- The audio outputs are enabled by default. Disable them as needed.
	- To delete an **Audio output name**, click **Delete** in the row to be removed.
- 9. Click the **Submit** button.
	- The changes are not permanent until the configuration is saved. See *[Save](#page-140-0) [configuration, page 141](#page-140-0)*.

To have a usable logging, all subsystems need to synchronize their time with an NTP server. Refer to *[Time settings, page 100](#page-99-0)*.

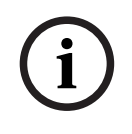

#### **Notice!**

Make sure to record the remote zone group names between the subsystems and the master systems. This will guarantee they remain exactly the same.

While the master system and subsystems are connected, a variety of features only work within the same system:

- The start / stop phased announcements for zones / group zones. Refer to *[Function](#page-121-0) [description, page 122](#page-121-0)*, section Start phased announcement.
- The volume control for and muting of the BGM. Refer to *[BGM routing, page 110](#page-109-0)*.
- The backup power mode. Refer to *[System settings, page 95](#page-94-0)*.
- The Virtual Host ID (VHID). Refer to *[System settings, page 95](#page-94-0)*.
- The AVC. Refer to *[Zone options, page 102](#page-101-0)*, section Volume settings.
- The transference of control between First responder panels / call stations. Refer to *[Function description, page 122](#page-121-0)*, section Transfer of control.
- The switch between control outputs. Refer to *[Function description, page 122](#page-121-0)*, section Switch control output.
- The zone activity function. Refer to *[Multifunction power supply, page 128](#page-127-0)*.
- Telephone interface calls. Refer to *[Telephone interface, page 133](#page-132-0)*.

#### **Refer to**

- *– [Telephone interface, page 133](#page-132-0)*
- *– [Function description, page 122](#page-121-0)*
- *– [BGM routing, page 110](#page-109-0)*
- *– [System settings, page 95](#page-94-0)*
- *– [Zone options, page 102](#page-101-0)*
- *– [Multifunction power supply, page 128](#page-127-0)*

## **5.5 System options**

On the *System options* pages, a number of general, system wide settings can be configured, such as:

- *[Recorded messages, page 93](#page-92-0)*
- *[System settings, page 95](#page-94-0)*
- *[Time settings, page 100](#page-99-0)*
- *[Network supervision, page 100](#page-99-1)*

### **5.5.1 Recorded messages**

<span id="page-92-0"></span>On the *Recorded messages* page, audio files (.WAV), to be used with an announcement, can be uploaded to the internal memory of the system controller. A *Recorded message* could be an audio tone (e.g. attention, alarm, and test audio signal) and pre‑recorded (spoken) message.

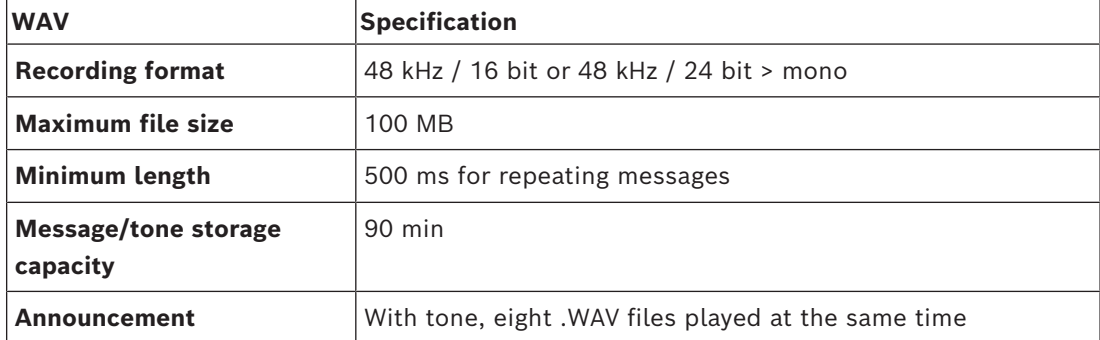

For specification of custom made messages/tones, see also the PRAESENSA installation manual > System composition > Amplifier power and crest factor.

#### **Add a recorded message**

Refer to *[Tones, page 199](#page-198-0)* for pre‑defined PRAESENSA tones.

- 1. **Below** the *System options* page, **click** *Recorded messages*:
- 2. **Click** the *Add* button
	- An *import file* screen appears.
- 3. On your computer, **browse to** the .WAV file to be uploaded to the internal memory of the system controller.
- 4. **Select** the *file* and **click** the *Open* button:
	- The imported file will be listed, including the *filenam*e.
- 5. **Enter or change** the name in the *Name* text field:
	- **Notice**: To avoid mistakes, it is advised to name it exactly the same as the name of the .WAV file (including upper- and lowercase characters. The **,** character is not allowed).
	- It may consist of up to 64 characters maximum.
- 6. **Click** the *Submit* button. See also *[Save configuration, page 141](#page-140-0)*

#### **Delete a recorded message**

- 1. **Select** the row (.WAV) to be deleted:
	- The row will by highlighted.
	- The *Delete* button appears.
- 2. **Click** the *Delete* button:
	- A deleting row appears.
- 3. **Click** the *Deleted* button **or** *Cancel* button to cancel the delete action:
	- The *file* will be deleted from the system and *Recorded messages* page.
- **Notice** that only the .WAV file will be removed from the system configuration after restarting the system controller.
- 4. **Click** the *Submit* button. See also *[Save configuration, page 141](#page-140-0)*

## **5.5.2 System settings**

- <span id="page-94-0"></span>1. **Below** the *System options* page, **click** *System settings*:
	- A number of general, system wide parameters can be defined using the *System settings* page.
- 2. **Select and set** each of the following items:

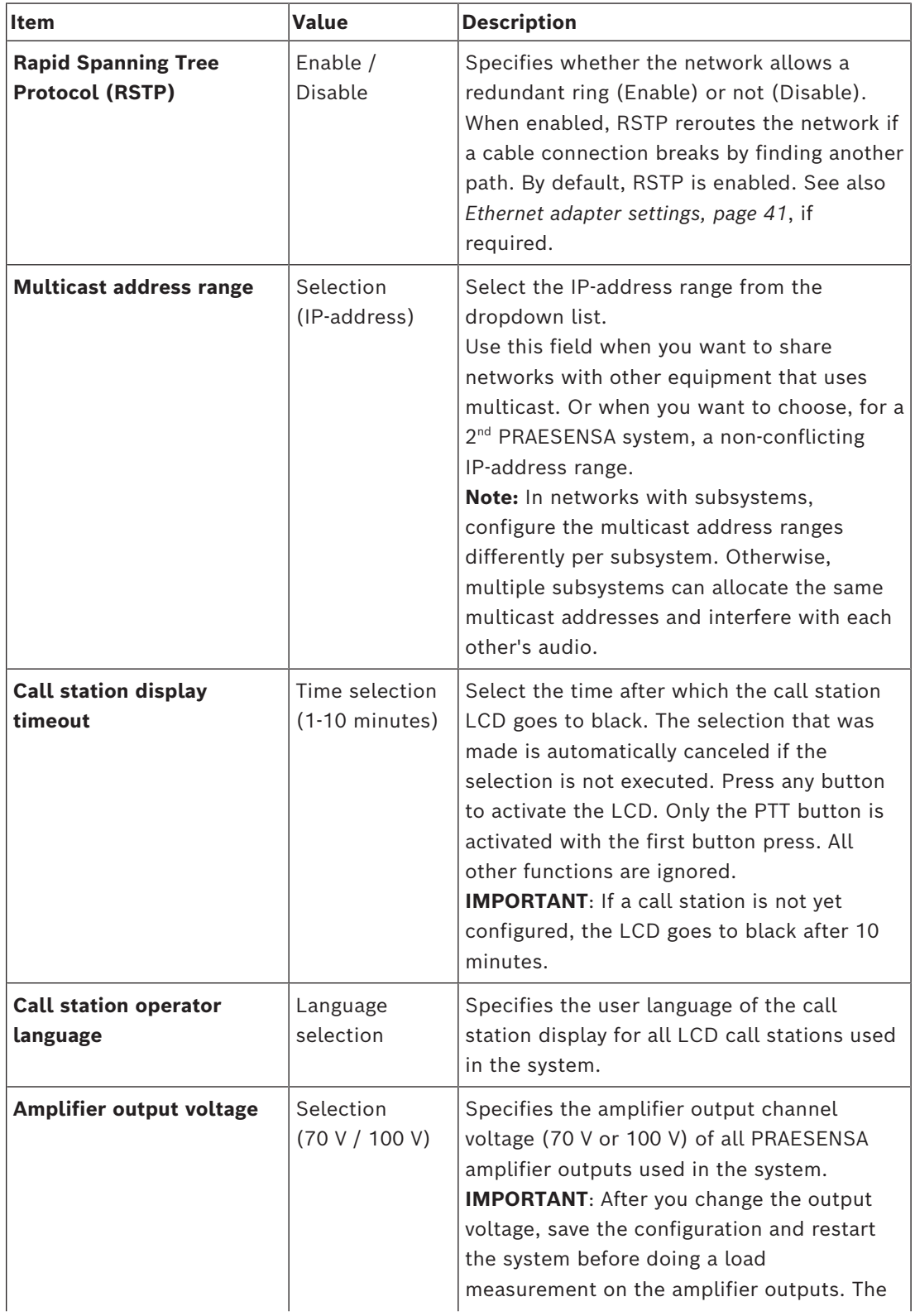

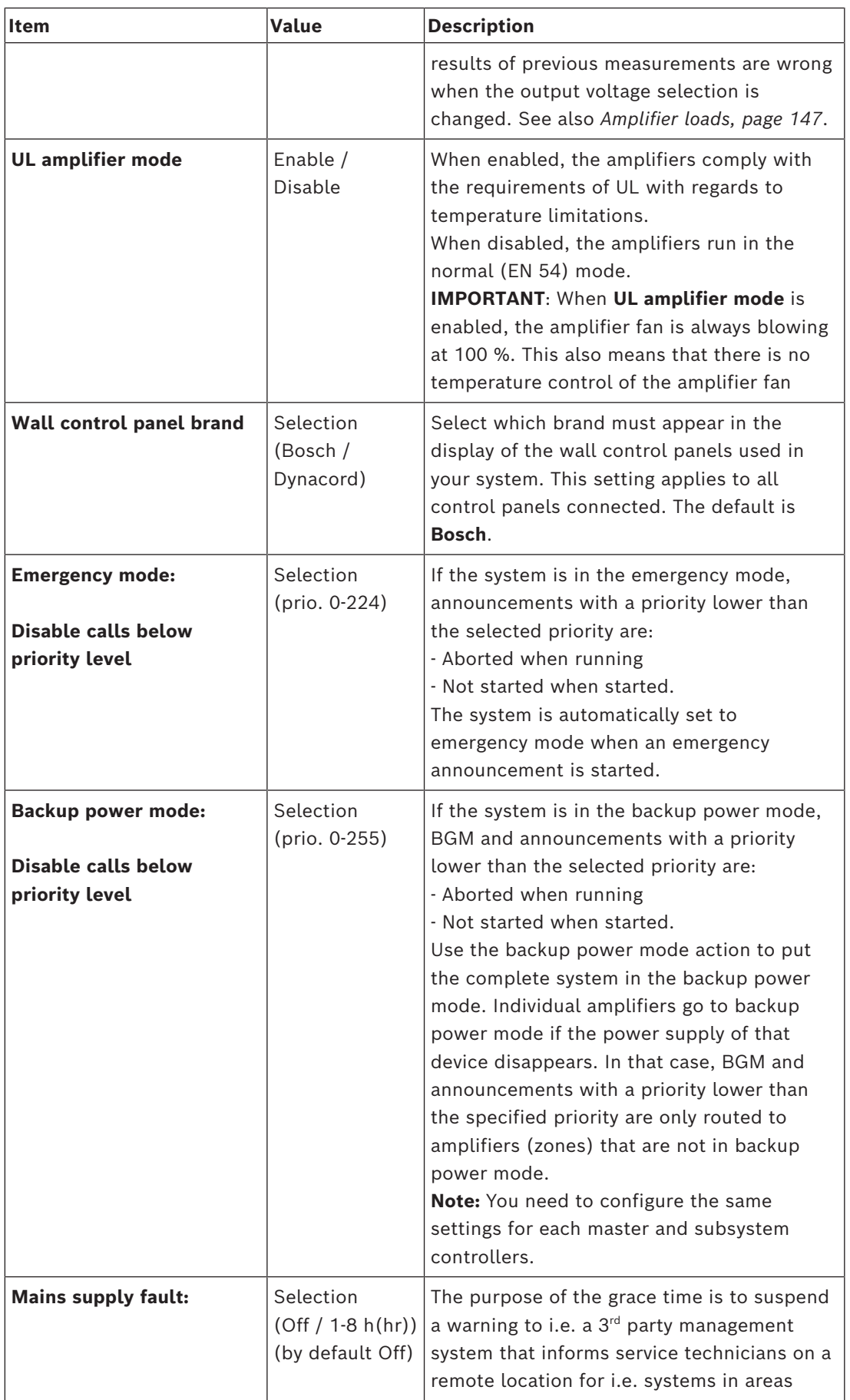

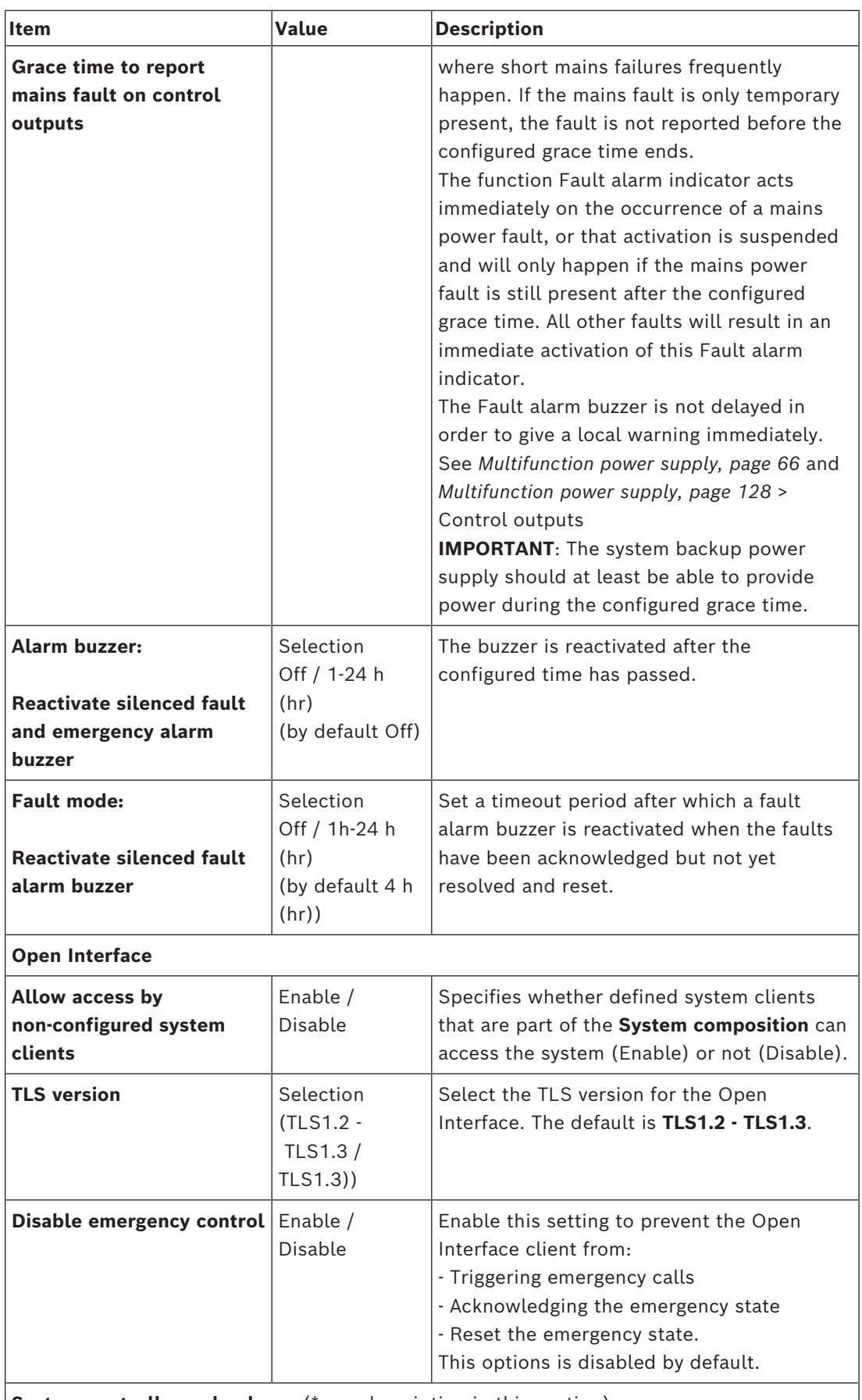

**System controller redundancy** (\* see description in this section)

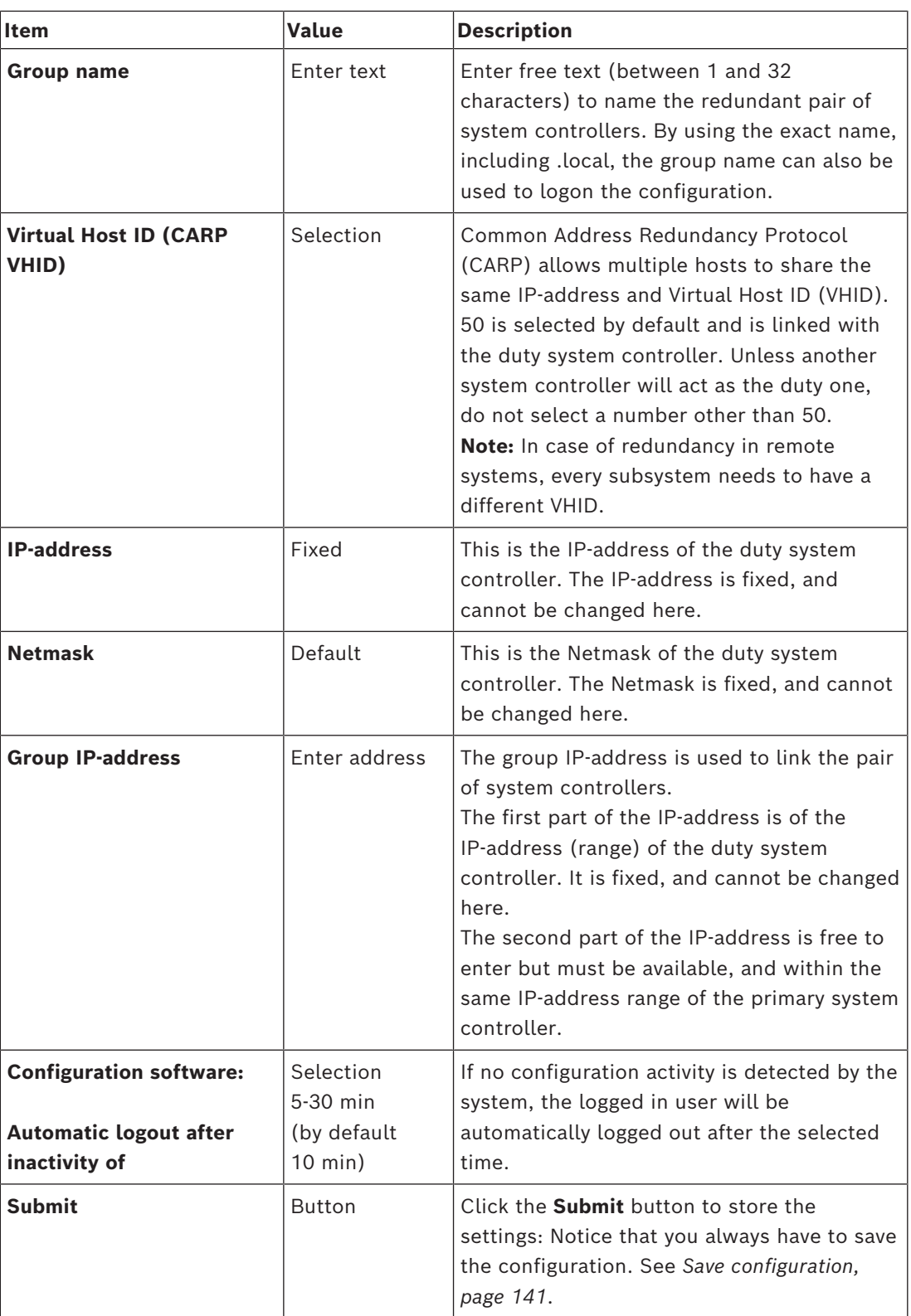

#### **\* System controller redundancy**

You can have a duty and up to 10 standby system controllers in a single system. All system controllers can connect to the network through dual redundant connections. The dual redundant connections avoid that a PRAESENSA system becomes non-functional when a system controller fails. If only the connection between the controllers fails, the system

controllers will continue to operate as self-sufficient separate systems. By default, on startup, the primary system controller will become the duty system controller, while the secondary controllers will be the standby system controllers. During operation, the duty system controller will copy all required configuration settings, messages, event logs and device status information into the standby system controllers. The synchronization of the duty and the standby system controllers might take several minutes.

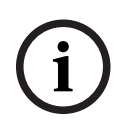

#### **Notice!**

Always use the same type of system controller for redundancy. Never use, for example, a PRA-SCS for redundancy with a PRA-SCL.

#### **Warning!**

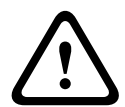

Each standby system controller can take up to 5 minutes to synchronize with the duty controller. The synchronization happens in sequences, one standby system controller after the other. Five minutes is the maximum time per standby system controller when the recorded message storage of the duty controller is at full capacity. The synchronization happens much faster with an average set of standard messages.

Do not disturb the network during synchronization. Make sure the duty controller stays operational until the synchronization of all standby controllers is finished. If local conditions allow, check the Link LEDs of all standby controllers. Yellow means that the standby controller is not yet synchronized. Blue means that the synchronization is over and the controller is ready.

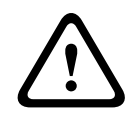

#### **Caution!**

Be aware that when start configuring redundancy, the standby system controller is "reset to factory default" first. Refer *[System controller, page 55](#page-54-0)* > Rear panel indicators and controls. This avoids that a standby system controller refuses to be configured.

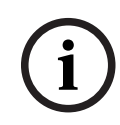

#### **Notice!**

The duty and all standby system controllers must be in the same subnet.

**i**

#### **Notice!**

For time synchronization of the duty system controller and the standby system controller, it is necessary to configure an NTP server. See *[Time settings, page 100](#page-99-0)*.

# **i**

#### **Notice!**

When Dante channels are used; be sure that the same channels are selected for the standby system controller with Dante controller. See *[Optional: Using Dante Controller, page](#page-172-0) [173](#page-172-0)*.

## **5.5.3 Time settings**

<span id="page-99-0"></span>A number of general, system wide parameters can be set using the *System options* page.

- 1. **Below** the *System options* page, **click** *Time settings*:
- 2. **Select**, **enable**, **disable** or **enter** the values of each of the following items:

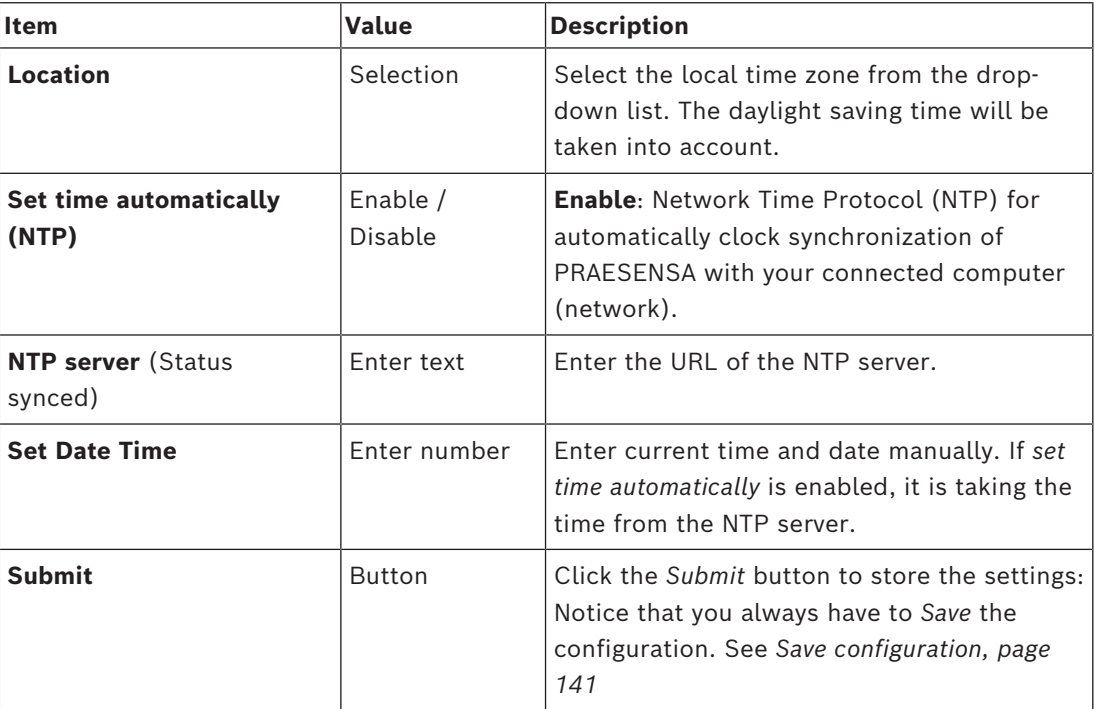

#### **Refer to**

*– [Save configuration, page 141](#page-140-0)*

#### **5.5.4 Network supervision**

<span id="page-99-1"></span>Set a number of system wide network supervision parameters with the **Network supervision** page.

- 1. Below **System options**, click **Network supervision**.
	- A new screen appears listing the network supervision options.
- 2. Enable or disable **Network supervision** as required.
	- When enabled, the system reports a fault when it detects a change in the network, for example, a cable break or the removal or addition of a new network device.
	- Refer to *[Diagnose, page 144](#page-143-0)* and *[Optional: Using the Logging Viewer, page 167](#page-166-0)* for more information.
- 3. Disable **Network supervision** and click **Create network snapshot** to capture a snapshot of the current network connections. The date of the snapshot is registered.
	- If the last captured snapshot is from before software release 2.00, the **Network snapshot created at** field appears empty.
- 4. Click **Download network snapshot** to download the last captured snapshot.
	- The snapshot appears as a .txt file.
- 5. Enable **Network supervision** again, if required.
- 6. Click the **Submit** button.
	- Notice that you always have to **Save the configuration**. Refer to *[Save configuration,](#page-140-0) [page 141](#page-140-0)*.

**i**

#### **Network snapshot file**

The downloaded file is divided in two sections:

- **Detected Network Connections**: Shows every single connection found on the network. Note that only devices configured in the system controller are queried for the network snapshot.
- **Supervised Network Connections**: Shows only the supervised network connections.

**Note:** Devices with **Name: <unknown>** are not configured in the *[System composition, page 52](#page-51-0)*.

#### **Notice!**

After changes in the System composition, a restart is required for the changes to take effect on the network snapshot.

After changes in the hardware, wait at least two minutes to take a network snapshot, then restart the system.

## **5.6 Zone definitions**

On the *Zone definitions* pages, the amplifier output channels and zone routing can be defined. It is possible to configure:

- *[Zone options, page 102](#page-101-0)*
- *[Zone grouping, page 108](#page-107-0)*
- *[BGM routing, page 110](#page-109-0)*

#### **5.6.1 Zone options**

<span id="page-101-0"></span>On the **Zone options** page, zones can be created. A zone is an audio output or a group of audio outputs that, for example, go to the same geographical area.

#### **Configuration example**

As an example, amplifiers that are part of a PRAESENSA system on an airport:

- Audio outputs of amplifier 1 and amplifier 2 go to departure hall 1.
- Audio outputs of amplifier 1 and amplifier 2 go to departure hall 2

Then, a *zone* can be created called Departure 1 to group the loudspeaker lines that go to departure hall 1 and a *zone* called Departure 2 to group the loudspeaker lines that go to departure hall 2.

– **Notice** that an *audio output* cannot be part of more than one *zone*. After an *audio output* has been assigned to a *zone*, it is not allowed to assign the *audio output* to another *zone*.

#### **Zone options page**

- 1. **Below** *Zone definitions*, **click** *Zone options*:
- 2. **Select**, **enable** or **disable** each of the following items:

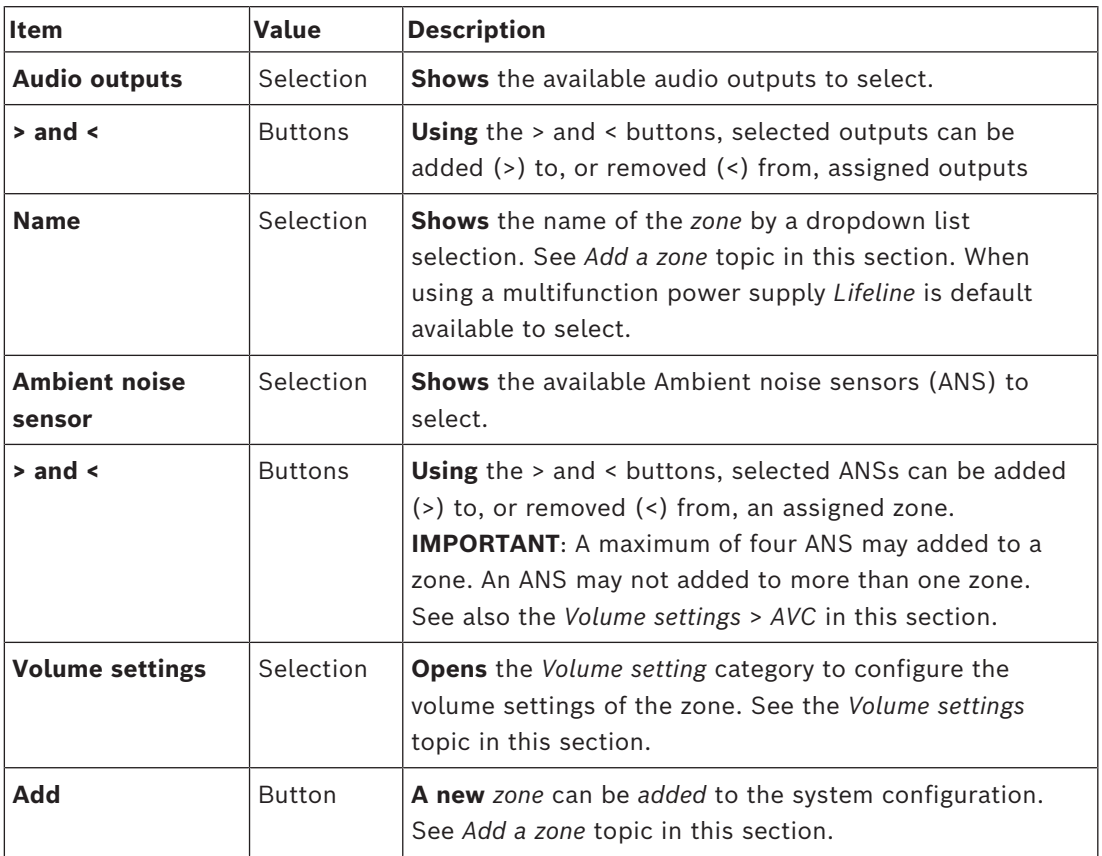

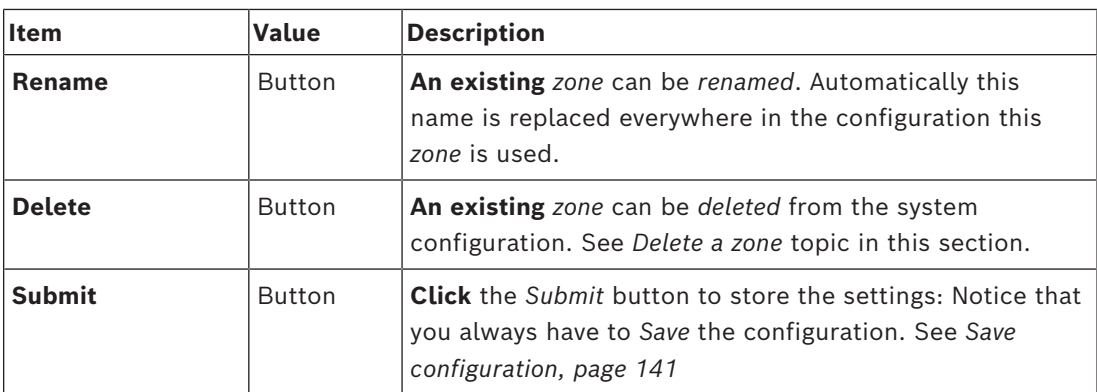

#### **Add a zone**

Proceed as follows to create a new *zone*:

- 1. **Click** the *Add* button and **ente**r a *name* for the new *zone* in the *Name* text field:
	- For example: Departure 2
	- It may consist of up to 16 characters, maximum.
- 2. **Click** the *Add* button or *Cancel* button if you want to cancel:
	- The new *zone* is added to the *Name* selection menu.
- 3. (Multiple) **Select** each *Audio output* (left box area) that must be added to the *zone*.
- 4. **Double click** the selected *Audio output* or **click** the > button to add the output to the *zone* area (right box area).
- 5. **Repeat** the previous steps 1‑4 to add a new *zone*.
- 6. **Click** the +*Volume settings* category to set the *announcement* and *background music (BGM)* volume:
	- **See** the *Volume settings* topic in this section.
- 7. **Click** the *Submit* button:
	- Note that the changes are not permanent until the configuration is saved. See *[Save](#page-140-0) [configuration, page 141](#page-140-0)*.

#### **Delete a zone**

Proceed as follows to *delete* a *zone*:

- 1. **From** the *Name* dropdown list > **selec**t the *zone* that must be deleted.
- 2. **Click** the *Delete* button to delete the zone:
	- A pop‑up window asks to **confirm** this choice (OK / Cancel).
- 3. **To delete** the zone, **click** the *OK* button to confirm.
	- The deleted *zone* is no longer available in the *Name* dropdown list. It will also be removed from all occasions where it is used in the configuration.
- 4. **Click** the *Submit* button:
	- Note that the changes are not permanent until the configuration is saved. See *[Save](#page-140-0) [configuration, page 141](#page-140-0)*.

#### **Rename a zone**

Proceed as follows to rename a *zone*:

- 1. **From** the *Name* dropdown list > **select** the *zone* that must be renamed.
- 2. **Click** the *Rename* button to rename that *zone*.
	- A new row appears.
- 3. **Change** the *name* in the text box:
	- The *name* may consist of up to 16 characters, maximum.
	- The *name* of the *zone* will be changed on all occasions where it is used in the configuration.
- 4. **Click** the *Rename* button.
- 5. **Click** the *Submit* button:
	- Note that the changes are not permanent until the configuration is saved. See *[Save](#page-140-0) [configuration, page 141](#page-140-0)*.

#### **Volume settings**

- 1. **By selecting** the +*Volume settings* category of the *zone configuration* page, a screen appears listed the following items to **configure** the volume levels of announcements and background music (BGM):
- 2. **Select**, **enable** or **disable** each of the following items:

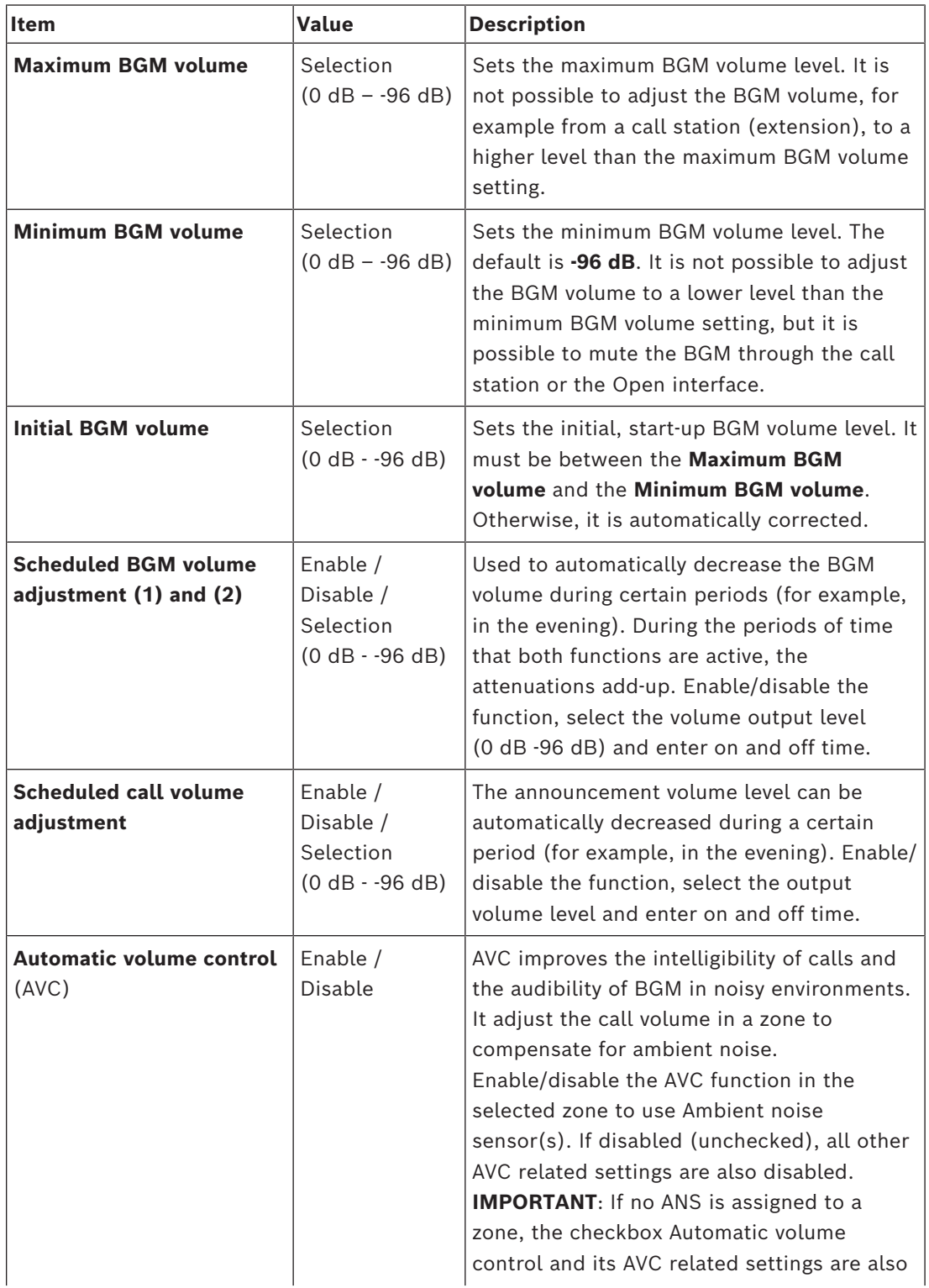

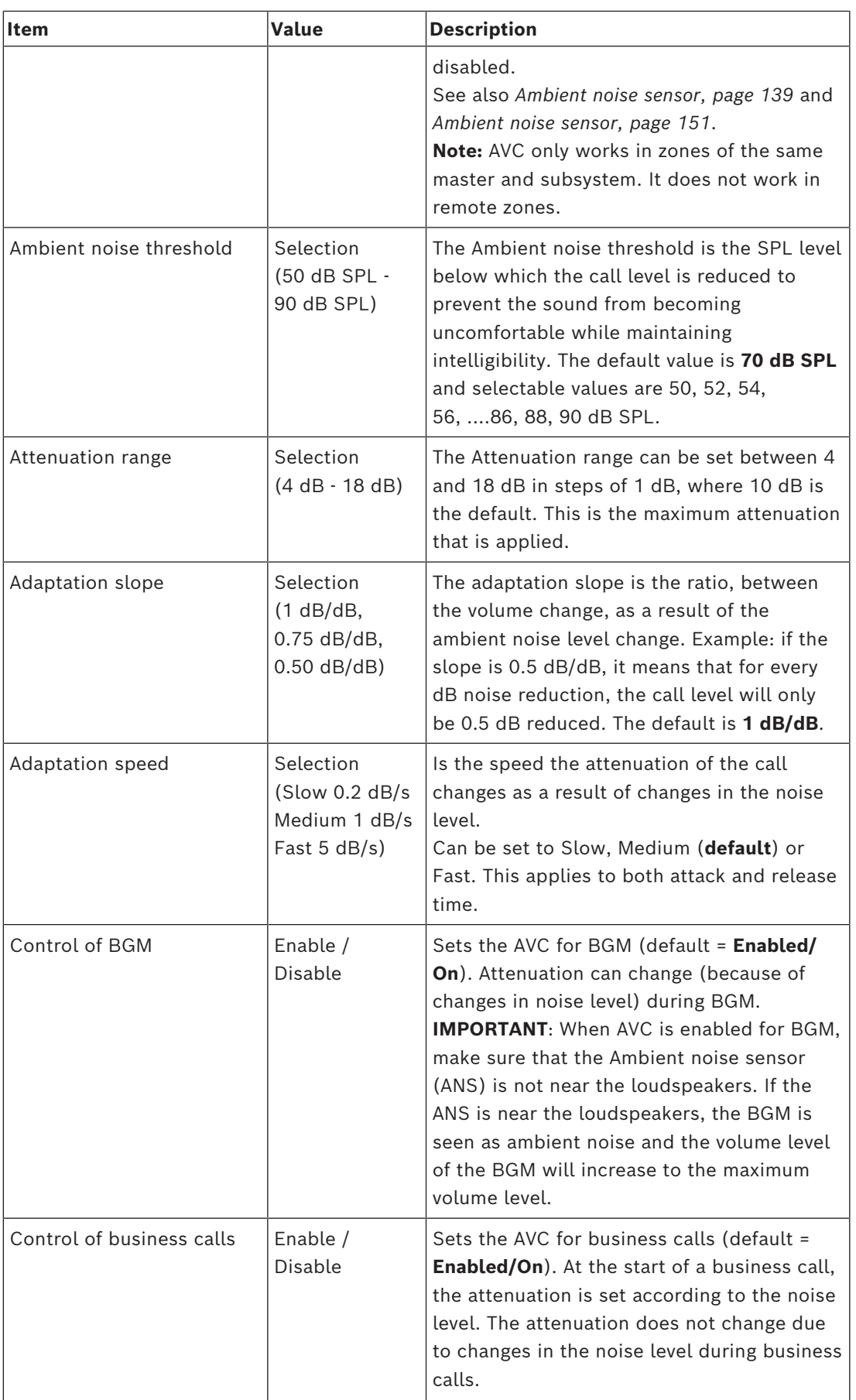

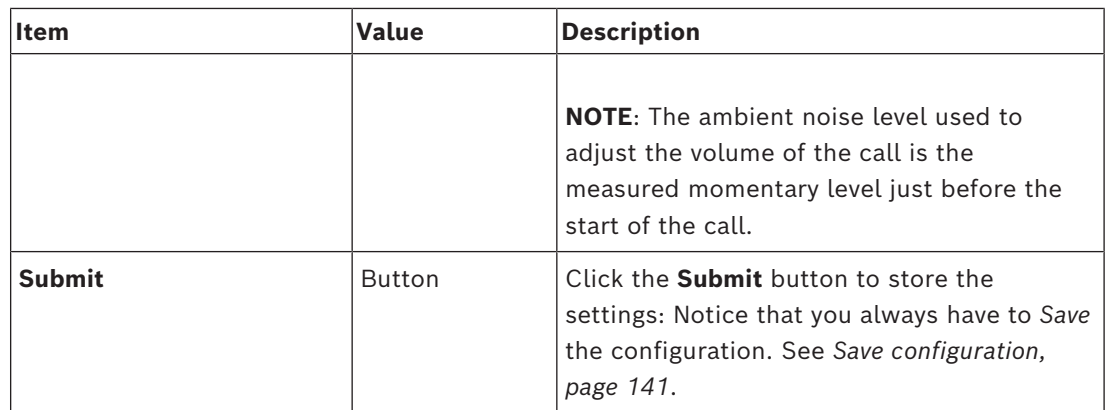

## **5.6.2 Zone grouping**

<span id="page-107-0"></span>On the *Zone grouping* page, zone groups can be created. A zone group is a group of zones that, for example, go to the same geographical area.

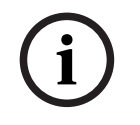

#### **Notice!**

Ambient noise sensors cannot added to *Zone group(s)*.

#### **Configuration example**

A small airport with four *zones*: Departure 1, Departure 2, Arrival 1 and Arrival 2:

- The *zones* Departure 1 and Departure 2 contain loudspeaker lines that go to departure hall 1 and departure hall 2 respectively.
- The *zones* Arrival 1 and Arrival 2 contain loudspeaker lines that go to arrival hall 1 and arrival hall 2 respectively.

Then, a *zone group* can be created called "Departure Halls" to group the *zones* that go to the departure halls and a *zone group* called "Arrival Halls" to group the *zones* that go to the arrival halls.

#### **Zone grouping configuration page**

**Below** *Zone definitions*, **click** *Zone grouping*:

- A screen appears listed the following items:
- 1. **Select** each of the following items:

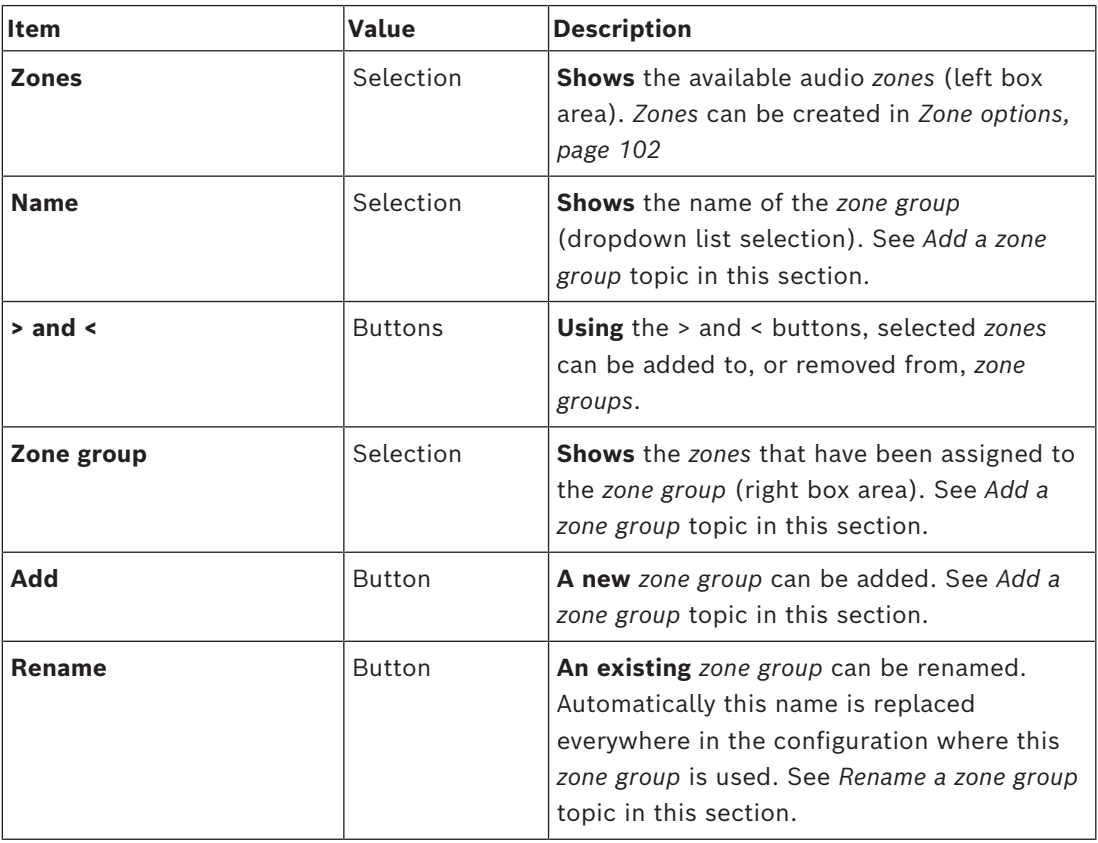
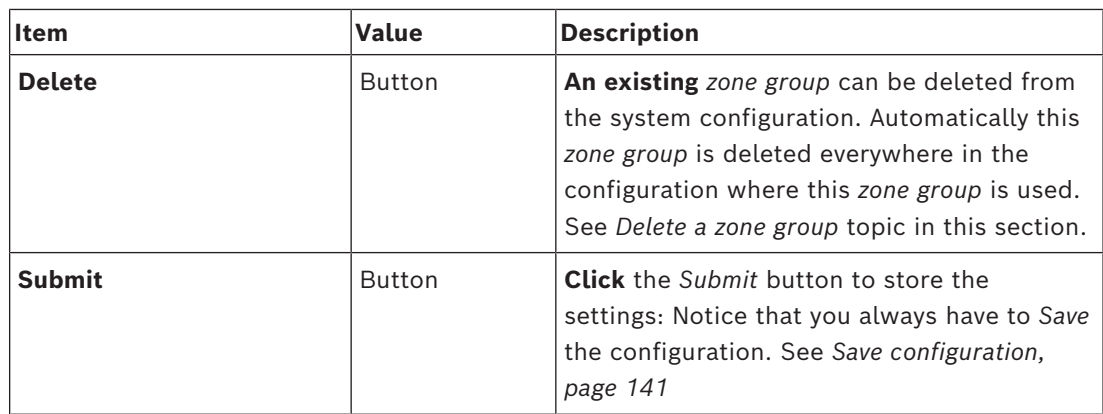

#### **Add a zone group**

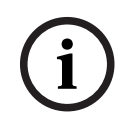

#### **Notice!**

It is not possible to add PRA-ANS devices to zone groups.

- 1. **Enter** a *name* for the *zone group* in the *Name* text box.
- 2. **Click** the *Add* button. The procedure for creating a *zone group* is **similar** to the procedure for *Add a zone*. See *[Zone options, page 102](#page-101-0)*.

#### **Rename a zone group**

The procedure for renaming a *zone group* is **simila**r to the procedure for *Rename a zone*. See *[Zone options, page 102](#page-101-0)*.

#### **Delete a zone group**

The procedure for deleting a *zone group* is **similar** to the procedure for *Delete a zone*. See *[Zone options, page 102](#page-101-0)*.

# **5.6.3 BGM routing**

<span id="page-109-0"></span>At the *BGM routing* page, background music (BGM) routing can be defined. A BGM routing refers to an *audio input* in the system. Optionally, default *zones* and or default *zone groups* can be connected to the routing. When the system is switched on, then the specified BGM is routed to the connected *zones* and *zone groups*.

#### **BGM routing configuration page**

- 1. **Below** the *Zone definitions* page, **click** *BGM routing*:
	- A screen appears listed the following items:
- 2. **Select**, **enabl**e or **disable** each of the following items:

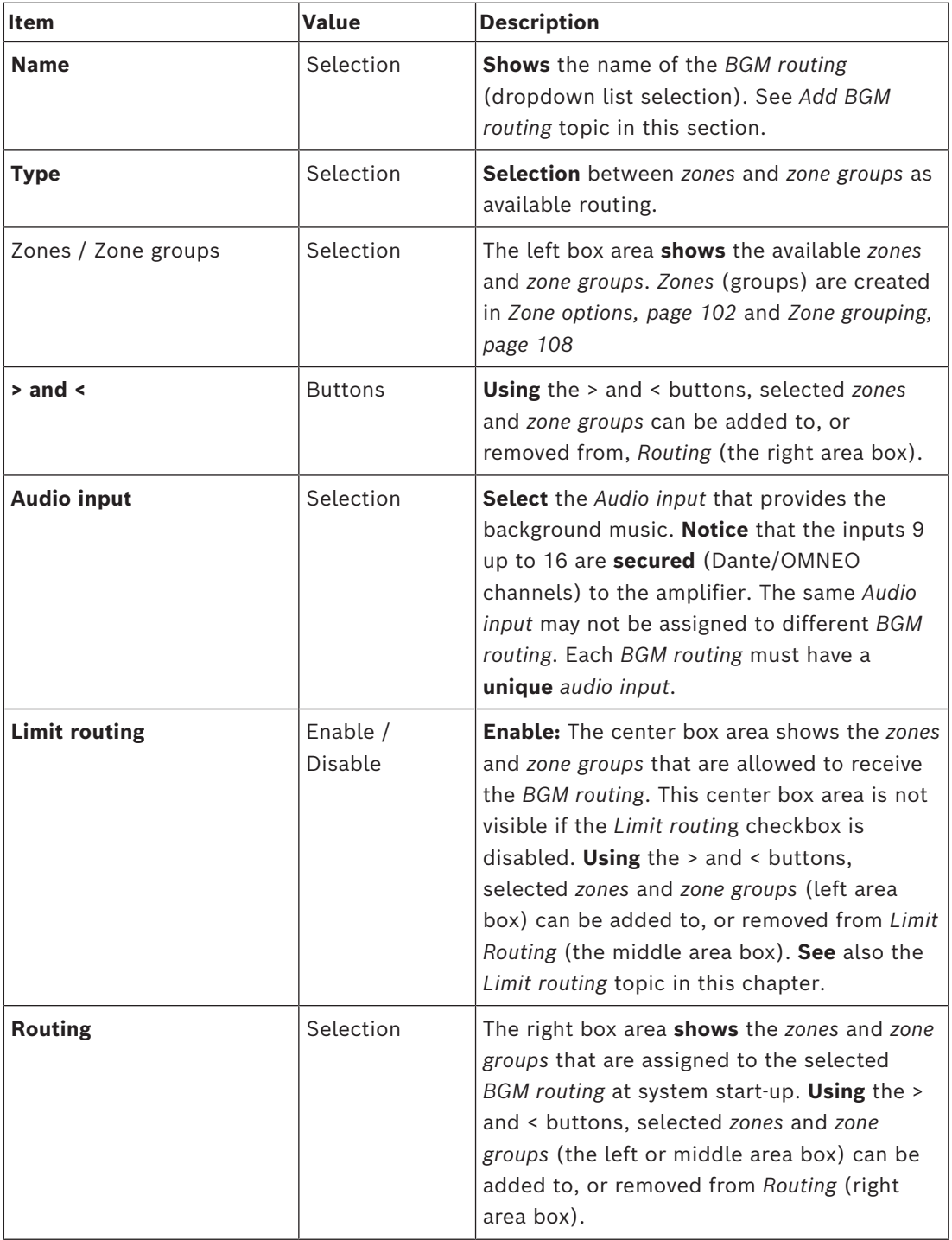

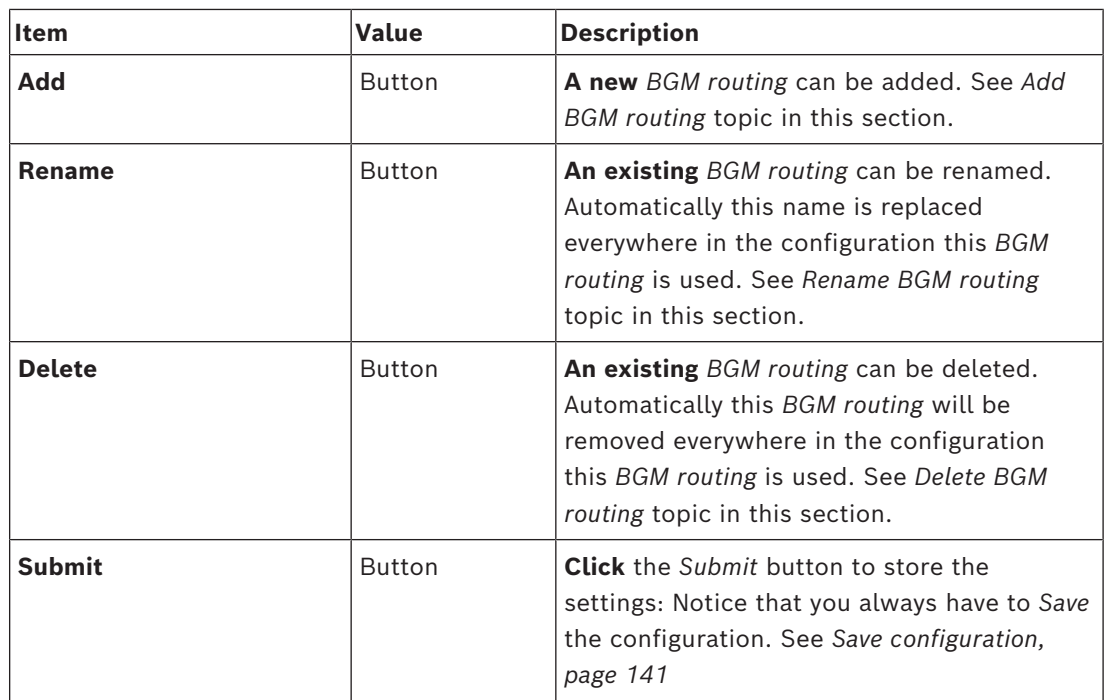

#### **Add BGM routing**

- 1. **Enter** a *name* for the *BGM* in the *Name* text box.
- 2. **Click** the *Add* button. The procedure for *Add BGM routing* is **similar** to the procedure for *Add a zone*. See *[Zone options, page 102](#page-101-0)*.

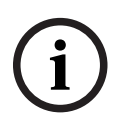

#### **Notice!**

While you can route the BGM to a remote zone from one system to another, neither volume control nor muting work in remote zones.

#### **Rename BGM routing**

The procedure for renaming *BGM routing* is **similar** to the procedure for *Rename a zone*. See *[Zone options, page 102](#page-101-0)*.

#### **Delete BGM routing**

The procedure for delete *BGM routing* is **simila**r to the procedure for *Delete a zone*. See *[Zone](#page-101-0) [options, page 102](#page-101-0)*.

#### **Limit BGM routing**

You can specify a routing limit to *BGM routing*. To do so:

- 1. **If** the *Limit routing* checkbox is *disabled*, all available *zones* or *zone groups* can be made part of the default routing for the *BGM routing*.
- 2. **With** *Limit routing* checkbox *enabled*, you can make a sub‑set of available *zones* and *zone groups* and the *BGM routing* cannot be used outside this sub‑set:
	- This function can be used for routing of e.g. a licensed *BGM routing* to specific subscribers. In this case the default *zones* for this *BGM routing* at power on is again a sub‑set of the specified routing limit.
	- Also, *zones* and *zone groups* that are not part of the routing limit cannot be added to the *BGM routing* selection via *call station extension* buttons.
- 3. **Click** the *Submit* button to store the settings:

– Note that the changes are not permanent until the configuration is saved. See *[Save](#page-140-0) [configuration, page 141](#page-140-0)*.

- *– [Save configuration, page 141](#page-140-0)*
- *– [Zone options, page 102](#page-101-0)*
- *– [Zone grouping, page 108](#page-107-0)*

# **5.7 Call definitions**

<span id="page-112-0"></span>Using the *Call definition* page, *call definitions* can be defined.

Call definitions are used to make announcements, are custom made, and could contain several characteristics as shown in the table following. To do so:

- 1. **Click** the *Call definitions* page:
	- A *call definition* screen appears with the items as listed in the following table.
- 2. **Select**, **enable**, **disable** or **enter** (text in) each of the following items of the *call definition*:

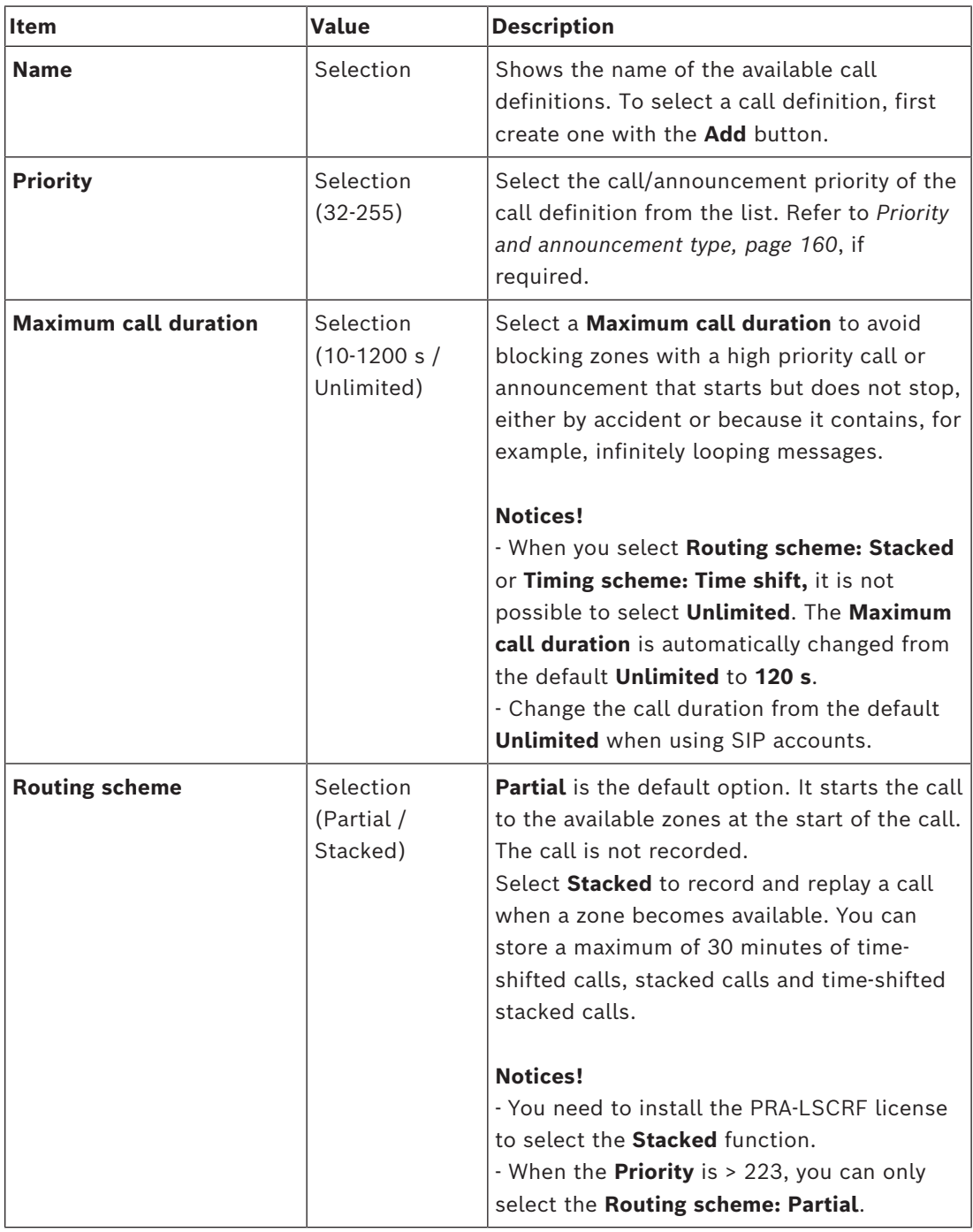

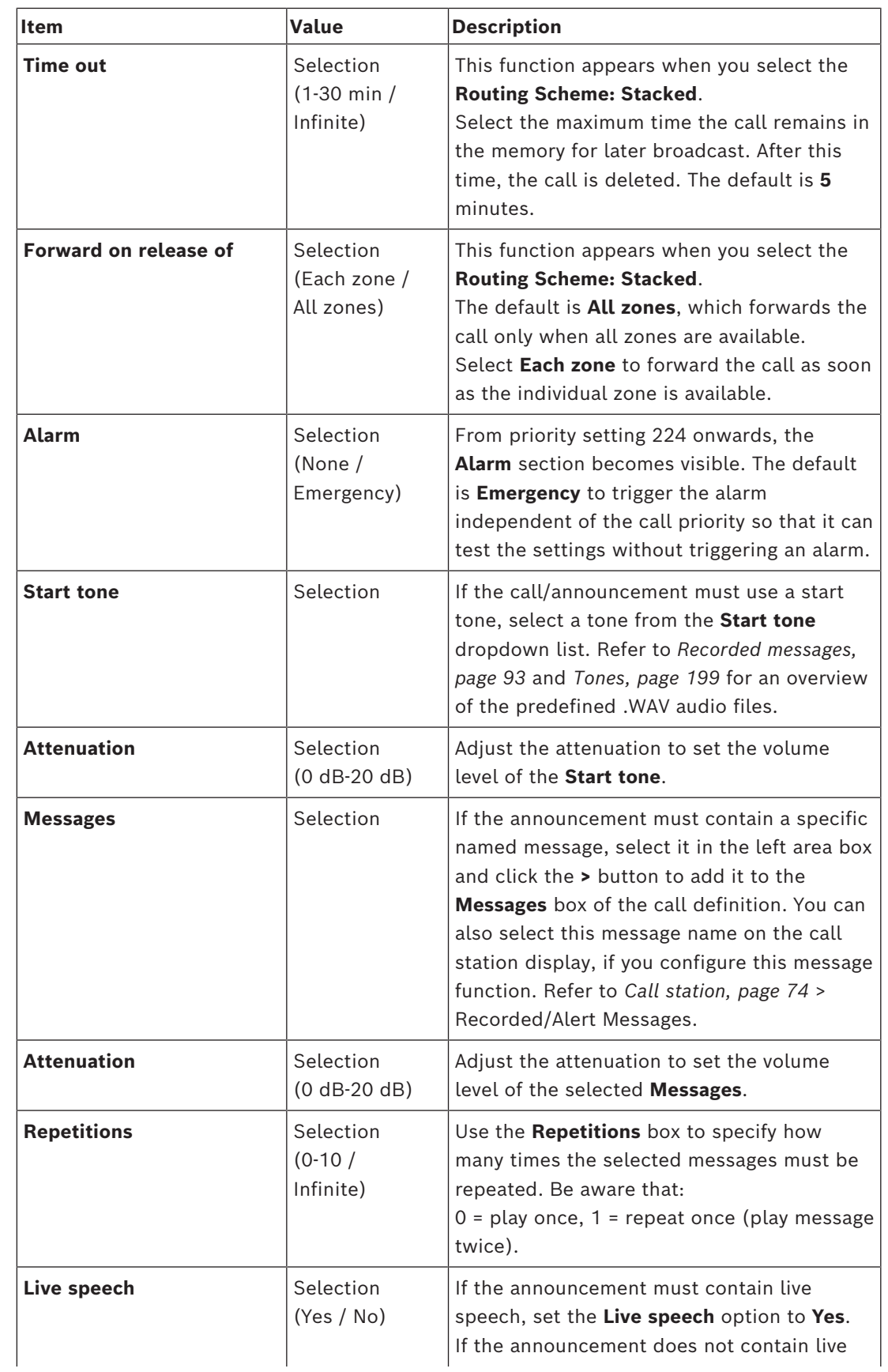

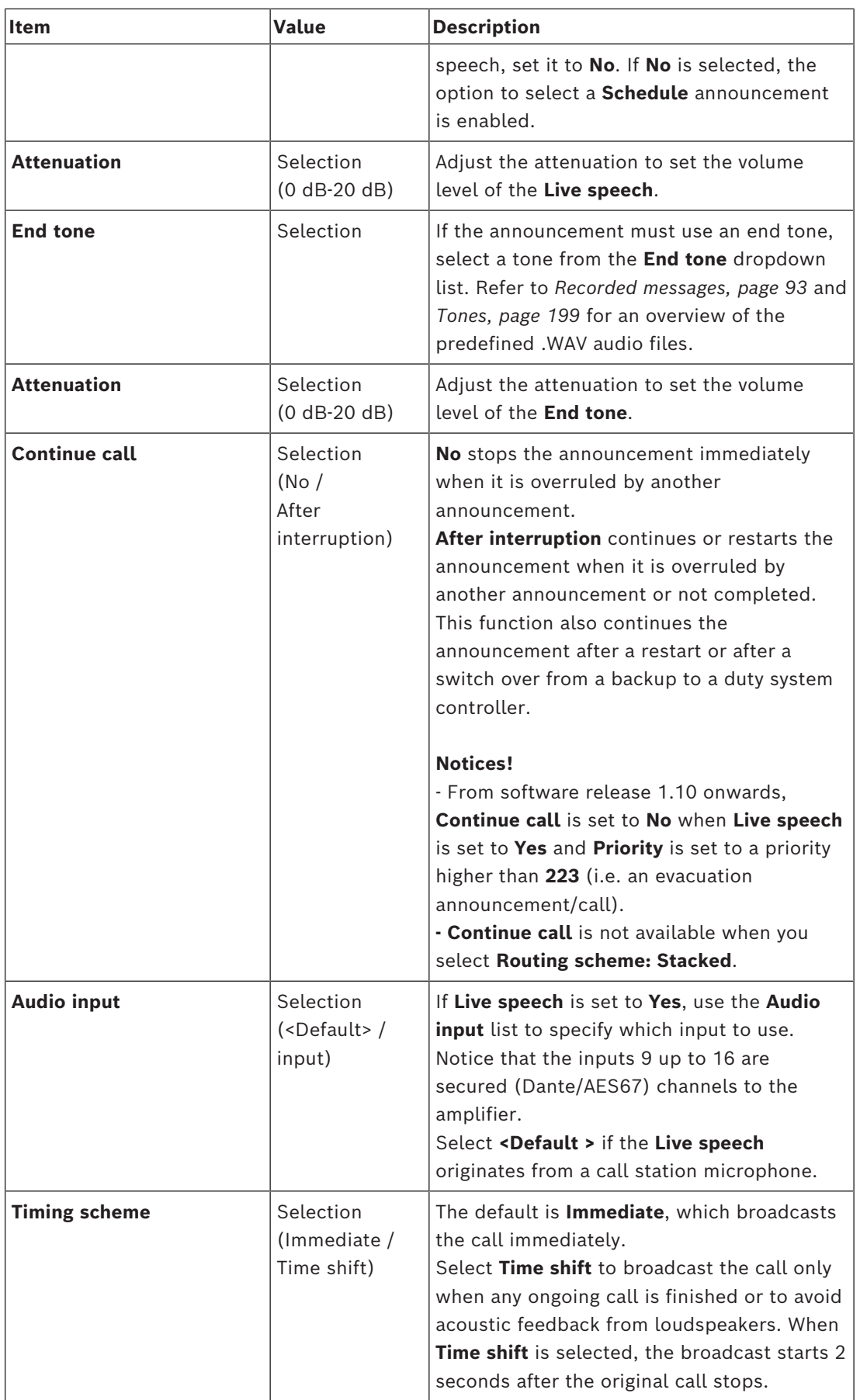

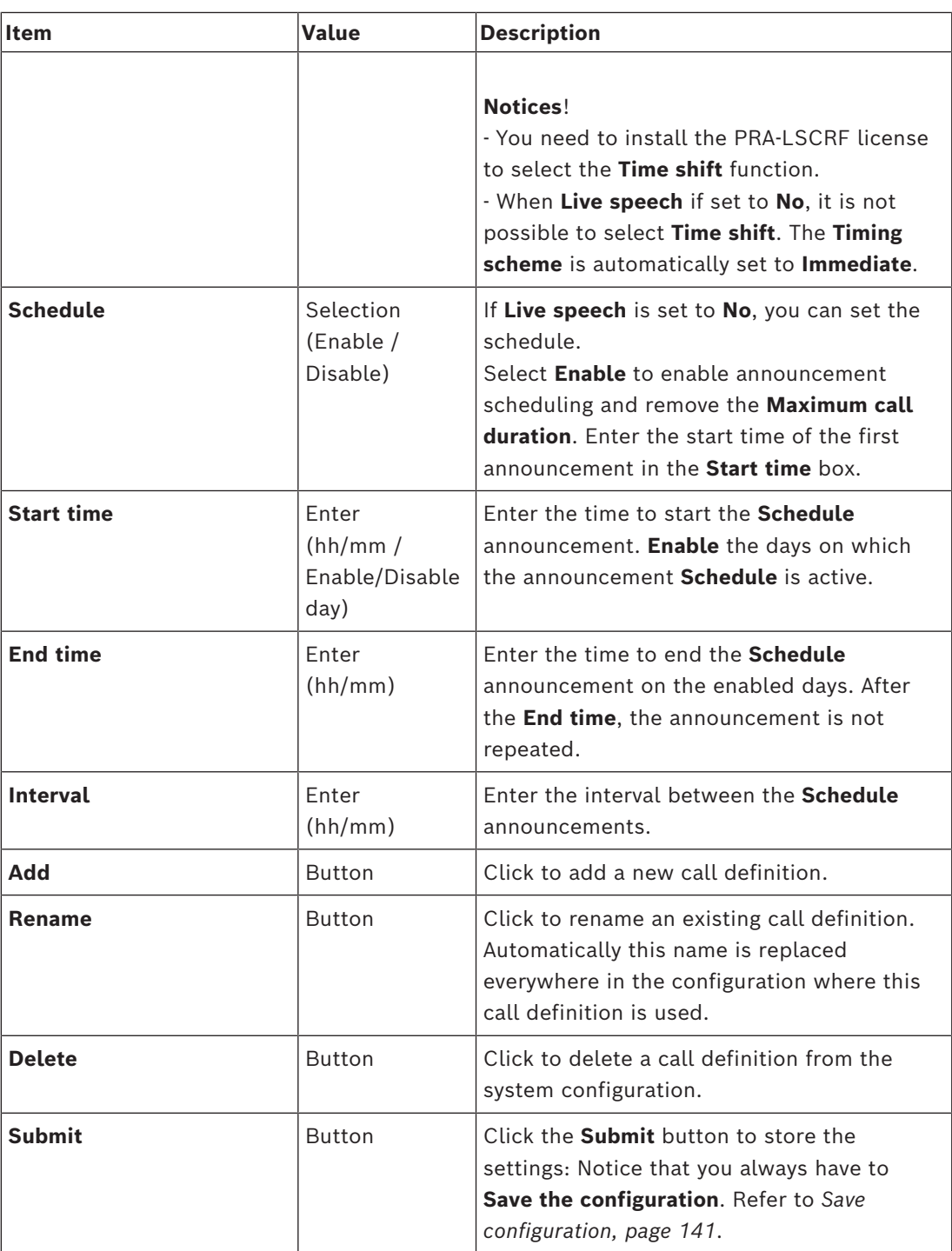

#### **Add (create) a call definition**

- 1. **Click** the *Add* button to add/create a new *call definition*.
- 2. **Enter** the name of the new *call definition* in the *Name* text box:
	- It may consist of up to 16 characters, maximum.
- 3. **Click** the *OK* button to *add* the *call definition* to the list of *call definitions* in the system.
- 4. **Select**, **enable** or **disable** each of the items (see previous table) to define the *call definition*:
- 5. **Click** the *Submit* button to store the changes:

– Note that the changes are not permanent until the configuration is saved. See *[Save](#page-140-0) [configuration, page 141](#page-140-0)*.

#### **Delete a call definition**

Proceed as follows to *delete* a *call definition*:

- 1. **Select** the *call definition* that has to be deleted from the *Name* dropdown list.
- 2. **Click** the *Delete* button to delete the *call definition*.
	- A pop-up window asks to confirm this choice.
- 3. **Click** the *OK* button to confirm that the *call definition* must be deleted:
	- The deleted *call definition* is no longer available from the *Name* dropdown list.
- 4. **Click** the *Submit* button to store the changes:
	- Note that the changes are not permanent until the configuration is saved. See *[Save](#page-140-0) [configuration, page 141](#page-140-0)*.

- *– [Priority and announcement type, page 160](#page-159-0)*
- *– [Recorded messages, page 93](#page-92-0)*
- *– [Tones, page 199](#page-198-0)*
- *– [Call station, page 74](#page-73-0)*
- *– [Save configuration, page 141](#page-140-0)*

# **5.8 Action definitions**

<span id="page-117-1"></span>On the *Action definitions* pages specific device functionality can be configured, e.g. the *buttons* of the call station (extension), *control inputs* of the *multifunction power supply* and the *virtual control inputs* of the *system controller*.

The process of configuring an *action* to a *button* or *control input* consists of two steps:

- 1. *[Assigning an operation, page 118](#page-117-0)*
- 2. *[Assigning a function, page 119](#page-118-0)*

See the following sections to configure the actions per *device type* category:

- *[System controller, page 127](#page-126-0)*
- *[Multifunction power supply, page 128](#page-127-0)*
- *[Call station, page 130](#page-129-0)*
- *[Control interface module, page 132](#page-131-0)*
- *[Wall control panel, page 132](#page-131-1)*
- *[Telephone interface, page 133](#page-132-0)*

## **5.8.1 Assigning an operation**

<span id="page-117-0"></span>The *operation* specifies how the *control input* deals with incoming signals or how the *button* reacts when it is pressed and released. An *operation* is always linked to a *function* (see *[Assigning a function, page 119](#page-118-0)*).

#### **Type of operations**

The available type of *operations* are represented in the following table:

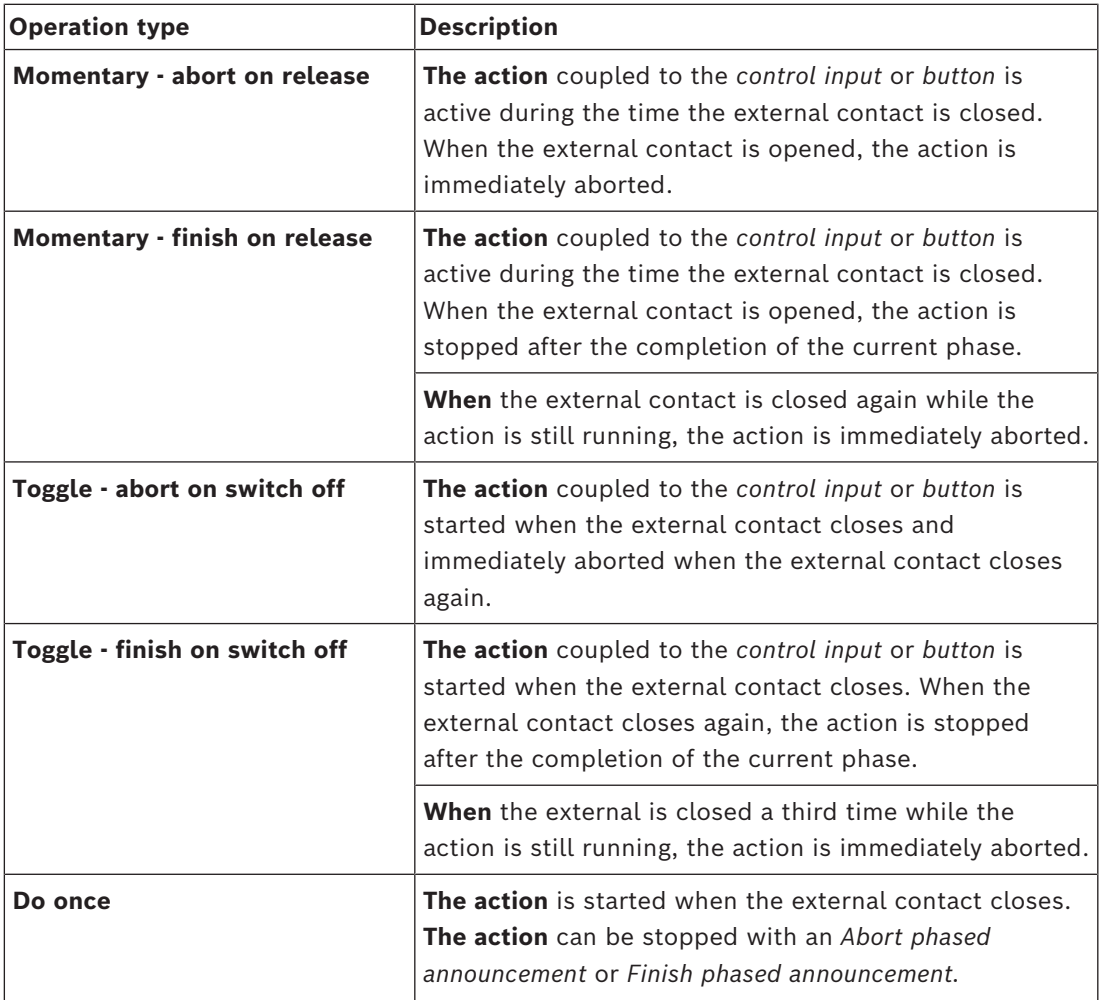

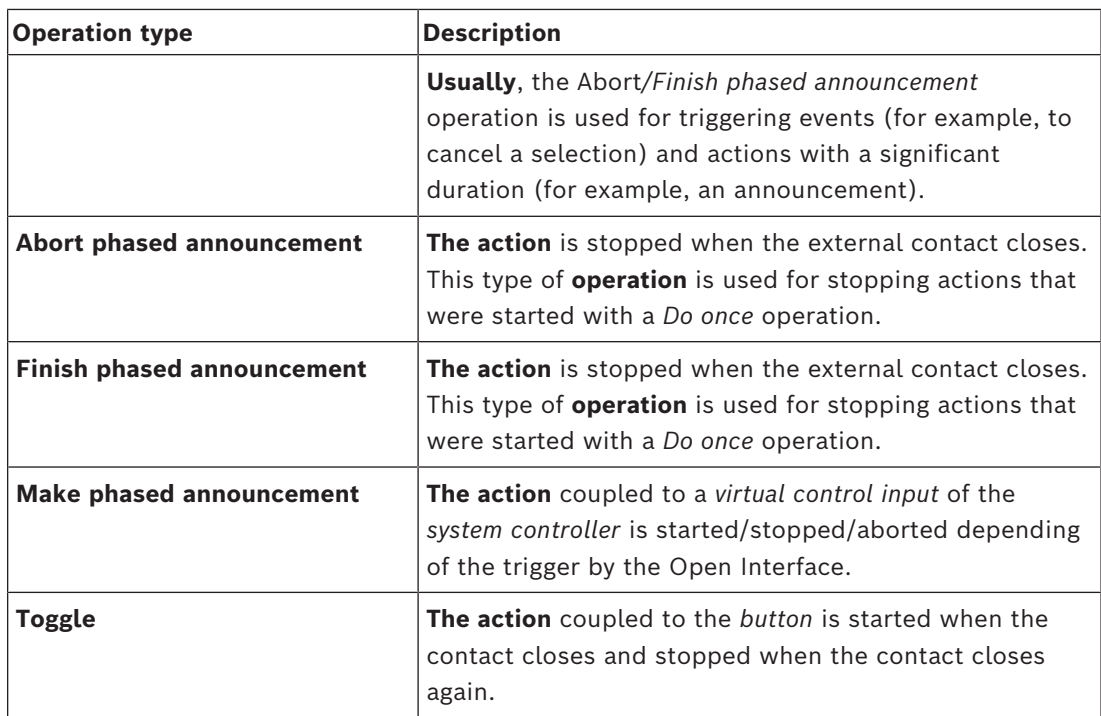

#### **Refer to**

*– [Assigning a function, page 119](#page-118-0)*

# **5.8.2 Assigning a function**

<span id="page-118-0"></span>The **Function** field determines which function is triggered if the control input or button becomes active. The operation that can be assigned to a *control input or button* depends on the function. A function is always linked to an operation. Refer to *[Assigning an operation,](#page-117-0) [page 118](#page-117-0)*.

The devices where **Functions** can be configured are:

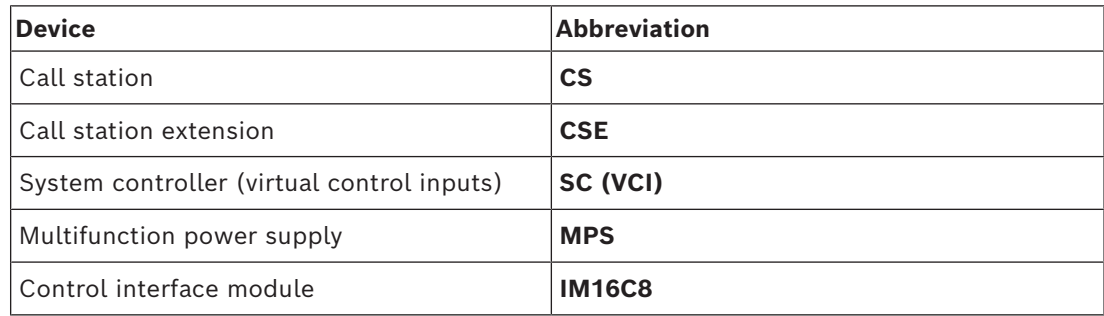

#### **Functions and operations**

The numbers in the following two tables refer to the operations availability in relation with the functions: For control inputs, each function can be activated with the options **Contact make** or **Contact break**.

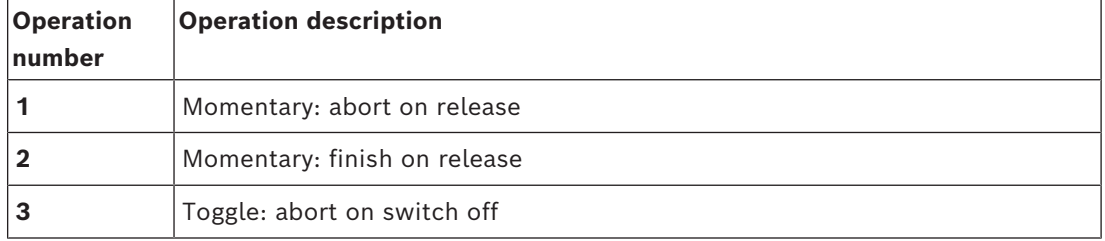

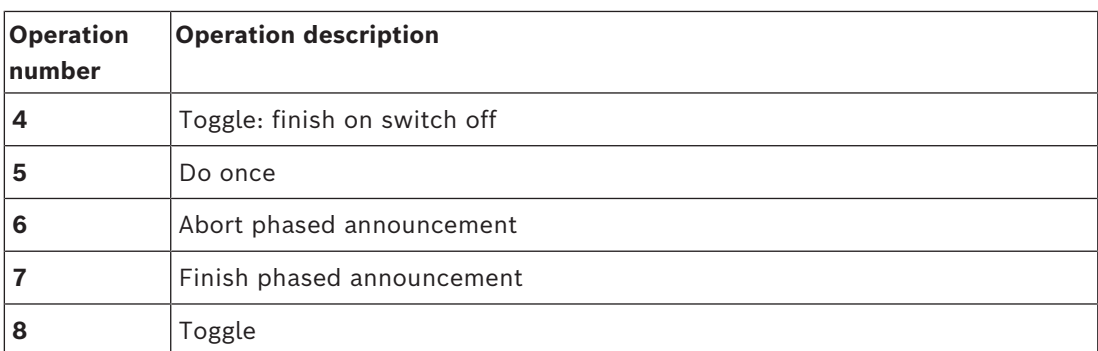

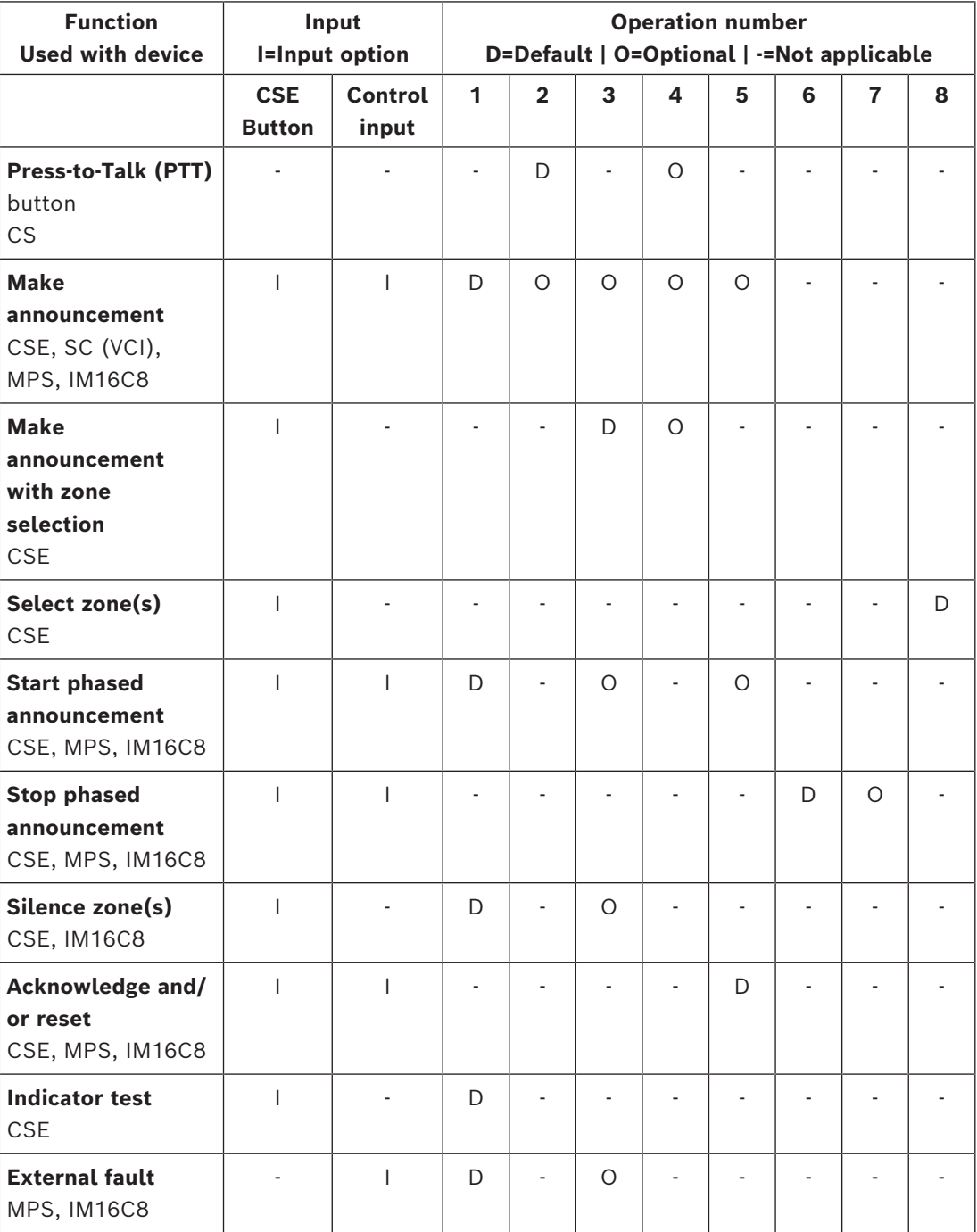

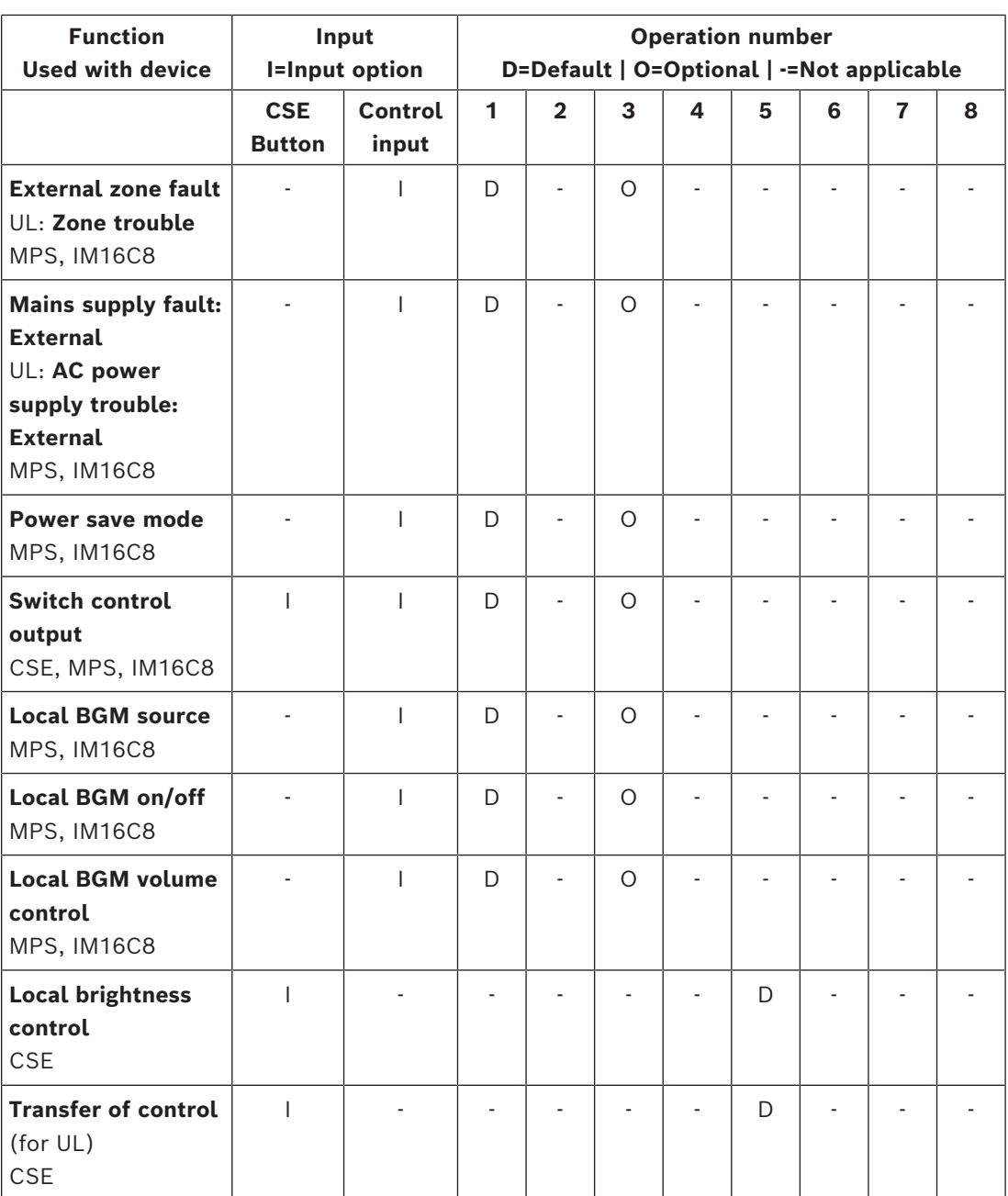

The meaning and functionality of the functions are described in *[Function description, page](#page-121-0) [122](#page-121-0)*. The various operations are described in *[Assigning an operation, page 118](#page-117-0)*.

- *– [Function description, page 122](#page-121-0)*
- *– [Assigning an operation, page 118](#page-117-0)*
- *– [Assigning an operation, page 118](#page-117-0)*
- *– [Function description, page 122](#page-121-0)*

### **5.8.3 Function description**

<span id="page-121-0"></span>The following topics describe the meaning of the available *functions* which could be selected. Besides of the *operation*, and depending of the chosen *function*, other credentials could be selected or entered per *function* as described following. For *control inputs* each *function* has the possibility to configure the activation with options: *Contact make* or *Contact break*.

#### **Press-to-Talk (PTT) > (CS)**

This *function* can be assigned to PTT *buttons*.

Using the *Press‑to‑Talk* (PTT) *function*, an announcement with a predefined priority based on a *call definition* can be started in one or more **selected** *zones* or *zone groups*. When the activator of a *PTT function* is released, the announcement is stopped after completion of the running phase of the announcement.

- Configuring a *PTT function* is similar to configuring a *Make announcement* function. The PTT button of call stations is linked to the status LCD and LEDs.
- **Select**: Operation.

#### **Make announcement > CSE, SC (VCI), MPS, IM16C8**

This function can be assigned to buttons and/or (virtual) control inputs.

Using the **Make announcement** function, an announcement with a predefined priority based on a call definition can be started in one or more selected zones or zone groups. When the activator of a **Make announcemen**t function is released, the announcement is aborted or stopped depending on the selected operation.

- If more than one action (up to a maximum of 5) is configured for a Make announcement, then also multiple sets of call definition, priority and zones can be configured here.
- Select: Operation, Call definition, Priority, Zone/Zone groups.
- Add/remove (><): Zone(s) / Zone groups.
	- Zone selection is done via two table boxes, the left one showing the available zones, the right one the selected zones.

#### **Make announcement with zone selection > (CSE)**

This *function* can be assigned to *buttons* and is similar to the *Make announcement* function but without pre‑configured *zone* / *zone groups* selection. Using the *Make announcement with zone selection* function, a pre‑recorded message, based on a *call definition*, can be started/ aborted/stopped in one or more manual selected *zones* / *zone groups*.

- Select first one or more *zones* / *zone groups* to start a *Make announcement with zone selection*.
- A running *call definition* can abort/stop (depending on the configured operation) by pressing the *Make announcement with zone selection* button again.
- Removing *zones* / *zone groups* during a running *call definition* is not possible.
- Add a zone / zone groups to a running call definition by selecting a zone / zone group and then pressing the **Make announcement with zone selection** button again:
	- If no zones selected, and a call definition was already running, the call definition is stopped/aborted.
- The **Make announcement with zone selection** button loudspeaker LED is:
	- White while the call definition is ongoing.
	- Blue for business announcements and calls.
	- Red for emergency and mass notification announcements and calls as long as the call definition is ongoing.
	- **Select**: Operation and Call definition.

#### **Notice!**

The zones and/or zone groups assigned to the PTT button are always added to the calls started with the **Make announcement with zone selection** function.

#### **Select zone(s) > (CSE)**

This *function* can be assigned to *buttons*. The *button* is used to activate and route audio to the selected *Zone(s)/Zone groups*.

Using a *Zone selection* button, one or more *zones* and/or one or more *zone groups* can be selected.

- **Select**: Operation, Call definition, Zone/Zone groups.
- **Add/remove** (><): Zone(s) / Zone groups.
	- Zone selection is done via two table boxes, the left one showing the *available zones*, the right one the *selected zones*.
- **Enable/disable** BGM channel selection. Selects which BGM channel could be selected to run on this zone/zone group selected via the call station display BGM tile.

#### **Start phased announcement > CSE, MPS, IM16C8**

This function can be assigned to buttons and/or control inputs.

The **Start phased announcement** function is intended for making emergency announcements for phased evacuation. The **Start phased announcement** function starts an announcement, based on a call definition, in a pre‑defined zone or zone group. The priority of the announcement is the same as the priority of the call definition and cannot be changed.

- If more than one action (up to a maximum of 5) is configured for a button or control input, multiple sets of call definition and zones can be configured here.
- Typically, there will be multiple **Start phased announcement** functions that use the same call definition, but address other zones or zone groups. In case of a phased evacuation, the different **Start phased announcement** functions can be used to expand the area in which the announcement is running.
- The normal and configuration manual assigned to the PTT button are also yarded to the calls<br>
started vech manuba announcement with some salestican function.<br>
Select security of KSD.<br>
This is described by COSD.<br>
the started – Depending of the operation selected: When the activator of a **Start phased announcement** function is released, the running announcement is stopped in the zones or zone groups that are associated to the function. In case of a phased evacuation, releasing the different **Start phased announcement** functions can reduce the area in which the announcement is running.
	- Select: Operation, Call definition, Zone/Zone groups.
	- Add/remove (><): Zone(s) / Zone groups.
		- Zone selection is done via two table boxes, the left one showing the available zones, the right one the selected zones.

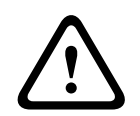

#### **Warning!**

You can only start and stop phased announcements in zone(s) / zone groups that belong to the same master or subsystem. This function does not work remotely in between systems.

#### **Stop phased announcement > CSE, MPS, IM16C8**

This function can be assigned to buttons and/or control inputs. The **Stop phased announcement** function is intended for aborting emergency

announcements for phased evacuation. The **Stop phased announcement** function aborts all announcements that are based on the defined call definition.

- If more than one action (up to a maximum of 5) is configured for a **Stop phased announcement** button or control input, then also multiple call definitions can be configured here.
- Select: Operation and Call definition.

#### **Silence zone(s) > CSE, SC (VCI), MPS, IM16C8**

This function can be assigned to buttons.

Using a silence button, the function **Silence zone(s)** mutes selected zones when activated.

Select: Operation.

#### **Acknowledge and/or reset > CSE, MPS, IM16C8**

This function can be assigned to buttons and/or control inputs.

With the **Acknowledge and/or reset** function, faults or emergency state can be acknowledged and reset.

It is possible to select fault or emergency status for this function, and to select whether the function should acknowledge, reset, or simultaneously acknowledge and reset (Ack/reset) this status.

– Select: Operation, Type (Fault or Emergency) and Ack/reset.

In case of Fault selection, the following settings are available:

- Acknowledge: The indicator functions as fault buzzer.
- **Reset:** The indicator functions as fault indicator.

In case of Emergency selection, an additional setting becomes available: **Reset aborts active emergency calls**. For this setting, you an choose:

- **No**: The emergency state cannot be reset as long as emergency announcements are still ongoing. This is the preferred way of operation as it is mandatory for EN54-16 and other standards.
- **Yes**: The setting **Yes** is used by engineers r in technical rooms to force a reset afteran evacuation, when the system must be silenced.
- Acknowledge: The indicator functions as emergency buzzer.
- **Reset**: The indicator functions as emergency indicator.

#### **Indicator test > (CSE)**

The *Indicator test function* can be configured for a *button* of a *call station extension*. When activated; the sounder is active, all indicators on the *call station* and all its connected *call station extensions* are switched intermittent on and off to visually check the condition of the indicators.

- Bi-color indicators alternates between colors.
- LCD alternates between colors.

#### **External fault > MPS, IM16C8**

This function can be assigned to control inputs.

With the **External fault** function, a customized message can be logged and the system is put in the fault state.

- Select: Operation.
- Enter: A free chosen text/name. The text/name could be viewed on the Logging Viewer pages.

#### **External zone fault / Zone trouble (UL2572) > MPS, IM16C8**

This function can be assigned to control inputs.

The **External zone fault / Zone trouble** action generates an external line fault/trouble. This fault/trouble is similar to a failure in an amplifier loudspeaker line, which is detected by the amplifier itself.

- Give the control input for this function a proper name, such as the name of the zone-loop that is supervised.
- In the configuration multiple zone names can be coupled to **External zone fault / Zone trouble** to allow combining multiple fault contacts for different loops on a single control input. These zone names will show up in the fault/trouble log in case of a fault/ trouble.
- Configure only a single zone for each **External zone fault / Zone trouble** control input.
- Select: Operation.
- Add/remove (><): Zone(s) / Zone groups.
	- Zone selection is done via two table boxes, the left box showing the available zones, the right box the selected zones.

#### **Mains supply fault: External / AC power supply trouble: External > MPS, IM16C8** This function can be assigned to control inputs.

The **Mains supply fault: External** / **AC power supply trouble: External** function puts the system in the backup power mode in case the 48 VDC of an amplifier is low and/or disconnected (blue colored LED on amplifier). In this mode, all calls/announcements below a specified priority are aborted.

– Select: Operation.

#### **Power save mode > MPS, IM16C8**

This function can be assigned to control inputs.

The **Power save mode** function putd the system in the backup power mode. A fault / trouble will not reported.

Select: Operation.

#### **Switch control output > CSE, MPS, IM16C8**

The **Switch control output** function activates the switch output control outputs or switch output call station extension buttons.

- The **Switch control output** function is intended for control outputs and call station extensions buttons:
	- The button itself is not used by this function. Only the indicator/output attached to the button is activated.
- Select: Operation, Priority between 32 and 255.
- Add/remove (><): Control outputs (1‑8).

# **i**

#### **Notice!**

The switch control outputs only work on control outputs that belong to the same master or subsystem.

#### **Local BGM > MPS, IM16C8**

This function can be assigned to control inputs.

The **Local BGM** function steps through all available BGM sources in the assigned zone (groups), including an inserted Local BGM off position.

– Select: Operation.

#### **Local BGM on/off > MPS, IM16C8**

This function can be assigned to control inputs.

The **Local BGM on/off** function turns background music on or off in predefined zone (groups).

Select: Operation.

#### **Local BGM volume control > MPS, IM16C8**

This function can be assigned to control inputs.

The **Local BGM volume control** function controls the volume of the BGM in the assigned zone (groups). It can be changed in steps of 3 dB between -96 dB and 0 dB.

Select: Operation.

#### **Local brightness control > (CSE)**

This *function* can be assigned to call station extension *buttons*.

The *Local brightness control* function is used to control the brightness of a call station display, LEDs and the connected call station extension LED's. Changing the *brightness up* and *brightness down* in steps by using the call station extension buttons. This function can be set to each individual call station and its connected call station extensions. **Select**: Operation and Brightness (Brightness up or down).

#### **Transfer of control > (CSE)**

The *Transfer of control* function can **only** be assigned to extension *buttons* when the connected First responder panel / call station (button) is selected and set in *[Call station,](#page-73-0) [page 74](#page-73-0)* > *Settings* > *Class: Mass notification* and *Emergency group* > *Group.*

The *Transfer of control* function is used to set the *Function* of a button to:

- **Control indicator**:
	- White button ring lit: The First responder panel / call station is 'in control'.
	- White button ring off: The First responder panel / call station is NOT 'in control'.
- **Request control**: Used to request the 'in control' First responder panel / call station to take over the 'in control' function. It will be *granted* or *denied* by the current 'in control' First responder panel / call station.
	- Pressing this *Request control* button **long** on a First responder panel / call station, that is configured in the 'Overrule control request', will immediately transfer control to that First responder panel / call station.
- **Grant:** Used by the 'in control' First responder panel / call station to *Grant* an *Overrule control request* of another First responder panel / call station in the *Overrule control request section.*
- **Deny:** Used by the 'in control' First responder panel / call station to *Deny* an *Overrule control request* of another First responder panel / call station in the *Overrule control request* section.

The *function* can be set to each individual button. **Select**: Operation and Function.

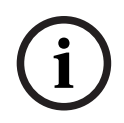

#### **Notice!**

The transfer of control functions only work within the same master and subsystem.

#### **Refer to**

*– [Call station, page 74](#page-73-0)*

# **5.8.4 System controller**

<span id="page-126-0"></span>On the *Action definitions* page of the *system controller*, the *virtual control inputs* could be defined, which could be used by the Open Interface.

- 1. **Below** the *Action definitions* configuration page, **click** *system controller*:
- A screen appears with an overview of the connected *system controller(s)*.
- 2. **Select and click** the *name* of the *system controller* to be configured.
	- A row called *virtual control inputs* appears.
- 3. **Click** the + of the *virtual control* inputs row:
	- A screen appears listed the VCIs each with the following items:

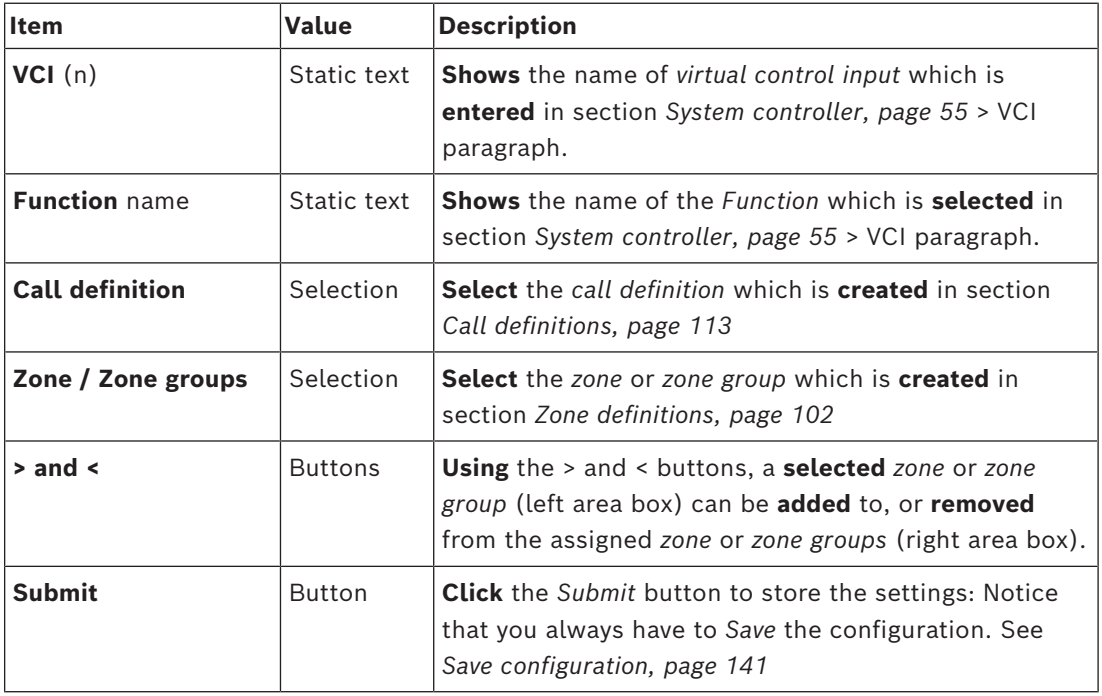

#### **Configure a virtual control input action**

See *[Assigning a function, page 119](#page-118-0)* for *Function (action)* and *[Assigning an operation, page 118](#page-117-0)* for *operations* available for the *system controller*.

Each created *virtual control input* (VCI) for the *system controller* is listed and can be individual selected and configured. To do so:

- 1. **Select** the *call definition* from the dropdown list.
- 2. **Select** *zone* or *zone groups* from the dropdown list.
- 3. **Select and move** the *zone* or *zone groups* from the left area box to the right area box by using the > button.
	- Removing a *zone* and *zone groups* will be done in the reversed order by using the < button.
- 4. **Click** the *Submit* button to store the settings. See also *[Save configuration, page 141](#page-140-0)*.

### **5.8.5 Multifunction power supply**

<span id="page-127-0"></span>On the *Action definitions* page of the *Multifunction power supply* the *Control inputs* and *control outputs* could be defined.

- 1. **Below** the *Action definitions* configuration page, **click** *Multifunction power supply* (Mps): – A screen appears with on overview of the connected Mps(s).
- 2. **Select and click** the *name* of the *Mps* to be configured.
	- A row called *Control inputs* appears.
	- A row called *Control outputs* appears.
- 3. **Click** the + of the *Control inputs* row:
	- A screen appears listed the eight *Control Inputs* each with the following items:

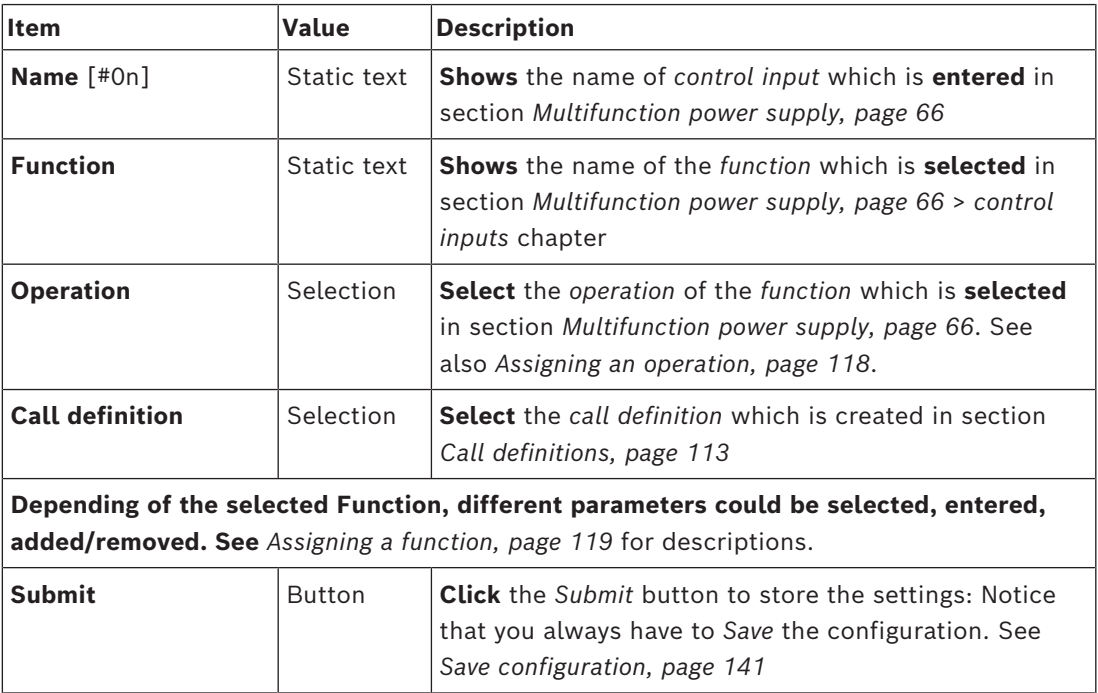

#### **Configure control inputs**

See *[Assigning a function, page 119](#page-118-0)* for *functions* and *[Assigning an operation, page 118](#page-117-0)* for *operations* available for the *Mps*.

Each of the eight *control inputs* listed can be individual configured. To do so:

- 1. **Select** the *operation* (and *Call definition*) from the dropdown list.
- 2. **Select**, **enter** and/or **add/remove** the parameters belonging to the selected *function*.
- 3. **Click** the *Submit* button to store the settings. See also *[Save configuration, page 141](#page-140-0)*.

#### **Configure control outputs**

- 1. **Click** the + of the *Control outputs* row:
	- A screen appears that shows the eight *control outputs*.
- 2. With the exception of *Zone activity, Power fault indicator and Fault alarm indicator / Trouble indicator (UL2572)*, the *Name* and the *function* of the *control outputs* are static and can only be changed in the section *[Multifunction power supply, page 66](#page-65-0)*.
	- Notice that the *Zone activity* function requires: Priority range selection (Higher and lower priority) between 0 and 255 and *zone* selection.
	- Notice that the Zone activity function only works with control outputs of the same master or subsystem.
	- Notice that if the *function* text is called *Disabled*, the *control output* is disabled in the section *[Multifunction power supply, page 66](#page-65-0)*.
- Notice that the *Power fault indicator* requires selection of *Mains power fault* or *Battery backup fault*. See *[Multifunction power supply, page 66](#page-65-0)* > *Control outputs*.
- Notice that *Indicate mains power fault after grace time* (if selected: 1-8 h) the *Fault alarm indicator / Trouble indicator (UL2572)* can be enabled/disabled. See *[System](#page-94-0) [settings, page 95](#page-94-0)* > Mains supply fault and *[Multifunction power supply, page 66](#page-65-0)* > *Control outputs*.

- *– [Save configuration, page 141](#page-140-0)*
- *– [Assigning a function, page 119](#page-118-0)*
- *– [Multifunction power supply, page 66](#page-65-0)*
- *– [Assigning an operation, page 118](#page-117-0)*
- *– [Call definitions, page 113](#page-112-0)*
- *– [System settings, page 95](#page-94-0)*
- *– [Multifunction power supply, page 66](#page-65-0)*

# **5.8.6 Call station**

<span id="page-129-0"></span>On the *Action definitions* page of the *call station*, *call station* and *call station extension* actions could be defined.

#### **Functions and operations**

See *[Assigning a function, page 119](#page-118-0)* for *functions* and *[Assigning an operation, page 118](#page-117-0)* for *operations* (behaviors) available for the *call station and call station extension*.

#### **Configure a call station action**

In the *General* section, the properties of the press-to-talk (PTT) button of the *call station* can be defined. This button has default the PTT action. To do so:

- 1. **Below** the *Action definitions* configuration page, **click** *call station*:
	- A screen appears with an overview of the connected call station(s).
- 2. **Select and click** the *name* of the *call station* to be configured:
	- A *General* section row and, if one or more *call station extension(s)* connected, *call station extension* section rows appearing.
	- A *Submit* button appears.
- 3. **Click** the + of the *General* row:
	- A screen appears listed the following items:
- 4. **Select** the following items to configure the actions of the *Call station Press to talk* button.

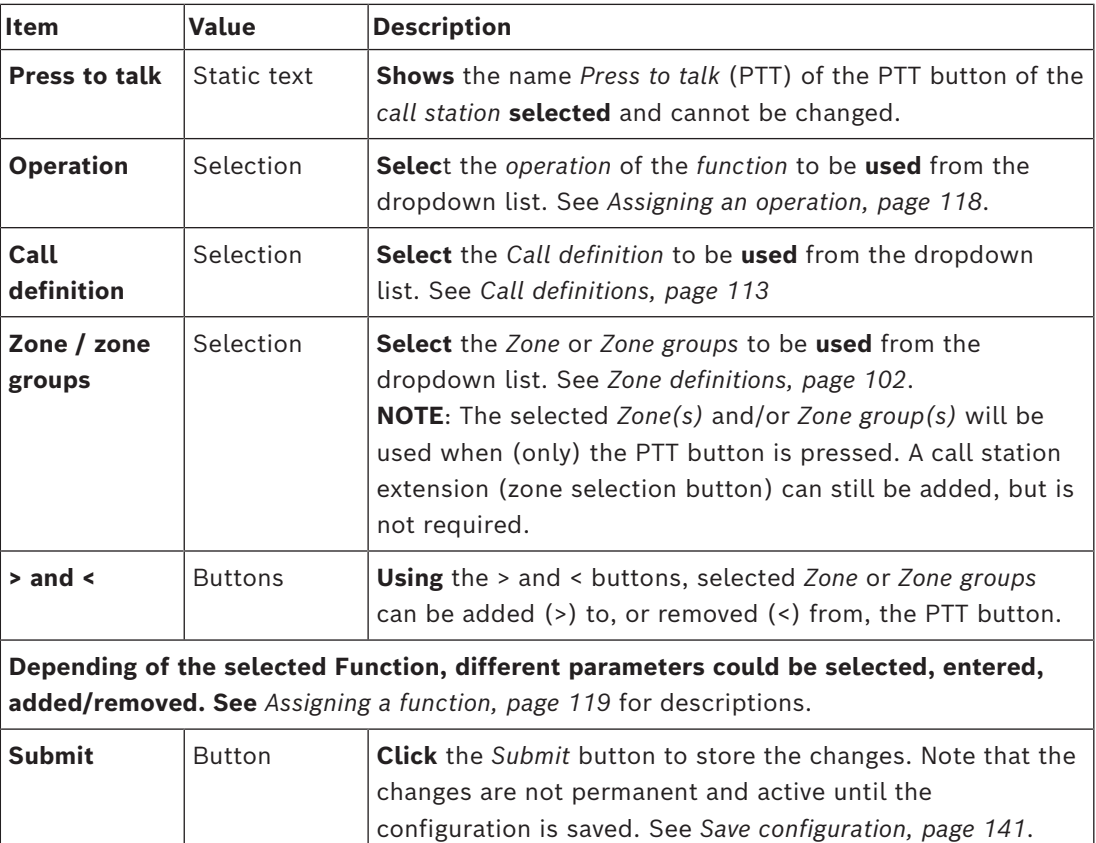

#### **Configure call station extension button action**

In the *Call station extension* section, the properties of the *buttons* of the *call station extension* can be defined. To do so:

- 1. **Click** the + of the (*call station) Extension* row:
	- A screen appears listed the following items.
- 2. **Select** the items to configure the actions of the *Call station extension*

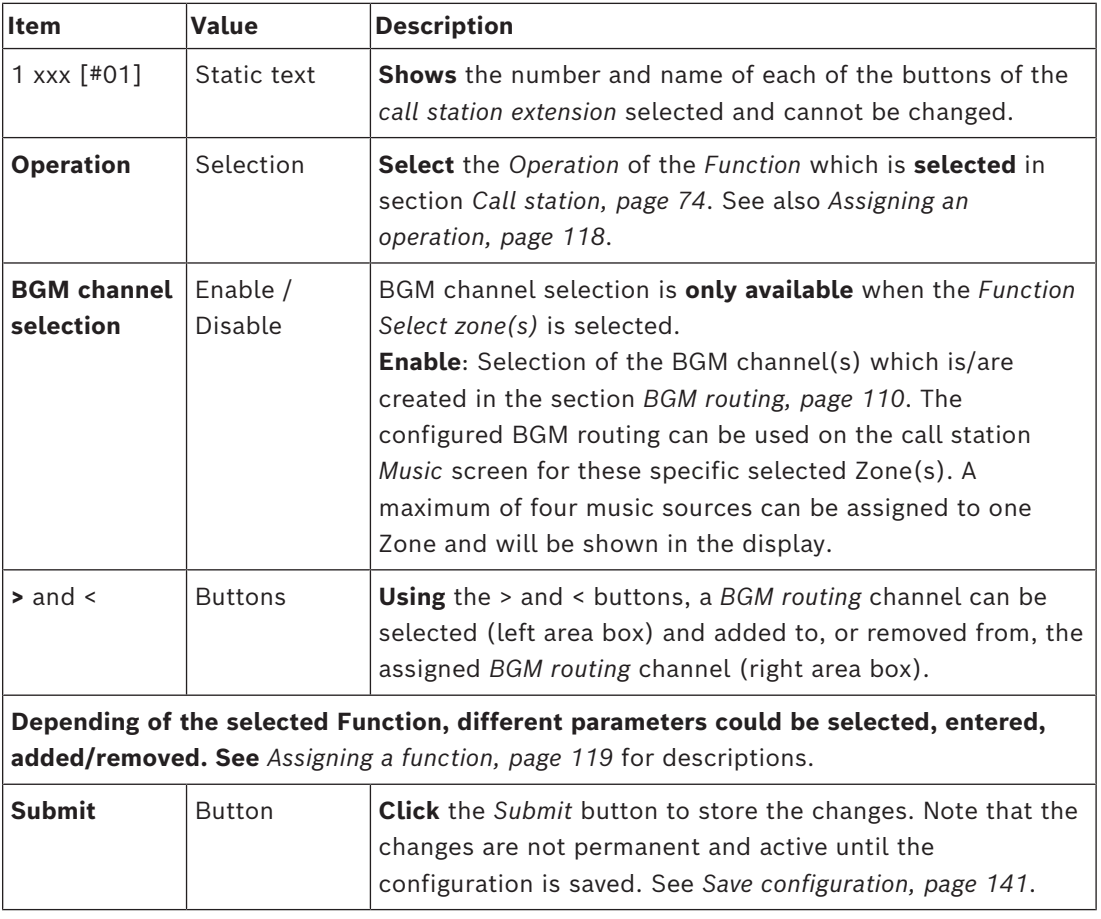

#### **Configure buttons**

See *[Assigning a function, page 119](#page-118-0)* for *functions* and *[Assigning an operation, page 118](#page-117-0)* for *operations* available for the *call station (extension) buttons*.

Each of the *buttons* listed and can be individual configured. To do so:

- 1. **Select** the *Operation* from the dropdown list.
- 2. **Select**, **enter** and/or **add/remove** the parameters belonging to the selected *Function*.
- 3. **Click** the *Submit* button to store the settings. See also *[Save configuration, page 141](#page-140-0)*.

#### **Recorded messages**

Recorded messages selection is only visible/possible if this **function** is enabled in *[Call](#page-73-0) [station, page 74](#page-73-0)*.

- 1. **Click** the + of the Recorded messages row.
- 2. **Select** the *call definition*:
	- **Note**: Do not select *call definition* with *Live speech* set to "**Yes**".
- 3. **Click** the *Submit* button to store the settings. See also *[Save configuration, page 141](#page-140-0)*.

#### **Alert messages**

Alert messages selection is only visible/possible if this **function** is enabled in *[Call station,](#page-73-0) [page 74](#page-73-0)*.

- 1. **Click** the + of the Alert messages row.
- 2. **Select** the *call definition*:
	- **Note**: Do not select *call definition* with *Live speech* set to "**Yes**".
- 3. **Select** (add/remove) the *zone/zone group* with the > < buttons.
- 4. **Click** the *Submit* button to store the settings. See also *[Save configuration, page 141](#page-140-0)*.

#### **Refer to**

*– [Action definitions, page 118](#page-117-1)*

#### **5.8.7 Control interface module**

<span id="page-131-0"></span>In the **Action definitions** page of the **Control interface module**, you can configure the functions you selected in *[Control interface module, page 84](#page-83-0)*.

#### **Configure control inputs**

- 1. Below **Action definitions**, click **Control interface module**.
- 2. Click the **+** sign of the **Control inputs** category row. The 16 control inputs appear.
- 3. For each enabled control input, choose an **Operation** from the drop-down list. For a detailed description of the operations, refer to *[Assigning an operation, page 118](#page-117-0)*.
- 4. For each enabled input configured with a call related function, choose a **Call definition** from the drop-down list. For a detailed description of the call definitions, refer to *[Call](#page-112-0) [definitions, page 113](#page-112-0)*.
- 5. Move the **Zone** or **Zone groups** from left to right to configure the zones related to your enabled inputs configured with a call related function.
- 6. Click the **Submit** button.

#### **Configure control outputs**

- 1. Click the **+** sign of the **Control outputs** category row. The eight control outputs and two trigger outputs appear.
- 2. For the outputs with the **Zone activity** function, select the **Priority range** and the Zone.
	- **Note**: The **Zone activity** function only works within the system where it is configured.
- 3. For the outputs with the **Power fault indicator** function, choose between **Mains power fault** and **Battery backup fault** from the drop-down list.
- 4. Click the **Submit** button.

#### **Refer to**

- *– [Control interface module, page 84](#page-83-0)*
- *– [Assigning an operation, page 118](#page-117-0)*

### **5.8.8 Wall control panel**

<span id="page-131-1"></span>In the **Action definitions** page of a **Wall control panel**, you can configure the zone and the BGM channels.

#### **Zone**

- Use the drop-down menu to assign a zone to the wall control panel.
- Zone groups and the lifeline zone are not available, as they cannot be configured.
	- You can assign multiple wall control panels to the same zone.

#### **Select BGM channels**

- Use the **>** and **<** buttons or double-click an item to move it between the lists on the left and on the right.
	- You can select up to 15 BGM channels.
	- In the display of the wall control panel, the BGM channels appear in the order they are added.
	- You can select different BGM channels for multiple wall control panels assigned to the same zone. For example, Zone 1 is assigned to: WCP-A with BGM1 and BGM2 configured, and WCP-B with BGM2 and BGM3 configured.

#### **5.8.9 Telephone interface**

<span id="page-132-0"></span>You can define actions for each SIP account in the **Action definitions** page for the **Telephone Interface**.

- 1. Below **Action definitions**, click **Telephone interface**.
- 2. Click the **+** sign of the **SIP accounts** category row.
	- You can now see an overview of the SIP accounts you added
- 3. For each SIP account, choose a **Call definition** from the drop-down list.
- 4. Move the **Zone** or **Zone groups** from left to right to configure the zones of your extensions.
- 5. Click the **Submit** button.

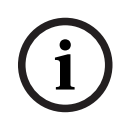

#### **Notice!**

In a multi-controller setup, you can only program a telephone interface either in the master or in a subsystem. However, when the telephone interface is configured in the master system, a telephone interface call can be assigned to multiple subsystems.

The following settings defined in *[Call definitions, page 113](#page-112-0)* will be ignored when a telephone interface call is ongoing:

- **Messages**
- Live speech
- Continue call.

# **5.9 Audio processing**

On the *Audio processing* pages, the audio processing parameters of an *audio input* of a call station, ambient noise sensor and/or *audio outputs* of an amplifier in the PRAESENSA system can be set: See:

- *[Amplifier, page 134](#page-133-0)*
- *[Call station, page 137](#page-136-0)*
- *[Ambient noise sensor, page 139](#page-138-0)*

The DSP audio equalizers have an internal headroom of 18 dB. Do not use audio equalizer settings with an accumulated gain of more than 18 dB at any frequency, as this will cause audio clipping for full scale input signals. It is good practice to do most of the frequency response corrections by attenuation of prominent frequency bands.

#### **5.9.1 Amplifier**

<span id="page-133-0"></span>On the *Audio processing* page of the *Amplifier*, the audio processing parameters of the selected amplifier *outputs* can be set.

- For each *audio output* of the amplifier, a *parametric equalizer*, an *audio delay* option and a *volume* level selection button is available to set the *audio output* signal.
- 1. **Below** the *Audio processing* page, **click** *Amplifier*:
	- A new screen appears listed the connected Amplifier(s).
- 2. **Select and click** the *Amplifier* name to configure.
	- A new screen appears listed the *Amplifier outputs*.
- 3. **Select and click** the + of the *Amplifier output* category row:
	- The audio processing / parametric equalizer overview appears.
- 4. **Select** each of the following items, if required.

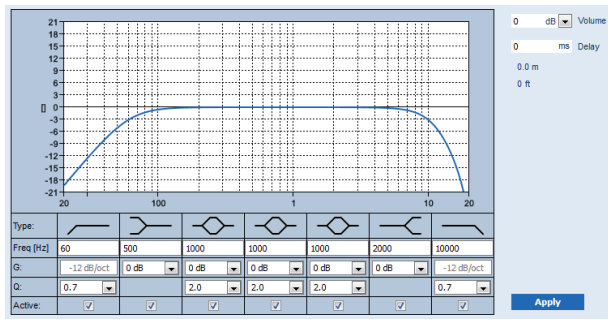

**F:** Frequency, **G:** Gain, **Q:** Quality factor

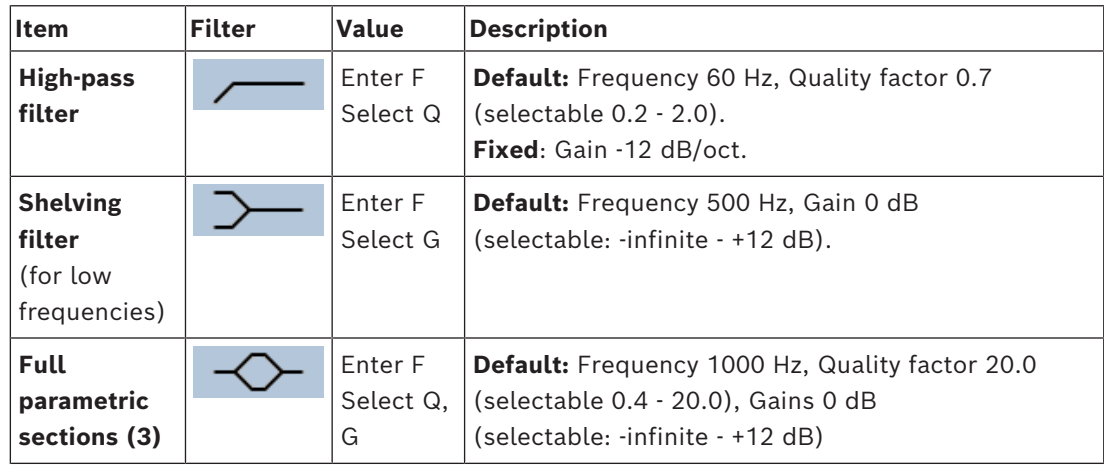

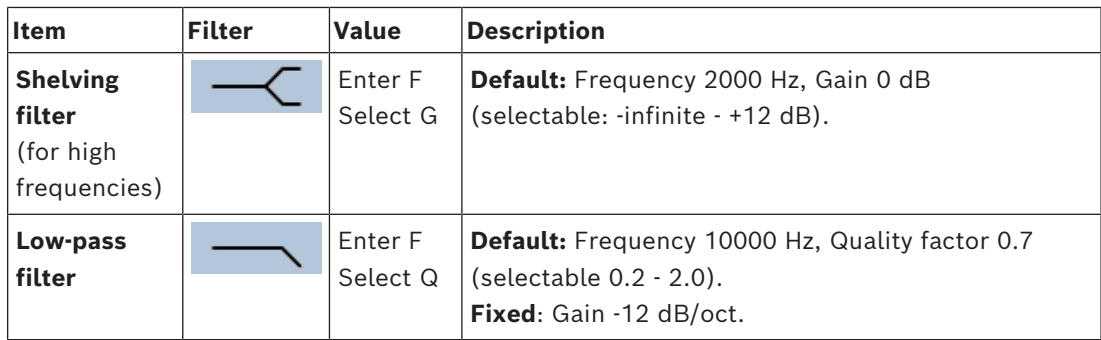

#### **Set a filter and output**

Proceeds as follows to set the filters of each output separately:

- 1. Make sure that all loudspeakers are:
	- Connected to each amplifier output.
	- Set at the correct power level.
	- If necessary, aimed.
	- Working.
- 2. The frequencies, gain and quality factors of each output are already set to the default values as indicated in the previous table.
	- **IMPORTANT:** The correct output setting depends on the environment to where the audio output signal is routed to. As such, adjust it in the zones locally if needed.
- 3. Enable the **Active** checkbox of each filter for each output to activate it in the system.
- 4. Select the output volume level from the **Volume** dropdown list. The default is 0 dB.
- 5. Adjust the nominal output level of the audio output in the zone to guarantee the correct speech intelligibility at the maximum ambient noise level. It ranges from 0 dB to -60 dB in steps of 1 dB and Mute.
- 6. If required, enter the delay time in milliseconds in the **Delay** field. The default is 0 ms.
	- Make sure that the audio delay setting of each applicable amplifier output is set to the correct value.
	- By entering the delay time, the distance is calculated and displayed.
- 7. Click the **Apply** button.
	- Be aware that the changes are immediately applied to the audio output and can cause unexpected high‑level audio output in the loudspeaker zones.
- 8. Click the **Submit** button to submit the changes.
	- Notice that the audio processing parameters are changed immediately when you click **Submit**. Although the changes are audible, they are not automatically saved. If the changes are not saved, they are lost when the system controller resets. See *[Save configuration, page 141](#page-140-0)*.

#### **Spare amplifier output channel**

The integrated spare amplifier audio output channel automatically replaces a failing *audio output* channel, with due regard of the actual sound processing settings. Meaning that the spare amplifier *audio output* channel does not provide volume and equalizer settings for the *audio output* channel. These settings are automatically set to the same position as the failing *audio output* channel that is replaced by the spare *audio output* channel. **No** separate *audio options* settings for the spare amplifier output channel are required. Refer to the PRAESENSA installation manual (amplifier chapters) for a detailed description of the *spare amplifier output channel* function.

#### **Lifeline audio input**

Each amplifier incorporate a (backup) **analog** *lifeline audio input* driving the spare amplifier *audio output* channel to serve all connected loudspeaker *zone*s in case the network connections, or the amplifier network interface, would fail. The *lifeline* is automatically added as a *zone* when adding a multifunction power supply (mps) in *[System composition,](#page-51-0) [page 52](#page-51-0)* and *[Zone definitions, page 102](#page-101-1)*. **No** separate *audio options* settings for the *lifeline* are available and required. Refer to the PRAESENSA installation manual (amplifier chapters) for a detailed description of the *lifeline* function.

# **5.9.2 Call station**

<span id="page-136-0"></span>On the *Audio processing* page of the *call station*, the audio processing parameters of the selected *call station input* can be set.

- For the *microphone* of the *call station*, a *parametric equalizer* is available to set the *audio output* signal. The correct setting depends on the environment to where the signal is routed to, and possible needs to be adjusted:
	- It is advised to **adjust** the microphone characteristics in the room where the *call station* is located.
- 1. **Below** the *Audio processing* page, **click** *Call station*:
	- A new screen appears listed the connected call station(s).
- 2. **Select and click** the *Call station name* to configure.
	- A new screen appears listed the *Call station input*.
- 3. **Select and click** the + of the *Call station input* category row:
	- The audio processing / parametric equalizer overview appears.
- 4. **Select** each of the following items, if required:

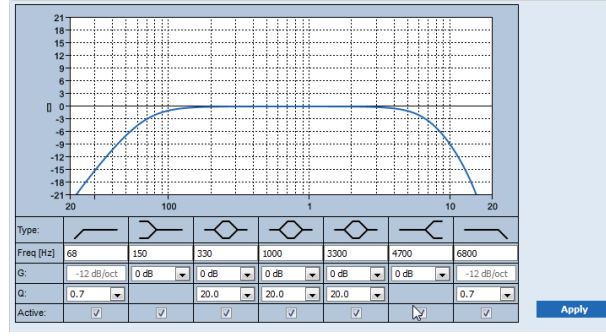

**F:** Frequency, **G:** Gain, **Q:** Quality factor

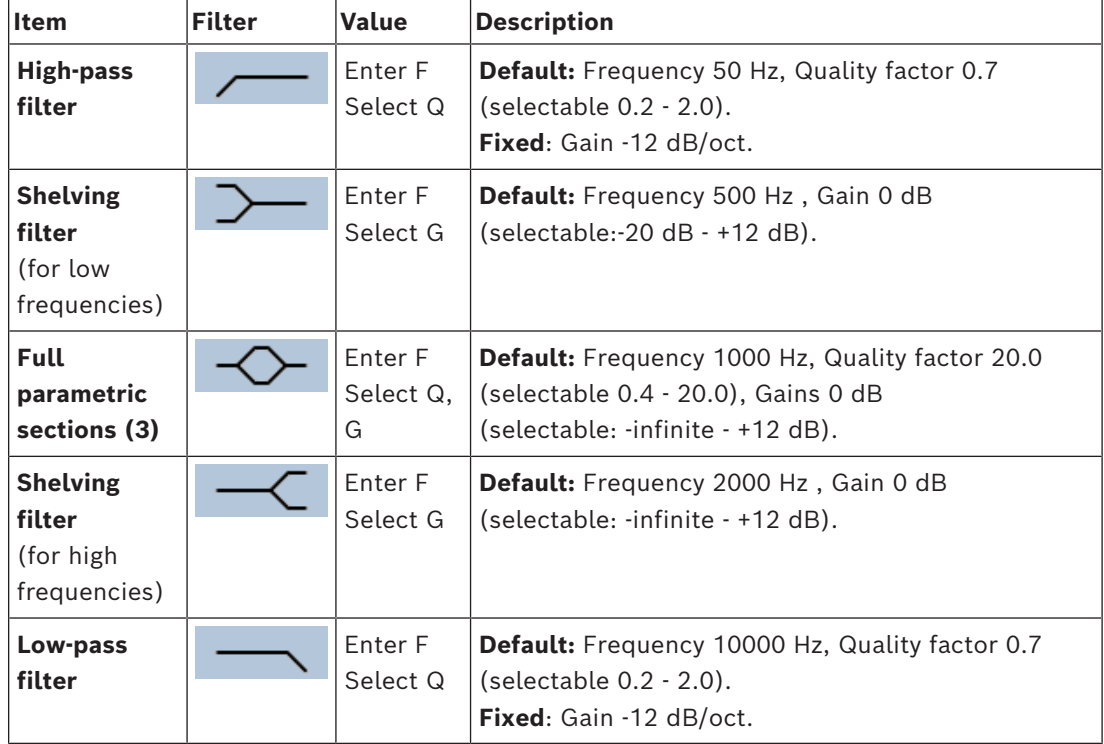

#### **Set a filter and output**

Proceeds as follows to set the *filter*s of **each** *output* separately.

- 1. **Make sure** that all loudspeakers are connected to each amplifier output, set at the correct power level, are aimed (if necessary) and are working.
- 2. The frequencies, gain and quality factors of each output are already set to the default values as indicated in the previous table:
	- **IMPORTANT**: The correct output setting depends on the environment to where the audio output signal is routed to, and possible needs to be adjusted in the zone(s) locally.
- 3. **Enable** (checkmark) the *Active* box of each filter for each output to enable it and to make it active in the system.
- 4. **Click** the *Apply* button:
	- **Be aware** that the changes are immediately applied to the *audio output* and could cause unexpected high-level audio output in the loudspeaker zone(s).
- 5. Click the *Submit* button to submit the changes.
	- **Notice** that audio processing parameters are changed immediately when also the *Submit* button is clicked. Although the changes are audible, it is important to realize that they are not automatically saved. If the changes are not saved they will be lost when the system controller resets. See *[Save configuration, page 141](#page-140-0)*.

# **5.9.3 Ambient noise sensor**

<span id="page-138-0"></span>On the *Audio processing* page of the *Ambient noise sensor* (ANS), the audio processing parameters of the selected *Ambient noise sensor (microphone)* can be set.

- For the *microphone* of the *ANS*, a *parametric equalizer* is available to set the *audio output* signal. The correct setting depends on to which noise frequencies the ANS should be sensitive, or insensitive, at the location where the ANS is installed.
	- The default EQ setting for an ANS is the A-weighting curve (low-cut at 200 Hz with  $Q = 0.4$  and high-cut at 10 kHz with  $Q = 0.7$ ).

– To set the EQ back‑to‑default (A‑weighting) curve, click the *A‑weighting* button.

To do so:

- 1. **Below** the *Audio processing* page, **click** *Ambient noise sensor*:
	- A new screen appears, listed the connected *Ambient noise sensor(s)*.
- 2. **Select and click** the *Ambient noise sensor name* to configure.
	- A new screen appears listed the *Microphone(s)*
- 3. **Select and click** the + of the *Microphone* category row:
	- The audio processing / parametric equalizer overview appears.
- 4. **Select** each of the following items, if required:

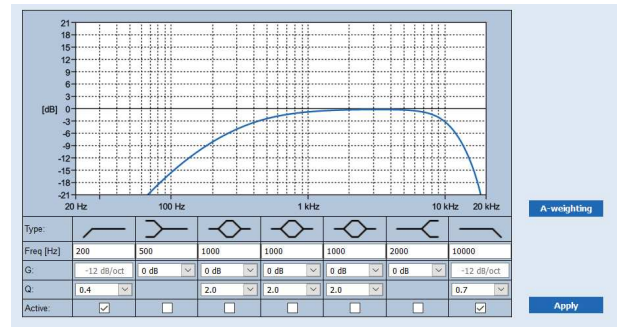

**F:** Frequency, **G:** Gain, **Q:** Quality factor

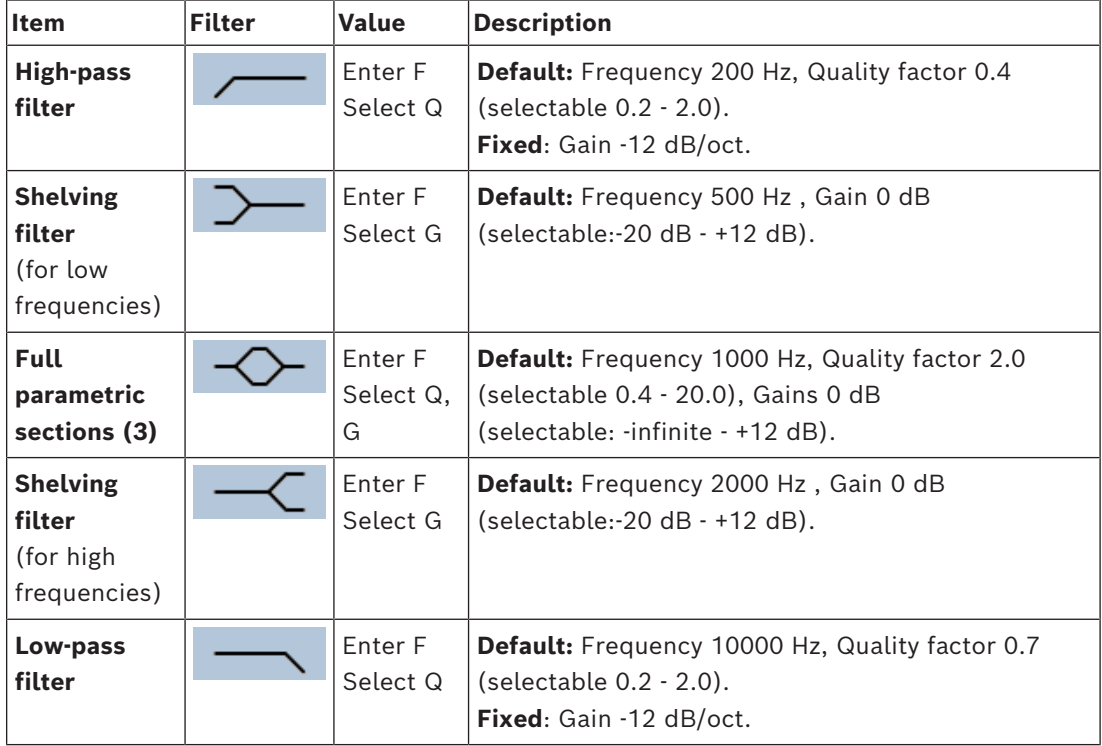

#### **Equalizer settings**

When automatic volume control (AVC) is enabled in a zone, an ambient noise sensor (ANS) continuously measures the ambient noise. PRAESENSA uses an averaging filter to derive the average ambient noise level from the signal of the ANS (microphone).

Proceeds as follows to **set** and **activate** the *filter*s of **each** *ambient noise sensor* (*ANS*), individually.

- 1. **Make sure** that the ANS is correctly connected to the system and zone.
	- See *[System composition, page 52](#page-51-0)* and *[Zone options, page 102](#page-101-0)*.
- 2. **Make sure** that all loudspeakers (zones) are connected to each amplifier output, set at the correct power level, are aimed (if necessary) and are working.
- 3. Note that all filters are already set to the default values as indicated in the previous table. If required, adjust the frequencies, gain and quality factors of each filter.
- 4. **Enable** (checkmark) the *Active* box of each (required) filter to make it active in the system.
	- The high‑pass and low‑pass filters are the most valuable ones, and are default already activated.
- 5. **Click** the *Apply* button.
- 6. **Click** the *Submit* button to apply the changes.
	- **Notice** that audio processing parameters are changed immediately when **also** the *Submit* button is clicked. Although the changes are audible, it is important to realize that they are not automatically saved. If the changes are not saved they will be lost when the system controller resets. See *[Save configuration, page 141](#page-140-0)*.
- 7. Continue with *[Ambient noise sensor, page 151](#page-150-0)*.

- *– [Save configuration, page 141](#page-140-0)*
- *– [System composition, page 52](#page-51-0)*
- *– [Ambient noise sensor, page 151](#page-150-0)*
- *– [Zone options, page 102](#page-101-0)*

# **5.10 Save configuration**

<span id="page-140-0"></span>Most of the pages in the *Configure* section of the webserver contains a *Submit* button. Always click this button after making changes, otherwise the changes are lost. Click the *Submit* button, however, does not mean that the changes are saved. Therefore, you always have to save the configuration on the system controller. To do so:

1. **Click** the *Save configuration* page *button*:

- A (limited) confidence check on the configuration is executed automatically. When your computer is connected to the system (controller), and there are no issues found, the configuration is correctly done, and the following three buttons and one checkbox are displayed to enable you to:
	- **1 Save configuration** (button)
	- **2 Restart system** (button)
	- **3 Save configuration and restart system** (button)
	- **Clear event logging on restart** (checkbox)
- 2. When there are issues found, a message is displayed indicating there are configuration issues to be resolved first. Still it is possible to ignore the errors and save the configuration anyway to continue the configuration at a later time.
	- Only one button is displayed: *Ignore errors and save configuration*.
- 3. **Click** the *Ignore errors and save configuration* button:
	- The errors will be ignored and the configuration will be saved.

#### **1 - Save configuration**

By clicking the *Save configuration* button, and no issues (errors) are found, the configuration file is *saved* on the *system controller*. To reload and activate the saved configuration, restart the system controller.

#### **2 - Restart system**

Click the *Restart system* button to restart the system (controller) **without** saving the current configuration. In this case the existing, and already saved, configuration file will be reloaded. Notice that possible changes in the current configuration will be overwritten at reloading.

#### **3 - Save configuration and restart system**

By clicking the *Save configuration and restart system* button, and no issues (errors) are found, the configuration file is *saved* on the *system controller*, and the system (controller) will be restarted and reloading, plus activating, the just saved configuration.

#### **Clear event logging on restart**

By enabling (checkmark) the *Clear event logging on restart* checkbox, all events logged on the system controller will be erased after the system has been restarted.

– Note that the events are still visible in the Logging Viewer. See *[Optional: Using the](#page-166-0) [Logging Viewer, page 167](#page-166-0)*.

- *– [Logon the application, page 46](#page-45-0)*
- *– [Backup and restore, page 142](#page-141-0)*

# **5.11 Backup and restore**

<span id="page-141-0"></span>On the *Backup and Restore* pages, the configuration parameters could be backup/restored on a externally (PC) location you prefer. To do so, see:

- *[Backup, page 142](#page-141-1)*
- *[Restore, page 143](#page-142-0)*

#### **5.11.1 Backup**

<span id="page-141-1"></span>To be sure that your *configuration* is not lost if it becomes e.g. corrupt, or when your *system controller* is replaced, it is advisable to make a *backup* so it can be restored afterwards.

- **IMPORTANT:** Notice that *recorded messages* are **not** part of the backup configuration .tar.gz file:
	- Be sure that the used *recorded messages* are stored on a safe place and that they **possible** need to be uploaded again after restoring the configuration file. This step is only needed in case the *system controller* is/was **reset** to default and/or **replaced**. See also *[Recorded messages, page 93](#page-92-0)*.

#### **Backup your configuration file**

See *[Logon the application, page 46](#page-45-0)*. Proceed as follows:

- 1. **Below** the *Backup and restore* configuration page, **click** *Backup*:
	- A screen appears with the following items, to:
- 2. **Enable** (checkmark) the *Configuration settings* checkbox:
	- All already submitted and saved configuration settings will be selected to *backup* to a location on your connected configuration computer.
- 3. **Enable** (checkmark) *User credentials* and *certificates*:
	- *User credentials* will be selected to *backup*, but also *certificates* will be done.
- 4. **Enter** your (new) *Password* in the text field (minimum 8 characters):
	- Notice that the password used for the backup could be different from the one used for logon the configuration.
- 5. **Click** the *Create* button:
	- A .tar.gz backup file will be created.
	- Depending on the web browser type (e.g. Firefox, Edge, etc.) a save/open file selection screen will appear.
- 6. Depending on the web browser type, **browse** to the file location where you want **to store** the *backup file*:
	- The configuration and credentials selected will be stored on the location you selected.
- 7. If required, see *[Restore, page 143](#page-142-0)*.

#### **Refer to**

*– [Recorded messages, page 93](#page-92-0)*

# **5.11.2 Restore**

<span id="page-142-0"></span>If the configuration file on your system controller becomes e.g. corrupt or configuration items are lost or changed by accident, and/or when your system controller is replaced, it can be restored **only** when you have made a *backup*. See *[Backup, page 142](#page-141-1)*.

- **IMPORTANT:** Notice that *recorded messages* are **not** part of the backup configuration .tar.gz file:
	- Be sure that the used *recorded messages* are stored on a safe place and that they **possible** need to be uploaded again after restoring the configuration file. This step is only needed in case the *system controller* is/was **reset** to default and/or **replaced**. See also *[Recorded messages, page 93](#page-92-0)*.

#### **Restore your configuration file**

Proceed as follows:

- 1. **Below** the *Backup and restore* configuration page, **click** *Restore*:
	- A screen appears with the following items:
- 2. **Click** the *Browse* button:
	- Depending on the web browser type (e.g. Firefox, Edge, etc.) A (different) file selection screen appears.
- 3. **Browse** to, and select, the .tar.gz file which need to be restored.
- 4. **Enter** your *Password* (used for the backup) in the text box below *Provide password when backup contains user credential and certificates*:
- 5. **Click** the *Restore* button:
	- The selected configuration and credentials file will restore your system configuration.
- 6. **Upload** the messages, if required. See *[Recorded messages, page 93](#page-92-0)*.
	- **IMPORTANT**: After restore, the used *recorded messages* need to be uploaded to the system controller, again. This step is needed in case the *system controller* is **reset** to default and/or replaced.
- 7. **Upload/Activate** the *certificate(s)*, if required. See *[Open interface, page 156](#page-155-0)*.
	- **IMPORTANT**: This step is needed in case the *system controller* is **reset** to default and/or replaced.

- *– [Recorded messages, page 93](#page-92-0)*
- *– [Backup, page 142](#page-141-1)*

# **6 Diagnose**

On the *Diagnose* pages of the webserver, the system (installation) can be diagnosed. **IMPORTANT**: With the exception of **Version**, only PRAESENSA administrator and installer user accounts have full access to the **Diagnose** section. See *[User accounts, page 49](#page-48-0)*. **IMPORTANT**: When adding, or removing, devices in configuration, it requires a *Save configuration and restart system*, before the changes become effective and responsive on *Diagnose* web pages. See *[Save configuration, page 141](#page-140-0)*.

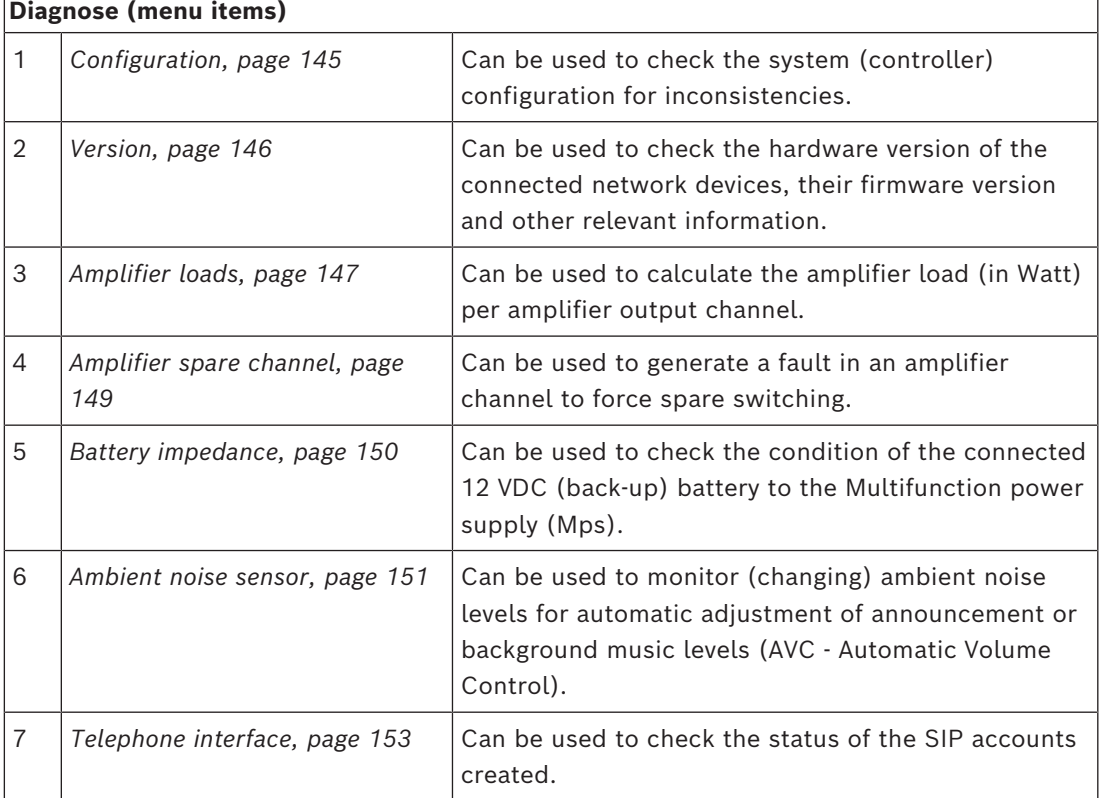

– Click **Diagnose** to see the following diagnose menu items:

- *– [Telephone interface, page 153](#page-152-0)*
- *– [Save configuration, page 141](#page-140-0)*
- *– [Ambient noise sensor, page 151](#page-150-0)*
- *– [Amplifier spare channel, page 149](#page-148-0)*
- *– [Configuration, page 145](#page-144-0)*
- *– [Version, page 146](#page-145-0)*
- *– [Amplifier loads, page 147](#page-146-0)*
- *– [Battery impedance, page 150](#page-149-0)*
- *– [User accounts, page 49](#page-48-0)*
## **6.1 Configuration**

<span id="page-144-0"></span>The *Configuration* page in the *Diagnose* section is used to check the system (controller) configuration for inconsistencies. Inconsistencies can cause strange or unexpected system behavior. See also *[Save configuration, page 141](#page-140-0)*.

The webserver of the system controller prevents most inconsistencies from occurring by refusing to accept incorrect user data during configuration, but some inconsistencies can still occur.

– **Important**: The *Configuration* page will display but not solve any remaining inconsistencies. The user should modify the configuration manually to solve.

#### **Configuration diagnostics**

By clicking the button *Configuration*, a configuration confidence check is executed automatically. When no errors found, the configuration is correctly done and the message "*No consistency errors found in configurati*on" appears and stays visible as long no error occurs.

#### **Configuration error messages**

The *Configuration* page could **show** the following errors:

- Outputs assigned to more than one *zone*.
- Inputs assigned to multiple *BGM routings*.
- *Zones* and *zone groups* assigned to multiple *BGM routings*.
- *Control outputs*, other than configured as *switch control outputs*, assigned to a *PTT* input, *Make announcement* input or a *Start phased announcement* input.
- *Control outputs*, other than configured as *Zone activity* outputs, assigned to a *zone*.

## **6.2 Version**

<span id="page-145-0"></span>The *Version* page in the *Diagnose* section is used to check the *hardware version* of the connected network devices, their *firmware version* and other *relevant information.* For devices with a LCD (e.g. a Call station), most of this information is also available from the LCD, but for devices without LCD this *Version* page provides the relevant information. – The following information is presented on the *Version* overview page:

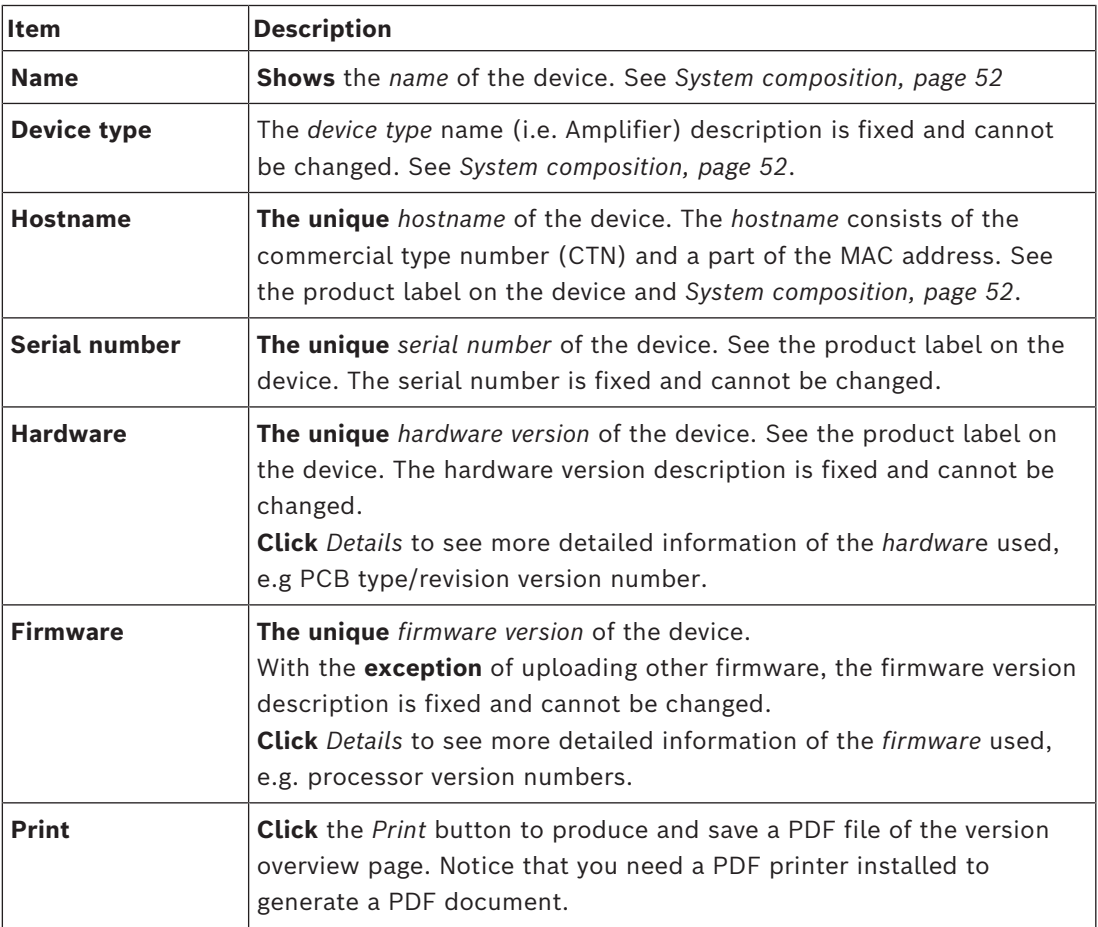

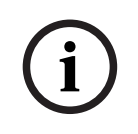

#### **Notice!**

Have the version info available when contact technical support.

**i**

**i**

## **6.3 Amplifier loads**

The *Amplifier loads* page in the *Diagnose* section is used to measure the amplifier load (in Watt) per amplifier output channel. An amplifier load uses an amount of Watt, whereas an amplifier provides a number of Watts.

#### **Notice!**

It is an essential step in the system configuration to do a load measurement to check whether the amplifier channels and the amplifier are not overloaded. Without this check, the amplifier channel volume is automatically set to -12 dB to protect the amplifier from unexpected overload conditions in case of an alarm situation.

#### **Notice!**

When it is needed to change the output voltage; save the configuration and restart the system before doing a load measurement on the amplifier outputs. Results of previous measurements are wrong when the output voltage selection has changed. See also *[System](#page-94-0) [settings, page 95](#page-94-0)*.

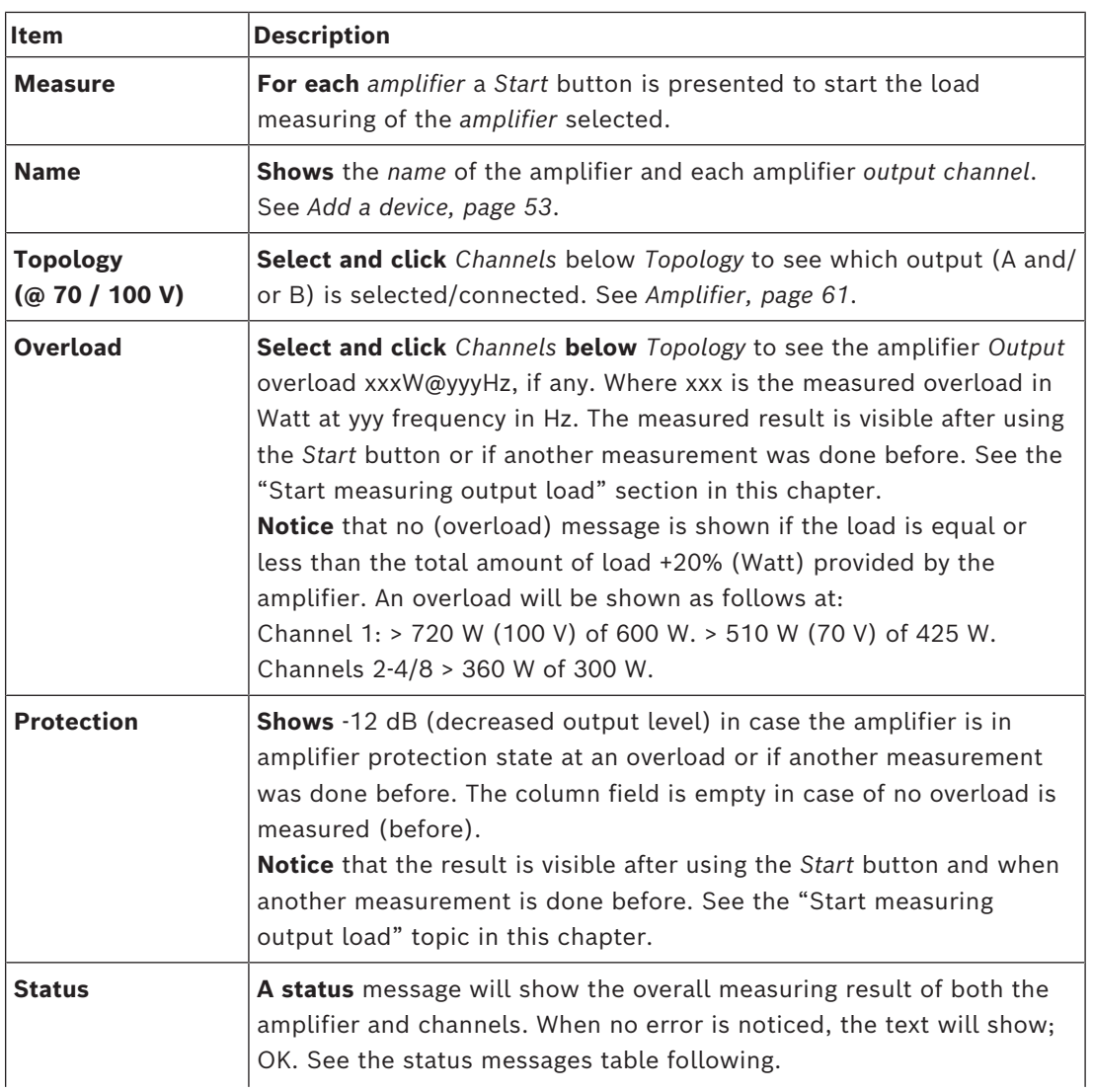

The following information is presented on the *Amplifier loads* page:

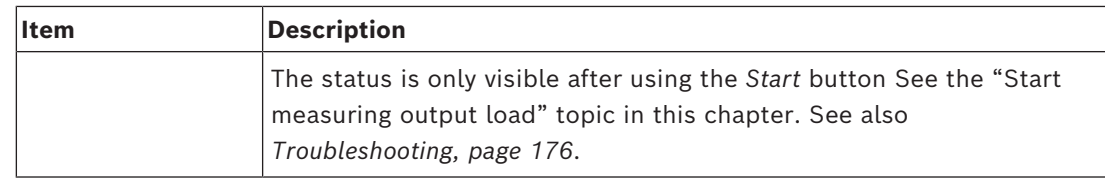

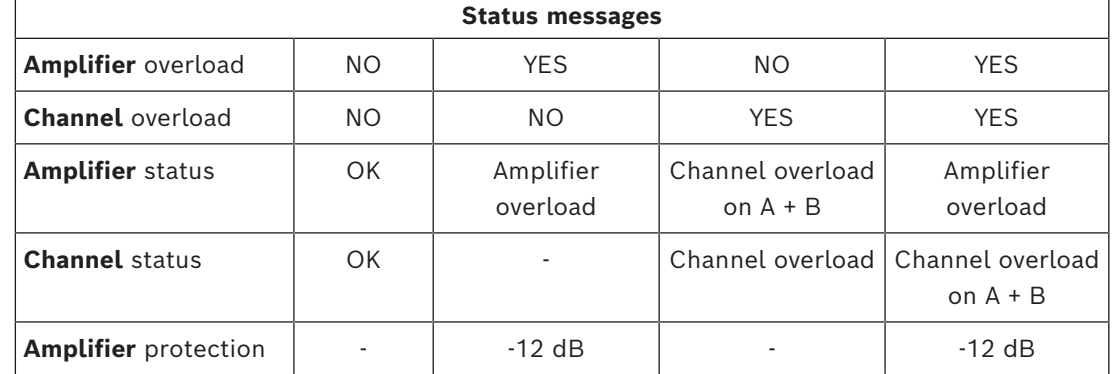

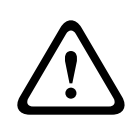

#### **Caution!**

If the amplifier detects a temperature higher than  $+90\degree C$ , the output level is attenuated by -3 dB in order to counteract this. The -3 dB attenuation is removed after the fault is acknowledged and reset. Before the fault can be cleared, the temperature needs to drop below +80 °C.

#### **Start measuring output load**

- 1. **Click** the *Start* button of the selected *amplifier*:
	- **IMPORTANT**: The test signal is audible in all amplifier output channels/zones of the amplifier selected. Possible you have to schedule this test after working hours, when less/no people are in the test environment.
	- As soon the *Start* button is **clicked**, the system generates an audio signal to measure the load connected to each amplifier output channel.
- 2. **Click** *Channels* (**below** Topology) as soon the measurement has been finished:
	- Only the overload power (in Watt) connected to the A and/or B output is indicated in the *Overload* column. See *[Amplifier, page 61](#page-60-0)*.

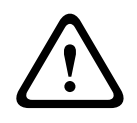

#### **Caution!**

When a load measurement is done with one of the loudspeaker lines shorted, the webpage will indicate; "**not measured**". Resolve the short and start the load measurement again to resolve this.

#### **Refer to**

- *– [Amplifier, page 61](#page-60-0)*
- *– [System settings, page 95](#page-94-0)*
- *– [Add a device, page 53](#page-52-0)*
- *– [Troubleshooting, page 176](#page-175-0)*

## **6.4 Amplifier spare channel**

The *Amplifier spare channel* page in the *Diagnose* section is used to generate a fault in an amplifier output channel to force it to the spare output channel of the selected amplifier. This function can be used to test the sparing and faults behavior in an installation (e.g. during commissioning and/or certification of an installation).

The following information is presented on the *Amplifier spare channel* page:

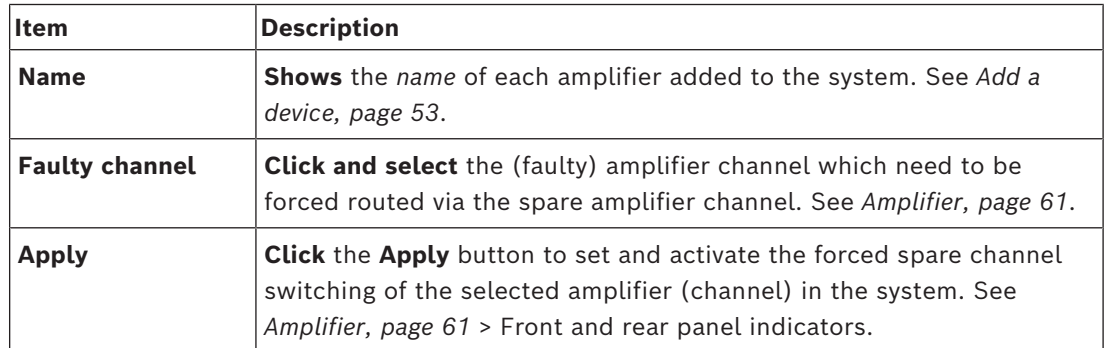

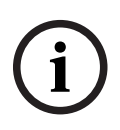

#### **Notice!**

To deactivate the spare channel switching: select "None" below *Faulty channel*, click the corresponding *Apply* button, and *acknowledge and reset* the fault (See *[Assigning a function,](#page-118-0) [page 119](#page-118-0)* > *acknowledge and/or reset*).

#### **Refer to**

- *– [Add a device, page 53](#page-52-0)*
- *– [Amplifier, page 61](#page-60-0)*
- *– [Troubleshooting, page 176](#page-175-0)*

## **6.5 Battery impedance**

The *Battery impedance* page in the *Diagnose* section can be used to check the condition of the connected 12 Vdc (back-up) battery. See also *[Multifunction power supply, page 66](#page-65-0)*. The following information is presented on the *Battery impedance* page:

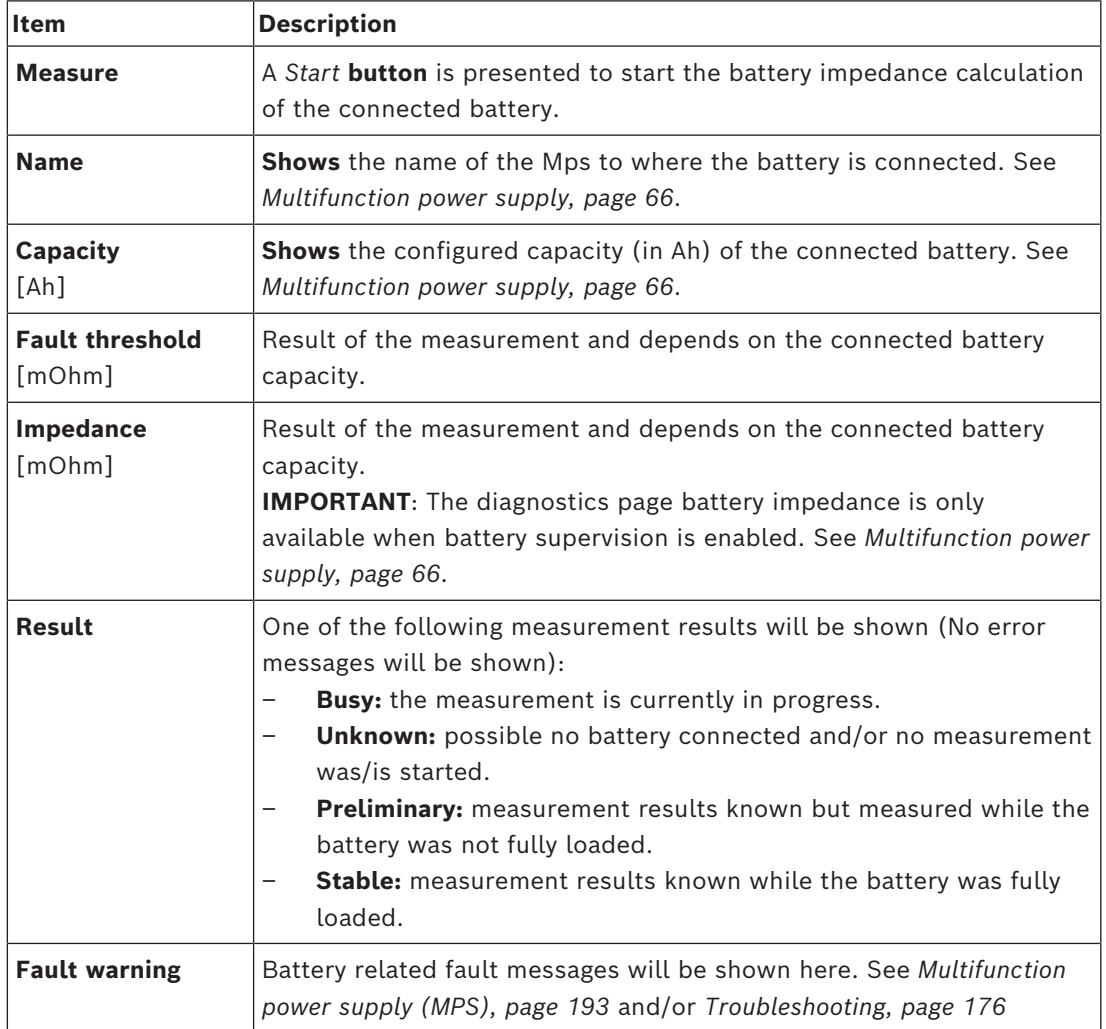

Notice that the system continuously do measurements on the background and report the results. On the diagnostics (Battery impedance) page, the measurements can be started manually.

#### **Start measuring battery impedance**

- 1. **Check** the battery connections and settings as defined in *[Multifunction power supply,](#page-65-0) [page 66](#page-65-0)*.
	- When OK:
- 2. **Click** the *Start* button:
	- As soon the *Start* button is **clicked**, the system will measure the connected battery capacity and will generate the results for each item as described in the previous table.

## **6.6 Ambient noise sensor**

The *Ambient noise sensor* page in the *Diagnose* section is used to calibrate the automatic volume control (AVC).

The following information is presented on the *Ambient noise sensor* (ANS) page:

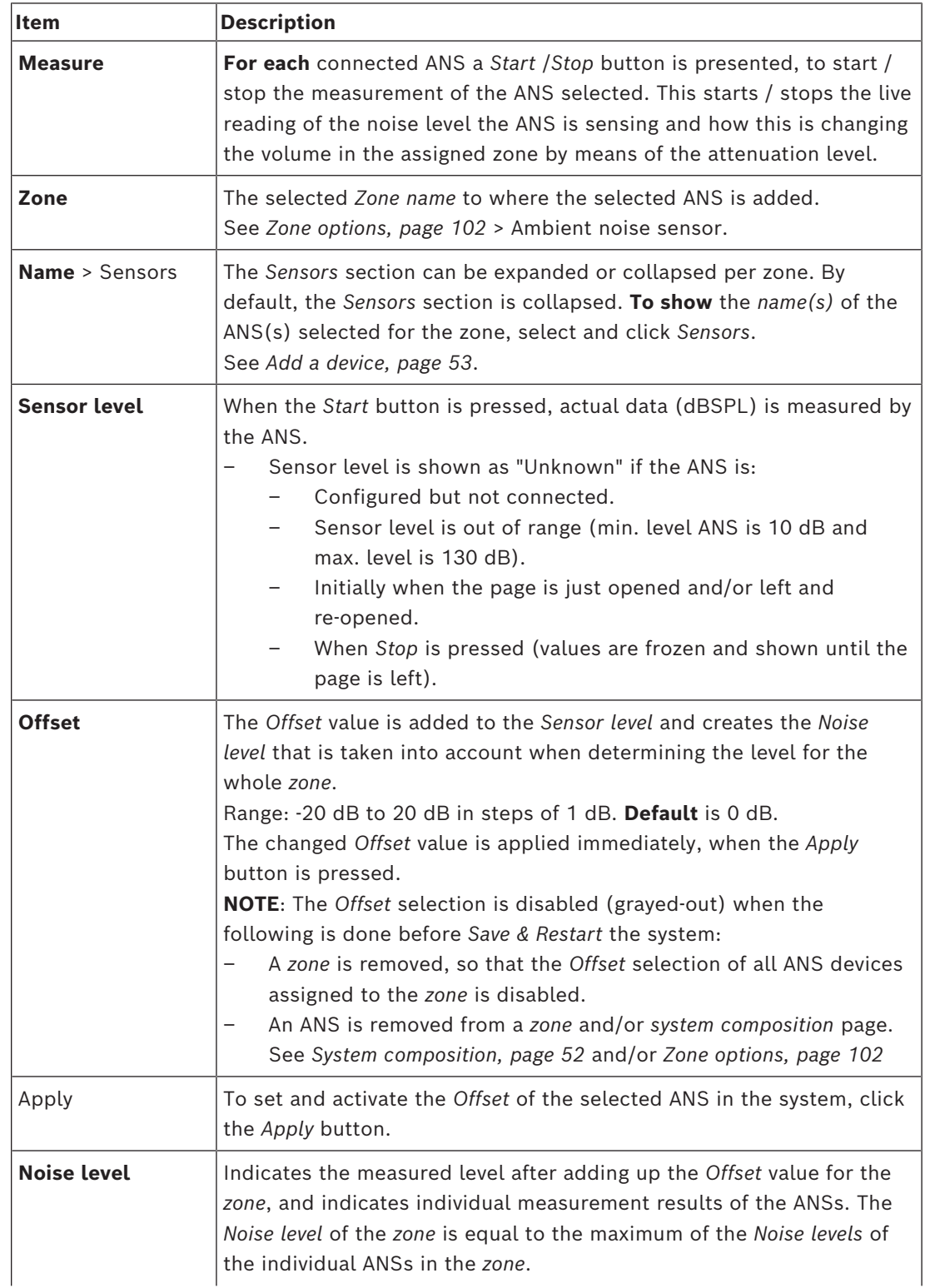

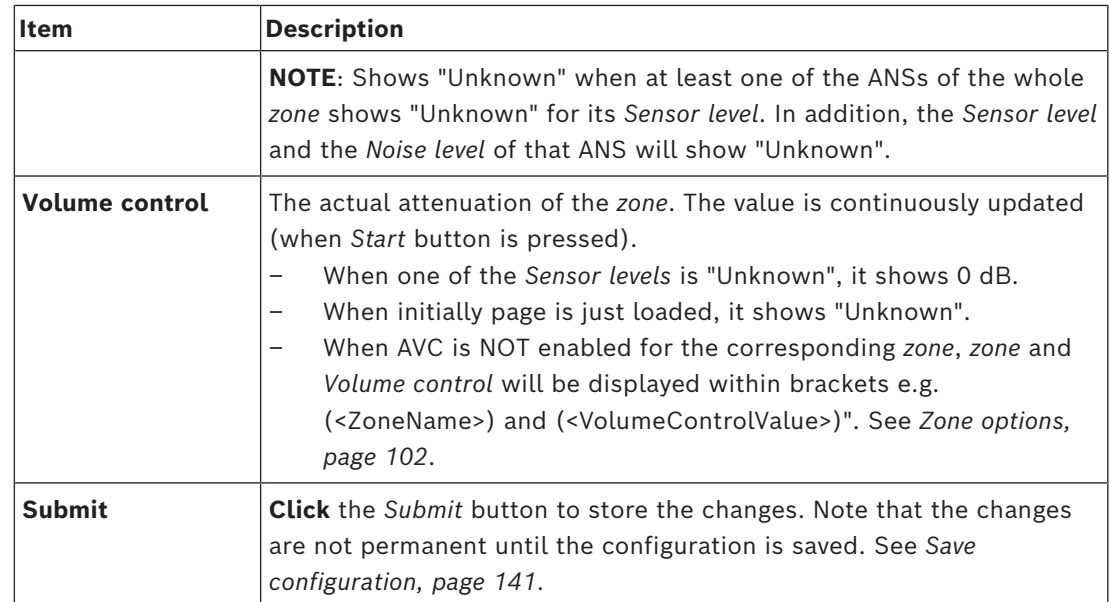

## **i**

#### **Notice!**

Use a test tone to measure the noise sensor. Inform the people in the affected zones of the test beforehand to make sure that the test tone is not misjudged as an alarm tone.

#### **Start measurement/calibration**

- 1. In the *Diagnose* section, select *Ambient noise sensor*
	- An ANS overview page appears.
- 2. Below *Name*, click *Sensors* to select the ANS *name*.
- 3. Of the ANS to measure/calibrate, select the required *Offset* value from the dropdown list, and click the *Apply* button to confirm.
	- Default: 0 dB
- 4. To start the measurement of (each of) the selected *ANS* in the *zone*, click the *Start* button:
	- When pressing multiple *Start* buttons, *Sensor levels* of multiple *Zones* are updated at the same time.
	- Live measurement results are visible below *Sensor level*.
	- The *Offset* value can be changed, and applied, during the measurement.
	- The maximum *Noise level* of all ANSs in a *Zone* is showing, and is calculated from the *Sensor level* + *Offset*.
	- The actual attenuation of the *Zone* is showing below *Volume control*. Attenuation can only be 0, or a negative value. The negative value never exceeds the attenuation range as configured in *Zone options*. The attenuation is fixed during a *Normal* call, but updated during a BGM call. See *[Zone options, page 102](#page-101-0)*.
- 5. To save the *Offset* values, click the *Submit* button.
	- If *Submit* is not used when leaving the *Diagnostics* page, a reminder message appears.
	- Note that the changes are not permanent until the configuration is saved. See *[Save](#page-140-0) [configuration, page 141](#page-140-0)*.
- 6. To stop the ambient noise measurement/calibration, click the *Stop* button.
	- Updating of the specific *Zone* stops.
	- Last measured/calibrated and set values stay visible.

## **6.7 Telephone interface**

The Telephone interface page in the Diagnose section is used to check the status of your SIP accounts.

## **7 Security**

Below the *Security* page, secured system connections can be viewed and/or defined. **IMPORTANT**: Only PRAESENSA administrator and installer user accounts have access to the *Security* section. See *[User accounts, page 49](#page-48-0)*.

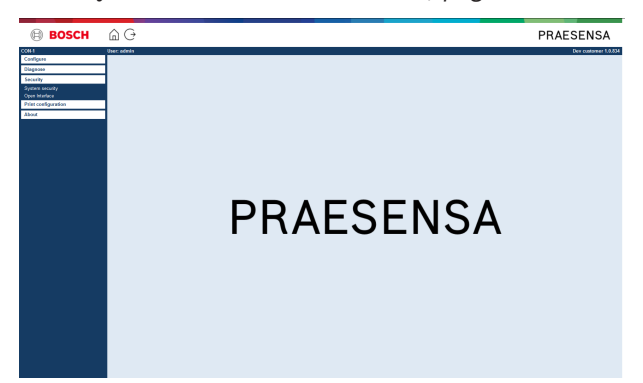

#### **To do so:**

**Click** *Security* to see the following *security* menu items:

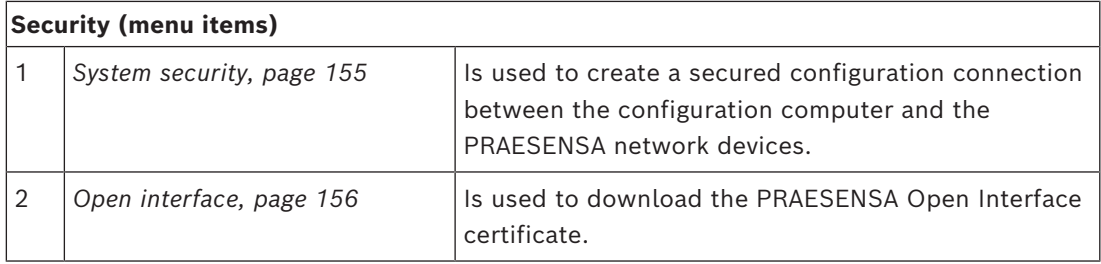

#### **Refer to**

*– [User accounts, page 49](#page-48-0)*

**i**

## **7.1 System security**

- <span id="page-154-0"></span>1. **Below** the *Security* page, **click** *System security*:
	- A new screen OMNEO *system security* appears where the:
	- OMNEO *security username*, and the
	- OMNEO *passphrase* can be viewed. These are both automatically created at 1st time / initial *[Logon the application, page 46](#page-45-0)*.
- 2. **Both credentials** are used to create a secure connection between the PRAESENSA system controller, the other network devices, PC and during upgrade of the PRAESENSA network devices firmware.
- 3. See *[Change user name and passphrase, page 155](#page-154-1)* if you want to change the credentials.
- 4. See 1<sup>st</sup> time / initial *[Logon the application, page 46](#page-45-0)* for the automatically generated secured credentials.
- 5. See *[Check/Upload the devices firmware, page 27](#page-26-0)* for a secured device firmware upload connection.
- 6. See *[Backup and restore, page 142](#page-141-0)* for a (secured) *backup* and *restore* of your configuration file.

#### **Notice!**

When working with a master system and subsystems, make sure that the master controller and all its subsystems controllers have the same passphrases.

#### **Refer to**

- *– [Logon the application, page 46](#page-45-0)*
- *– [Backup and restore, page 142](#page-141-0)*
- *– [Check/Upload the devices firmware, page 27](#page-26-0)*
- *– [Change user name and passphrase, page 155](#page-154-1)*

#### **7.1.1 Change user name and passphrase**

<span id="page-154-1"></span>The **security** user name and passphrase are automatically generated and created at 1<sup>st</sup> time / initial logon. See *[Logon the application, page 46](#page-45-0)*, if required.

#### **To change:**

- 1. **Below** the *System security* page, **click** the + of the *Change user name and passprase* category row:
	- Make sure that all configured network devices are connected. See also *[Show](#page-155-1) [disconnected devices, page 156](#page-155-1)*.
- 2. **Click** the *Generate (recommended)* button which will generate a **new** *User name* and *Passphrase* **or enter** a **new** *User name* (minimum **5** and maximum **32** characters) and *Passphrase* (minimum **8** and maximum **64** characters):
	- **IMPORTANT**: for security reasons, both the *User name* and *Passphrase* need to be changed.
- 3. Click the *Change* button:
	- **IMPORTANT:** Devices that get disconnected during the change process will still receive the changes upon **reconnection within one hour**. After one hour, remaining devices must first be reset to factory default, and then reconnected. See *[Reconnect](#page-155-2) [factory default devices, page 156](#page-155-2)*.

#### **Refer to**

*– [User accounts, page 49](#page-48-0)*

#### **7.1.2 Reconnect factory default devices**

<span id="page-155-2"></span>Use this function if you want to securely reconnect one or more factory default devices. Notice that reconnect a network device only works when it was already added in *[System](#page-51-0) [composition, page 52](#page-51-0)*.

#### **To do so:**

- 1. Reset the disconnected device(s) to default by using the *reset* to default button:
	- For location of the reset to default button of the individual devices, see *[Device](#page-54-0) [options, page 55](#page-54-0)* > <device name> > Rear panel indicators and controls and/or the PRAESENSA installation manual.
- 2. **Below** the *System security* page, **click** the + of the *Reconnect factory default devices* category row:
	- Make sure that all network devices to be reconnected are reset to default and correctly (wired) connected. See also *[Show disconnected devices, page 156](#page-155-1)*.
- 3. **Click** the *Reconnect* button:
	- Reconnected devices will be connected again.
- 4. **Check** if all **reconnected** devices are connected now. See *[Show disconnected devices,](#page-155-1) [page 156](#page-155-1)*:
	- If reconnected devices are still listed in *Show disconnected devices*, visual check and reconnect the devices, again and repeat previous steps.
	- See also *[System composition, page 52](#page-51-0)*.

#### **7.1.3 Show disconnected devices**

<span id="page-155-1"></span>Use this function if you want to check/see if devices need to be reconnected. Notice that reconnecting and visibility of a network device only works when it was already added and visible in *[System composition, page 52](#page-51-0)*.

#### **To do so:**

- 1. **Below** the *System security* page, **click** the + of the *Show disconnected devices* category row:
	- Make sure all network devices are correctly (wired) connected. See also *[Reconnect](#page-155-2) [factory default devices, page 156](#page-155-2)*.
- 2. Click the *Refresh* button:
	- Disconnected devices will be listed by *Name*, *Hostname* and location (if entered).
	- See *[Reconnect factory default devices, page 156](#page-155-2)* and/or *[System composition, page 52](#page-51-0)*.

## **7.2 Open interface**

<span id="page-155-0"></span>At startup, the PRAESENSA system controller generates a number of certificates. One certificate is used to setup the TLS (secure) connection and offers an Open Interface client to make sure it communicates with the right PRAESENSA system controller.

#### **To do so:**

- 1. **Below** *Security*, **click** *Open interface*:
- 2. **Click** the *Download certificate* button:
	- Depending on the web browser type (e.g. Firefox, Edge, etc.) you will be asked to open/install/save the .crt file.
	- Follow the onscreen instructions.
- 3. Activate the certificate on your PC and follow the onscreen instructions.
- 4. **Go to** > *[Optional: Using the Open Interface, page 174](#page-173-0)*

**IMPORTANT**: each time the PRAESENSA system controller is reset to default, the system controller generates new certificates. In that case, the previous described procedure needs to be done, again.

## **8 Print configuration**

The PRAESENSA (mandatory) software installs automatically the configuration printing utility. This utility can read information from configuration files. The configuration printing utility shows the information on screen in a formatted way to check and/or archive the configuration on PDF/paper.

**IMPORTANT**: Only PRAESENSA administrator and installer user accounts have access to the *Print configuration* section.

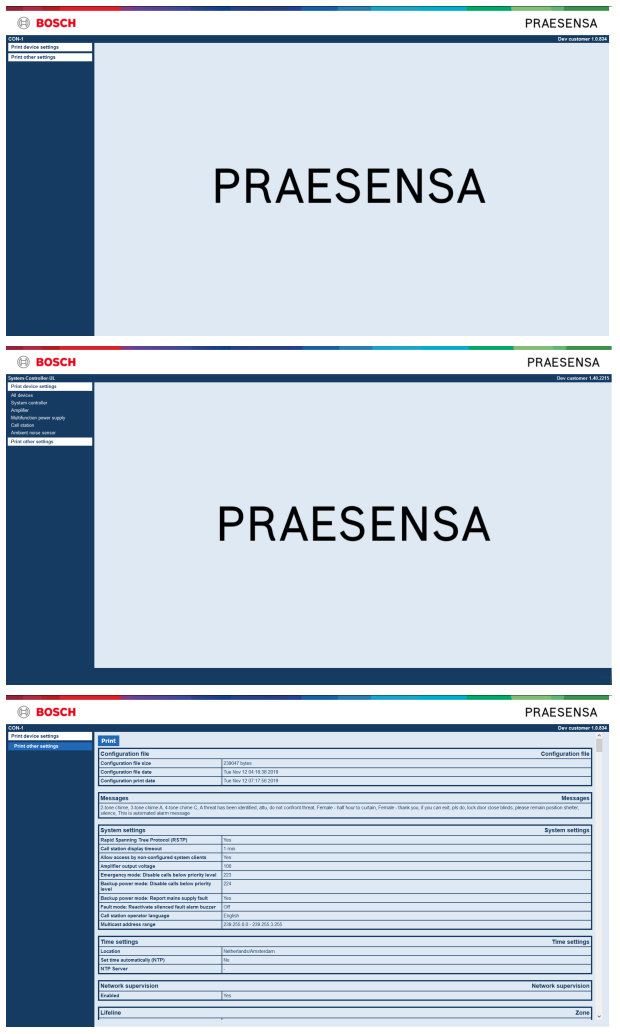

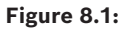

**To do so:**

1. **Click** *Print configuration* to make available the following menu items:

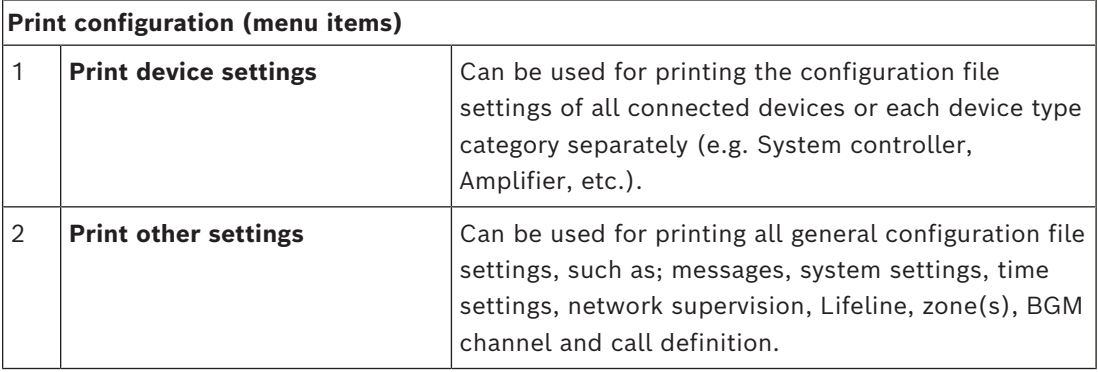

- 2. **Select and click** the required print device/other settings item, which opens a new screen.
- 3. **Click** the *Print* button to produce and print/save a PDF file:
	- **Notice** that you need a PDF printer installed on your PC to generate, print and/or save a PDF document.

**9 About**

Below the *About* page, licenses can be download. It is not required to have PRAESENSA *administrator* or *installer* logon user account rights to view and/or download items in the *About* section.

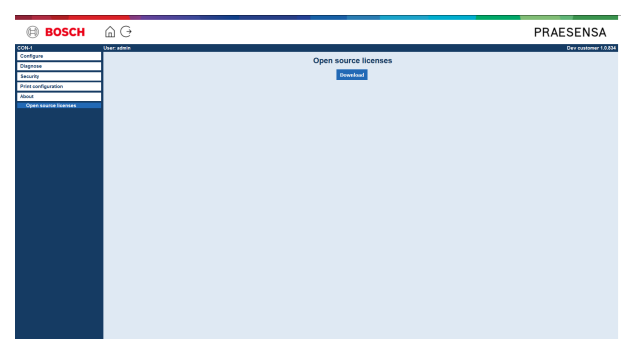

#### **To do so:**

**Click** *About* to make available the following menu item:

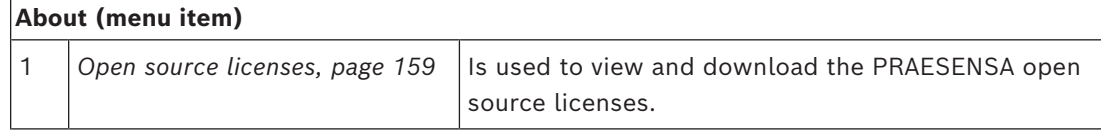

## **9.1 Open source licenses**

<span id="page-158-0"></span>An up to date listing of open source licensed software which may accompany a PRAESENSA device is stored inside the device and can be downloaded as a zip-file. Download instructions are in the Quick Installation Guide (QIG) of the device. This list is also available from www.boschsecurity.com/xc/en/oss/.

The license texts are also installed when installing the firmware in the location where the firmware files are installed. Windows 10: ("c:\ProgramData\Bosch\OMNEO\Firmware\xxx" with xxx the PRAESENSA software release).

From the configuration page **only** the licenses of the system controller open source software can be downloaded.

#### **To do so:**

- 1. **Below** *About*, **click** *Open source licenses*:
- 2. **Click** the *download button*:
	- A file screen appears with a .zip file.
- 3. **Open** and/or **save** the .zip file on your computer:

Each of the components listed may be redistributed under the terms of their respective open source licenses. Notwithstanding any of the terms in the license agreement you may have with Bosch, the terms of such open source license(s) may be applicable to your use of the listed software.

## **10 Introduction to make an announcement**

As PRAESENSA is a Public Address and Voice Alarm System, it is used to distribute data, live speech, background music and (evacuation) messages. All data and audio in the system is distributed in the form of announcements/calls.

An announcement/call always consists of the following attributes (click the link):

- *[Announcement content, page 160](#page-159-0)*
- *[Priority and announcement type, page 160](#page-159-1)*
- *[Routing, page 161](#page-160-0)*

#### **Using the call station (extension)**

The functionality of a *call station*, including the appearance of the items of the graphical user interface LCD, and *call station extension* (buttons), are configured in: *[Call station, page 74](#page-73-0)*.

## **10.1 Announcement content**

<span id="page-159-0"></span>The content of a background music (BGM) announcement typically consists of an (mono/ stereo) line level audio signal coming from a BGM source, such as a music player, tablet, mobile phone etc.

The content of *normal* announcements and *emergency* announcements is defined by a *Call definition*, which can consist of:

- A start tone (message).
- Pre-recorded message(s).
- Live speech.
- An end tone (message).

<span id="page-159-1"></span>See *[Call definitions, page 113](#page-112-0)*.

## **10.2 Priority and announcement type**

To each announcement, a *priority* is assigned. When two or more announcements are addressed to the same *zone*, *zone group* or need shared resources (e.g. a message player), the system only starts the announcement with the highest *priority*. The range of priorities that is available for an announcement depends on the *announcement type*:

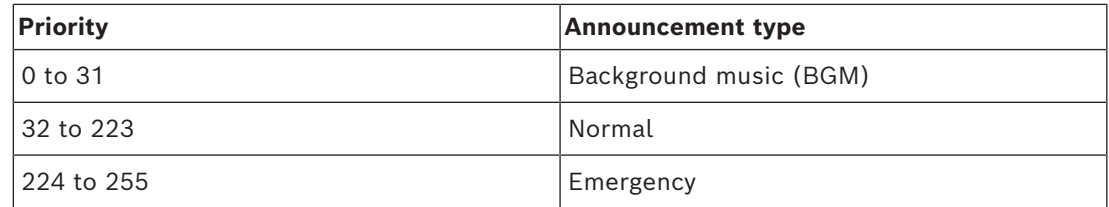

Announcements with the same priority operate on first in first serve basis, except in the case of priority 255: announcements with the same priority 255 overrule each other, so the latest becomes active. This assures that high priority announcements (microphones) that are left behind in an active state will never block the system.

#### **BGM announcements**

Background music (BGM) announcements are typically used to distribute (background) music. Their content consists of an audio signal from a BGM source. If a *zone* or *zone group* is already in use by another announcement with the same priority or higher, the *BGM announcement* will not be routed to that *zone* or *zone group* until it has been released by the other announcement.

#### **Normal announcements**

Normal announcements typically contain live speech and optionally tones and pre‑recorded messages. The content of normal announcements is defined by a *call definition*. See *[Call](#page-112-0) [definitions, page 113](#page-112-0)*.

Normal announcement is set in *[Call station, page 74](#page-73-0)* > *Class* > *Normal*.

#### **Emergency announcements**

Emergency announcements are similar to normal announcements. The major difference is that emergency announcements put the system in the emergency state, if configured. In the emergency state, PRAESENSA stops all *BGM announcements* and *normal announcements*, if configured.

How the system acts could be set in the configuration > *[System settings, page 95](#page-94-0)* > Emergency mode. Emergency announcement is set in *[Call station, page 74](#page-73-0)* > *Class* > *Emergency*.

### **10.3 Routing**

<span id="page-160-0"></span>The routing of the announcement is the set of *zones* and/or *zone group* to which the announcement is intended to be addressed. Whether the announcement actually is addressed to the selected *zone*s and/or *zone group* depends on the *priority* of the announcement.

## **11 Optional: Using the Logging Server**

<span id="page-161-0"></span>The *Logging Server* application software is part of the PRAESENSA installation software package (\*.zip). To use it, firstly the software needs to be installed on your configuration computer. See *[Optional: Logging Server, page 29](#page-28-0)*.

– **IMPORTANT**: Only use the PRAESENSA *Logging server* when connected to PRAESENSA systems. E.g. the PRAESIDEO *Logging server* does not work with PRAESENSA.

## **11.1 Start**

The PC automatically starts the *Logging Server* when the user logs in. To indicate that the *Logging Server* has been started and operates correctly, an icon appears in the system tray of the taskbar of Windows.

When the *Logging Server* has been started and faults have occurred in the communication between PRAESENSA and the logging system, the following icon appears:

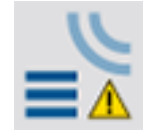

#### **Start manually**

When the PC does not automatically start the *Logging Server*, proceed as follows to start it manually:

- 1. In **Windows**:
	- version **< 10**: *Start* > *Programs* > Bosch > PRAESENSA Logging Server.
		- version **10**: *Windows (right mouse click) > File Explorer > c: \ProgramData\*Bosch\PRAESENSA Logging Server.
- 2. Click *Logging Server*:
	- A new icon appears in the system tray of the taskbar of Windows.

#### **11.2 Main window**

Proceed as follows:

- 1. Double click on the *Logging Server* icon.
- 2. When *server authentication* is enabled, the *Logging Server* asks for a *user name* and *password*.

#### **Status messages**

The *main window* displays the *status* of the *Logging Server* by means of messages:

#### **Message**:

*The Logging Server is OK.*

#### **Description**:

*The Logging Server operates correctly.*

**Recommended action**:

----

#### **Message**:

*Logging Server has no connection with <system>*

#### **Description**:

*There is no connection with the specified system.*

#### **Recommended action**:

*Make sure that the specified system is running and that the specified system has an Ethernet connection with the Logging Server.*

#### **Message**:

*System controller <system> refused connection due to incorrect user name or password.* **Description**:

*It is not possible to connect to the specified system, because the system controller authentication failed.*

#### **Recommended action**:

*Make sure the specified system knows the user name and password of the* PRAESENSA *configuration and Logging Server*.

#### **Message**:

*The Logging Server options are changed. Restart the Logging Server to use the changed settings.*

#### **Description**:

*The configuration settings of the Logging Server were changed. The changed settings are not used until the Logging Server is restarted.*

#### **Recommended action**:

*Restart the Logging Server to use the new settings.*

#### **Message**:

*The Logging Server database has reached its critical size. Please decrease the logging expiration periods.*

#### **Description**:

*The database has reached its critical size.*

#### **Recommended action**:

*Enable and decrease the logging expiration periods to move events to the overflow files or flush the database.*

#### **Message**:

*The Logging Server overflow files have reached their critical size. Please clear or delete the overflow files.*

#### **Description**:

*One or more overflow files have reached the critical size.*

#### **Recommended action**:

*The overflow files are comma separated value (\*.csv) files. They can be opened in an editor (e.g. Windows Wordpad, Microsoft® Excel). When an overflow file reaches its critical size, use an editor to delete data from the overflow file and decrease its size.*

#### **Stop**

Proceed as follows:

- 1. Open the main window
- 2. Go to > *File* > *Exit*.
	- The *cross* in the upper right hand corner of the main window does not stop the *Logging Server*.

#### **Configuration**

- 1. Open the main window.
- 2. Go to > *File* > *Options*.
- 3. Go to the *Connections* tab to define the connections to the systems of which the events must be logged.
- 4. Go to the *Database* tab to define the properties of the logging database.
- 5. Go to the *Logging Expiration* tab to specify the expiration periods of the logged events.
- 6. Go to the *Security* tab to change the security settings of the logging server.

## **11.3 Connections**

The *Logging Server* can log the events generated by up to 64 systems. The connections to the systems must be defined on the *Connections* tab.

#### **Add a system**

Proceed as follows:

- 1. Click in the *Enabled* field of the row that is marked with an asterisk (\*).
	- A new row is added to the list of systems.
- 2. Click the *System Name* field and enter the name of the system to which the *Logging Server* must connect.
	- The name may consist of up to 16 characters. For example, System 4.
- 3. Click the *System Name* or *IP‑Address* field and enter the IP‑address or the name (PRASCx‑yyyyyy‑ctrl.local) of the *system controller* of the system to which the *Logging Server* must connect. For example: 192.168.0.18

#### **Disable event logging for a system**

To disable the event logging for a system, remove the check mark from its *Enabled* check box.

#### **Delete a system**

Proceed as follows:

- 1. Click the field in front of the row that contains the system.
	- For example, System 4.
- 2. On the keyboard of the PC on which the *Logging Server* is running, press the *Del* key. The system is removed from the list.

## **11.4 Logging expiration**

On the *Logging Expiration* tab, the expiration periods of the logged events can be defined.

#### **Expiration periods**

When expired events must automatically be moved to an overflow file, put a check mark in the *Move expired* events to overflow file field. Use the controls in the event logging period rows to define the logging periods. All fault that are older than the logging period are moved to an overflow file.

#### **Overflow file**

The overflow files contain the expired events. Use the controls in the *Overflow File block* to define:

- The location of the overflow files.
	- This can either be entered in the *Folder* field or selected from the file system with the *Brows*e button.
- The critical size of the overflow files in the *Critical size* field.
	- When the critical size is reached, the *Logging Server* displays a message: *The Logging Server overflow files have reached their critical size. Please clear or delete the overflow fil*es.
	- When the overflow files have been deleted or reduced in size, the *Logging Server* must be restarted to remove this message.
	- Notice: The overflow files are comma separated value files (\*.csv).

### **11.5 Database**

On the *Database* tab, the properties of the *logging database* can be defined.

#### **Recent events**

Use the *Recent events block* to define the number of recent events that is displayed in the *Logging Viewer*.

#### **Database file**

Use the controls in the *Database file block* to define:

- 1. The location of the logging database. This can be entered in the upper text box.
	- Notice: For experts only: the logging database is a Microsoft<sup>®</sup> Access file, which also can be opened with Microsoft® Access. If for any reason the database becomes corrupted and the *Logging Server* is not able to access the database, the database can be repaired with Microsoft® Access.
- 2. The critical size of the logging database. When the critical size is reached, the *Logging Server* displays the following message:
	- *The Logging Server database has reached its critical size. Please decrease the logging expiration periods*.
- 3. It is possible to make a back‑up of the *logging database* (even if the *Logging Serve*r is running). When a back-up is made of a running *Logging Server*, it is advised to wait for a moment at which a low number of events is expected (i.e. when there are almost no running calls). Events that occur while the back‑up is made will not be copied to the logging database.

#### **Flush events**

Use the controls in the *Flush events block* to flush events from the logging database. Proceed as follows:

- 1. If the fault events must be flushed from the logging database, put a checkmark in the *Fault events* check box.
- 2. If the general events must be flushed from the logging database, put a checkmark in the *General events* check box.
- 3. If the call events must be flushed from the logging database, put a checkmark in the *Call events* checkbox.
- 4. Click the *Flush now* button to flush the selected type of events from the logging database.
	- If the *Move expired events to overflow file* field of the selected type of events on the *Logging Expiration* tab contains a checkmark, the selected type of events are flushed to an overflow file.
- If the *Move expired events to overflow file* field of the selected type of events on the *Logging Expiration* tab does not contain a checkmark, the selected type of events are deleted from the database.
- Notice: When the database is flushed and the *Logging Server* is started again, the database is filled with the events that are retrieved from the enabled *system controllers*. Each enabled *system controller* keeps an internal list of up to 1000 events per category.

#### **11.6 Security**

On the *Security* tab, the security settings can be defined.

#### **Server authentication**

Use the controls in the *Server authentication block* to:

- Enable and disable server authentication with the *Use authentication box*. When server authentication is enabled, a *user name* and *password* must be entered to get access to the main window.
- Set the *password* and *user name* to get access to the *Logging Server* with the *Change User Name/Password* button. A password and user name can only be set when server authentication is enabled. The *password* must have at least five (5) characters. The *user name* must have at least four (4) characters.

#### **Viewer/Network controller authentication**

Use the controls in the *Viewer/System controller authentication block* to set the *password* and *user name* that:

- Gives a *Logging Viewer* access to the *Logging Server*.
- Gives the *Logging Server* access to all connected system controllers.

Note: Make sure that all systems have an account that contains the *user name* and *password* in the *Viewer/System controller block*. Otherwise, the *Logging Server* cannot connect to the systems.

## **12 Optional: Using the Logging Viewer**

<span id="page-166-0"></span>The *logging viewer* application software is part of the PRAESENSA installation software package (\*.zip). To use it, firstly the software needs to be installed on your configuration computer. See *[Optional: Logging Viewer, page 30](#page-29-0)*.

– **IMPORTANT**: Only use the PRAESENSA *Logging viewer* when connected to PRAESENSA systems. E.g. the PRAESIDEO *Logging server* does not work with PRAESENSA.

### **12.1 Start**

Proceed as follows:

- 1. In **Windows**:
	- version **< 10**: *Start* > *Programs* > Bosch > PRAESENSA Logging Viewer.
	- version **10**: *Windows (right mouse click) > File Explorer > c: \ProgramData\*Bosch*\*PRAESENSA Logging Viewer.
	- Click *Logging Viewer*:
		- When the *Logging Viewer* has been started and faults have occurred, its icon shows the fault condition.

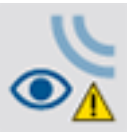

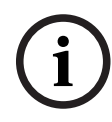

#### **Notice!**

In Windows the taskbar buttons should be configured to 'Never combine' similar taskbar buttons. Otherwise the fault condition will not be shown in the taskbar

## **12.2 Configuration**

To configure the **Logging Viewer**:

- 1. Click **File** > **Options**. The **Options** window opens.
- 2. In the field **Server name of IP address**, enter the IP‑address of the PC where the Logging Server to which the Logging Viewer must connect is installed.
	- A server host name can be used instead of an IP‑address if a DNS server automatically provides the IP‑address.
	- If the Logging Viewer is installed on the same PC as the Logging Server, you can use **Localhost** as the server name in the **Options** window.

## **12.3 Operation**

The *Logging Viewer* contains the following:

- **Menu bar**  A menu bar that provides access to the menus of the *Logging Viewer*.
- **Show active button**  A button to select between showing all fault events, irrespective of status, or just the active fault events, that have not been reset. This button is only available in the Fault Events tab.
- **Block buttons** Two buttons to select the next and previous blocks of events.
- **Logging Status button**  A button that opens a window that shows the status of the *Logging Viewer*. When the *Logging Server* or *Logging Viewer* does not operate correctly, the button is red.
- **Tabs**  Use the tabs to select the type of events that are shown by the *Logging Viewer*. For information about events, see *[Event messages, page 178](#page-177-0)*.

#### **12.3.1 Menu bar**

The menu bar contains the following:

- The *File* menu.
- The *View* menu.
- The *Systems* menu.
- The *Action* menu.
- The *Help* menu.

#### **File**

The items in the *File* menu are used to export and print events and to configure the *Logging Viewer*. It contains the following items:

- *Options :*Opens the *Options* window that is used to configure the *Logging Viewer*.
- *Export:* Exports all events in the current event view to a comma separated values file (\*.*csv*). This file can be opened with, for example, Microsoft® Excel.
- *Print:* Prints all events in the current event view or prints a selected block of successive events. (To select a block of events: click the first event and then hold the <Shift> key and click the last event.)
- *Exit:* Closes the *Logging Viewer*.

#### **View**

The items in the *View* menu are used to set the event viewing options. It contains the following items:

- *Recent :*Shows all recent events. The number of displayed recent events is defined by the *Logging Server* window.
- *Historical:* Shows historical events. These are retrieved from the logging database. When this item is selected, a calendar appears in which a start date (*Start Date*) and an end date (*End Date*) can be selected. When the number of historical events is more than 10000, the *Logging Server* delivers the events in blocks to the *Logging Viewer*. Use the *NextBlock* and *Prev. Block* buttons to scroll through the blocks.
- *Refresh:* Refreshes the list of events.

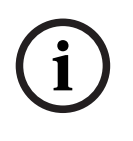

#### **Notice!**

New events are only shown in the *Recent* view. The *Historical* view does not show new events.

#### **Systems**

The items in the *System* menu are used to select the system from which the events are displayed. The list of available systems is generated by the *Logging Server* to which the *Logging Viewer* is connected. When *All* is selected, the events from all systems are displayed, including events from disabled systems and events from non-configured systems. Events generated by the *Logging Server* itself can be selected separately.

#### **Action**

The items in the *Action* menu are used to acknowledge and reset fault events. It contains the following items:

- *Acknowledge All Fault Events:* Acknowledges all new fault events in all systems that are connected to the *Logging Server*. The user must log on to the *Logging Server* to acknowledge fault events.
- *Reset All Fault Events:* Resets all acknowledged fault events in all systems that are connected to the *Logging Server*. The user must log on to the *Logging Server* to reset fault events.
- *Log Off:* Logs the user off from the *Logging Server*.

#### **Help**

The item in the *Help* menu provides version information about the *Logging Viewer*.

#### **12.3.2 Logging status button**

The *Logging Status* window displays the status of the *Logging Viewer*. The following messages could be displayed:

#### **Message**:

*The Logging Server and Viewer are OK.* **Description**: The *Logging Server* and *Logging Viewer* operate correctly. **Recommended action**: ----

#### **Message**:

Logging Server has no connection with <system>.

#### **Description**:

*There is no connection with the specified system.*

#### **Recommended action**:

*Make sure that the specified system is running and that the specified system has an Ethernet connection with the Logging Server.*

#### **Message**:

*The Logging Viewer has lost contact with the Logging Server.*

#### **Description**:

*There is no connection with the Logging Server.*

#### **Recommended action**:

*Make sure that the Logging Server is running and that the Logging Server has an Ethernet connection with the Logging Viewer.*

#### **Message**:

*The Logging Server options are changed. Restart the Logging Server to use the changed settings.*

#### **Description**:

*The configuration settings of the Logging Server were changed. The changed settings are not used until the Logging Server is restarted.*

#### **Recommended action**:

*Restart the Logging Server to use the new settings.*

#### **Message**:

*The Logging Server database has reached its critical size. Please decrease the logging expiration periods.*

#### **Description**:

*The database has reached its critical size.*

#### **Recommended action**:

*Enable and decrease the logging expiration periods to move events to the overflow files or flush the database.*

#### **Message**:

*The Logging Server overflow files have reached their critical size. Please clear or delete the overflow files.*

#### **Description**:

*One or more overflow files have reached the critical size.*

#### **Recommended action**:

*The overflow files are comma separated value (\*.csv) files. They can be opened in an editor (e.g. Windows Wordpad, Microsoft® Excel). When an overflow file reaches its critical size, use an editor to delete data from the overflow file and decrease its size.*

#### **12.3.3 Blocks**

When the current view is the *Historical* view and the number of historical events is more than 10000, the *Logging Server* delivers the events in blocks to the *Logging Viewer*.

- If a next block is available, the *Next Block* button is enabled. The next block contains events that are newer than the events that are currently displayed.
- If a previous block is available, the *Prev. Block* button is enabled. The previous block contains events that are older than the events that are currently displayed.

## **13 Optional: Using OMNEO Control**

How to use/operate OMNEO Control is described in a separate manual, called:

- OMNEO Control Software
	- **Download** the manual (.pdf) from the Bosch download area: https:// licensing.boschsecurity.com/OMNEO/html/load.htm?1000 > OMNEO control Vx.xx > Manual. See also *[Related documentation, page 8](#page-7-0)*.

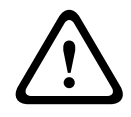

#### **Caution!**

OMNEO control is an application for use with OMNEO channels only. It is not compatible with AES67 and Dante. OMNEO control will automatically clean up the AES67 connections every 30 seconds.

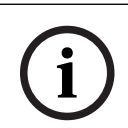

#### **Notice!**

OMNEO control shows only device hostnames, not e.g. the control hostname of a PRAESENSA system controller.

**14 Optional: Using (OMNEO) Network Docent**

How to use/operate Network Docent is described in a separate manual, called:

- Network Docent:
	- **Download** the manual (.pdf) from the Bosch download area: https:// licensing.boschsecurity.com/OMNEO/html/load.htm?1000 > Network Docent Vx.xx > Manual. See also *[Related documentation, page 8](#page-7-0)*.

## **15 Optional: Using Dante Controller**

This section acts as a quick guide to Dante Controller. More detailed information can be found in the Dante Controller user documentation.

– It can be downloaded from [www.audinate.com](http://www.audinate.com) > Dante Controller. See also *[Related](#page-7-0) [documentation, page 8](#page-7-0)*.

#### **Network view and routing**

- 1. Startup Dante Controller:
	- Dante Controller will show all connected Dante devices in the network, including the unsecure PRAESENSA OMNEO network devices (mainly the system controller with maximum 120 inputs).
	- The *Routing* tab of the Dante Controller Network View shows the connected devices with all inputs and outputs.
- 2. By clicking on cross-point the connections are set up.
- 3. The tab *Device* Info shows details of the connected devices.
- 4. The tab *Clock Status* shows the clock status and which device is the Master.
- 5. The tab *Network Status* shows for each device:
	- *Network speed*, occupied *Transmit* and *Receive* bandwidth, selected *Latency Setting*, and more.
- 6. The tab *Events* shows recent changes to connected devices.
- 7. By double-clicking on a device in the *Routin*g overview, or clicking *Device* from the menu and selecting a device, the *Device View* opens:
	- In tab *Device Config* the *Latency* can be optimized to the network topology and speed. Make sure that CAT5e or CAT6 network cables are used in case of a Gbpsnetwork. On 100 Mbps networks also CAT5 can be used.
	- The sample rate is always 48 kHz. Other options in this view are not yet supported.

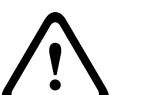

#### **Warning!**

**Do not set a PIN code in Dante Controller.**

If you set a PIN code in the Dante Controller, you need to unlock the Dante device:

- 1. Press **Ctrl + D** or **Command + D** to open the locked device in **Device View**.
- 2. Click the red padlock icon.
- 3. Enter the PIN you set in the **Unlock Device** window.
- 4. Click **Unlock**.

The padlock icon changes to blue. Your device is unlocked.

For more information, refer to the chapter *Device Lock* in the Dante Controller User Guide at [www.audinate.com](http://www.audinate.com).

## **16 Optional: Using the Open Interface**

<span id="page-173-0"></span>TCP/IP devices can access the system through the *Open Interface*. A **maximum** of **twenty** (20) TCP/IP devices with *Open Interface* access can be used. This includes connection to Logging Servers (see *[Optional: Logging Server, page 29](#page-28-0)*). The configuration web browser uses a different port (port 80 forwarded to HTTPS 443) for the connection and is not part of this limitation.

The PRAESENSA *Open Interface* is based on a C# implementation and on .NET framework technology, as described by Microsoft.

Many programming languages recognize .NET, which makes development of user interfaces (e.g. PC call stations) by third parties easier.

The PRAESENSA *Open Interface* is described in the PRAESENSA *Open Interface programming instructions* manual:

- Open Interface programming instructions.pdf
- Download the manual from www.boschsecurity.com > PRAESENSA product document section (e.g. the system controller). See also *[Related documentation, page 8](#page-7-0)*.
- It is not possible to derive any rights from this PRAESENSA *Open Interface programming instructions manual* regarding the programming interface.
- Extensions and improvements on the *Open Interface* can be implemented when new versions of PRAESENSA are introduced. See *[Mandatory software, page 24](#page-23-0)*.
- Since the *Open Interface programming instructions manual* is intended for programmers, it is only available in English.

#### **TCP/IP connection and ports**

After PRAESENSA has been started, the system controller listens to port **9401** and **9403**. The set‑up of the TCP/IP connection must originate from your system using the **control hostname** address of the PRAESENSA system controller (see *[Logon the application, page 46](#page-45-0)*) and port **9401** or port **9403**. The connection between the PRAESENSA system and your system is based on a stream connection. This implies that messages may be transferred using multiple packets.

**IMPORTANT**: Port **9401** is used for non‑secure connections and port **9403** is used for secure connections. For secure connections, TLS 1.2 is used.

# **i**

#### **Notice!**

Connect Open interface applications to each individual master and subsystem.

#### **Safety precautions:**

The *Open interface* connection (i.e. an Internet connection) is regarded as an open connection that requires extra safety precautions. For example, a firewall to prevent unauthorized persons using the PRAESENSA system. Therefore install and run the PRAESENSA *Open Interface* certificate. Also the application connecting to the *Open Interface* needs to validate the certificate. See *[Open interface, page 156](#page-155-0)*.

- PRAESENSA can also limit the access of TCP/IP devices. See *[System settings, page 95](#page-94-0)*
- Use of the *Open Interface* can lead to situations in which PRAESENSA does not comply anymore to the evacuation standards.

#### **Scope**

As mentioned before, the PRAESENSA *Open Interface Programming Instructions manual* describes how to use the PRAESENSA *Open Interface* in combination with C# and .NET. To understand this manual, knowledge in the following fields is necessary:

- The C# programming language and its development environment.
- The principle of .NET.
- PRAESENSA and its installation and functionality. See *[Related documentation, page 8](#page-7-0)*.

#### **Refer to**

*– [Related documentation, page 8](#page-7-0)*

## **17 Troubleshooting**

<span id="page-175-0"></span>If a network device and/or the configuration indicates a fault/error, you have a few troubleshoot options to find the fault/error:

- See *[Configuration, page 145](#page-144-0)* in the Diagnose section.
- See *[Optional: Using the Logging Viewer, page 167](#page-166-0)*.
- See *[Event messages, page 178](#page-177-0)*
- See the troubleshoot section of the PRAESENSA installation manual.

If a fault cannot be resolved, please contact your supplier or system integrator, or go directly to your Bosch representative.

#### **IMPORTANT**

From our experience, and based on data from our repair shops, we know that problems on site are often related to the application (cabling, settings, etc.) and not to the performance of the device(s) individually. It is therefore important that the available product related documentation (i.e. manuals), including the release notes, are read. This will save your time and helps us deploying the quality of Bosch products. See *[Related documentation, page 8](#page-7-0)*. **Tip**: Be informed about the latest released (configuration) software version and devices firmware version of an PRAESENSA system installation. Make sure you have the correct (configuration) software and/or product firmware installed. See the *[Mandatory software,](#page-23-0) [page 24](#page-23-0)*

## **17.1 Device upgrade fails**

The upgrade was not successfully completed if the **State** column in the Firmware Upload Tool (FWUT) indicates **Failed** with a red color bar.

In this case:

- Check whether the network device is compatible with the firmware. Refer to *[Version,](#page-145-0) [page 146](#page-145-0)*, to *[Compatibility and certification overview, page 20](#page-19-0)* and check the Release notes.
- Start the upgrading process again.

If the upgrade still fails after a retry, do the following:

- Close and restart the FWUT. Try the upgrade again.
- If the upgrade still fails, power cycle the device that did not process the firmware upload. Try the upgrade again.
- If the upgrade still fails, set the device to bootloader mode.

#### **How to set the device to bootloader mode:**

- 1. Disconnect the power to turn off the device.
- 2. Press and hold the **Reset to factory default** button.
- 3. Power the device and keep the button pressed for at least another second.
- 4. Follow the **First time firmware upload** procedure described in *[Check/Upload the devices](#page-26-0) [firmware, page 27](#page-26-0)*.

## **i**

#### **Notice!**

If, after the successful upgrade to the new firmware, the **Version** column in the FWUT still shows the previous firmware version, upgrade to the new firmware once more.

If you still cannot upgrade the devices, contact your Bosch service representative.

## **18 Event messages**

<span id="page-177-0"></span>Each event message generated by the PRAESENSA system belongs to an event group. PRAESENSA has three event groups: **General**, **Call** and **Fault**.

Be noticed that events (descriptions) could be changed/removed and/or new ones could be added to the PRAESENSA system. Therefore; the PRAESENSA Logging Server and Logging Viewer applications are leading instead of the events described in this configuration manual.

#### **General events**

General events contain information about special situations. For example, the connection of a device to the PRAESENSA system.

#### **Call events**

Call events contain information about calls/announcements in the PRAESENSA system. For example, the start of a call/announcement.

#### **Fault events**

Fault events contain information about faults/errors in the PRAESENSA system and/or device. For example, an overload of an amplifier output and/or malfunctioning of a device.

#### **General system and device event messages**

The event messages which PRAESENSA could generate are divided in:

- *[General system events, page 181](#page-180-0)*
- *[Device specific events, page 189](#page-188-0)*

All events are logged by the system controller and are available for the **Logging Server**, **Logging Viewer** and **Open interface** (see: *[Optional: Using the Logging Server, page 162](#page-161-0)*, *[Optional: Using the Logging Viewer, page 167](#page-166-0)*, *[Optional: Using the Open Interface, page 174](#page-173-0)*. See also *[Diagnose, page 144](#page-143-0)*.

## **i**

#### **Notice!**

If the function "Clear event logging on restart" is enabled, all events are erased after restart of the system (controller). See *[Save configuration, page 141](#page-140-0)*.

#### **Event information**

Depending on the event group and type, the following information is given:

**Event** (type)**:** describes the event name (e.g. Call start).

**Group**: describes the group to where the event belongs to (General, Call or Fault). **Occurrence:** describes the event and when the event occurs.

**Originator**: describes from which device and/or where the event can occur.

**Resolve**: describes when the event is resolved (only for fault events).

**Extra information:** extra information available in the event.

**Note:** special properties of an event (if applicable).

**Recommended action**: describes the action(s) to be taken by the user.

**Aggregate to zone fault:** Specifies if the fault must be aggregated to a zone fault (is reflected in the zone fault status). If not specified then no aggregation to zone fault status shall be done. Zone fault aggregation is done to the following fault types: 'open', indicating an open line fault and 'other', indicating a short.

**Aggregate to main power fault:** Specifies if the fault must be aggregated to a main power fault. If not specified then no aggregation to main power fault status shall be done. **Aggregate to backup power fault:** Specifies if the fault must be aggregated to a backup power fault. If not specified then no aggregation to backup power fault status shall be done.

#### **Event message content**

An event message contains the following information:

- **Event** type/name (for instance: Call Start or Memory Error).
- Date and time on which the event occurred.
- Information about the **originator of the event**. The originator is the device where the event occurred. Depending on the device, the following information is available:
	- **Device**: serial number and name (if available).
	- **Control input**: name and device serial number (if available).
	- **Audio input**: name and device serial number (if available).
	- **Audio output**: name and device serial number (if available).
	- **Open Interface**: IP‑address or, if available, TCP/IP device name, name of the user (if available).
	- **Call station** with authentication enabled: user ID (if available).
	- **Extra information** based on event type (if applicable).
- Specifically for **fault events**, the next event state information shall be present:
	- **Acknowledge** date and time and originator.
	- **Resolve** date and time and originator.
	- **Reset** date and time and originator.

#### **Fault events**

The system controller stores the **last** 1000 fault events. The oldest fault event will be removed from the non-volatile memory to free space for the new fault event.

#### **Fault event status**

Each fault event has a status:

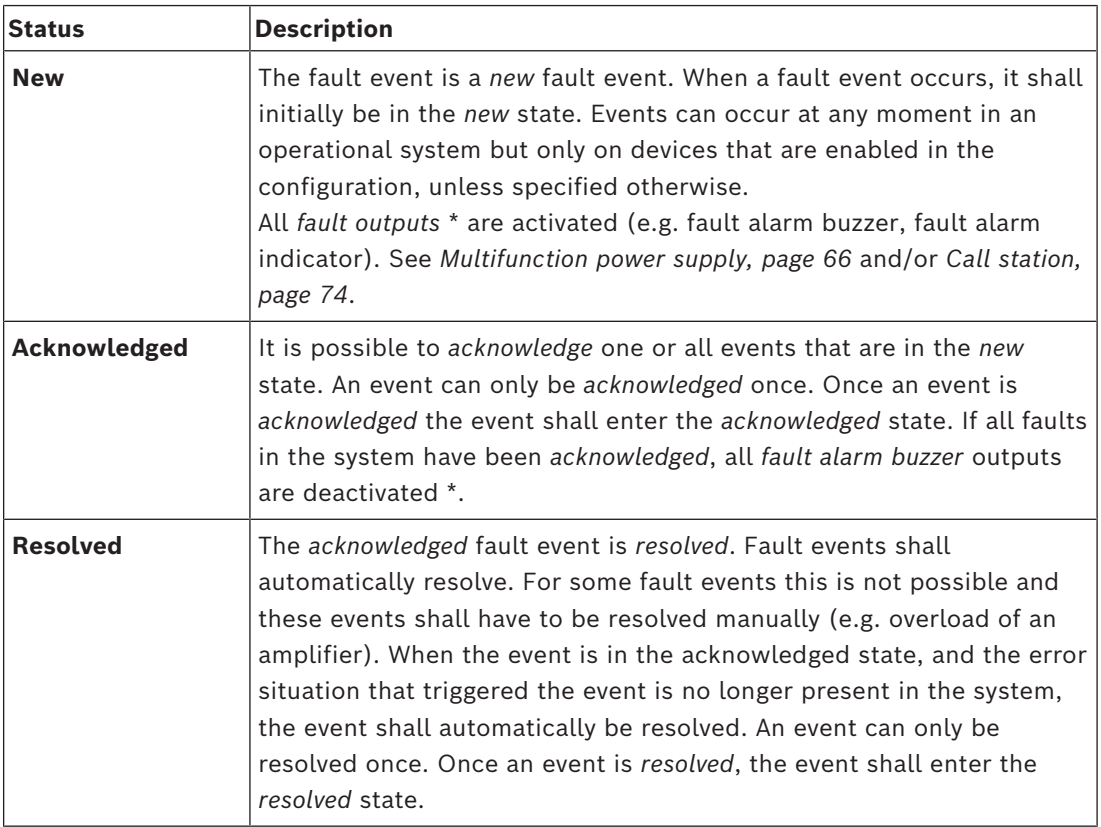

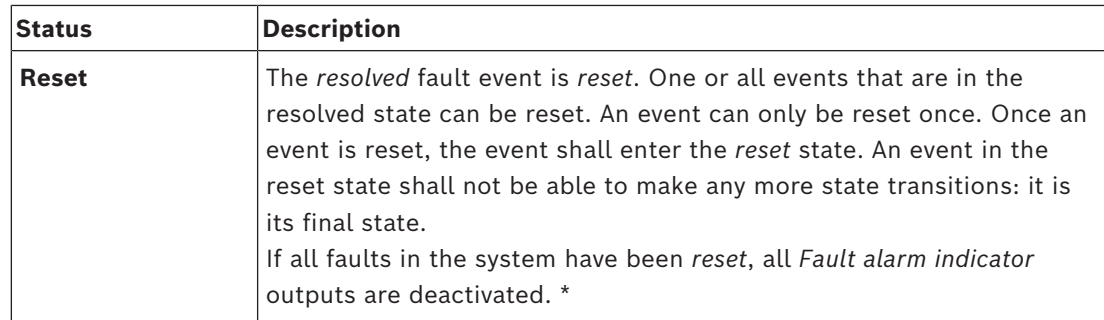

\* A fault output is a *control output* that has been configured as a *Fault alarm buzzer* or as a *Fault alarm indicator*. See *[Multifunction power supply, page 66](#page-65-0)* and/or *[Call station, page 74](#page-73-0)* (extension).

#### **Resolve fault events**

Before *acknowledged* fault events can be *reset*, they first must be *resolved*. Most fault events are automatically resolved by the system when the fault situation no longer exists. Others need to be resolved manually, first (e.g. an amplifier overload). If the fault is still present, a *new* fault event is created.

When all faults are *reset*, the *Fault alarm indicator outputs* are deactivated.

**IMPORTANT**: Fault events that require a manual resolve that are not yet in the *resolved* or *reset* status, will not be removed. In the situation that all 1000 faults are of these types and not in the *resolved* or *reset* status, the oldest fault event will be removed.

#### **Acknowledge and reset fault events**

New fault events can be *acknowledge* and *reset* by:

- Using *control inputs* or call station extension *buttons*. See *[Multifunction power supply,](#page-65-0) [page 66](#page-65-0)* and/or *[Call station, page 74](#page-73-0)*. It is not possible to acknowledge/reset individual faults using a *control input* or *button*.
- *[Optional: Using the Open Interface, page 174](#page-173-0)*.
# **18.1 General system events**

General system events contains information about special situations and calls/ announcements. For example, the connection of a network device to the system and/or the start of a call/announcement. The PRAESENSA system controller stores the **last** 1000 general system events. The oldest general system event will be removed from the non‑volatile memory to free space for the new general system event. The general system events are divided in:

- *[System wide events, page 181](#page-180-0)*
- *[All devices events, page 183](#page-182-0)*

# **18.1.1 System wide events**

<span id="page-180-0"></span>Like the name implies, system wide events do not occur on a particular device or Open Interface client. Therefore the information referring to the originator is not always available. The system wide events are divided in two groups: **General events** and **general fault events**, and are listed in the following paragraphs.

# **General events**

**Event:** Backup power mode started

**Occurrence:** Logs the start of a backup power mode.

**Originator**: The (first) device that started the backup power mode.

**Extra information:** Backup power mode start events are only generated when the

configuration setting "Report mains supply fault" in "System settings" is set to "Disable".

**Event:** Backup power mode ended

**Occurrence:** Logs the end of a backup power mode.

**Originator**: The (last) device that ended the back-up power mode.

**Extra information:** Backup power mode end events are only generated when the

configuration setting "Report mains supply fault " in the "*[System settings, page 95](#page-94-0)*" is set to "Disable".

**Event:** Logging of call events resumed

**Occurrence:** Call logging resumed after diagnostic server input queue overflow situation has disappeared (when the queue size drops to 300).

**Event**: Call logging events discarded due to logging queue overflow **Occurrence:** When a configuration has been restored .

# **General fault events**

**Event:** No valid configuration file found: a new configuration file will be loaded **Occurrence:** Logs the absence of the configuration file (default configuration loaded when occurring at start‑up).

**Resolve:** Immediately after acknowledgement.

**Recommended action:** Restore/backup the correct configuration file.

**Event:** Configuration file version mismatch

**Occurrence:** Logs the mismatch of the version number of the configuration file and the version number of the configuration file the software expects.

**Resolve:** Immediately after acknowledgement.

**Recommended action:** Restore/backup the correct configuration file.

**Extra information:**

Version of the configuration file.

Version of the configuration file the software expects.

**Event:** Configuration file error

**Occurrence:** Logs the corruption/consistency error in the configuration (default configuration loaded when occurring at start-up).

**Resolve:** Immediately after acknowledgement.

**Recommended action:** Restore/backup the correct configuration file.

# **18.1.2 All devices events**

<span id="page-182-0"></span>The following events can occur on the following types of PRAESENSA devices: system controller, amplifier and call station. All events in the **Group**: **Call**, log the call‑ID that is generated by the system controller.

The all devices events are divided in three groups:

- **Device call (announcement) events,**
- **General device events** and
- **General device fault events**,

and are listed in the following paragraphs.

#### **Device call (announcement) events**

# **Event:** Call change

**Group**: Call

**Occurrence:** Logs the change in outputs/destinations of a call (announcement). Occurs when output resources are: overruled, missing or added/removed manually.

**Originator**: Control input, Open Interface client or device, which caused the change of resources.

**Extra information:** Name(s) of the output(s) that were removed from the call (announcement).And/or name(s) of the output(s) that were added to the call (announcement).

# **Event:** Call end

**Group**: Call

**Occurrence:** Logs the end of a call (announcement).

# **Originator**:

- In case of an overruled call, in case of lost resources or in any case the system decides to end the call: the system controller as device is logged as originator.
- In case of an ended call by a stop command: the originator of the control input is logged as originator.
- In any other case: Control input, Open Interface client or device, which caused the end of the call.

**Extra information:** Completed phase of an ended call or abort reason and active phase of an aborted call.

#### **Event:** Call start

#### **Group**: Call

**Occurrence:** Logs the start of a call.

**Originator**: Control input, Open interface client or device, which started the call (announcement).

# **Extra information:**

For an original call (announcement) the following information is displayed:

- call definition name used for the call.
- priority of the call.
- routing scheme (non-partial, partial, stacked)
- timing scheme (immediate, time-shifted, pre-monitored)
- name(s) of the start tone/message(s) of the call
- name(s) of the message(s) of the call
- number of times the message(s) of the call should be repeated
- whether or not there was live speech in the call
- hame of the audio input used for live speech (if applicable)
- name(s) of the end tone/message(s) of the call
- $name(s)$  of the output(s) of the call
- For a replay call:
- reference to the original call id
- call definition name used for the call
- priority of the call
- routing scheme (always non-partial for the monitor replay phase and partial or nonpartial for the broadcast replay phase).
- timing scheme (always immediate)
- $name(s)$  of the output(s) of the call

Only routing that is part of the call (announcement) is logged.

**Event:** CallTimeout

**Group**: Call

**Occurrence:** Logs the time-out of a (stacked) call.

**Originator**: The system controller as device

**Extra information:** List of zones that did not receive this call completely.

# **General device events**

**Event:** Emergency state acknowledge **Group**: General **Occurrence:** Logs acknowledge of the evacuation alarm. **Originator**: Device, control input or Open Interface client that acknowledged the alarm.

**Event:** Emergency state reset **Group**: General **Occurrence:** Logs the reset of the evacuation alarm. **Originator**: Device, control input or Open Interface client that reset the alarm.

**Event:** Emergency state active **Group**: General **Occurrence:** Logs the set/start of the evacuation alarm. **Originator**: Device, control input or Open Interface client that set the alarm.

**Event:** Unit connect **Group**: General **Occurrence:** Logs the connection of a device. **Originator**: Device that connected. **Extra information:** Not available on Open Interface clients. **Event:** User logged in

**Group**: General

**Occurrence:** Logs the user ID which has logged in to the system.

**Originator**: Device on which the login occurred or IP‑address of the client from which the login has occurred including the user‑ID which has logged in.

**Event:** User login attempt failed

**Group**: General

**Occurrence:** Logs when a login attempt has failed. During a lock out due too many login attempts this event is not logged.

**Originator**: Device on which the login attempt occurred or IP-address of the client from which the login attempt occurred including the user-ID that was used in the attempt.

**Event:** User logged out

**Group**: General

**Occurrence:** Logs the user-ID which has logged out from the system.

**Originator**: Device on which the log off occurred or IP-address of the client that logged off including the user‑ID which has logged out.

# **General device fault events**

**Event:** Mains supply fault: external

**Group**: Fault

**Occurrence:** Can occur on all devices when they receive a trigger on a control input configured as backup power mode.

**Originator**: Device which triggered the backup power mode.

**Resolve:** When the backup power mode is switched off or when the device disconnects.

**Recommended action**: Check powering device(s) and lines/connections.

**Extra information:** Aggregate to main power fault.

**Event:** Fan rotation fault: fan 1/2

**Group**: Fault

**Occurrence:** Logs that fan 1/2 of a device in the system has a fault.

**Originator**: Device that has the fan 1/2 fault.

**Resolve:** When the Fan 1 fault is not present anymore.

#### **Recommended action**:

- Check the correct functionality of the device fan. Or
- remove device and replace/repair fan (circuit).

**Event:** Ground fault **Group**: Fault **Occurrence:** Logs the ground short fault of a device in the PRAESENSA system. **Originator**: Device that has the ground short fault. **Resolve:** When the Short Fault is not present anymore. **Recommended action**: Check and remove the ground short of the reported device. **Event:** Incompatible firmware

**Group**: Fault

**Occurrence:** Logs the mismatch of the firmware (software) release of the device and the expected firmware (software) release.

**Originator**: Unit that had an invalid firmware (software) release.

**Resolve:** When the device is upgraded.

#### **Recommended action**:

- Check firmware version and compatibility
- Check (network/tool) settings, connections.
- Repeat firmware upgrade, if required.

#### **Extra information:**

- Current firmware release of the unit.
- Expected firmware release.
- Not available on Open Interface clients.

**Event:** Line input failure

**Group**: Fault

**Occurrence:** Logs the failure of a supervised audio line input on a device.

**Originator**: Audio input that did not receive the pilot tone.

**Resolve**: When the error is no longer present or when the device disconnects.

**Recommended action**: Check the audio source (device), lines/connections.

**Event:** MemoryError

**Group**: Fault

**Occurrence:** Logs the memory error in a device.

**Originator**: Device that had a memory error.

**Resolve:** An EEPROM memory fault resolves immediately after acknowledge when the error is no longer present or when the device disconnects.

**Recommended action**: Whether the flash memory was defective. Whether the EEPROM memory was defective. Replace/repair device.

**Extra information:** Not available on Open lnterface clients.

**Event:** Microphone failure

**Group**: Fault

**Occurrence:** Logs the microphone failure of a microphone on/connected to a device. **Originator**: Audio input that failed.

**Resolve:** When the error is no longer present or when the device disconnects.

**Recommended action**: Replace/repair device (microphone).

**Event:** NetworkChanged

**Group**: Fault

**Occurrence:** Logs the network neighbor missing for each device which is configured and operable.

**Originator**: Device that was missing network neighbor.

**Resolve:** When the network neighbor is present again.

#### **Recommended action**:

- To be able to supervise the network, the Installer has to first take the network snapshot. Once the network snapshot is available only then network supervision can be enabled and no reboot is required.
- To make the Network snapshot persistent a manual save is required, but reboot is not required.
- When network supervision is enabled, the installer cannot take a new network snapshot. If installer wishes to take a new network snapshot, first network supervision has to be disabled.

# **Extra information:**

- During the first 2 minutes there will not be any reporting of the NetworkChanged event, only after 2 minutes of grace time a fault will be reported if there are any network neighbor missing.
- Network neighbors which are reported with the same chassisId and portId are filtered out from the Network snapshot.

**Event:** Control input line failure

**Group**: Fault

**Occurrence:** Logs the supervised input contact failure of an input contact on a device. **Originator**: Control input that failed.

**Resolve:** When the error is no longer present or when the device disconnects.

**Recommended action**: Check input lines/connections.

**Event:** Unit missing

**Group**: Fault

**Occurrence**: Logs the absence of a configured device.

**Originator**: Device that was missing.

**Resolve:** When the device reconnects.

**Recommended action**: Check device and (network) lines and connections.

# **Extra information:**

- During the first minutes (2 min for regular devices and 10 min for Open lnterface clients) after the system controller has started, no missing devices shall be reported. Only when this time has passed, missing devices shall be reported.
- Open lnterface clients shall only be reported missing when connection supervision is turned on in the configuration.
- Aggregate to "other" zone fault.

**Event:** Processor reset

**Group**: Fault

**Occurrence:** Logs the watchdog reset of a processor in a device.

**Originator**: Device that was reset.

**Resolve:** Immediately after acknowledgement.

**Recommended action**: Check device functionality after none expected device/system reset.

**Extra information:**

- Which processor was the cause of the reset (CPU, TBD). Not available on Open lnterface clients.
- Event can only be generated when the device starts up. CPU only available on system controllers.

**Event:** Fault input

**Group**: Fault

**Occurrence:** Logs the activation of a fault input.

**Originator**: Control input or Open Interface client that injected the fault.

# **Resolve:**

- When the input is deactivated or when the device disconnects (in case the event occurred on a device).
- When the Open lnterface client reports the event to be resolved or when the client disconnects (in case the event occurred on an Open lnterface client).

**Recommended action**: Check the lines/connections and devices.

**Extra information:** Description of the error as configured by the user.

**Event:** Zone line fault

**Group**: Fault

**Occurrence:** Logs the activation of a zone line fault input.

**Originator**: Control input that injected the fault.

**Resolve:** When the input is deactivated or when the device disconnects (in case the event occurred on a device).

**Recommended action**: Check zone lines/connections and devices.

**Extra information**: Name of the zones.

**Event**: PoE supply failure

**Group**: Fault

**Occurrence:** Logs the failure of the backup power supply of the device. Can only occur when the number of connected PoE inputs is less than the configured expected PoE inputs.

**Originator**: Device that has the PoE supply fault.

**Resolve:** When the error is no longer present or when the device disconnects.

**Recommended action**: Check the PoE output source (MPS), (network) lines and connections.

# **18.2 Device specific events**

Each PRAESENSA network device could generate it's own event messages. The following sections represent the events per device type.

- *[System controller, page 189](#page-188-0)*
- *[Amplifier, page 191](#page-190-0)*
- *[Multifunction power supply \(MPS\), page 193](#page-192-0)*
- *[Call station, page 196](#page-195-0)*
- *[Open Interface client, page 197](#page-196-0)*
- *[Control interface module, page 198](#page-197-0)*

# **18.2.1 System controller**

<span id="page-188-0"></span>The following **general** and **fault** events can occur **only** on system controllers.

# **General events**

**Event:** Backup restored

**Occurrence:** Logs the corruption / consistency error in the configuration (default configuration loaded when occurring at start-up)

**Originator**: The System Controller and the user that triggered the restore.

**Resolve:** Immediately after acknowledgement.

**Recommended action**:

**Extra information:**

**Event:** System restarted

**Occurrence:** Logs the start-up of the system controller.

**Originator**: Device that started.

**Event:** Primary system controller demoted to backup

**Occurrence:** The primary system controller detected a critical fault which triggered a demote to backup.

**Originator:** The primary system controller unit which detected the critical fault. **Resolve:** When the synchronization no longer fails or when the device disconnects.

# **Fault events**

**Event:** Power supply fault: input A and/or B

**Occurrence:** Logs the failure of power supply input A and/or B. Can only occur when supervision is enabled for input A/B.

**Originator**: Device which indicate power supply failure on input A/B.

**Resolve:** When the error is no longer present or when the device disconnects.

**Recommended action**: Check/replace the powering device, lines and connections.

**Event:** Message missing

**Occurrence:** Logs the mismatch of the configured and detected messages.

**Originator**: Device which had the mismatch.

**Resolve:** When the error is no longer present.

**Recommended action**: Reload/restore the (involved) correct messages.

**Extra information:** Name(s) of message(s) present in configuration but not on disk.

**Event:** Message corrupt

**Occurrence:** Logs a checksum error of the configured messages.

**Originator**: Device which had the mismatch.

**Resolve:** When the error is no longer present.

**Recommended action**: Reload/restore the (involved) correct messages.

**Extra information:** Name(s) of message(s) with a checksum error.

**Event:** Synchronization fault

**Occurrence:** Logs that the standby and duty controllers in a redundant system failed to synchronize

**Originator:** The standby system controller device for which the synchronization failed. **Resolve:** When the synchronization no longer fails or when the device disconnects.

**Event:** Remote system controller fault **Occurrence:** A system fault was detected in another remote system controller. **Originator:** The system controller where the local system fault occurred. **Resolve:** When no local system faults are active.

**Event:** Remote system controller main power fault **Occurrence:** A main power fault was detected in another remote system controller. **Originator:** The system controller where the local main power fault occurred. **Resolve:** When no local main power faults are active.

**Event:** Remote system controller backup power fault **Occurrence:** A backup power fault was detected in another remote system controller. **Originator:** The system controller where the local backup power fault occurred. **Resolve:** When no local backup power faults are active.

**Event:** Remote system controller ground fault **Occurrence:** A ground fault was detected in another remote system controller. **Originator:** The system controller where the ground power fault occurred. **Resolve:** When no local ground faults are active.

**Event:** Remote controller fault **Occurrence:** A fault was detected in another remote system controller. **Originator:** The system controller where the local fault occurred. **Resolve:** When no local faults are active.

**Event:** Insufficient license type

**Occurrence:** There are not enough licenses of a specific license type. **Originator:** The system controller where the local fault occurred. **Resolve:** When System controller starts up with sufficient license. **Recommended action:** Add the necessary licenses to the system controller.

#### **Remote system controller fault events**

**Event:** Remote audio output fault in a remote system device

**Occurrence:** The audio in a remote audio output was interrupted. Compare to a broken amplifier channel.

**Originator:** The remote output.

**Extra information:** Severity: high.

**Aggregate to zone fault:** Always.

**Event:** Invalid remote zone group name

**Occurrence:** An invalid remote zone group name is configured for a remote audio output. **Originator:** The remote output.

**Resolve:** When the fault is no longer present.

**Recommended action:** Give a different name to the remote zone group.

**Event:** Remote audio output loop

**Occurrence:** A remote audio output is linked to a zone group in a system controller. Such system controller already has remote audio outputs linked to one or more zone groups located in the originating system controller.

**Originator:** The remote output.

**Resolve:** When the fault is no longer present.

**Recommended action:** Remove the loop from the configuration. Save and restart the system controller.

# **18.2.2 Amplifier**

<span id="page-190-0"></span>The following **fault** events can occur **only** on amplifier devices.

**Event:** Temperature too high

**Group**: Fault

**Occurrence:** Logs that a device in the system has an overheat fault. An attenuation of -3dB is activated when the severity is low.

**Originator**: Device that has the overheat fault.

**Resolve:** When the Overheat fault is not present anymore.

#### **Recommended action**:

- Check the correct functionality of the device fan.
- Check if the device/rack environment temperature is within specifications.

**Event:** Power supply fault: input A and/or B **Group**: Fault **Occurrence:** Power supply fault: input A and/or B. **Originator**: Amplifier.

**Recommended action**: Check/replace powering device (and/or amplifier), lines and connections.

**Event:** Power supply fault: lifeline

**Group**: Fault

**Occurrence:** Logs the failure of lifeline 18 V power supply to the controller of the amplifier.

**Originator**: Amplifier.

**Recommended action**: Check source (MPS) device lifeline, lines and connections. Check MPS lifeline power supply output.

**Event:** Amplifier channel fault

**Group**: Fault

**Occurrence:** Amplifier channel fault.

**Originator**: Amplifier channel.

**Recommended action**: Check input and output signals, lines and connections. Check/ replace amplifier.

**Event: Output overload fault Group**: Fault **Occurrence:** Logs the channel output overload. **Originator**: Amplifier. **Recommended action**: Decrease the output load of the effected output channel(s).

**Event:** Short circuit fault: output A and/or B **Group**: Fault **Occurrence:** Short circuit fault: output A and/or B. **Originator**: Amplifier. **Recommended action**: Check/replace loudspeakers, lines and connections.

**Event:** Amplifier channel fault: spare **Group**: Fault **Occurrence:** Logs the failure of the Amplifier spare channel. **Originator**: Amplifier. **Recommended action**: Check/replace amplifier input, output and power signals.

**Event:** End of line fault: output A and/or B **Group**: Fault **Occurrence:** End of line fault: output A/B. **Originator**: Amplifier channel. **Recommended action**: Check/replace EOL board, lines and connections. **Event:** Audio delay fault

**Group**: Fault

**Occurrence:** Log the audio delay fault. The audio path through the DDR memory fails. The audio may be distorted. This fault can only occur if audio delay is used.

**Originator**: Power amplifier.

**Other information:** the Severity can be high or low.

**Recommended action**: Aggregate to zone fault If the severity is high (always high).

# **18.2.3 Multifunction power supply (MPS)**

<span id="page-192-0"></span>The following fault events can only occur on multifunction power supply devices.

**Event:** Amplifier 1/2/3 lifeline supply fault

**Group**: Fault

**Occurrence:** Logs the failure of the 18 V power supply for amplifier 1 and/or 2 and/or 3. **Originator**: MPS

**Resolve:** When the error is no longer present or when the device disconnects.

# **Recommended action**:

- Check the MPS lifeline 18 V output power supply, lines and connections.
- Check the amplifier 18 V output power supply input, lines and connections.

**Event:** Amplifier 1/2/3 lifeline audio fault

**Group**: Fault

**Occurrence:** Logs the failure of the lifeline audio output for amplifier 1 and/or 2 and/or 3. **Originator**: MPS

**Resolve:** When the error is no longer present or when the device disconnects.

#### **Recommended action**:

- Check the MPS lifeline, audio lines and connections.
- Check the amplifier lifeline, audio lines and connections.

**Event:** Battery supply fault: output 1/2/3

#### **Group**: Fault

**Occurrence:** Logs the failure of the battery power supply for amplifier 1 and/or 2 and/or 3. **Originator**: MPS

**Resolve:** When the error is no longer present or when the device disconnects.

# **Recommended action**:

- Check the MPS DC output power, lines and connections.
- Check the amplifier DC power supply input, lines and connections.

**Event:** Battery fault: leakage current too high (charger function disabled) **Group**: Fault

**Occurrence:** Logs the failure of the battery float charge. This fault can only occur:

- During charger float mode, after spending one hour with more than 1 A of charging current. This case happens with a defected battery when the leakage current is too high or when the battery has additional load.
- When charging for longer than 73 hours with more than 1 A. This case does not happen with a good battery of up to 230 Ah, which are typically charged within 48 hours (90% in the first 24 hours).

**Originator**: MPS with the battery connected.

**Resolve**: When the battery is disconnected and reconnected after going through the recommended actions.

# **Recommended action**:

- Check the MPS charger functionality including the configuration settings.
- Check the battery condition and connections.
- Replace the MPS and/or battery, if required.
- Measure the charging current during the float mode.

**Event:** Battery fault: temperature out of range (charger function disabled) **Group**: Fault

**Occurrence:** Logs the failure of the battery temperature out of range or a temperature sensor failure.

**Originator**: MPS which has the battery connected. The charger is suspended when this fault is active.

**Resolve:** When the error is no longer present or when the device disconnects. **Recommended action**:

- Check if the battery load is within specification.
- Check on short circuits.
- Check the battery condition and connections.
- Replace the battery, if required.

**Event:** Battery fault: impedance too high

#### **Group**: Fault

**Occurrence:** Logs the failure of the RI (impedance) measurement of the battery. **Originator**: MPS which has the battery connected.

**Resolve:** When the error is no longer present or when the device disconnects.

#### **Recommended action:**

- Check the battery condition and connections.
- Replace the battery, if required.

**Event:** Battery fault: short circuit (charger function disabled)

#### **Group**: Fault

**Occurrence:** Logs the failure of the battery short circuit.

**Originator**: MPS which has the battery connected.

**Resolve:** When the error is no longer present or when the device disconnects. The charger is suspended when this fault is active.

#### **Recommended action**:

- Check the battery condition and connections.
- Replace the battery, if required.

**Event:** Amplifier 1/2/3 supply fault: output A and/or B

#### **Group**: Fault

**Occurrence:** Logs the failure of the 48 V DC output A and/or B of the power supply for amplifier 1 and/or 2 and/or 3.

#### **Originator**: MPS

**Resolve:** When the error is no longer present or when the device disconnects.

# **Recommended action**:

- Check the MPS 48 V DC output power, lines and connections.
	- Check the amplifier 48 V DC power supply input, lines and connections.

**Event:** System controller supply fault: output A/B

**Group**: Fault

**Occurrence:** Logs the failure of the DC aux A/B power supply for the system controller. **Originator**: MPS which delivers the DC power supply.

**Resolve:** When the error is no longer present or when the device disconnects.

#### **Recommended action**:

- Check DC output connections and power.
- Replace or repair MPS, if required.

**Event:** Mains supply fault: Charger (chager function lost)

**Group**: Fault

**Occurrence:** Logs the failure of power supply to the charger.

**Originator**: MPS with the charger active. The charger is suspended when this fault is active.

**Resolve:** When the error is no longer present or when the device disconnects. **Recommended action**:

- Check the MPS charger functionality including the configuration settings.
- Replace or repair the MPS, if required.

**Event:** Mains supply fault: output 1/2/3/

**Group**: Fault

**Occurrence:** Logs the failure of the DC power supply for amplifier 1 and/or 2 and/or 3. **Originator**: MPS

**Resolve:** When the error is no longer present or when the device disconnects.

#### **Recommended action**:

- Check the MPS DC output power, lines and connections.
- Check the amplifier DC power supply input, lines and connections.

**Event:** Mains supply fault: input

#### **Group**: Fault

**Occurrence:** Logs the failure of the mains power supply. Can only occur when the supervision is enabled for mains power supply.

#### **Originator**: MPS

**Resolve:** When the error is no longer present or when the device disconnects.

#### **Recommended action**:

- Check the MPS mains input power, lines and connections.
- Check the configuration.

**Event:** Mains power supply failure (charger function lost)

**Group**: Fault

**Occurrence:** Logs the failure of the mains supply

**Originator**: Device with the power supply.

**Resolve:** When the error is no longer present or when the device disconnects

**Extra information:** The charger is suspended when this fault is active.

**Event:** Battery fault: Battery disconnected (charger function disabled) **Group**: Fault

**Occurrence:** Logs the failure of the backup supply.

**Originator**: Device with the power supply

**Resolve:** When the error is no longer present or when the device disconnects.

**Event:** ChargerSupplyTooLow **Group**: Fault **Occurrence:** To indicate the charger supply voltage is too low. **Originator**: MPS **Resolve:** When the error is no longer present or when the device disconnects. **Recommended action**: **Extra information:** The charger is suspended when this fault is active.

**Event:** BatteryOvervoltage **Group**: Fault

**Occurrence:** Indicates if there is an overvoltage situation on the battery. The charger converter is turned off.

**Originator**: MPS

**Resolve:** Recovery is not possible. Turn off the MPS.

**Event:** BatteryUndervoltage

**Group**: Fault

**Occurrence:** Indicates if there is an under voltage situation when mains is absent, the sepics are turned off when this fault occurs.

**Originator**: MPS **Resolve:** This fault recovers when mains recovers.

**Event:** Internal power fault

**Group:** Fault

**Occurrence:** Logs the failure that one or several boards in the MPS are not responding. **Originator:** MPS

**Resolve:** When the error is no longer present or when the device disconnects. **Recommended action:** Replace or repair the MPS as required.

**Event:** Internal communication fault

**Group:** Fault

**Occurrence:** One or several boards in the device are not responding.

**Originator:** MPS

**Resolve:** When the error is no longer present or when the device disconnects.

**Recommended action:** Replace or repair the MPS as required.

# **18.2.4 Call station**

<span id="page-195-0"></span>The following fault events can only occur on call stations.

**Event:** Call station audio path fault **Group**: Fault **Occurrence:** Logs the audio path fault (microphone audio path fails). **Originator**: Microphone that had an audio path fault. **Resolve:** When the device disconnects or when it is resolved manually. **Recommended action**: Replace/repair call station (microphone).

**Event:** Extension mismatch **Group**: Fault

**Occurrence:** Logs the mismatch of the number of configured and detected extensions on a call station.

**Originator**: Device that had the mismatch.

**Resolve:** When the error is no longer present or when the device disconnects **Recommended action**:

– Check the correct number of connected extensions.

- Check the configuration.
- Check the loop through connections and correct functionality of each extension. Do the LED-test.

**Extra information:** Number of configured extensions. Number of detected extensions

# **18.2.5 Open Interface client**

<span id="page-196-0"></span>The following **general** events can **only** occur on Open Interface clients. See the PRAESENSA Open Interface manual for all events.

**Event:** Device connected via Open Interface

**Group**: General

**Occurrence:** Logs the connection of an Open Interface client (like a PC Call Station.

**Originator**: Open Interface client that connected (which includes the user ID used for the connection).

**Recommended action**: None.

**Event:** Device attempted to connect via Open Interface

**Group**: General

**Occurrence:** Logs the failed connection attempt of an Open Interface client (like PC Call Station). During a lock-out due too many connect attempts this event is not logged.

**Originator**: Open Interface client that attempted to connect, including the ID of the user ID that was used in the attempt.

**Recommended action**: Check/connect Open Interface device, lines and connections.

**Event:** Device disconnected via Open Interface

**Group**: General

**Occurrence:** Logs the disconnection of an Open Interface client (like a PC Call Station). **Originator**: Open Interface client that disconnected (which includes the user ID used for the disconnection).

**Recommended action**: Check/connect Open Interface device, lines and connections, if required.

# **18.2.6 Network switch**

The following **fault** events can only occur in a network switch.

**Event:** Power supply fault: input A/B

**Occurrence:** Logs the failure of power supply input A/B. Only occurs for PRA-ES8P2S when supervision is enabled for input A/B.

**Originator:** Unit with the power supply failure on input A/B.

**Resolve:** When the error is no longer present or when the device disconnects.

**Event:** Power supply fault

**Occurrence:** A power supply fault was detected in a network switch Cisco

IE-5000-12S12P-10G on when power supervision is enabled.

**Originator:** The unit when the switch is not stacked. The unit and switch number when the switches are stacked.

**Resolve:** When the error is no longer present or when the device disconnects.

**Recommended action:** Restore the power supply.

**Event:** Stacked switch mismatch

**Occurrence:** There was mismatch between configured switches and detected switches. Only occurs for Cisco IE-5000-12S12P-10G when power supervision is enabled. **Originator:** The unit.

**Resolve:** When the error is no longer present or when the device disconnects. **Recommended action:** Correct the mismatch.

**Event:** Redundant data path fault

**Occurrence:** The connection between the stacked switches Cisco IE-5000-12S12P-10G is not redundant. Only occurs for Cisco IE-5000-12S12P-10G when power supervision is enabled.

**Originator:** The unit.

**Resolve:** When the error is no longer present or when the device disconnects. **Recommended action:** Create a redundant connection between the switches.

# **18.2.7 Control interface module**

<span id="page-197-0"></span>The following fault events can only occur on control interface module devices.

**Event:** Control output line fault

**Occurrence:** Logs a fault on control output A and/or B.

**Note:** You can configure contact output supervision only for contacts outputs A and B. **Originator**: IM16C8 together with the name of the control output.

**Resolve:** Automatically resolved when the fault is no longer present on the output.

If the control output is active when the fault occurs, the contact output supervision fault is not detected.

**Note:** If contact output supervision is disabled, the fault is not reported.

# **19 Tones**

Each tone and/or pre‑recorded (spoken) message used in the PRAESENSA system must have the .wav audio file format. See *[Recorded messages, page 93](#page-92-0)*.

The following .wav files (tones) are PRAESENSA predefined, are mono and have a 16-bit sample depth and 48 kHz sample rate. Be noticed that tones could be updated and new tones could be added. Previous means that possible tones are not all/different listed in this document version. See *[Mandatory software, page 24](#page-23-0)* > Tones, for the latest version available.

- *[Alarm tones, page 199](#page-198-0)*
- *[Attention tones, page 203](#page-202-0)*
- *[Silence tones, page 206](#page-205-0)*
- *[Test tones, page 206](#page-205-1)*

See also *[Call definitions, page 113](#page-112-0)*.

Requests for other tones can be directed to Bosch Security Systems, Eindhoven, The Netherlands.

# **19.1 Alarm tones**

<span id="page-198-0"></span>Alarm tones are mainly used as announcements for emergency and evacuation purposes.

# **Tone characteristics**

- Mono, sample rate 48 kHz, 16-bit sample depth.
- Peak level: < -1.3 dBFS (full scale square wave = 0 dBFS).
- RMS level: < -9 dBFS (full scale sine wave = -3 dBFS).
- Glitch-free and gapless repeat.
- MS = Multi-sine, TS = Triple-sine, SW = Sine wave, B = Bell.
- Filename format: Alarm MS <frequency (range)> <duty cycle> <duration>.wav.

# **Alarm\_B\_100p\_1s**

- Bell sound, 1 s
- Duty cycle 100%
- Offshore "Abandon platform"

# **Alarm\_B\_100p\_2.5s**

- Bell sound with release, 2.5 s
- Duty cycle 100%
- Offshore "FG"

# **Alarm\_MS\_300-1200Hz\_100p\_1s.wav**

- Sweep 300 Hz 1200 Hz, up in 1 s
- Duty cycle 100%
- "General purpose"

# **Alarm\_MS\_350-500Hz\_100p\_1s.wav**

- Sweep 350 Hz 500 Hz, up in 1 s
- Duty cycle 100%

# **Alarm\_MS\_400Hz\_100p\_1s.wav**

- Continuous 400 Hz, 1 s
- Duty cycle 100%

# **Alarm\_MS\_420Hz\_48p\_(0.60+0.65)s.wav**

- Intermittent 420 Hz, 0.60 s on, 0.65 s off
- Duty cycle 48%
- Australia, AS 2220 "Alert" (extended spectrum)

# **Alarm \_MS\_420Hz\_50p\_(0.6+0.6)s.wav**

- Intermittent 420 Hz, 0.6 s on, 0.6 s off
- Duty cycle 50%
- Australia, AS 1670.4, ISO 7731 "Alert" (extended spectrum)

#### **Alarm\_MS\_422-775Hz\_46p\_(0.85+1.00)s.wav**

- Sweep 422 Hz 775 Hz, up in 0.85 s, 1.0 s off
- Duty cycle 46%
- USA, "NFPA Whoop"

#### **Alarm\_MS\_500-1200-500Hz\_100p\_(1.5+1.5)s.wav**

- Sweep 500 Hz 1200 Hz, up in 1.5 s, down in 1.5 s
- Duty cycle 100%
- "Siren"

#### **Alarm\_MS\_500-1200Hz\_94p\_(3.75+0.25)s.wav**

- Sweep 500 Hz 1200 Hz, up in 3.75 s, 0.25 s off
- Duty cycle 94%
- Australia, AS 2220 -1978 "Action"

#### **Alarm\_MS\_500-1200Hz\_88p\_(3.5+0.5)s.wav**

- Sweep 500 Hz 1200 Hz, up in 3.5 s, 0.5 s off
- Duty cycle 88%
- Netherlands, NEN 2575 "Evacuation"

#### **Alarm\_MS\_500Hz\_20p\_(0.15+0.60)s.wav**

- Intermittent 500 Hz, 0.15 s on, 0.6 s off
- Duty cycle 20%
- Sweden, SS 03 17 11 "Local Warning"

#### **Alarm\_MS\_500Hz\_60p\_4x(0.15+0.10)s.wav**

- Intermittent 500 Hz, 0.15 s on, 0.1 s off, 4 repetitions
- Duty cycle 60%
- Sweden, SS 03 17 11 "Imminent Danger"

#### **Alarm\_MS\_500Hz\_100p\_1s.wav**

- Continuous 500 Hz, 1 s
- Duty cycle 100%
- Sweden, SS 03 17 11 "All clear"; Germany, KTA3901 "All clear"

# **Alarm\_MS\_520Hz\_13p\_(0.5+3.5)s.wav**

- Intermittent 520 Hz, 0.5 s on, 3.5 s off
- Duty cycle 13%
- Australia, AS 4428.16 "Alert" (extended spectrum)

#### **Alarm\_MS\_520Hz\_38p\_3x(0.5+0.5)s+1s.wav**

- Intermittent 520 Hz, 0.5 s on, 0.5 s off, 0.5 s on, 0.5 s off, 0.5 s on, 1.5 s off
- Duty cycle 38%
- Australia, AS 4428.16, ISO 8201 "Evacuation" (extended spectrum)

#### **Alarm\_MS\_550+440Hz\_100p\_(1+1)s.wav**

- Alternating 550 Hz, 1 s and 440 Hz, 1 s
- Duty cycle 100%
- Sweden "Turn Out"

#### **Alarm\_MS\_560+440Hz\_100p\_2x(0.1+0.4)s.wav**

- Alternating 560 Hz, 0.1 s and 440 Hz, 0.4 s, 2 repetitions
- Duty cycle 100%
- France, NF S 32-001 "Fire"

#### **Alarm\_MS\_660Hz\_33p\_(6.5+13)s.wav**

Intermittent 660 Hz, 6.5 s on, 13 s off

- Duty cycle 33%
- Sweden "Pre-mess"

#### **Alarm\_MS\_660Hz\_50p\_(1.8+1.8)s.wav**

- Intermittent 660 Hz, 1.8 s on, 1.8 s off
- Duty cycle 50%
- Sweden "Local warning"

# **Alarm\_MS\_660Hz\_50p\_4x(0.15+0.15)s.wav**

- Intermittent 660 Hz, 0.15 s on, 0.15 s off, 4 repetitions
- Duty cycle 50%
- Sweden "Air raid"

# **Alarm\_MS\_660Hz\_100p\_1s.wav**

- Continuous 660 Hz, 1 s
- Duty cycle 100 %
- Sweden "All clear"

# **Alarm\_MS\_720Hz\_70p\_(0.7+0.3)s.wav**

- Intermittent 720Hz, 0.7 s on, 0.3 s off
- Duty cycle 70%
- Germany "Industrial alarm"

# **Alarm\_MS\_800+970Hz\_100p\_2x(0.25+0.25)s.wav**

- Alternating 800 Hz, 0.25 s and 970 Hz, 0.25 s, 2 repetitions
- Duty cycle 100%
- UK, BS 5839-1 "Fire", EN 54-3

# **Alarm\_MS\_800-970Hz\_38p\_3x(0.5+0.5)s+1s.wav**

- Sweep 800 Hz 970 Hz, up in 0.5 s, 0.5 s off, up in 0.5 s, 0.5 s off, up in 0.5 s, 1.5 s off
- Duty cycle 38%
- ISO 8201

#### **Alarm\_MS\_800-970Hz\_100p\_1s.wav**

- Sweep 800 Hz 970 Hz, up in 1 s
- Duty cycle 100%
- UK, BS 5839-1 "Fire"

#### **Alarm\_MS\_800-970Hz\_100p\_7x0.14s.wav**

- Sweep 800 Hz 970 Hz, up in 0.14 s, 7 repetitions
- Duty cycle 100%
- UK, BS 5839-1 "Fire"

#### **Alarm\_MS\_970+630Hz\_100p\_(0.5+0.5)s.wav**

- Alternating 970 Hz, 0.5 s and 630 Hz, 0.5 s
- Duty cycle 100%
- UK, BS 5839-1

#### **Alarm\_MS\_970Hz\_20p\_(0.25+1.00)s.wav**

- Intermittent 970 Hz, 0.25 s on, 1 s off
- Duty cycle 20%
- "General purpose"

#### **Alarm\_MS\_970Hz\_38p\_3x(0.5+0.5)s+1s.wav**

- Intermittent 970 Hz, 0.5 s on, 0.5 s off, 0.5 s on, 0.5 s off, 0.5 s on, 1.5 s off
- Duty cycle 38%
- ISO 8201 "Emergency evacuation"

# **Alarm\_MS\_970Hz\_40p\_5x(1+1)s+(3+7)s.wav**

- Intermittent 970 Hz, 1 s on, 1 s off, 5 repetitions, 3 s on, 7 s off
- Duty cycle 40%

– Maritime

#### **Alarm\_MS\_970Hz\_50p\_(1+1)s.wav**

- Intermittent 970 Hz, 1 s on, 1 s off
- Duty cycle 50%
- UK, BS 5839-1 "Alert", PFEER "Alert", Maritime

#### **Alarm\_MS\_970Hz\_50p\_(12+12)s.wav**

- Intermittent 970 Hz, 12 s on, 12 s off
- Duty cycle 50%
- Maritime

#### **Alarm\_MS\_970Hz\_52p\_7x(1+1)s+(5+4)s.wav**

- Intermittent 970 Hz, 1 s on, 1 s off, 7 repetitions, 5 s on, 4 s off
- Duty cycle 52%
- Maritime "General emergency alarm"

#### **Alarm\_MS\_970Hz\_56p\_7x(1+1)s+(7+4)s.wav**

- Intermittent 970 Hz, 1 s on, 1 s off, 7 repetitions, 7 s on, 4 s off
- Duty cycle 56%
- Maritime "General emergency alarm"

#### **Alarm\_MS\_970Hz\_64p\_7x(1+1)s+(7+1)s.wav**

- Intermittent 970 Hz, 1 s on, 1 s off, 7 repetitions, 7 s on, 1 s off
- Duty cycle 64%
- Maritime "General emergency alarm"

#### **Alarm\_MS\_970Hz\_65p\_(5+1)s+(1+1)s+(5+4)s.wav**

- Intermittent 970 Hz, 5 s on, 1 s off, 1 s on, 1 s off, 5 s on, 4 s off
- Duty cycle 65%
- Maritime

#### **Alarm\_MS\_970Hz\_67p\_(1+1)s+(3+1)s.wav**

- Intermittent 970 Hz, 1 s on, 1 s off, 3 s on, 1 s off
- Duty cycle 67%
- Maritime IMO "Leave ship"

#### **Alarm\_MS\_970Hz\_72p\_3x(7+2)s+2s.wav**

- Intermittent 970 Hz, 7 s on, 2 s off, 3 repetitions, 2 s off
- Duty cycle 72%
- Maritime "Man overboard"

#### **Alarm\_MS\_970Hz\_74p\_4x(5+1)s+3s.wav**

- Intermittent 970 Hz, 5 s on, 1 s off, 4 repetitions, 3 s off
- Duty cycle 74%
- Maritime

#### **Alarm\_MS\_970Hz\_80p\_(12+3)s.wav**

- Intermittent 970 Hz, 12 s on, 3 s off
- Duty cycle 80%
- Maritime

#### **Alarm\_MS\_970Hz\_100p\_1s.wav**

- Continuous 970 Hz, 1 s
- Duty cycle 100%
- UK, BS 5839-1 "Evacuate", PFEER "Toxic gas", Maritime "Fire", EN 54-3

# **Alarm\_MS\_1000+2000Hz\_100p\_(0.5+0.5)s.wav**

- Alternating 1000 Hz, 0.5 s and 2000 Hz, 0.5 s
- Duty cycle 100%
- Singapore

# **Alarm\_MS\_1200-500Hz\_100p\_1s.wav**

- Sweep 1200 Hz 500 Hz, down in 1 s
- Duty cycle 100%
- Germany, DIN 33404 Part 3, PFEER "Prepare for evacuation", EN 54-3

# **Alarm\_MS\_1400-1600-1400Hz\_100p\_(1.0+0.5)s.wav**

- Sweep 1400 Hz 1600 Hz, up in 1.0 s, down in 0.5 s
- Duty cycle 100%
- France, NFC 48-265

# **Alarm\_MS\_2850Hz\_25p\_3x(0.5+0.5)s+1s.wav**

- Intermittent 2850 Hz, 0.5 s on, 0.5 s off, 0.5 s on, 0.5 s off, 0.5 s on, 1.5 s off
- Duty cycle 25%
- USA, ISO 8201 "High tone"

# **Alarm\_SW\_650-1100-650Hz\_50p\_4x(0.125+0.125)s.wav**

- Sweep 650 Hz 1100 Hz, up and down in 0.125 s, 0.125 s off, 4 repetitions
- Duty cycle 50%
- Offshore "H2S alarm"

# **Alarm \_TS\_420Hz\_50p\_(0.6+0.6)s.wav**

- Intermittent 420 Hz, 0.6 s on, 0.6 s off
- Duty cycle 50%
- Australia, AS 1670.4, ISO 7731 "Alert" (standard spectrum)

# **Alarm\_TS\_520Hz\_13p\_(0.5+3.5)s.wav**

- Intermittent 520 Hz, 0.5 s on, 3.5 s off
- Duty cycle 13%
- Australia, AS 4428.16 "Alert" (standard spectrum)

# **Alarm\_TS\_520Hz\_38p\_3x(0.5+0.5)s+1s.wav**

- Intermittent 520 Hz, 0.5 s on, 0.5 s off, 0.5 s on, 0.5 s off, 0.5 s on, 1.5 s off
- Duty cycle 38%
- <span id="page-202-0"></span>– Australia, AS 4428.16, ISO 8201 "Evacuation" (standard spectrum)

# **19.2 Attention tones**

Attention tones are mainly used as a start and/or end tone for an announcement.

# **Tone characteristics**

- Mono, sample rate 48 kHz, 16-bit sample depth.
- Filename format: Attention\_<sequence number>\_<number of tones>\_<duration>.wav

# **Attention\_A\_1T\_1.5s.wav**

- Single tone chime
- Marimba and Vibraphone, A4
- Peak level -6 dBFS, RMS level < -10 dBFS, 1.5 s

# **Attention\_B\_1T\_1.5s.wav**

- Single tone chime
- Marimba and Vibraphone, C#5
- Peak level -6 dBFS, RMS level < -10 dBFS, 1.5 s

# **Attention\_C\_1T\_1.5s.wav**

- Single tone chime
- Marimba and Vibraphone, E5
- Peak level -6 dBFS, RMS level < -10 dBFS, 1.5 s

#### **Attention\_D\_1T\_1.5s.wav**

- Single tone chime
- Marimba and Vibraphone, G5
- Peak level -6 dBFS, RMS level < -10 dBFS, 1.5 s

# **Attention\_E1\_2T\_2s.wav**

- Two tone pre-chime
- Marimba and Vibraphone, A4/C#5
- Peak level -6 dBFS, RMS level < -10 dBFS, 2 s

#### **Attention\_E2\_2T\_2s.wav**

- Two tone post-chime
- Marimba and Vibraphone, C#5/A4
- Peak level -6 dBFS, RMS level < -10 dBFS, 2 s

#### **Attention\_F1\_3T\_2s.wav**

- Three tone pre-chime
- Marimba and Vibraphone, G4/C5/E5
- Peak level -6 dBFS, RMS level < -10 dBFS, 2 s

#### **Attention\_F2\_3T\_2s.wav**

- Three tone post-chime
- Marimba and Vibraphone, E5/C5/G4
- Peak level -6 dBFS, RMS level < -10 dBFS, 2 s

#### **Attention\_G1\_3T\_2.5s.wav**

- Three tone pre-chime
- Marimba and Vibraphone, A#4/D5/F5
- Peak level -6 dBFS, RMS level < -10 dBFS, 2.5 s

# **Attention\_G2\_3T\_2.5s.wav**

- Three tone post-chime
- Marimba and Vibraphone, F5/D5/A#4
- Peak level -6 dBFS, RMS level < -10 dBFS, 2.5 s

#### **Attention\_H1\_4T\_3s.wav**

- Four tone pre-chime
- Marimba and Vibraphone, E5/C5/D5/E4
- Peak level -6 dBFS, RMS level < -10 dBFS, 3 s

#### **Attention\_H2\_4T\_3s.wav**

- Four tone post-chime
- Marimba and Vibraphone, G4/D5/E5/C5
- Peak level -6 dBFS, RMS level < -10 dBFS, 3 s

# **Attention\_J1\_4T\_3s.wav**

- Four tone pre-chime
- Marimba and Vibraphone, G4/C5/E5/G5
- Peak level -6 dBFS, RMS level < -10 dBFS, 3 s

#### **Attention\_J2\_4T\_3s.wav**

- Four tone post-chime
- Marimba and Vibraphone, G5/E5/C5/G4
- Peak level -6 dBFS, RMS level < -10 dBFS, 3 s

# **Attention\_K1\_4T\_2.5s.wav**

- Four tone pre-chime
- Marimba and Vibraphone, G4/C5/E5/G5
- Peak level -6 dBFS, RMS level < -10 dBFS, 2.5 s

#### **Attention\_K2\_4T\_2.5s.wav**

– Four tone post-chime

- Marimba and Vibraphone, G5/E5/C5/G4
- Peak level -6 dBFS, RMS level < -10 dBFS, 2.5 s

# **Attention\_L1\_4T\_3s.wav**

- Four tone pre-chime
- Marimba and Vibraphone, C5/E5/G5/A5
- Peak level -6 dBFS, RMS level < -10 dBFS, 3 s

# **Attention\_L2\_4T\_3s.wav**

- Four tone post-chime
- Marimba and Vibraphone, A5/G5/E5/C5
- Peak level -6 dBFS, RMS level < -10 dBFS, 3 s

# **Attention\_M1\_6T\_2s.wav**

- Six tone pre-chime
- Marimba and Vibraphone, G4/C5/E5/G4/C5/E5
- Peak level -6 dBFS, RMS level < -10 dBFS, 2 s

# **Attention\_M2\_4T\_2s.wav**

- Four tone post-chime
- Marimba and Vibraphone, C5/E5/C5/G4
- Peak level -6 dBFS, RMS level < -10 dBFS, 2 s

# **Attention\_N1\_7T\_2s.wav**

- Seven tone pre-chime
- Marimba and Vibraphone, E5/F4/C5/G4/E6/C6/G5
- Peak level -6 dBFS, RMS level < -10 dBFS, 2 s

# **Attention\_N2\_4T\_2s.wav**

- Four tone post-chime
- Marimba and Vibraphone, C6/E5/C5/G4
- Peak level -6 dBFS, RMS level < -10 dBFS, 2 s

# **Attention\_O1\_6T\_3s.wav**

- Six tone pre-chime
- Marimba and Vibraphone, F5/C5/C5/G5/(A4+C6)/(F4+A5)
- Peak level -6 dBFS, RMS level < -10 dBFS, 3 s

#### **Attention\_O2\_5T\_2.5s.wav**

- Five tone post-chime
- Marimba and Vibraphone, A#5/A#5/A5/A5/(F4+F5)
- Peak level -6 dBFS, RMS level < -10 dBFS, 2.5 s

# **Attention\_P1\_8T\_4s.wav**

- Eight tone pre-chime
- Marimba and Vibraphone, A4/A4/A4/C5/D5/D5/D5/(D4+A4)
- Peak level -6 dBFS, RMS level < -10 dBFS, 4 s

#### **Attention\_P2\_4T\_2.5s.wav**

- Four tone post-chime
- Marimba and Vibraphone, (A4+D5)/A4/D5/(A4+D5)
- Peak level -6 dBFS, RMS level < -10 dBFS, 2.5 s

# **Attention\_Q1\_3T\_3.5s.wav**

- Three tone pre-chime
- Celesta, G4/C5/E5
- Peak level -6 dBFS, RMS level < -10 dBFS, 3.5 s

# **Attention\_Q2\_3T\_3.5s.wav**

- Three tone post-chime
- Celesta, E5/C5/G4

– Peak level -6 dBFS, RMS level < -10 dBFS, 3.5 s

#### **Attention\_R\_6T\_2.5s.wav**

- Six tone chime
- Guitar, F4/C5/F5/F4/C5/F5
- Peak level -6 dBFS, RMS level < -10 dBFS, 2.5 s

#### **Attention\_S\_3T\_2s.wav**

- Three tone chime
- Vibraphone, C4/D4/D#4
- Peak level -3 dBFS, RMS level < -10 dBFS, 2 s

#### **Attention\_T\_3T\_3s.wav**

- Three tone chime
- Vibraphone, D5/C4/D4
- Peak level -4 dBFS, RMS level < -10 dBFS, 3 s

#### **Attention\_U\_3T\_3.5s.wav**

- Three tone chime
- Vibraphone, C#6/E5/C5
- <span id="page-205-0"></span>– Peak level -5 dBFS, RMS level < -10 dBFS, 3.5 s

# **19.3 Silence tones**

Silence tones are mainly used to create a silence before, between and/or after a message/ tone.

#### **Tone characteristics**

- Mono, sample rate 48 kHz, 16-bit sample depth.
- Filename format: Silence\_<duration>.wav

# **Silence\_1s.wav**

Silence period, 1 s

#### **Silence\_2s.wav**

Silence period, 2 s

#### **Silence\_4s.wav**

Silence period, 4 s

#### **Silence\_8s.wav**

Silence period, 8 s

#### **Silence\_16s.wav**

<span id="page-205-1"></span>Silence period, 16 s

# **19.4 Test tones**

Test tones are mainly used to test the audio output and loudspeaker zones, for example to adjust the audio signal (filter) levels.

#### **Tone characteristics**

- Mono, sample rate 48 kHz, 16-bit sample depth.
- Filename format: Test\_<purpose>\_<duration>.wav

#### **Test\_Loudspeaker\_AB\_20kHz\_10s.wav**

Sine wave 20 kHz, peak level -20 dBFS, RMS level -23 dBFS, 10 s.

- Inaudible signal to drive the A-group loudspeakers and check the connectivity of the Aand B-loudspeakers simultaneously while the building is occupied. The B-loudspeakers get a 22 kHz signal.
- The A-loudspeakers are connected to their own zone amplifier channel. This zone gets the 20 kHz signal.
- Keep a smartphone in front of the loudspeaker. A smartphone spectrum analyzer detects both the 20 kHz and the 22 kHz simultaneously.

# **Test\_Loudspeaker\_AB\_22kHz\_10s.wav**

- Sine wave 22 kHz, peak level -20 dBFS, RMS level -23 dBFS, 10 s.
- Inaudible signal to drive the B-group loudspeakers and check connectivity of the A- and B-loudspeakers simultaneously while the building is occupied. The A-loudspeakers get a 20 kHz signal.
- The B-loudspeakers are temporarily connected to another amplifier channel, for another zone; this zone gets the 22 kHz signal.
- Keep a smartphone in front of the loudspeaker. A smartphone spectrum analyzer detects both the 20 kHz and the 22 kHz simultaneously.

# **Test\_LoudspeakerPolarity\_10s.wav**

- Filtered sawtooth 50 Hz, peak level -12 dBFS, RMS level -20 dBFS, 10 s.
- Audible signal to detect proper polarity of connected loudspeakers.
- A smartphone oscilloscope detects a positive or negative sharp peak that should be in the same direction for all loudspeakers.

# **Test\_PinkNoise\_30s .wav**

- Pink noise signal 20 Hz 20 kHz, peak level -3 dBFS, RMS level -16 dBFS, 30 s.
- Audible signal for acoustic measurements.

# **Test\_STIPA\_BedrockAudio\_100s.wav**

- STIPA test signal, peak level 4.2 dBFS, RMS level -11 dBFS, 100 s.
- Test signal to measure the speech intelligibility through the Speech Transmission Index.
- Copyright Bedrock Audio BV [\(http://bedrock-audio.com/\)](http://bedrock-audio.com/), used with permission.
- Compatible with all STIPA meters compliant to IEC 60268-16 Ed. 4 (Bedrock Audio, NTi Audio, Audio Precision).
- The signal can be looped. A 440 Hz beep signal of -12 dBFS, duration 1 s, marks the beginning of the 100 s test signal. Start the measurement after this beep, so the measurement will not be disturbed by a gap between the end and the restart.
- A measurement cycle takes a minimum of 15 s.

#### **Test\_TickTone\_1800Hz\_5x(0.5+2)s.wav**

- Intermittent 1800 Hz sinewave, 0.5 s on, 2 s off, 4 repetitions.
- Duty cycle 20%.
- Route the tick tone to a zone to deliver an audible bleep from each speaker in that zone. The loss of the tick tone along the line allows the engineer to identify the position of the line discontinuity.

# **Test\_Reference\_440Hz\_10s.wav**

- Continuous 440 Hz sinewave, 10s.
- Duty cycle 100%.

# **20 Support and academy**

# **Support**

# Access our **support services** at [www.boschsecurity.com/xc/en/support/](http://www.boschsecurity.com/xc/en/support/).

Bosch Security and Safety Systems offers support in these areas:

- [Apps & Tools](https://www.boschsecurity.com/xc/en/support/apps-and-tools/)
- [Building Information Modeling](https://www.boschsecurity.com/xc/en/support/bim/)
- **[Warranty](https://www.boschsecurity.com/xc/en/support/warranty/)**
- **[Troubleshooting](https://www.boschsecurity.com/xc/en/support/trouble-shooting/)**
- [Repair & Exchange](https://www.boschsecurity.com/xc/en/support/repair-and-exchange/)
- [Product Security](https://www.boschsecurity.com/xc/en/support/product-security/)

# **Bosch Building Technologies Academy**

Visit the Bosch Building Technologies Academy website and have access to **training courses, video tutorials** and **documents**: [www.boschsecurity.com/xc/en/support/training/](http://www.boschsecurity.com/xc/en/support/training/)

**Bosch Security Systems B.V.** Torenallee 49 5617 BA Eindhoven Netherlands **www.boschsecurity.com**  © Bosch Security Systems B.V., 2024